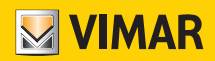

# **Εγχειρίδιο τεχνικού εγκατάστασης**

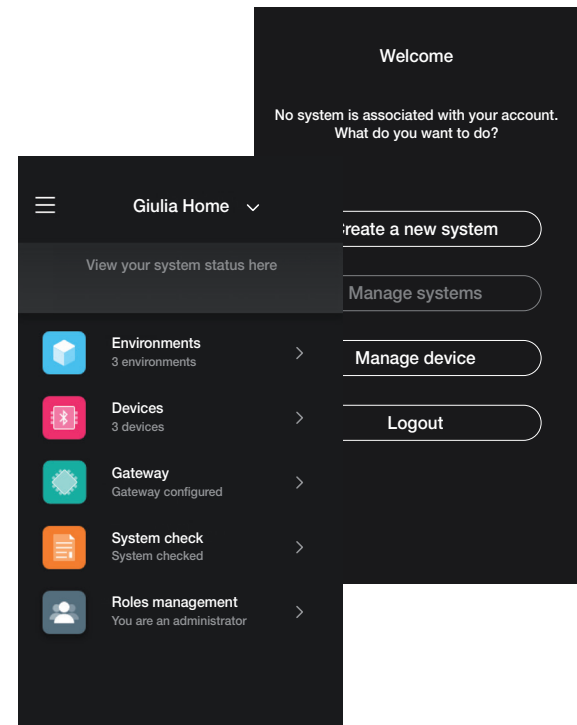

Εφαρμογή View Wireless.

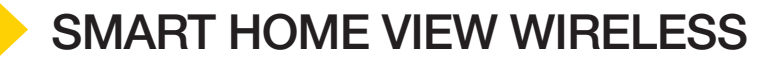

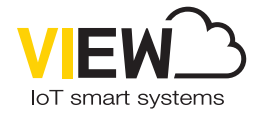

Τα λογότυπα Apple, iPhone και iPad είναι κατοχυρωμένα εμπορικά σήματα της Apple Inc. στις Ηνωμένες Πολιτείες και σε άλλες χώρες και περιοχές. Η ονομασία App Store είναι σήμα υπηρεσίας της Apple Inc. Η ονομασία Google είναι σήμα της Google LLC. Οι ονομασίες Amazon, Alexa και όλα τα σχετικά λογότυπα είναι σήματα της Amazon.com, Inc. ή των θυγατρικών της.

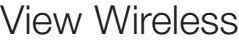

# **Ευρετήριο**

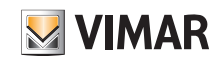

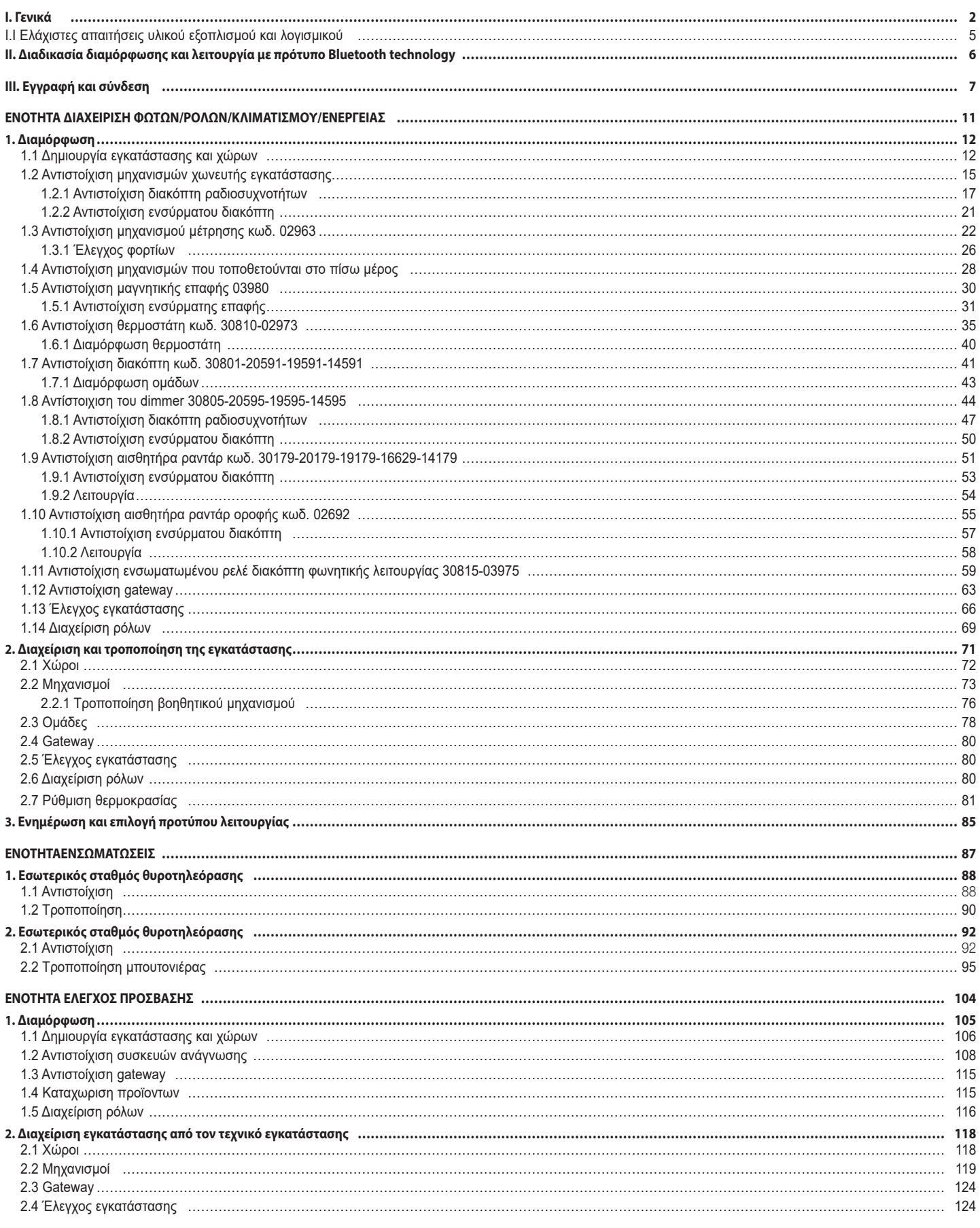

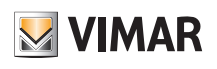

# **Ευρετήριο**

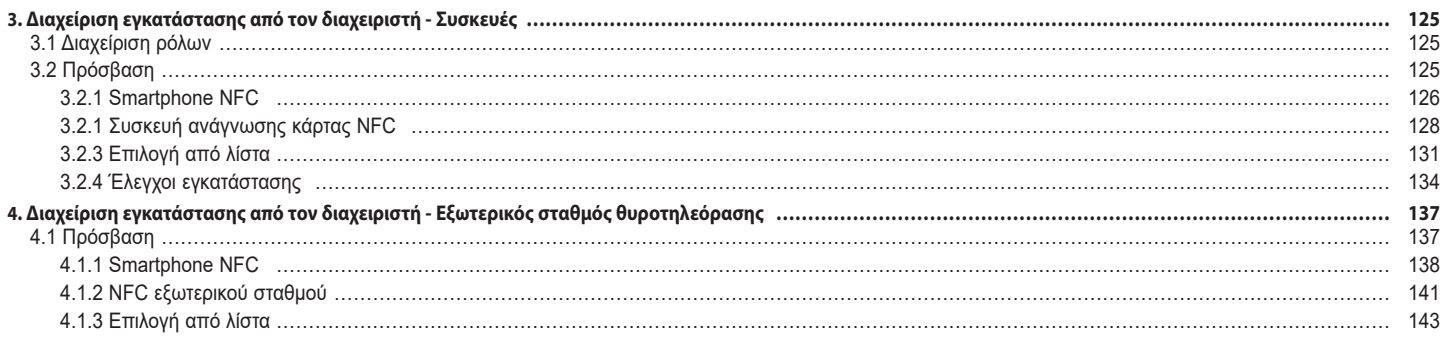

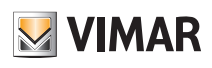

#### **Γενικά**

### **I. Γενικά.**

Η εφαρμογή View Wireless παρέχει τη δυνατότητα διαμόρφωσης συνδεδεμένων μηχανισμών οικιακών σειρών που αναπαριστούν την ιδανική λύση σε νέες ή ανακαινισμένες εγκαταστάσεις όπου απαιτούνται βασικές λειτουργίες smart. Για την καλωδίωση των συνδεδεμένων μηχανισμών απαιτείται τροφοδοσία (L,N) και σύνδεση με τα σχετικά φορτία ή/και με ηλεκτρομηχανικούς μηχανισμούς ελέγχου (αντιστροφείς, εκτροπείς, πλήκτρα) για την προσομοίωση σημείων ελέγχου ή για ενεργοποίηση σεναρίων.

Η σειρά μηχανισμών για τον έλεγχο των φώτων και των ρολών περιλαμβάνει τόσο συσκευές χωνευτής εγκατάστασης όσο και συσκευές που τοποθετούνται στο πίσω μέρος. Στη λειτουργία Bluetoothtechnology, είναι επίσης δυνατή η μέτρηση της κατανάλωσης/παραγωγής ηλεκτρικής ενέργειας της εγκατάστασης μέσω του μηχανισμού για οδηγό DIN κωδ. 02963. Πάντα στη λειτουργία Bluetooth technology, διατίθεται ένας θερμοστάτης κωδ. 30810-02973, ο οποίος επιτρέπει την τοπική ρύθμιση της θερμοκρασίας, ενώ η διαχείριση της θερμοκρασίας (χρονοπρογράμματα κλπ.) πραγματοποιείται μέσω της εφαρμογής χρήστη View. Στον θερμοστάτη μπορεί να αντιστοιχιστεί η μαγνητική επαφή κωδ. 03980 για να απενεργοποιηθεί η εγκατάσταση σε περίπτωση ανοικτού παραθύρου ή για ανάκληση σεναρίων που δημιουργούνται με την εφαρμογή View.

Οι μηχανισμοί παρέχονται ήδη προδιαμορφωμένοι βάσει προεπιλογής με το πρότυπο Bluetooth˚ technology 5.0, αλλά μπορούν να λειτουργήσουν επίσης αποκλειστικά με το πρότυπο Zigbee technology. Μέσω της εφαρμογής τεχνικού εγκατάστασης View Wireless, είναι δυνατή η τροποποίηση του προτύπου λειτουργίας.

**Το πρότυπο Bluetooth technology παρέχει τη δυνατότητα χρήσης των μηχανισμών σε ένα δίκτυο mesh, στο οποίο το gateway 30807-20597-19597-16497-14597 (πάντα απαραίτητο) επιτρέπει τον έλεγχο της εγκατάστασης από την εφαρμογή χρήστη View τόσο τοπικά όσο και εξ αποστάσεως, καθώς και τη δυνατότητα ελέγχου της εγκατάστασης με τους αφηγητές**. Με τη χρήση της εφαρμογής View Wireless, πραγματοποιείται η διαμόρφωση του συστήματος στη λειτουργία Bluetooth technology και η ρύθμιση όλων των παραμέτρων, με την προσθήκη απομακρυσμένων διακοπτών χωρίς μπαταρία που βασίζονται στην τεχνολογία energy harvesting της EnOcean για την ενεργοποίηση σεναρίων ή την προσθήκη άλλων σημείων ελέγχου. Η εγκατάσταση είναι συμβατή με IFTTT και επομένως μπορούν να δημιουργηθούν «συνταγές»/βοηθητικές εφαρμογές που περιλαμβάνουν τη ρύθμιση του κλιματισμού, με την ενσωμάτωση επίσης μηχανισμών τρίτων που είναι συμβατοί με IFTTT.

Είναι δυνατή η σύνδεση έως 64 μηχανισμών και η ρύθμιση έως 16 διαφορετικών σεναρίων.

Στη λειτουργία Bluetooth technology μπορούν επίσης να δημιουργηθούν μηχανισμοί για τον έλεγχο της πρόσβασης τόσο ανεξάρτητα όσο και με ενσωμάτωση στη συνδεδεμένη εγκατάσταση και επομένως είναι δυνατή η διαχείρισή τους μέσω της εφαρμογής View. Οι μηχανισμοί προγραμματίζονται μέσω της εφαρμογής View Wireless, η οποία αντιστοιχίζει σε κάθε μηχανισμό τις κάρτες με πομποδέκτη, ώστε να είναι δυνατή η πρόσβαση και η χρήση των υπηρεσιών του δωματίου με απόλυτη ασφάλεια. Το σύστημα μπορεί επίσης να χρησιμοποιηθεί στην ανεξάρτητη λειτουργία. Μέσω της εφαρμογής View Wireless, ο τεχνικός εγκατάστασης διαμορφώνει το σύστημα, ο διαχειριστής του καταλύματος προγραμματίζει την πρόσβαση και τέλος ο πελάτης με κάρτα με πομποδέκτη μπορεί να αποκτήσει πρόσβαση στο δωμάτιό του και σε άλλους κοινόχρηστους χώρους, εάν έχει εξουσιοδότηση. Με την προσθήκη του gateway, το σύστημα μπορεί να ενσωματωθεί με άλλους συνδεδεμένους μηχανισμούς και επιτρέπει επίσης το άνοιγμα της πόρτας εξ αποστάσεως και τον έλεγχο της κατάστασης του δωματίου.

**Το πρότυπο Zigbee technology παρέχει τη δυνατότητα απευθείας χρήσης των μηχανισμών σε συνδυασμό με ένα gateway Zigbee τρίτω**ν, όπως για παράδειγμα Alexa Echo Plus ή Show. Σε αυτήν τη λειτουργία, η διαμόρφωση γίνεται από την εφαρμογή Alexa και η ενσωμάτωση με τον φωνητικό έλεγχο είναι εγγενής. Επίσης, η εφαρμογή επιτρέπει τη φόρτωση σε μεμονωμένους συνδεδεμένους μηχανισμούς του πρωτοκόλλου Zigbee 3.0 διασφαλίζοντας τη χρήση σε μια συσκευή Smart Home Alexa χωρίς να απαιτούνται περαιτέρω gateway (το HUB του δικτύου είναι η συσκευή Alexa).

**Η συνδεσιμότητα Wi-Fi είναι απαραίτητη για να είναι δυνατή η σύνδεση στο Cloud με σκοπό την επίβλεψη (τοπική και απομακρυσμένη) και τις ενσωματώσεις με τους αφηγητές Alexa, Google Assistant και Siri.**

Παράδειγμα αρχιτεκτονικής συστήματος View Wireless με μηχανισμούς χωνευτής εγκατάστασης και πρότυπο Bluetooth technology:

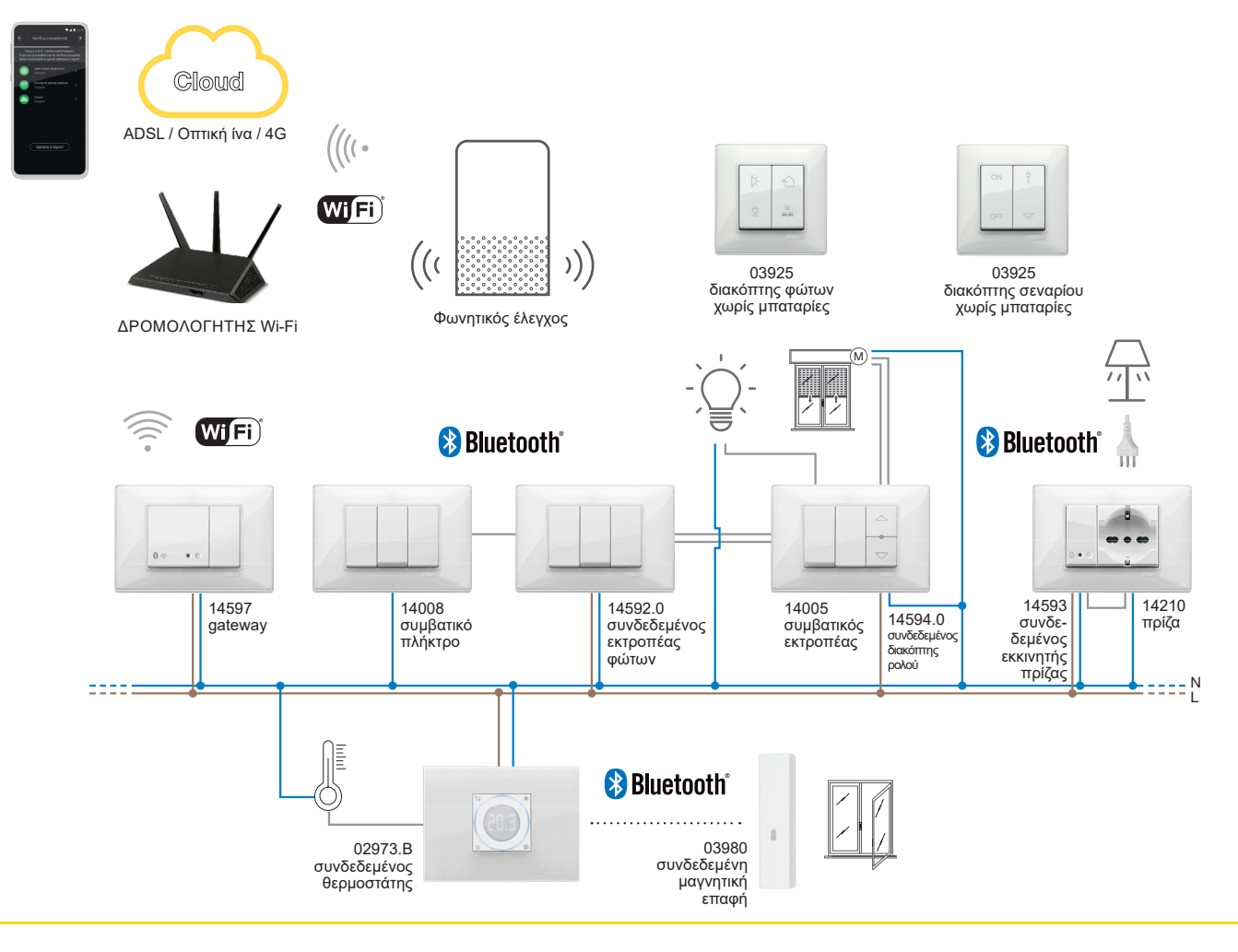

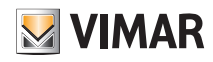

#### **Γενικά**

Παράδειγμα αρχιτεκτονικής συστήματος View Wireless με μηχανισμούς χωνευτής εγκατάστασης, μονάδες που τοποθετούνται στο πίσω μέρος και μηχανισμό μέτρησης με το πρότυπο Bluetooth technology:

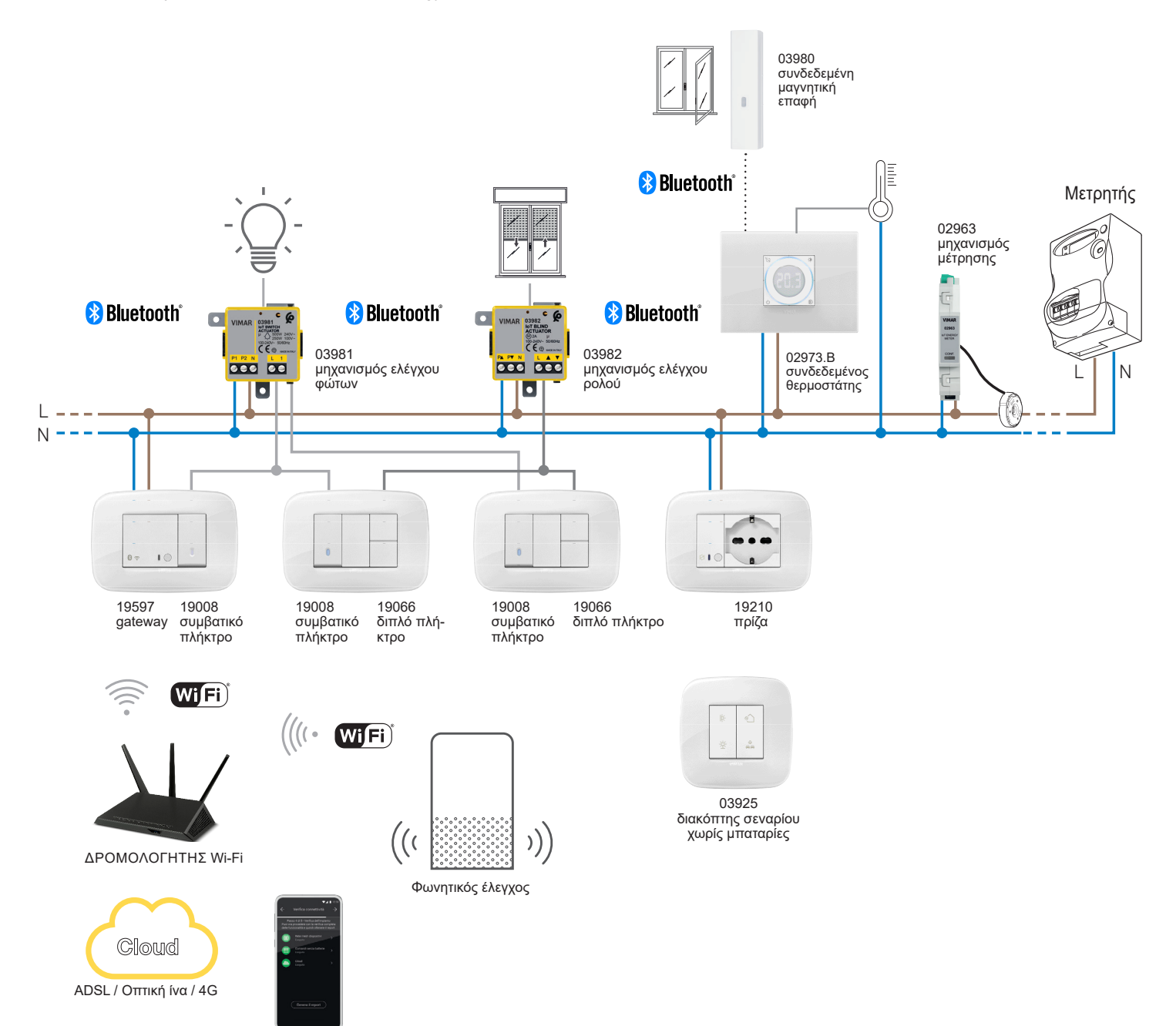

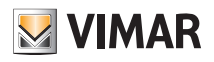

#### **Γενικά**

Παράδειγμα αρχιτεκτονικής συστήματος View Wireless ελέγχου πρόσβασης:

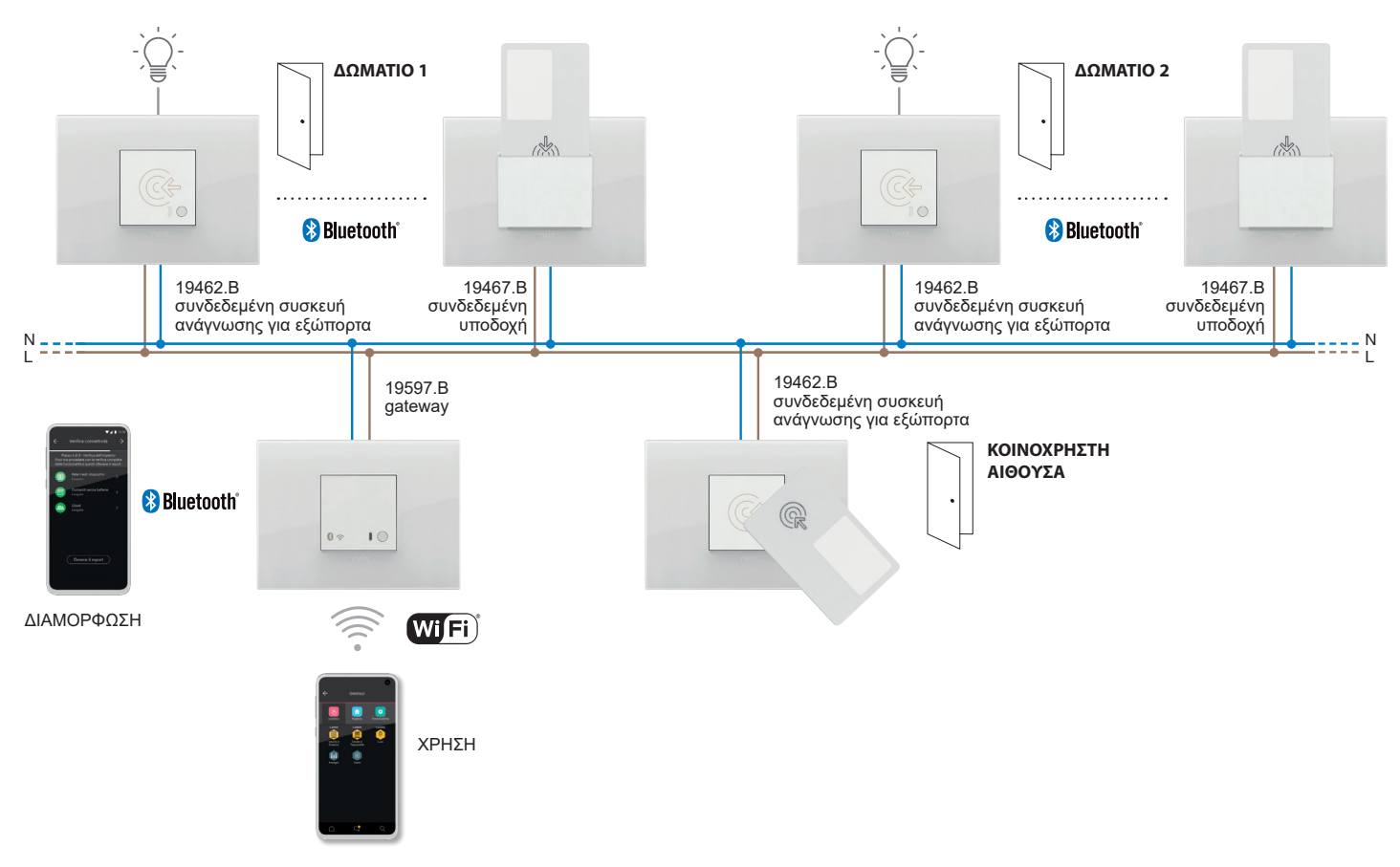

Παράδειγμα αρχιτεκτονικής συστήματος View Wireless με μηχανισμούς χωνευτής εγκατάστασης και πρότυπο Zigbee technology:

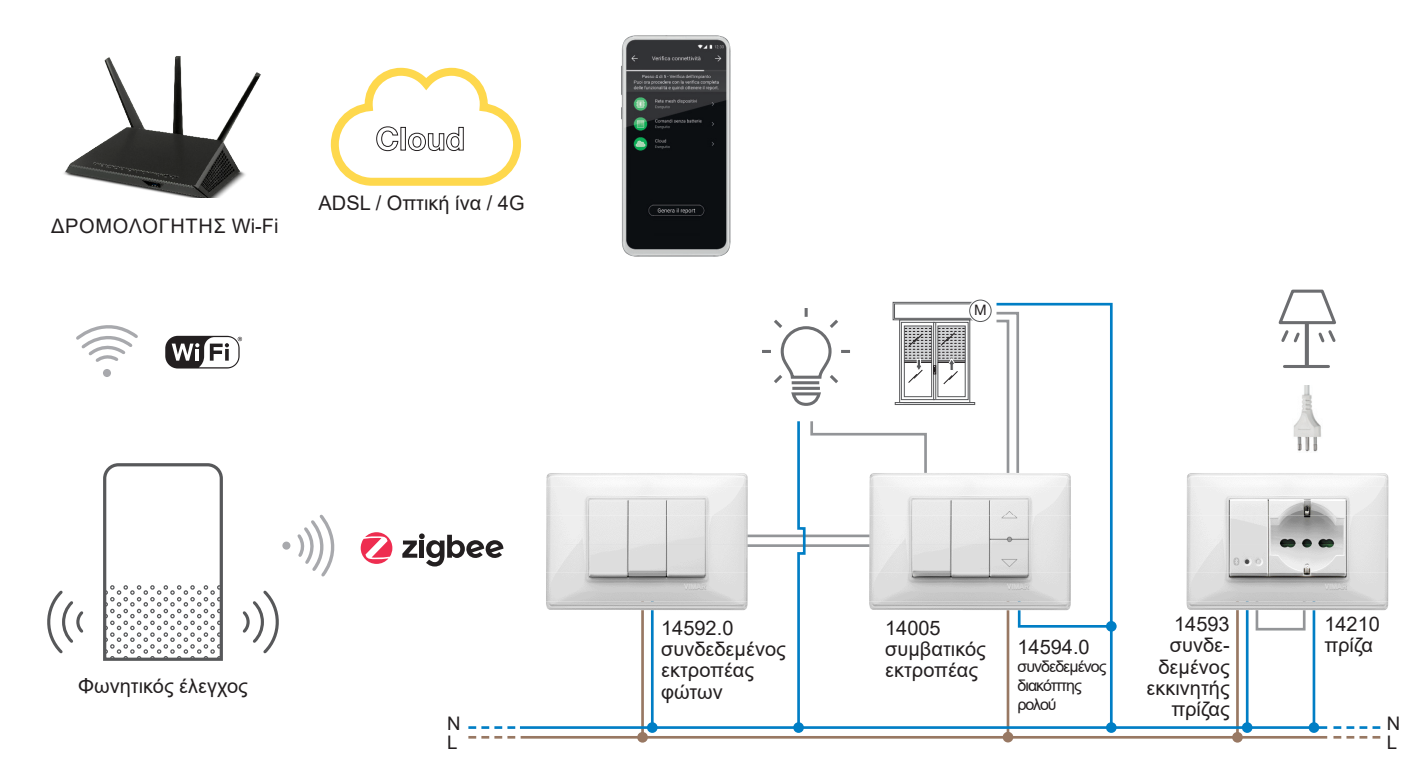

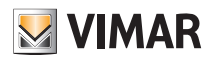

### **Γενικά**

Παράδειγμα αρχιτεκτονικής συστήματος View Wireless με μηχανισμούς χωνευτής εγκατάστασης, μονάδες που τοποθετούνται στο πίσω μέρος και πρότυπο Zigbee technology:

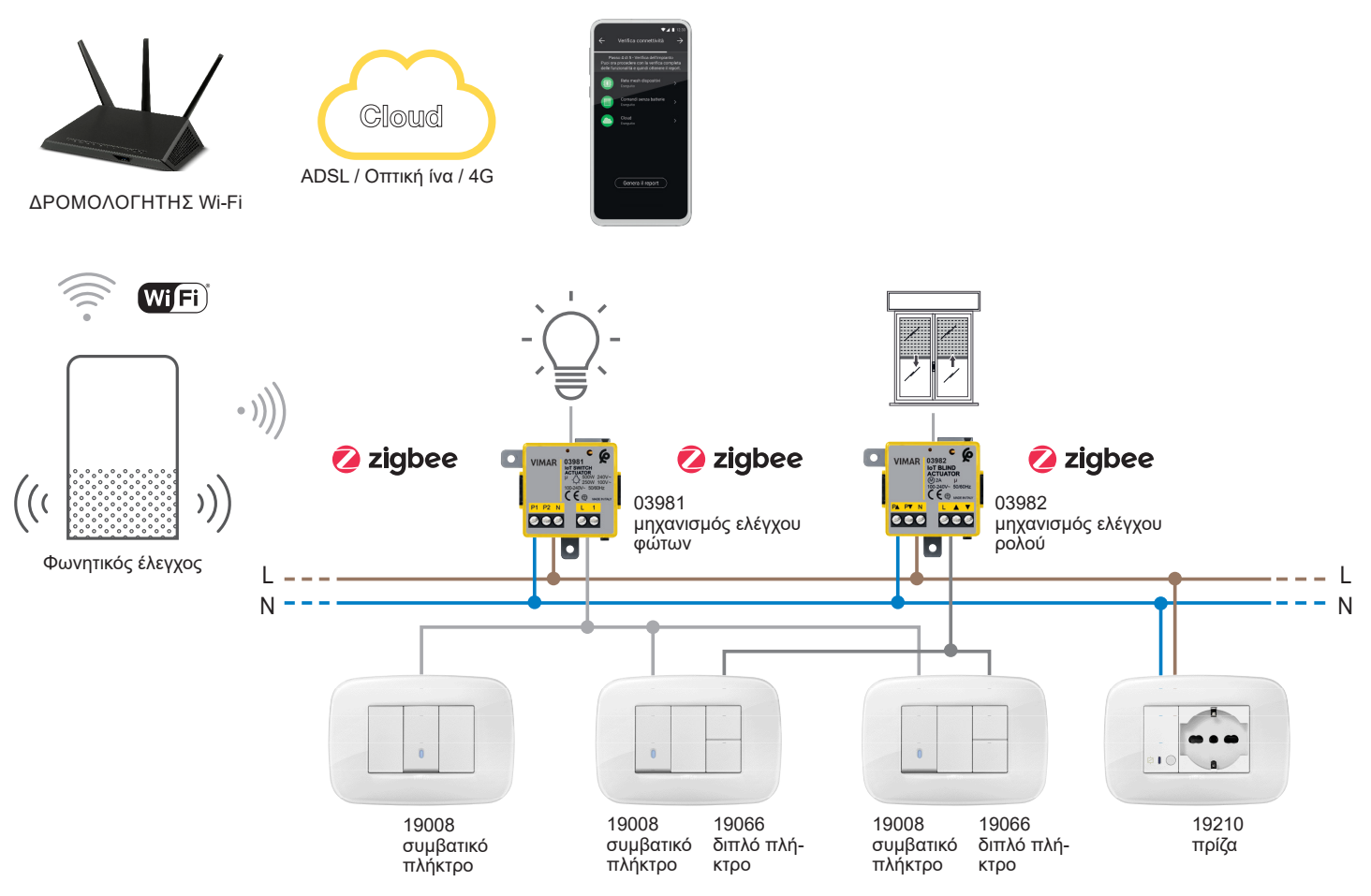

Στον παρακάτω πίνακα αναφέρονται οι λειτουργίες του Cloud χωρισμένες ανά τύπο προτύπου που χρησιμοποιείται (Bluetooth technology και Zigbee technology).

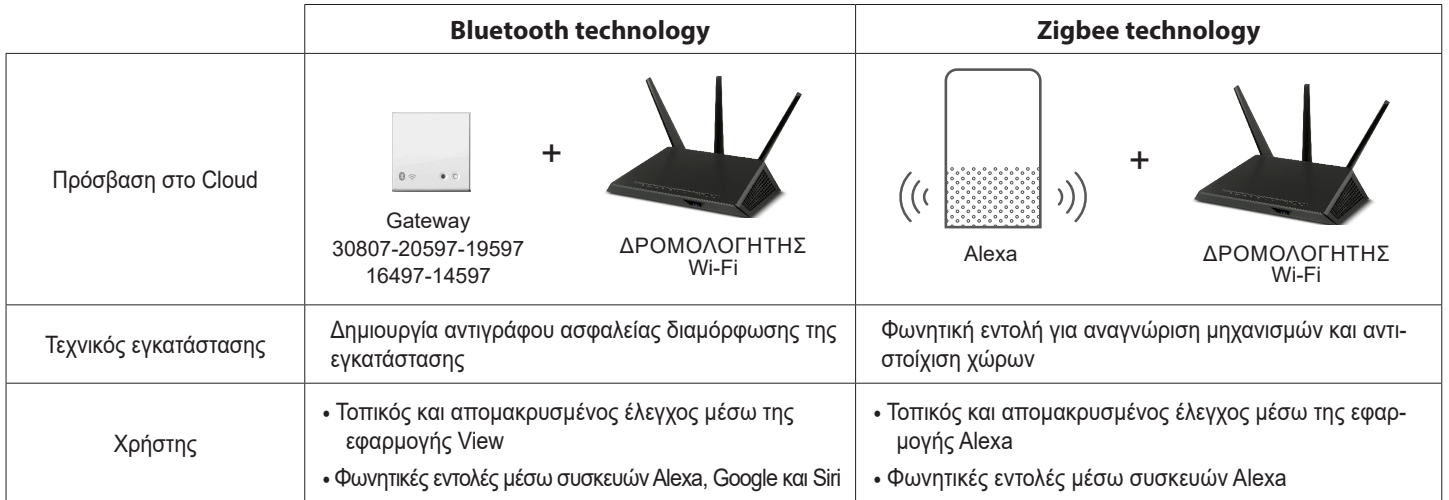

#### **I.I Ελάχιστες απαιτήσεις υλικού εξοπλισμού και λογισμικού**

#### **Υλικός εξοπλισμός:**

- Tablet και Smartphone.
- Ύπαρξη GPS για λειτουργία γεωεντοπισμού (απαραίτητη).

#### **Λογισμικό:**

- Λειτουργικό σύστημα Android έκδ. 7.0 και επόμενες.
- Λειτουργικό σύστημα iOS έκδ. 12 και επόμενες.

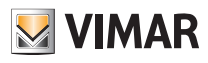

### **Διαδικασία διαμόρφωσης και λειτουργίας**

### **II. Διαδικασία διαμόρφωσης και λειτουργία με πρότυπο Bluetooth technology.**

Αυτή η παράγραφος παρουσιάζει τα βήματα της διαδικασίας που ο τεχνικός εγκατάστασης πρέπει να ακολουθήσει για να διαμορφώσει και να θέσει σε λειτουργία μια ασύρματη εγκατάσταση μέσω του προτύπου Bluetooth technology.

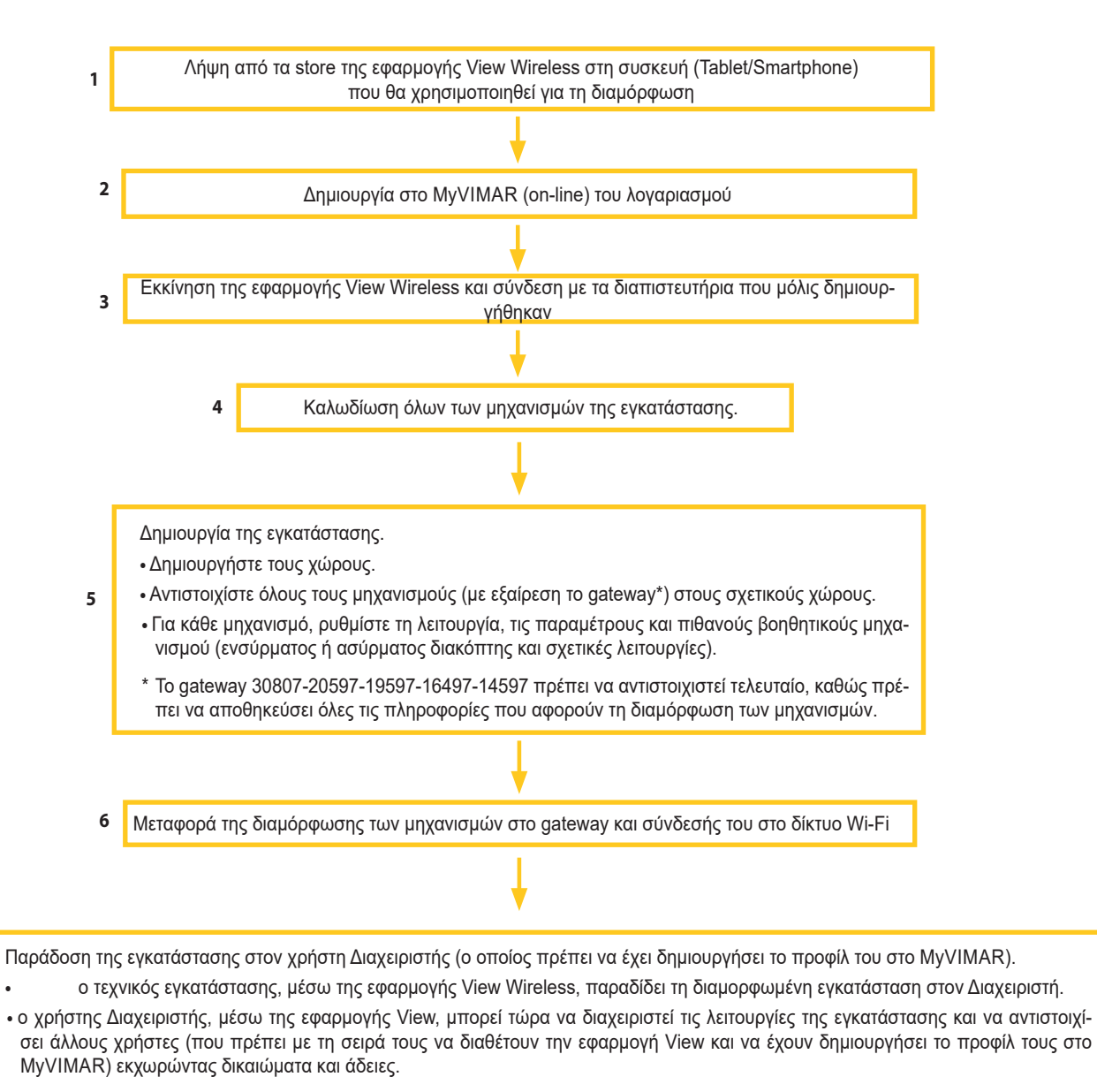

**7**

**7**

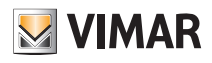

# **Εγγραφή και σύνδεση**

## **III. Εγγραφή και σύνδεση**

Για να χρησιμοποιήσετε την εφαρμογή View Wireless, όπως ισχύει για όλες τις εφαρμογές κινητού, πρέπει να καταχωρίσετε τον αντιστοιχισμένο λογαριασμό στην εγκατάσταση μέσω του Cloud Vimar, ο οποίος με τα στοιχεία σύνδεσης και τον κωδικό πρόσβασης, θα σας δώσει πρόσβαση σε όλες τις διαθέσιμες λειτουργίες.

Όταν ολοκληρωθεί η εγκατάσταση, τροφοδοτήστε την εγκατάσταση. Από το tablet ή το smartphone, ανοίξτε την εφαρμογή View Wireless, η οποία θα εμφανίσει τις οθόνες για εγγραφή του λογαριασμού.

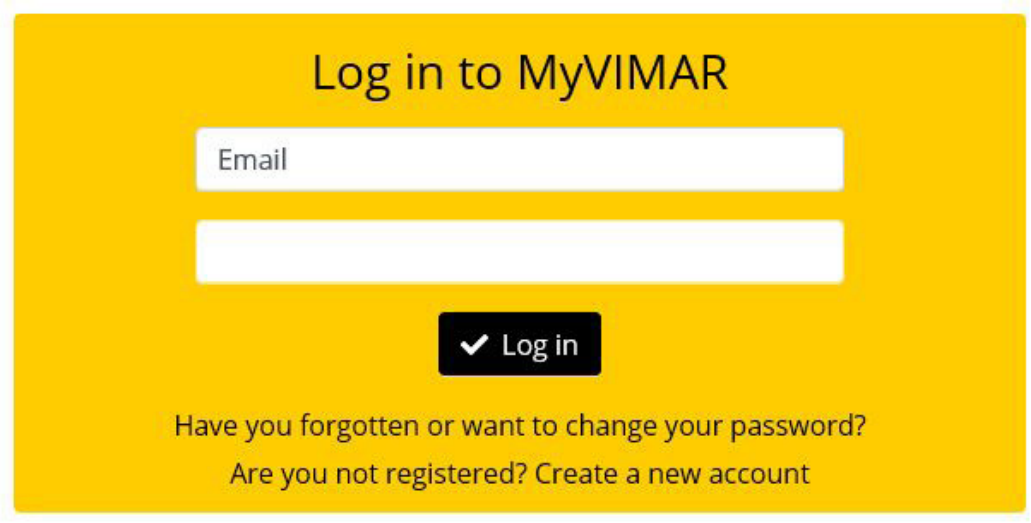

Επιλέξτε «Δημιουργία νέου λογαριασμού» και στη συνέχεια προχωρήστε στην εισαγωγή των απαιτούμενων στοιχείων.

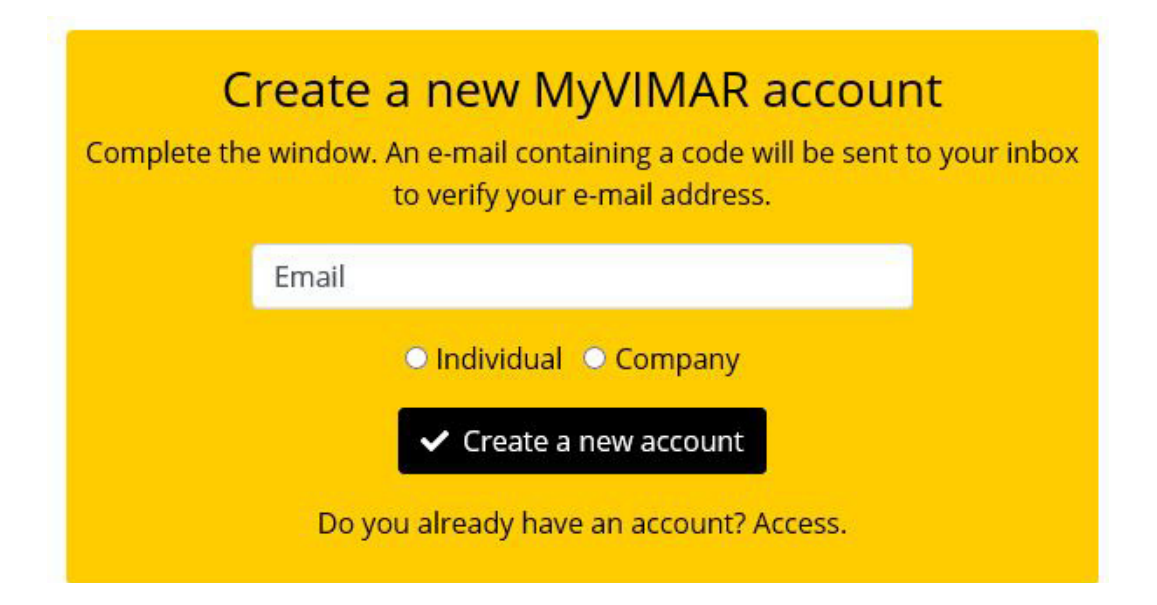

Επιβεβαιώστε με το στοιχείο « Δημιουργία νέου λογαριασμού». Η εφαρμογή θα στείλει ένα e-mail επιβεβαίωσης στη διεύθυνση που έχει εισαχθεί για να επιβεβαιωθεί η σωστή προέλευση και να ενεργοποιηθεί ο λογαριασμός.

Στη συνέχεια, κλείστε την εφαρμογή και ανοίξτε την ξανά. Εισαγάγετε το Email και τον ΚΩΔΙΚΌ πρόσβασης που μόλις καταχωρίσατε και επιβεβαιώστε με το στοιχείο « Είσοδος».

Εάν χάσετε ή ξεχάσετε τον κωδικό πρόσβασης, μέσω της επιλογής «Ξεχάσατε τον κωδικό πρόσβασης;», η εφαρμογή θα στείλει στη διεύθυνση e-mail που έχει καθοριστεί όλες τις οδηγίες για τη ρύθμιση νέου κωδικού πρόσβασης.

# **Εγγραφή και σύνδεση**

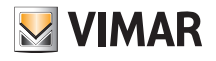

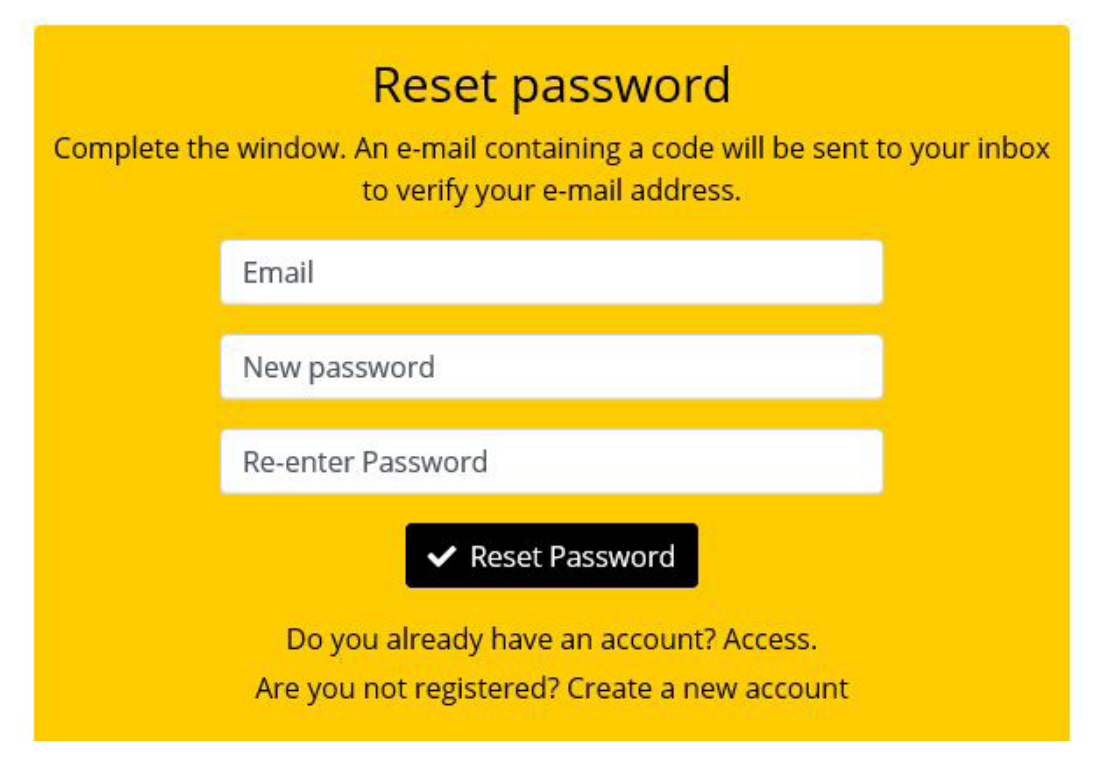

**Προσοχή**: κάθε φορά που πραγματοποιείται σύνδεση αποστέλλεται το παρακάτω e-mail ειδοποίησης:

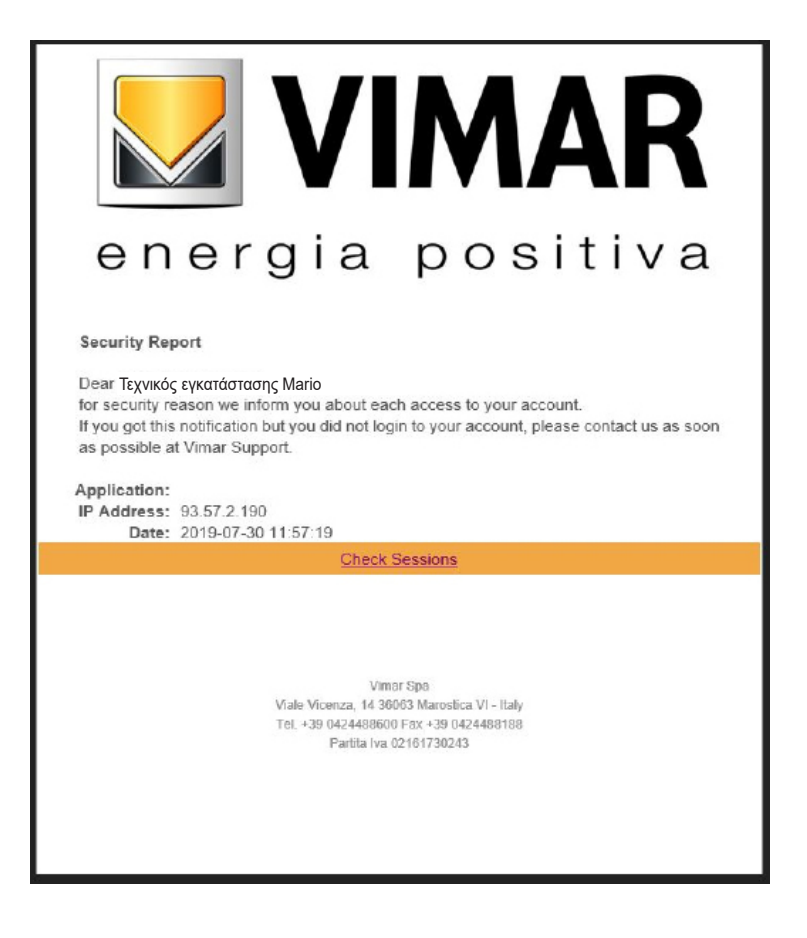

# **WIMAR**

# View Wireless

# **Εγγραφή και σύνδεση**

Η επιλογή «Έλεγχος περιόδων εργασίας» εμφανίζει τη λίστα των εφαρμογών (εφαρμογή και αφηγητές) που είναι αντιστοιχισμένες στον χρήστη και έχουν ενεργοποιηθεί για πρόσβαση στις εγκαταστάσεις του.

- Εάν επιλέξετε το στοιχείο «Έλεγχος περιόδων εργασίας», εμφανίζεται ξανά η οθόνη MyVIMAR στην οποία μπορεί να πραγματοποιηθεί η σύνδεση.
- Μετά την πρόσβαση, εμφανίζεται η οθόνη με τις ενεργοποιημένες εφαρμογές που μπορούν ενδεχομένως να ανακληθούν στην περίπτωση μη χρήσης ή ανεπιθύμητης ενεργοποίησης.

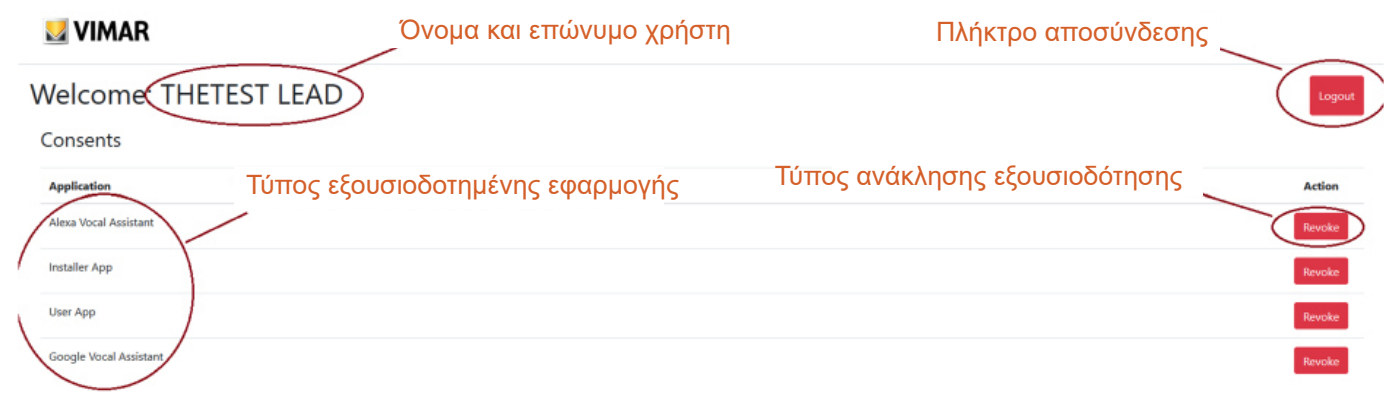

Εάν ανακληθούν μία ή περισσότερες εφαρμογές, θα απενεργοποιηθούν και θα πρέπει να πραγματοποιηθεί ξανά σύνδεση.

- Ανάλογα με τον τύπο της εφαρμογής που ανακλήθηκε, πραγματοποιούνται τα εξής:
- Installer App = Εφαρμογή τεχνικού εγκατάστασης View Pro: όταν ανακληθεί η εξουσιοδότηση, μετά από 5 λεπτά, εμφανίζεται αυτόματα η οθόνη MyVIMAR και πρέπει να πραγματοποιηθεί ξανά σύνδεση.
- User App = Εφαρμογή χρήστη View: όταν ανακληθεί η εξουσιοδότηση, μετά από 5 λεπτά, εμφανίζεται αυτόματα η οθόνη MyVIMAR και πρέπει να πραγματοποιηθεί ξανά σύνδεση.
- Alexa Vocal Assistant = Skill Alexa στην εφαρμογή View: κατά την ανάκληση της εξουσιοδότησης, όλοι οι μηχανισμοί Vimar δεν θα είναι πλέον προσβάσιμοι από την Amazon. Επομένως, θα πρέπει να πραγματοποιηθεί ξανά η διαδικασία διαμόρφωσης και ο χρήστης θα χάσει όλες τις ρυθμίσεις που έχουν ήδη αποθηκευτεί.
- Google Vocal Assistant = Action Google στην εφαρμογή View: κατά την ανάκληση της εξουσιοδότησης, όλοι οι μηχανισμοί Vimar δεν θα είναι πλέον προσβάσιμοι από την Google. Επομένως, θα πρέπει να πραγματοποιηθεί ξανά η διαδικασία διαμόρφωσης και ο χρήστης θα χάσει όλες τις ρυθμίσεις που έχουν ήδη αποθηκευτεί.

**ΣΗΜΑΝΤΙΚΟ: Στην περίπτωση που υπάρχει υποψία κλοπής διαπιστευτηρίων, πρέπει τόσο να ανακληθεί η εξουσιοδότηση όσο και να αλλάξει ο κωδικός πρόσβασης.**

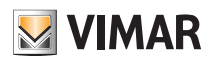

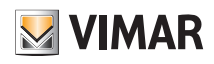

**ΕΝΟΤΗΤΑ** 

**ΔΙΑΧΕΙΡΙΣΗ ΦΩΤΩΝ/ΡΟΛΩΝ/ΚΛΙΜΑΤΙΣΜΟΥ/ΕΝΕΡΓΕΙΑΣ** 

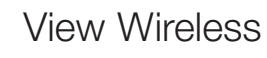

## **1. Διαμόρφωση**

Σε αυτό το κεφάλαιο, περιγράφονται όλα τα βήματα για τη διαμόρφωση των συνδεδεμένων μηχανισμών των οικιακών σειρών και τη λειτουργία των εγκαταστάσεων.

#### **1.1 Δημιουργία εγκατάστασης και χώρων**

Μετά την εγγραφή και τη σύνδεση, η εφαρμογή θα εμφανίσει με καθοδηγούμενο τρόπο τις απαιτούμενες διαδικασίες για τη δημιουργία της εγκατάστασης και των χώρων στους οποίους χωρίζεται.

Welcome

No system is associated with your account. What do you want to do? Create a new system Manage systems Manage device Logout

• Επιλέξτε το στοιχείο «Δημιουργία νέας εγκατάστασης», καταχωρίστε το όνομα της εγκατάστασης και επιβεβαιώστε με το .

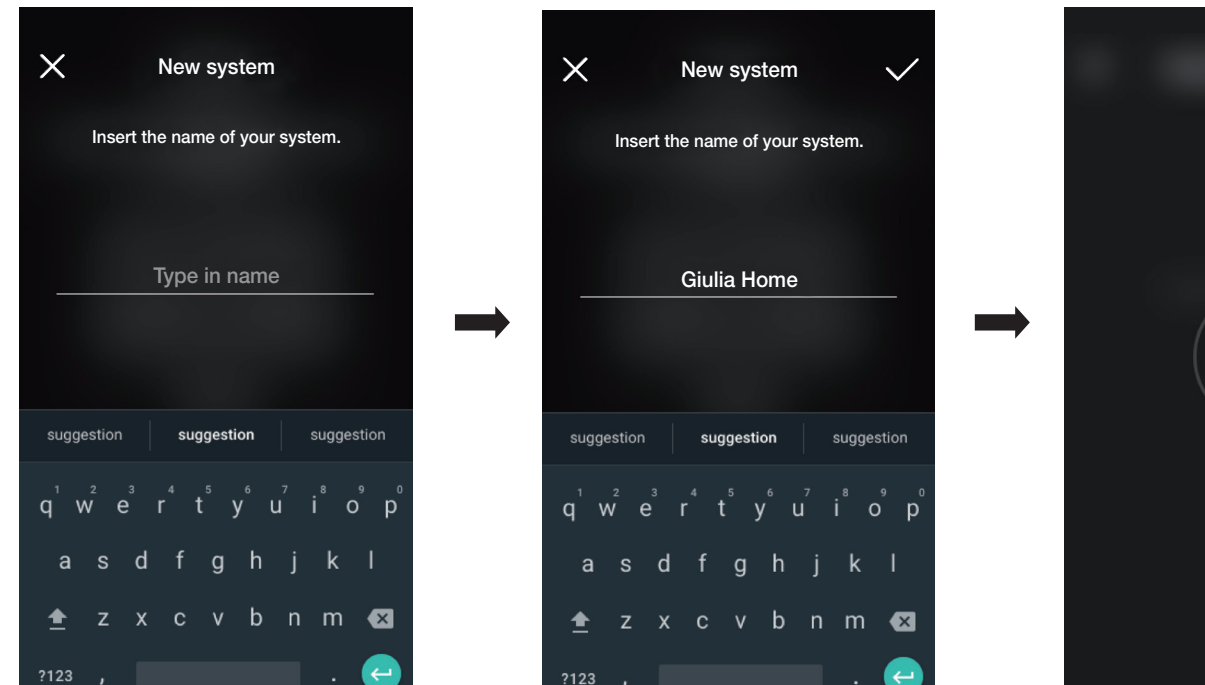

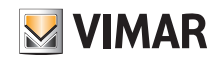

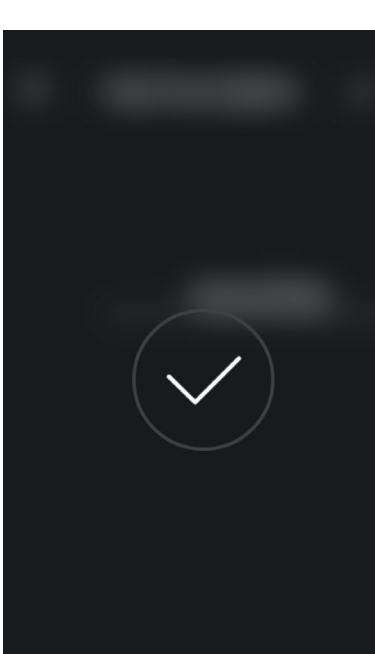

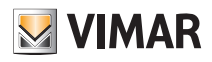

Μετά τον καθορισμό ενός ονόματος για την εγκατάσταση, εμφανίζεται η οθόνη με την οποία θα δημιουργηθούν οι χώροι.

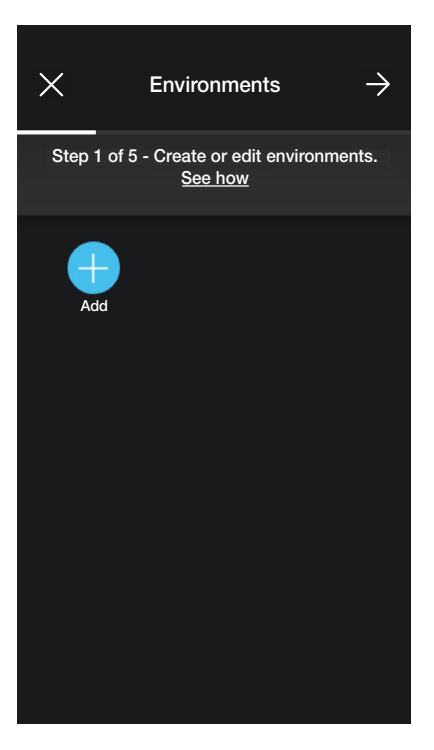

• Επιλέξτε το στοιχείο <mark>(Η- )</mark> (Προσθήκη), καταχωρίστε το όνομα του χώρου και επιβεβαιώστε με το **Μερικάνος του καλ**ίος δημιουργήθηκε (σε αυτό το παράδειγμα,

Διάδρομος) θα εμφανιστεί στην οθόνη χώρων.

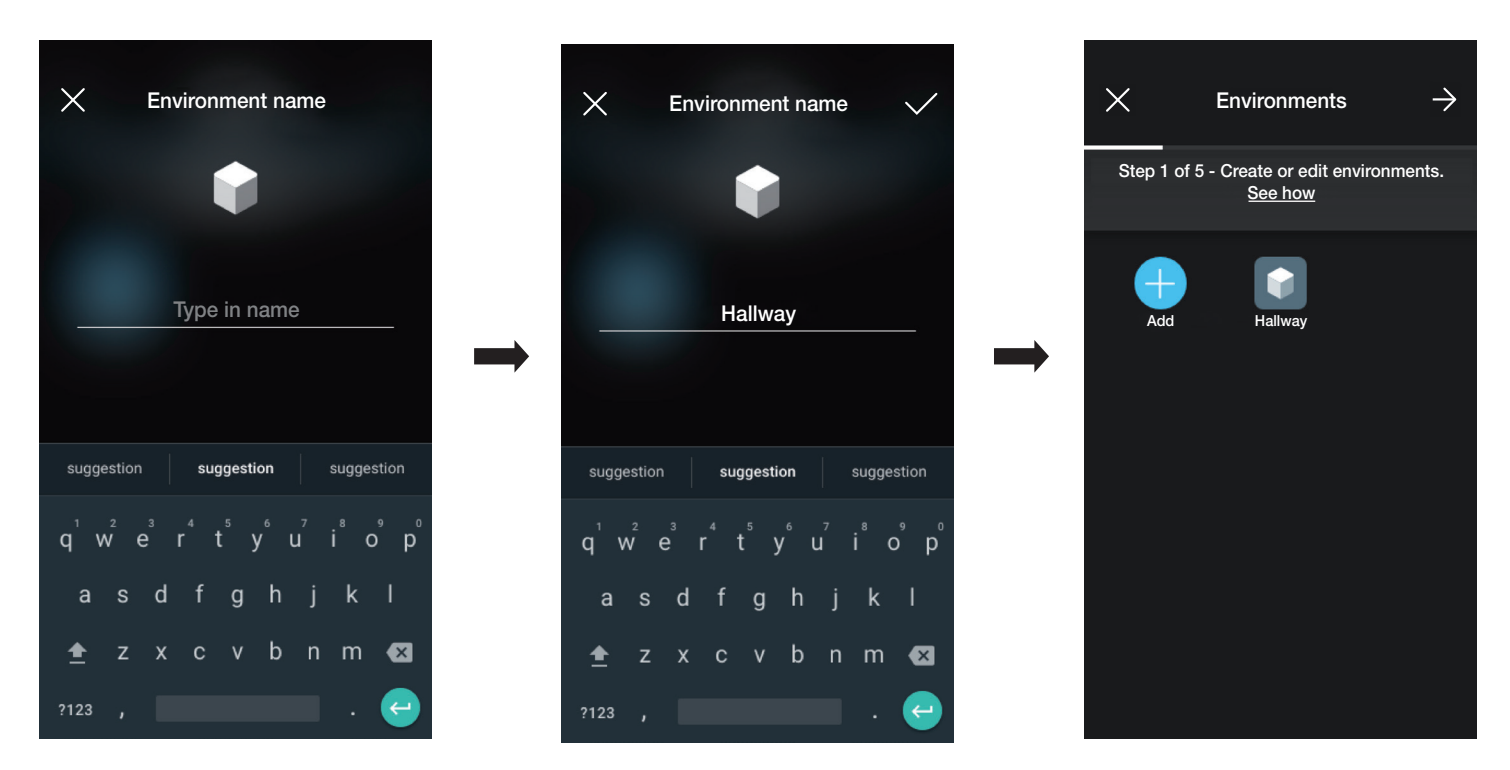

Κάθε χώρος που δημιουργείται μπορεί με τη σειρά του να χωριστεί σε άλλους επιμέρους χώρους (έως βάθους τριών επιπέδων). Αυτή η επιλογή είναι χρήσιμη στην περίπτωση εγκαταστάσεων με πολλούς μηχανισμούς ή για διαίρεση της εγκατάστασης έως την παραμικρή λεπτομέρεια. Η δημιουργία επιμέρους χώρων είναι προαιρετική και επομένως μπορεί και να παραληφθεί.

Για να δημιουργήσετε έναν επιμέρους χώρο, επιλέξτε τον χώρο (για παράδειγμα Hallway). Εμφανίζεται η οθόνη προσθήκης του επιμέρους χώρου.

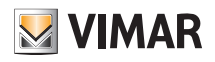

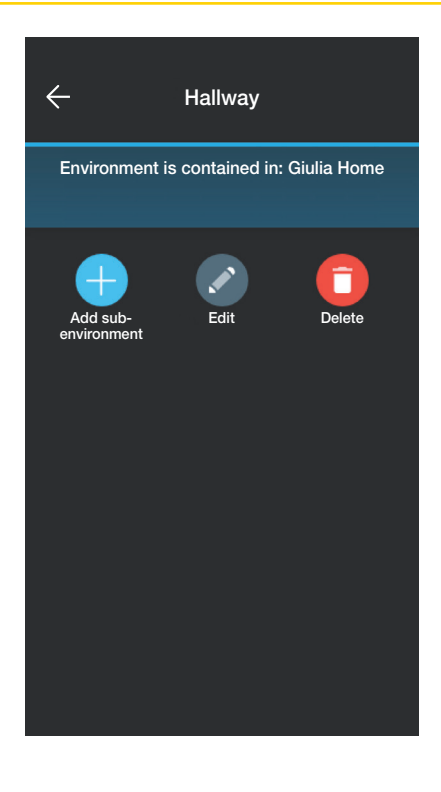

Επιλέξτε το στοιχείο (Η οροθήκη επιμέρους χώρου), καταχωρίστε το όνομα του επιμέρους χώρου και επιβεβαιώστε με το ο οπιμέρους χώρος που μόλις

δημιουργήθηκε (σε αυτό το παράδειγμα, Βεστιάριο) θα εμφανιστεί στην οθόνη επιμέρους χώρων.

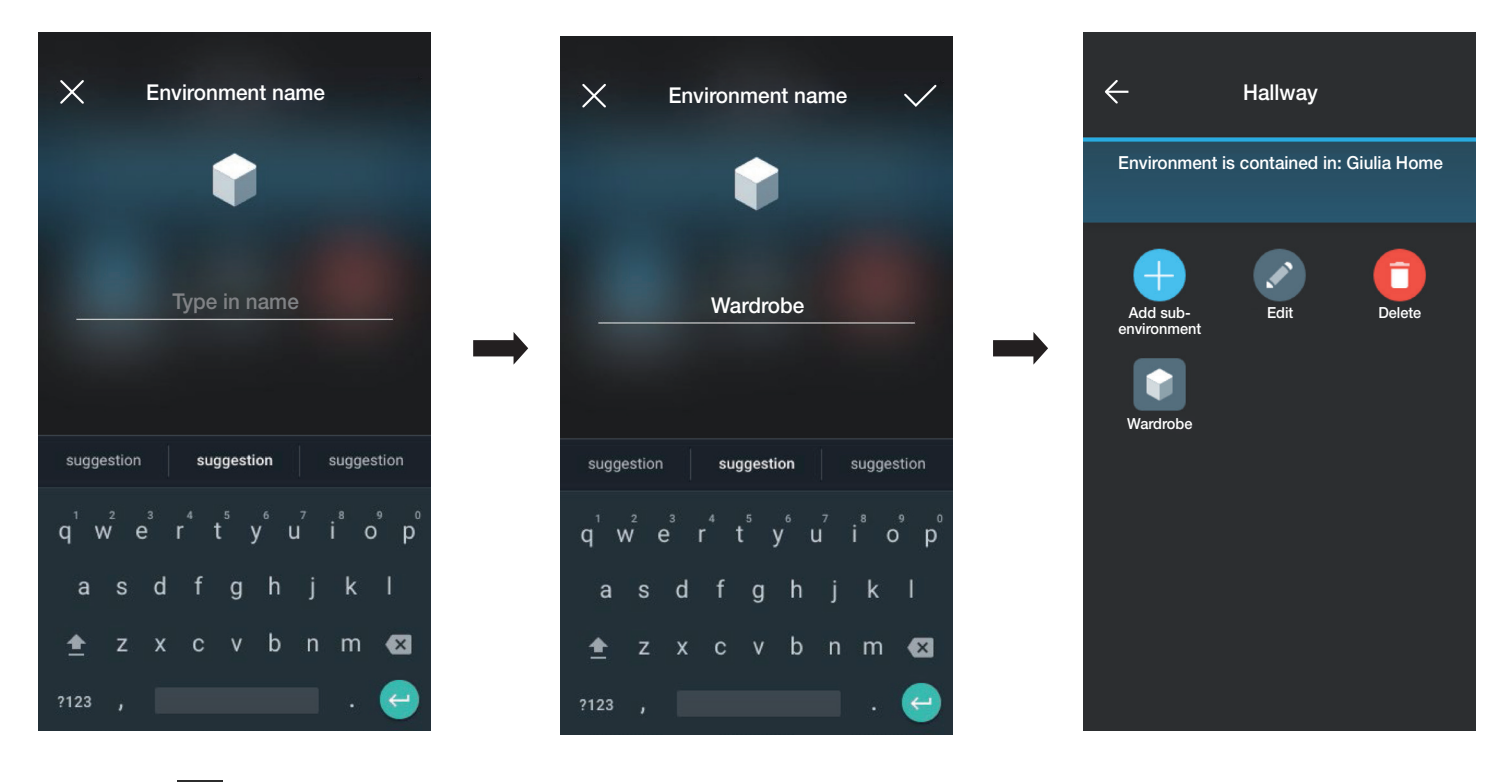

Εάν επιλέξετε κλείνει ο επιμέρους χώρος και επιστρέφετε στον κύριο χώρο.

• Η διαδικασία που μόλις περιγράφηκε πρέπει να επαναληφθεί για όλους τους χώρους (και πιθανούς επιμέρους χώρους) που θέλετε να δημιουργήσετε.

ΠΡΟΣΟΧΗ: Μετά τη δημιουργία των χώρων, πρέπει να προχωρήσετε στην αντιστοίχιση όλων των μηχανισμών ελέγχου, ενεργοποίησης και μέτρησης ενώ το gateway (κωδ. 30807-20597-19597-16497-14597) πρέπει να αντιστοιχεί τελευταίο, καθώς πρέπει να ληφθούν όλα τα δεδομένα που αφορούν τον προγραμματισμό που πραγματοποιήθηκε στους μηχανισμούς.

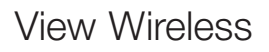

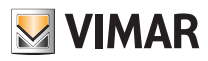

#### **1.2 Αντιστοίχιση μηχανισμών χωνευτής εγκατάστασης**

Μετά τη δημιουργία των χώρων, επιλέξτε . Εμφανίζεται η οθόνη με τις επιλογές για αντιστοίχιση των μηχανισμών.

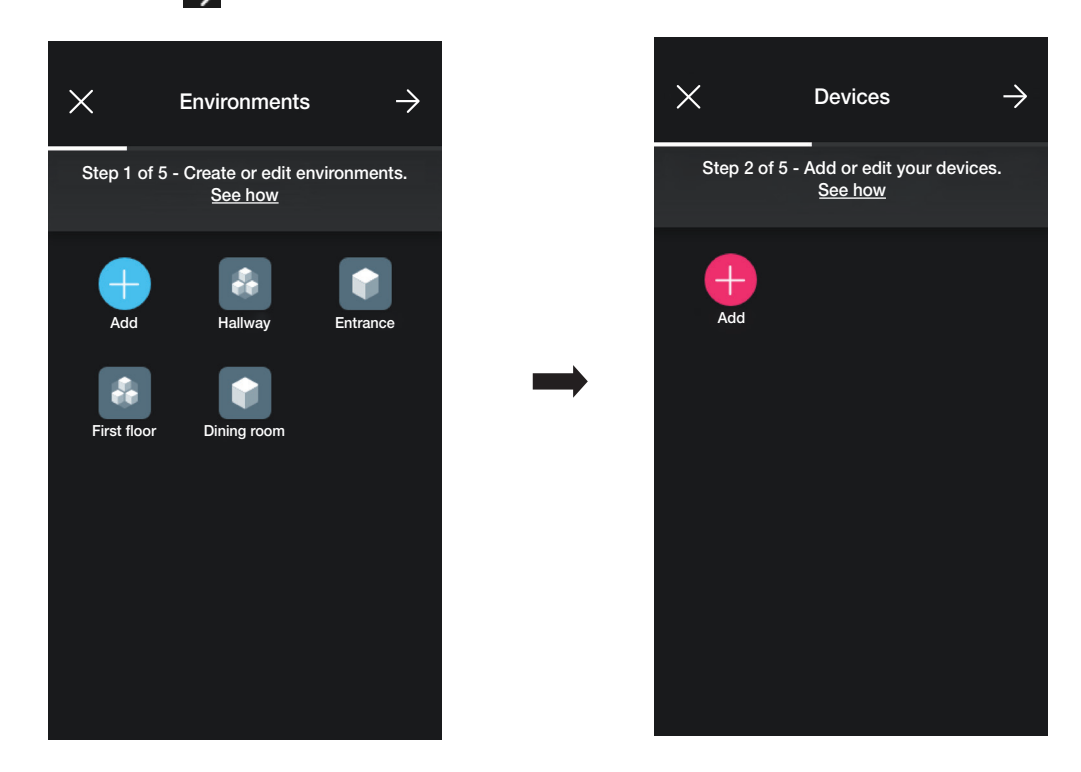

• Επιλέξτε (Προσθήκη) . Επιλέξτε τον χώρο στον οποίο θα τοποθετηθεί ο μηχανισμός (για παράδειγμα, Είσοδος) και αντιστοιχίστε του ένα όνομα.

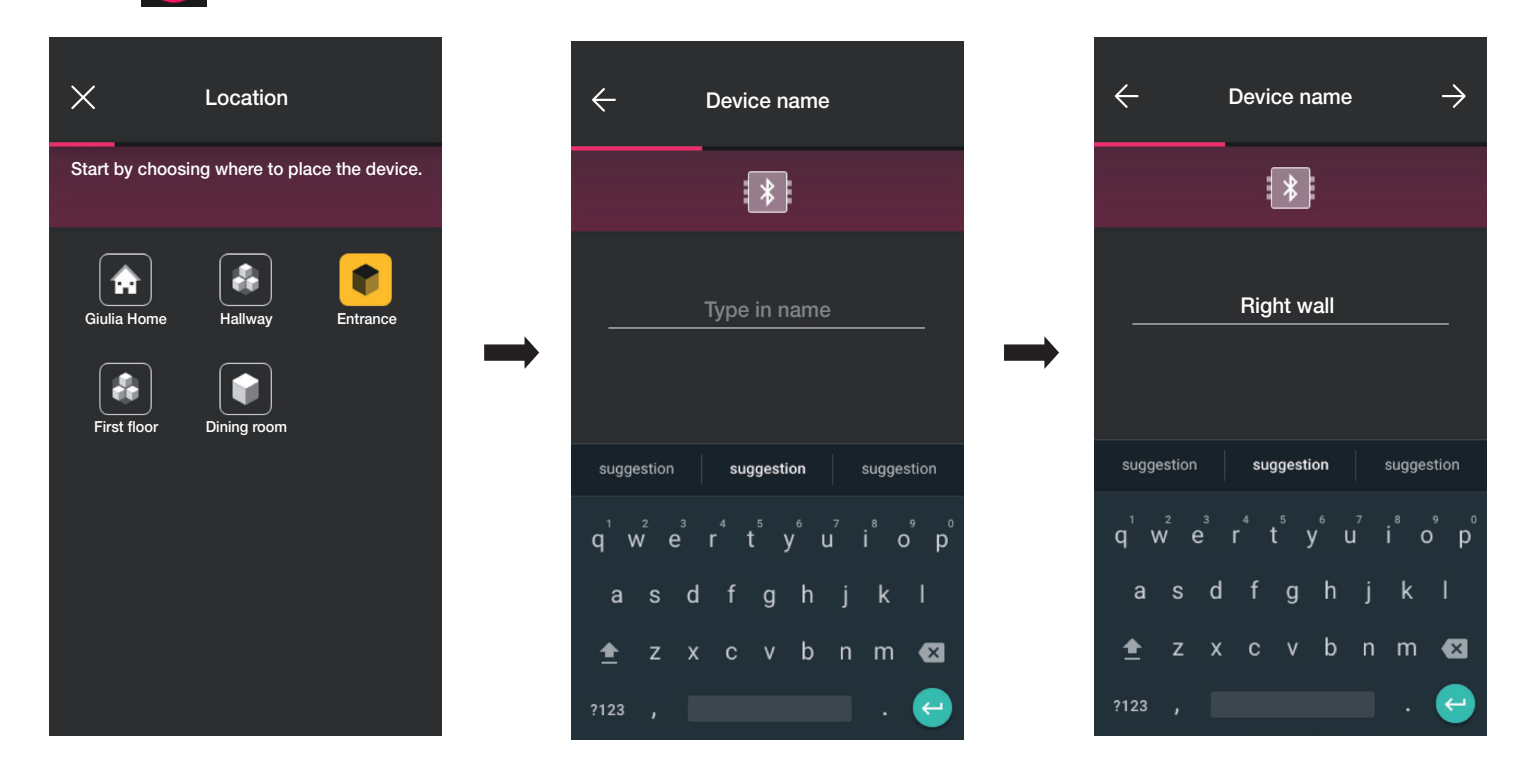

• Επιλέξτε → για επιβεβαίωση. Με τη σύνδεση Bluetooth ενεργοποιημένη, πλησιάστε τον μηχανισμό και πατήστε το πλήκτρο (ή το κουμπί) του μηχανισμού προς αντιστοίχιση. Σε αυτήν την περίπτωση, θα εμφανιστεί η αντιστοίχιση του ηλεκτρονικού εκτροπέα κωδ. 30802-20592.0-19592.0-19592-16492-14592.0-14592.

# **MIMAR**

### **Διαμόρφωση**

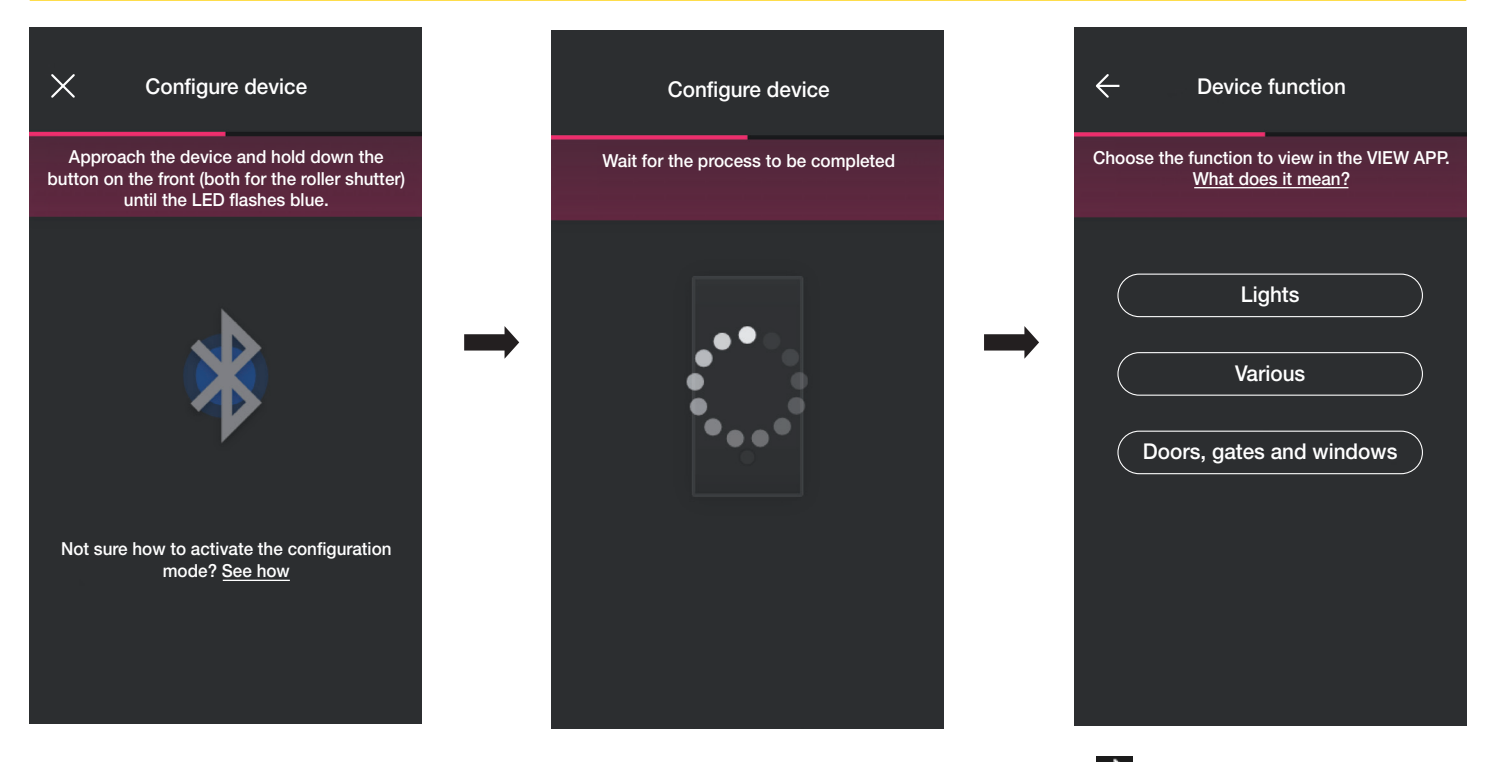

• Μετά την αντιστοίχιση του εκτροπέα, επιλέξτε τη λειτουργία (σε αυτήν την περίπτωση, Φώτα) και επιβεβαιώστε με το στοιχείο - Η ρύθμιση του οπίσθιου φωτισμού της λυχνίας led και των παραμέτρων θα πραγματοποιηθεί στη συνέχεια όπως περιγράφεται στην παρ. 2.2.

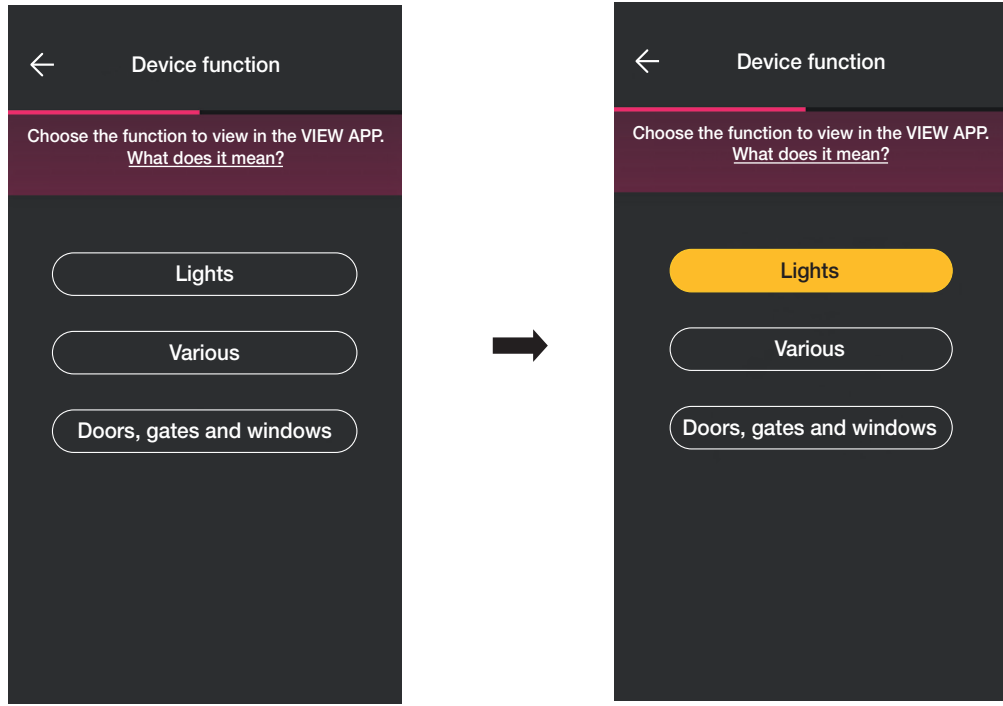

• Μετά την επιλογή της λειτουργίας, θα εμφανιστεί η οθόνη που παρέχει τη δυνατότητα ολοκλήρωσης της διαμόρφωσης του μηχανισμού ή προσθήκης των βοηθητικών μηχανισμών (διακόπτης ραδιοσυχνοτήτων κωδ. 03925 ή ενσύρματος διακόπτης).

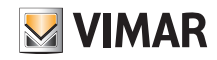

### **Διαμόρφωση**

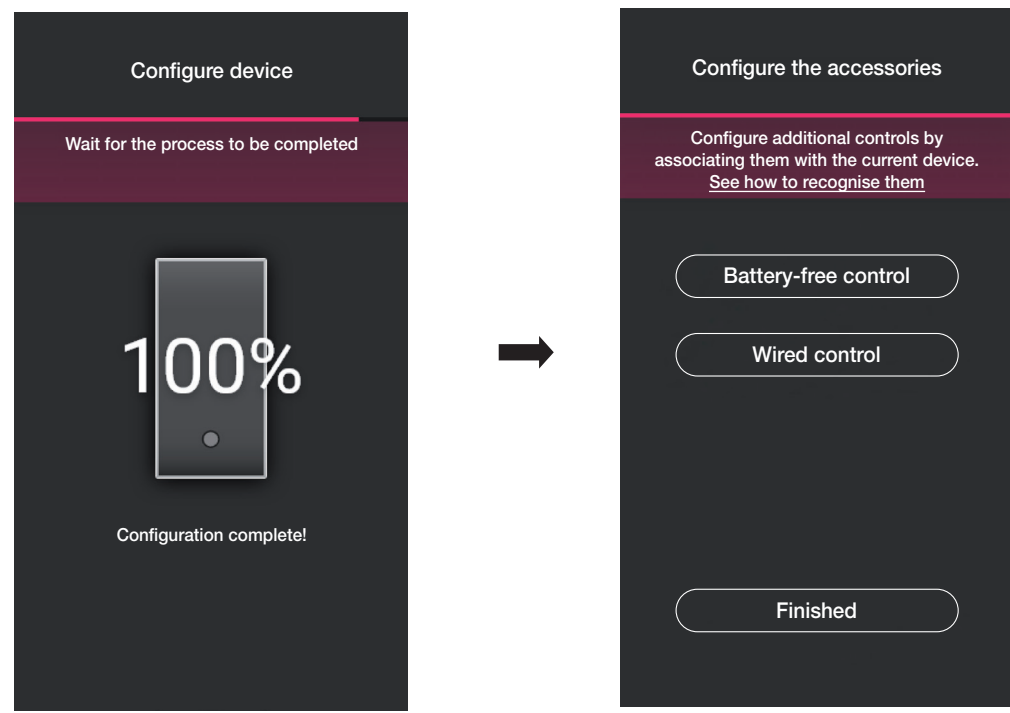

Εάν επιλέξετε το στοιχείο «Ολοκλήρωση», ολοκληρώνεται η διαδικασία και προχωράτε στη διαμόρφωση του επόμενου μηχανισμού.

#### **1.2.1 Αντιστοίχιση διακόπτη ραδιοσυχνοτήτων.**

Ο αριθμός των διακοπτών ραδιοσυχνοτήτων κωδ. 03925 που μπορούν να αντιστοιχιστούν σε κάθε συνδεδεμένο μηχανισμό (εκτροπέα, συσκευή ελέγχου με ρελέ και συσκευή ελέγχου ρολού) είναι ίσος με 2.

Στην περίπτωση αντιστοίχισης ενός διακόπτη ραδιοσυχνοτήτων κωδ. 03925, πρέπει να διαμορφώσετε τα πλήκτρα και τις σχετικές λειτουργίες του.

• Επιλέξτε το στοιχείο «Διακόπτες χωρίς μπαταρίες» για να ξεκινήσετε τη διαδικασία και να καδράρετε τον κωδικό QR που υπάρχει στο πίσω μέρος του προϊόντος κωδ. 03925 (η εφαρμογή ενεργοποιεί την κάμερα του μηχανισμού για να είναι δυνατό το καδράρισμα του κωδικού QR). Εάν επιλέξετε το στοιχείο ( + ) θα ενεργοποιηθεί το φως στο smartphone, ώστε να διευκολυνθεί η ανάγνωση του κώδικα QR σε σκοτεινούς χώρους.

Στην περίπτωση αντιστοίχισης ενός διακόπτη ραδιοσυχνοτήτων κωδ. 03925, πρέπει να διαμορφώσετε τα πλήκτρα και τις σχετικές λειτουργίες του.

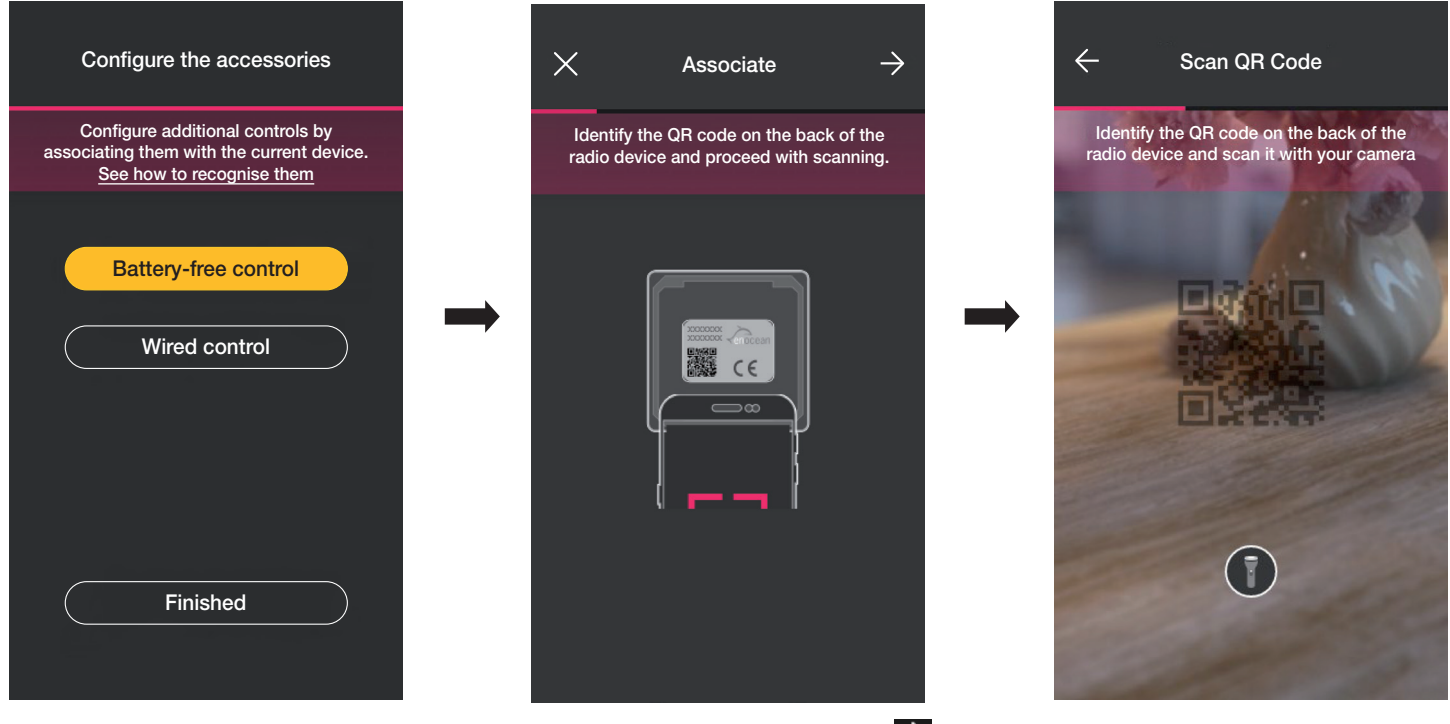

• Μετά την ανάγνωση του κωδικού QR, αντιστοιχίστε ένα όνομα στον μηχανισμό και επιβεβαιώστε με το  $\rightarrow$ 

# **WIMAR**

I

# **Διαμόρφωση**

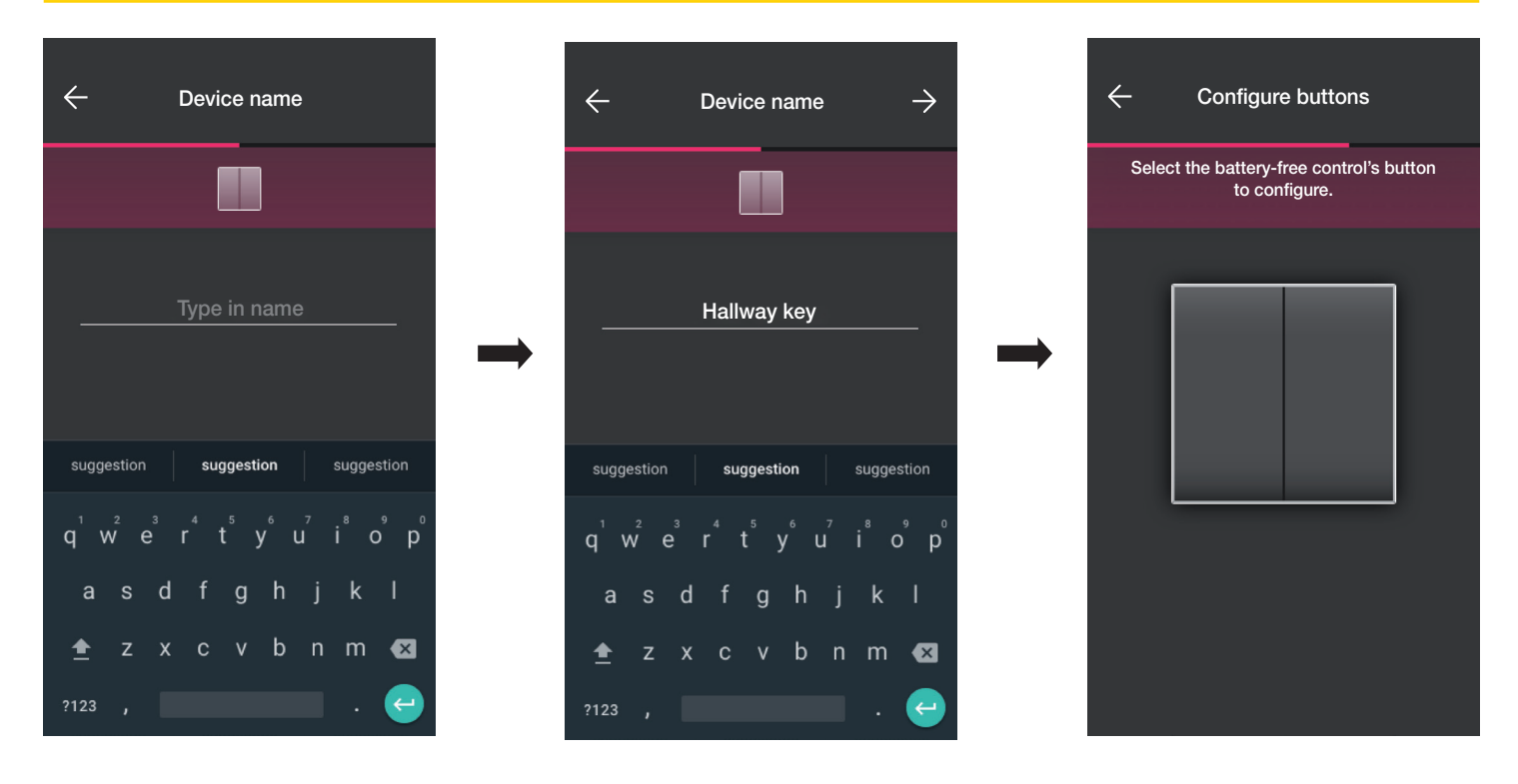

• Πατήστε στον διακόπτη ραδιοσυχνοτήτων 03925 το πλήκτρο που θέλετε να διαμορφώσετε. Η εφαρμογή θα εμφανίσει το επιλεγμένο πλήκτρο. Στη συνέχεια, θα εμφανιστεί η οθόνη που πρέπει να επιλέξετε εάν χρησιμοποιήσετε το πλήκτρο για αντιγραφή της λειτουργίας του μηχανισμού (σε αυτήν την περίπτωση, του εκτροπέα) στον οποίο αντιστοιχίστηκε ο διακόπτης ραδιοσυχνοτήτων ή για ανάκληση ενός γενικού σεναρίου.

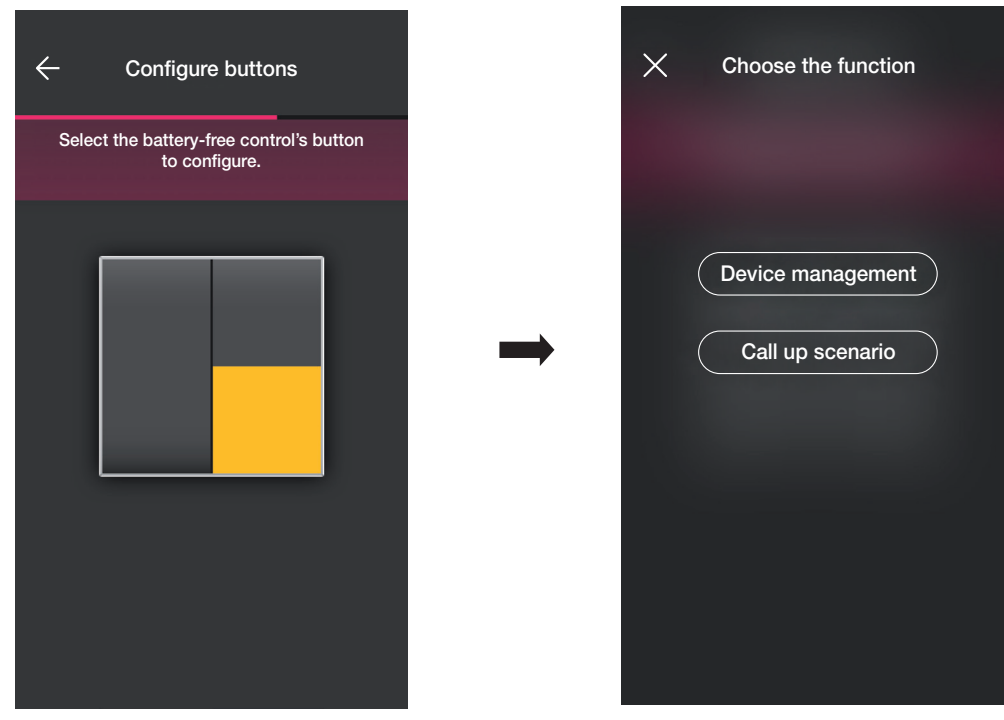

#### Έλεγχος μηχανισμού.

Εάν επιλέξετε το στοιχείο «Έλεγχος μηχανισμού», καθώς πρόκειται για εκτροπέα, μπορείτε να επιλέξετε εάν η εντολή ΕΝΕΡΓΟΠΟΙΗΣΗΣ/ΑΠΕΝΕΡΓΟΠΟΙΗΣΗΣ θα πραγματοποιηθεί από ένα μόνο πλήκτρο ή από δύο διαφορετικά πλήκτρα.

Προσοχή: η επιλογή διπλού διακόπτη είναι διαθέσιμη μόνο στην περίπτωση στην οποία ο μηχανισμός ραδιοσυχνοτήτων διαθέτει δύο κατακόρυφα πλήκτρα το ένα δίπλα στο άλλο.

# **Διαμόρφωση**

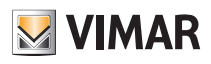

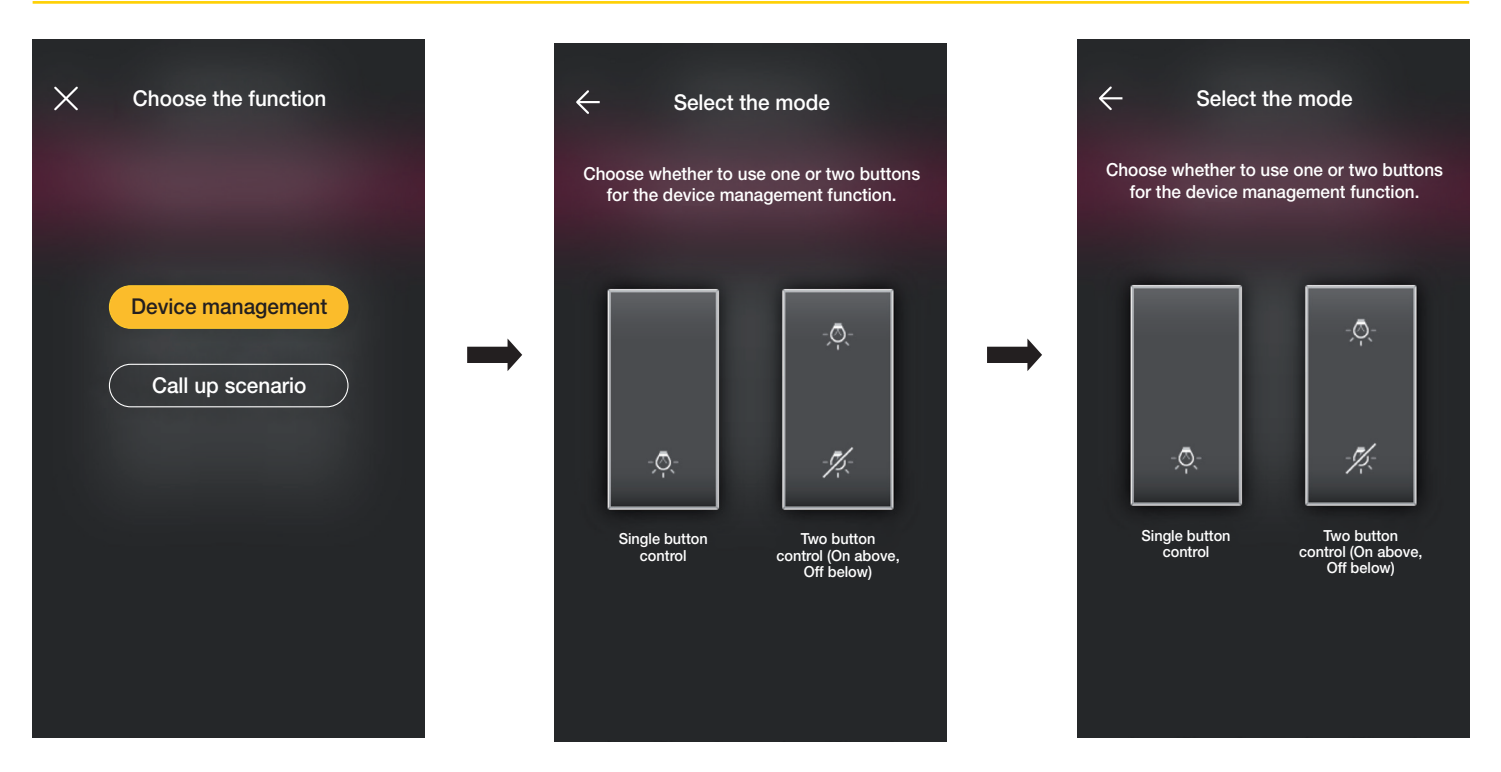

Μετά την επιλογή του τύπου του διακόπτη (ενεργοποίησης/απενεργοποίησης ή διπλός), η εφαρμογή θα εμφανίσει την επιλογή επισημαίνοντας με κίτρινο χρώμα τη σχετική ρύθμιση (σε αυτό το παράδειγμα, επιλέγεται το διπλό πλήκτρο).

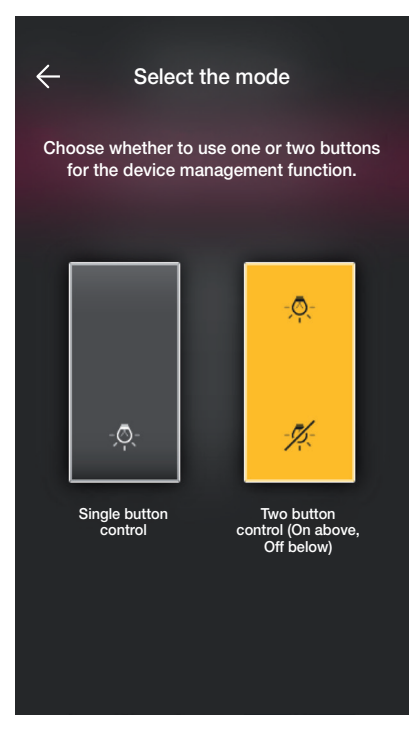

Σε αυτό το σημείο, μπορείτε να διαμορφώσετε τα υπόλοιπα πλήκτρα του διακόπτη ραδιοσυχνοτήτων 03295 με την ίδια διαδικασία ή να ολοκληρώσετε τη διαδικασία μέσω του  $\vee$ 

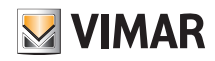

### **Διαμόρφωση**

#### Ανάκληση σεναρίου.

Εάν επιλέξετε το στοιχείο «Ανάκληση σεναρίου», πρέπει να καθοριστεί ένα όνομα για το πλήκτρο, το οποίο πρέπει να είναι άμεσα αναγνωρίσιμο όταν αντιστοιχιστεί το σενάριο (διαμορφώνεται από τον τελικό χρήστη μέσω της εφαρμογής View).

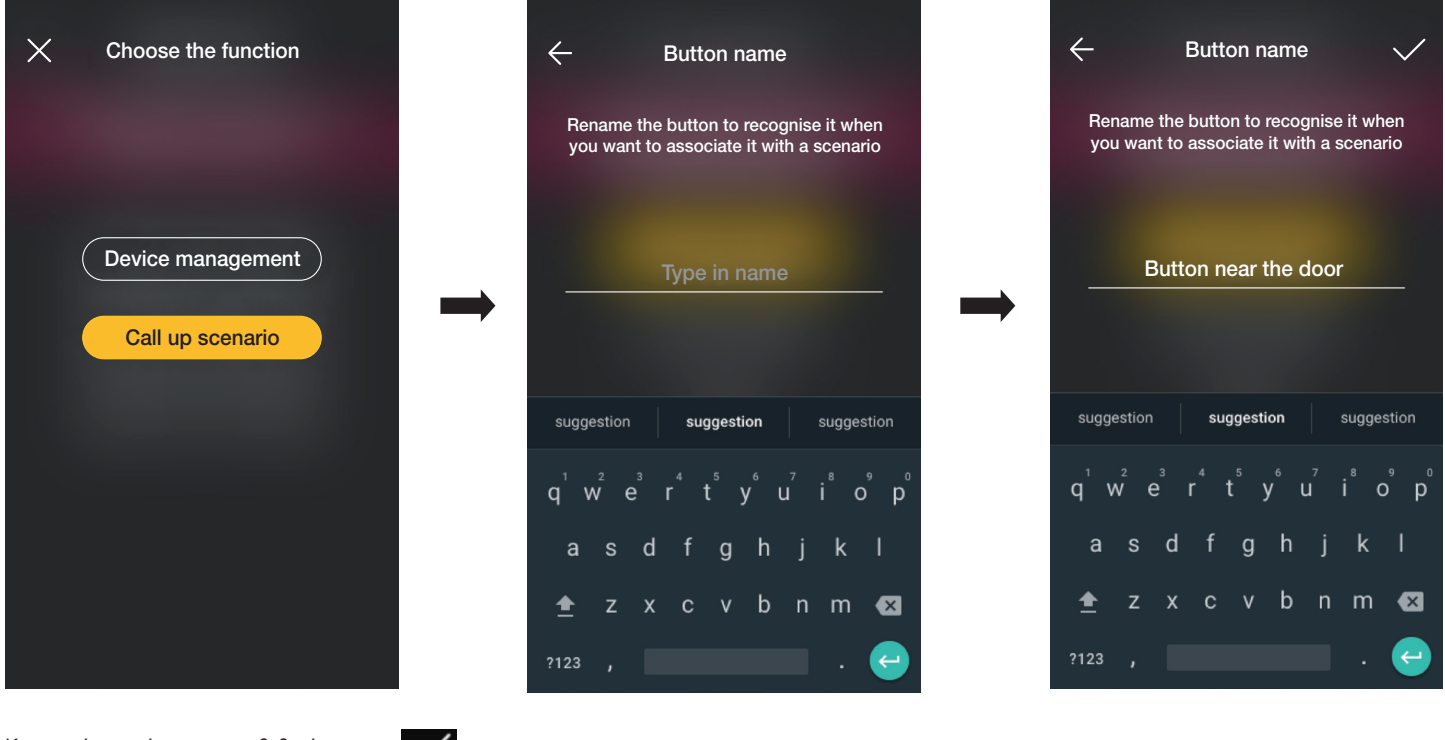

Καταχωρίστε το όνομα και επιβεβαιώστε με το .

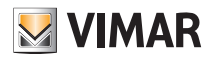

#### **1.2.2 Αντιστοίχιση ενσύρματου διακόπτη.**

Στην περίπτωση αντιστοίχισης ενός ενσύρματου διακόπτη στον μηχανισμό μέσω της ειδικής επαφής κλέμας (για παράδειγμα, της επαφής κλέμας P του εκτροπέα), πρέπει να καθορίσετε τον τύπο λειτουργίας που θα χρησιμοποιηθεί όπως στην περίπτωση του διακόπτη ραδιοσυχνοτήτων.

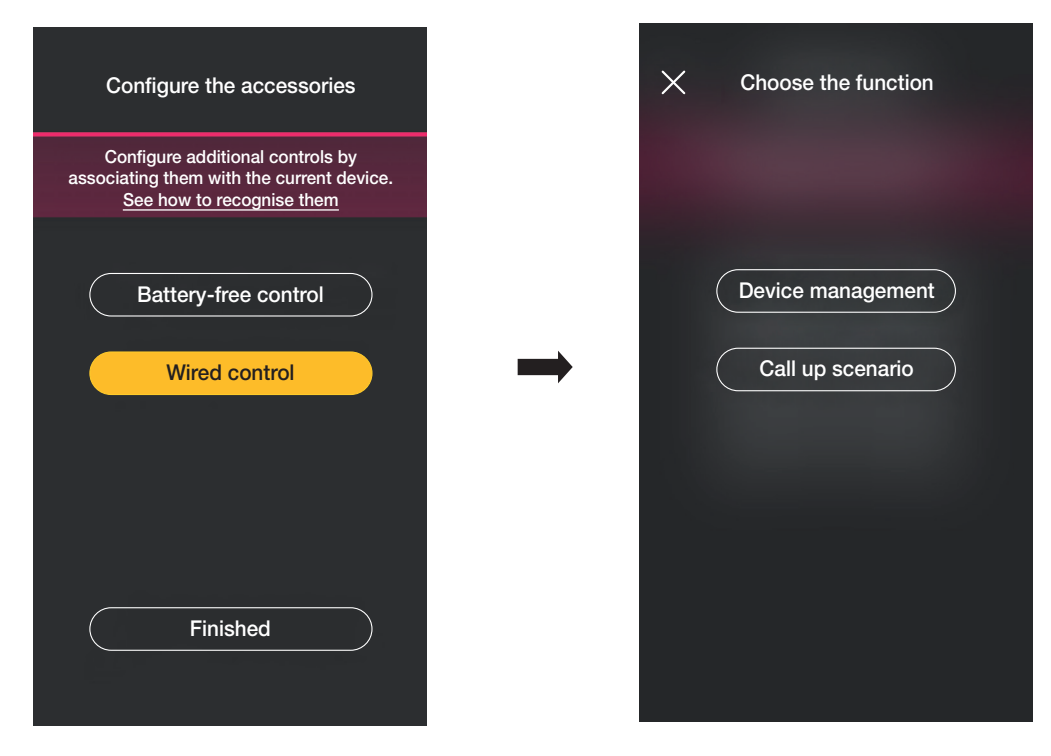

Εάν επιλέξετε το στοιχείο «Έλεγχος μηχανισμού», θα αντιγραφεί η λειτουργία που πραγματοποιείται από τον εκτροπέα χωρίς περαιτέρω επιλογές.

Εάν επιλέξετε το στοιχείο «Ανάκληση σεναρίου» πρέπει να καθοριστεί ένα όνομα για τον καλωδιωμένο διακόπτη, το οποίο πρέπει να είναι άμεσα αναγνωρίσιμο όταν αντιστοιχιστεί το σενάριο (που διαμορφώνεται από τον τελικό χρήστη μέσω της εφαρμογής View).

Επιλέξτε το στοιχείο για επιβεβαίωση. Τέλος, επιλέξτε το στοιχείο «Ολοκλήρωση» για επιστροφή στην οθόνη αντιστοίχισης των μηχανισμών στην οποία εμφανίζεται τώρα ο μηχανισμός (εκτροπέας) που μόλις αντιστοιχίστηκε με το σχετικό όνομα και τον χώρο προέλευσης.

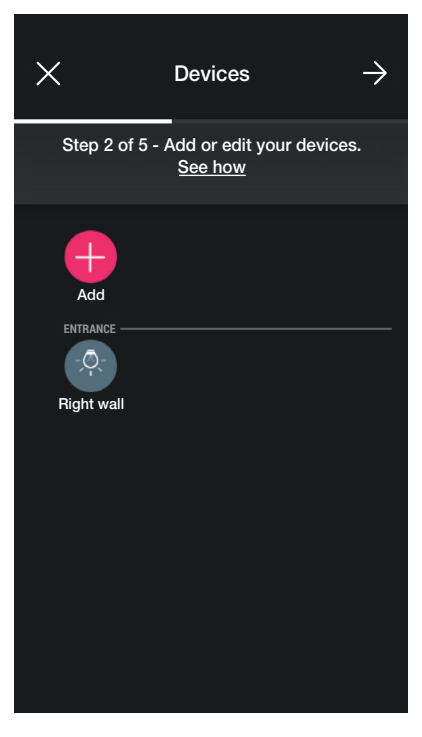

• Η διαδικασία πρέπει επομένως να επαναληφθεί για όλους τους μηχανισμούς προς αντιστοίχιση.

Ανάλογα με τον τύπο του μηχανισμού, διατίθενται διαφορετικές λειτουργίες, αλλά η διαδικασία (επιλογή μηχανισμού, αντιστοίχιση στον χώρο και διαμόρφωση πρόσθετων διακοπτών) είναι παρόμοια για όλες.

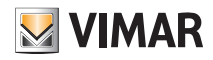

Για παράδειγμα, εάν προστεθεί η συσκευή ελέγχου για το ρολό κωδ. 30804-20594.0-19594.0-19594-16494-14594.0-14594, οι διαθέσιμες λειτουργίες είναι οι εξής:

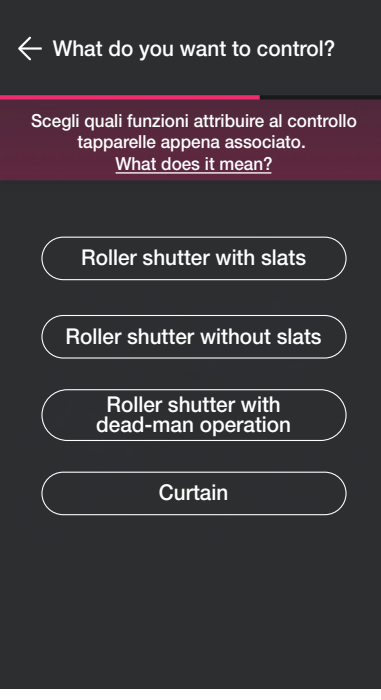

**1.3 Αντιστοίχιση μηχανισμού μέτρησης κωδ. 02963.**

Μετά τη δημιουργία των χώρων, επιλέξτε . Εμφανίζεται η οθόνη με τις επιλογές για αντιστοίχιση των μηχανισμών.

Σε μια εγκατάσταση μπορεί να εγκατασταθεί ένας μόνο μετρητής για τη συνολική κατανάλωση (ή για την κατανάλωση ενός μόνο φορτίου). Σε εγκαταστάσεις με φωτοβολταϊκά, είναι δυνατή η εγκατάσταση δύο μετρητών το μέγιστο (ένας για τον μετρητή ανταλλαγής και ένας για τον μετρητή παραγωγής).

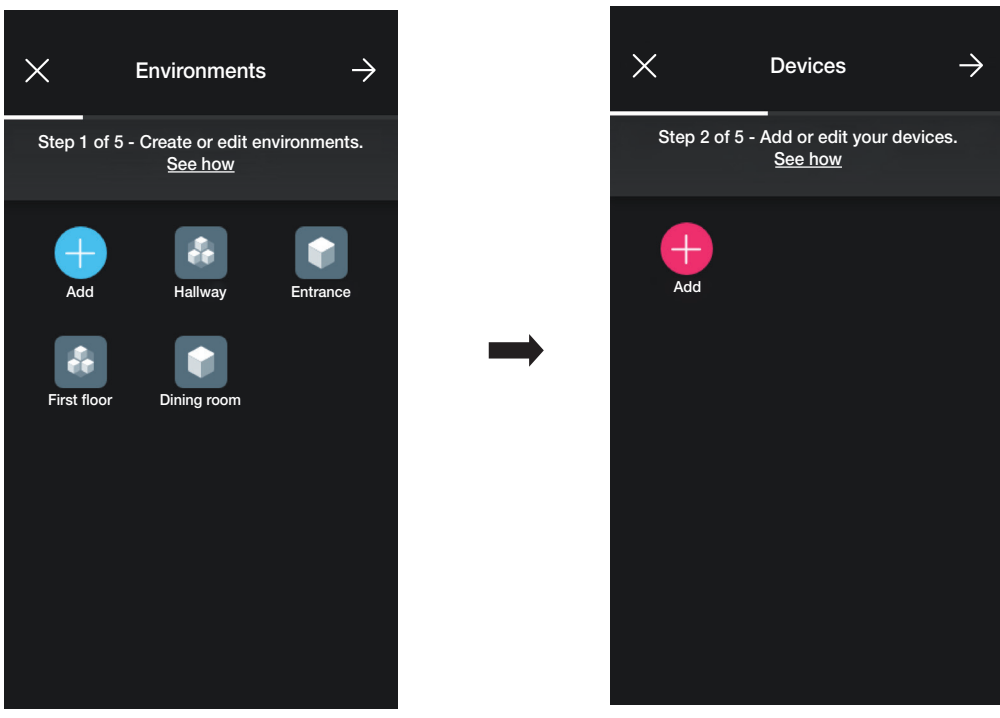

# **MIMAR**

# **Διαμόρφωση**

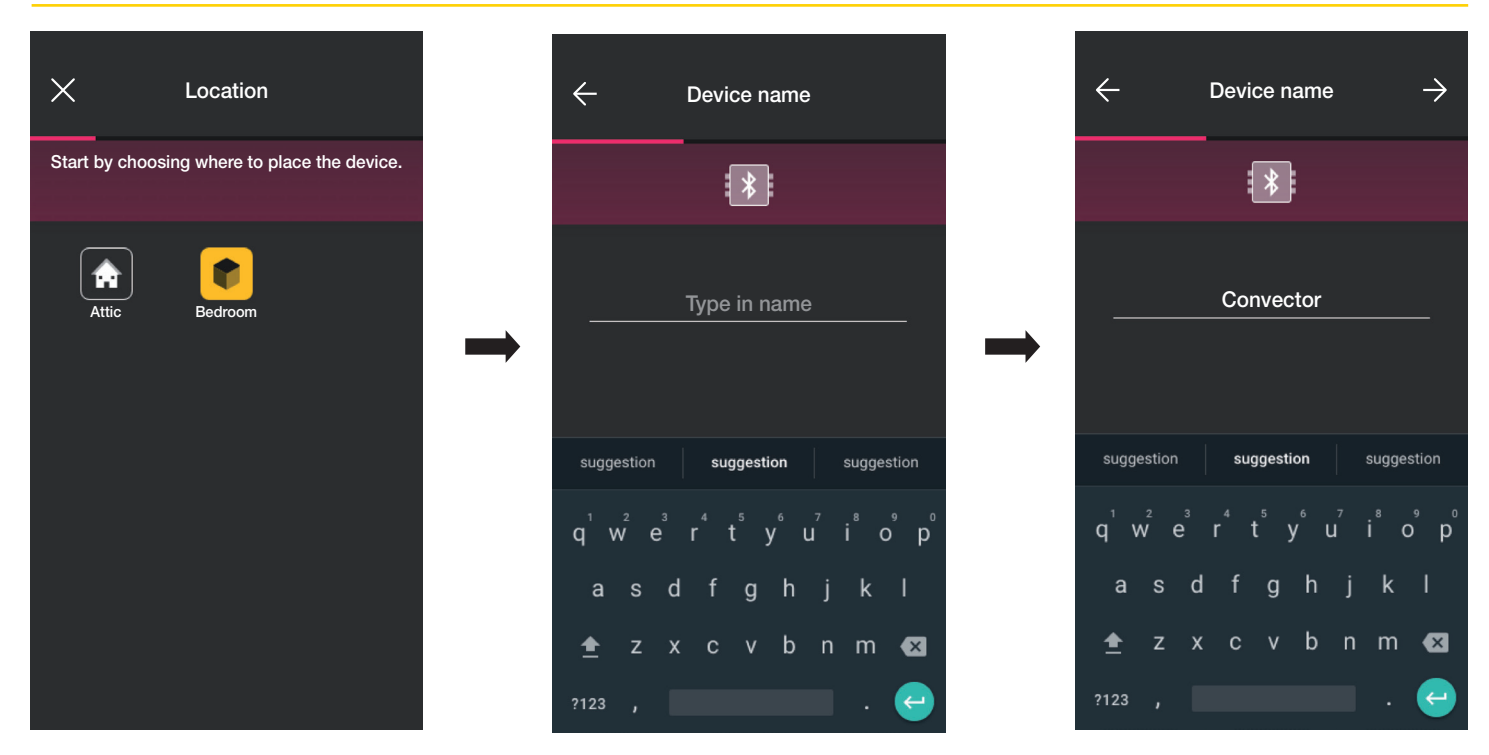

• Επιλέξτε για επιβεβαίωση. Με τη σύνδεση Bluetooth ενεργοποιημένη, πλησιάστε τον μηχανισμό και πατήστε το πλήκτρο διαμόρφωσης του μηχανισμού.

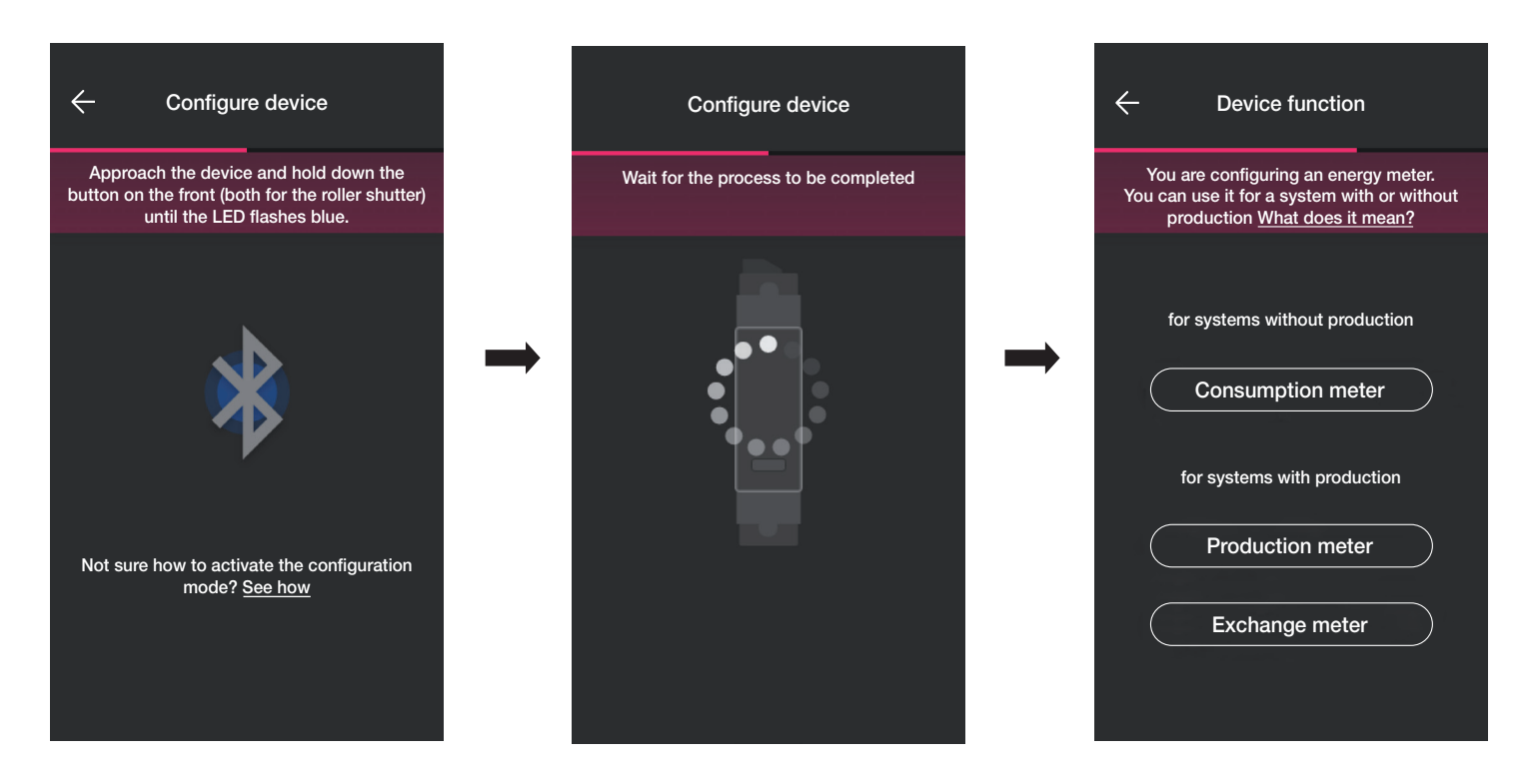

• Μετά την αντιστοίχιση του μηχανισμού, ανάλογα με τον τύπο της εγκατάστασης (χωρίς παραγωγή ή με παραγωγή), επιλέξτε τον τύπο μέτρησης που θα πραγματοποιηθεί και επιβεβαιώστε με το  $\rightarrow$ 

Ο μηχανισμός μετρητή μπορεί πράγματι να διαμορφωθεί με διαφορετικό τρόπο ανάλογα με τον τύπο της εγκατάστασης και τον τύπο ροής προς παρακολούθηση. Σε αυτό το παράδειγμα, παρουσιάζεται η περίπτωση εγκατάστασης χωρίς παραγωγή.

Εάν διαμορφώσετε τον μηχανισμό ως Μετρητή κατανάλωσης, δεν θα είναι μετά δυνατή η προσθήκη άλλων μετρητών, καθώς η εγκατάσταση χωρίς παραγωγή προβλέπει μόνο έναν.

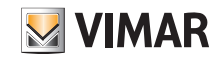

#### **Διαμόρφωση**

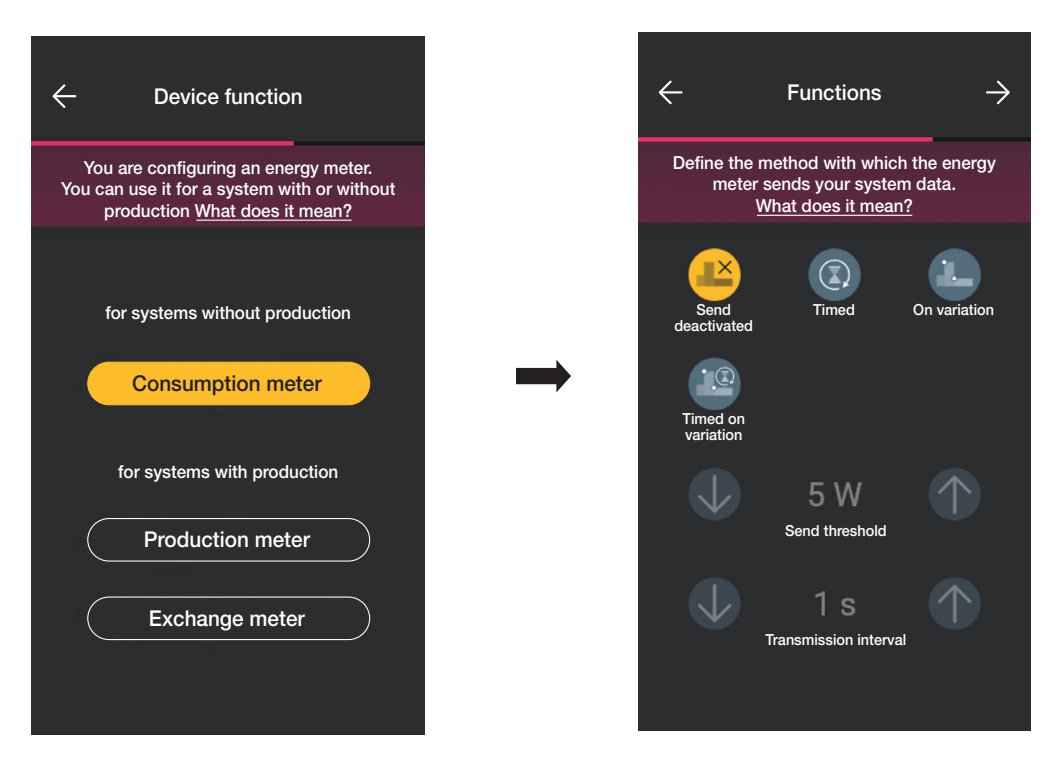

• Μετά την επιλογή, εμφανίζονται οι παράμετροι που αφορούν τη λειτουργία μετάδοσης των τιμών που μετρήθηκαν στο gateway. Ανάλογα με αυτήν τη λειτουργία, θα είναι δυνατή ή όχι η ρύθμιση των μεταβλητών τιμής κατωφλίου και χρόνου.

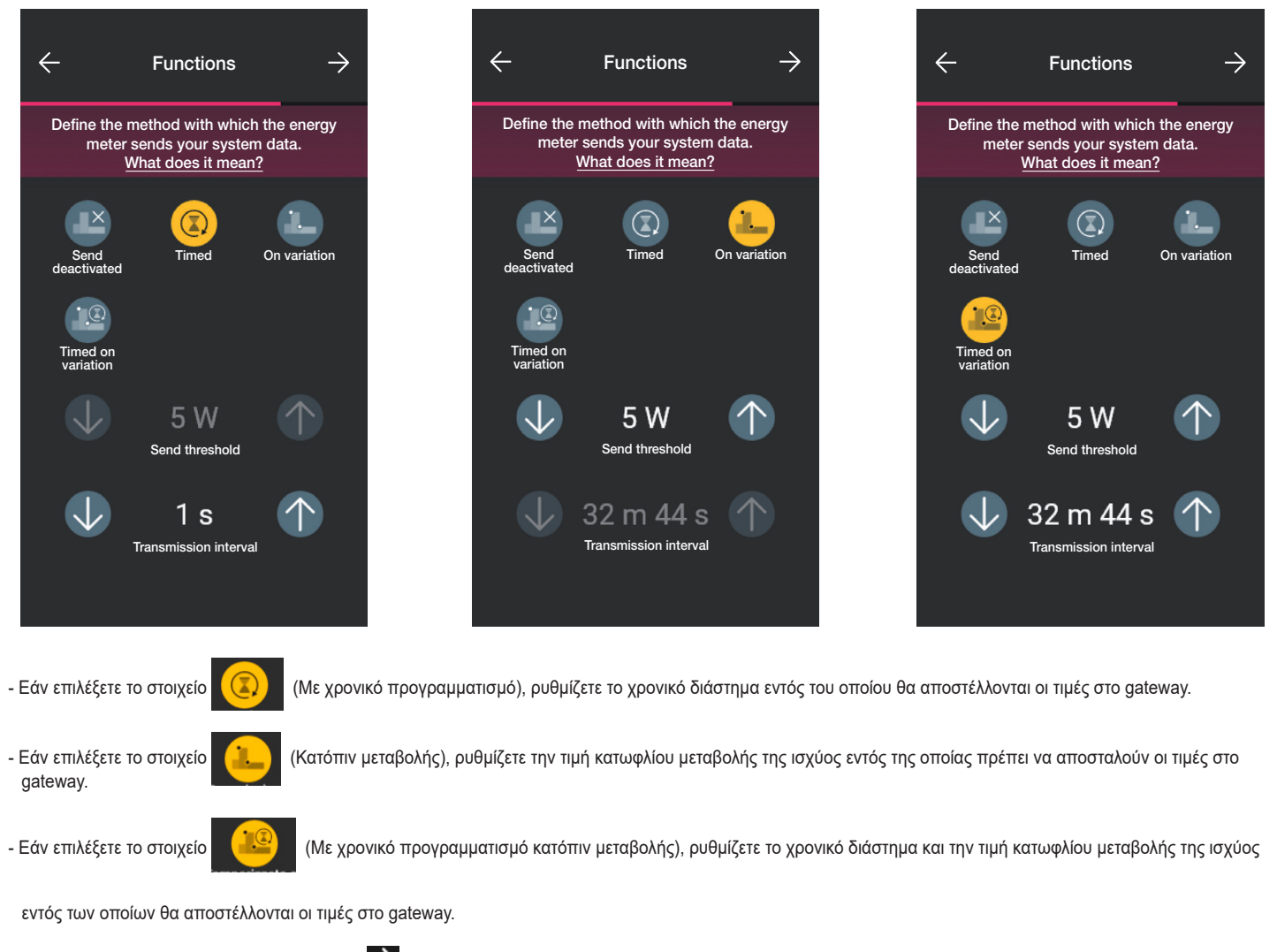

• Στο τέλος των ρυθμίσεων επιβεβαιώστε με το  $\rightarrow$ 

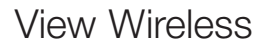

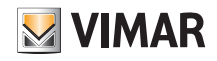

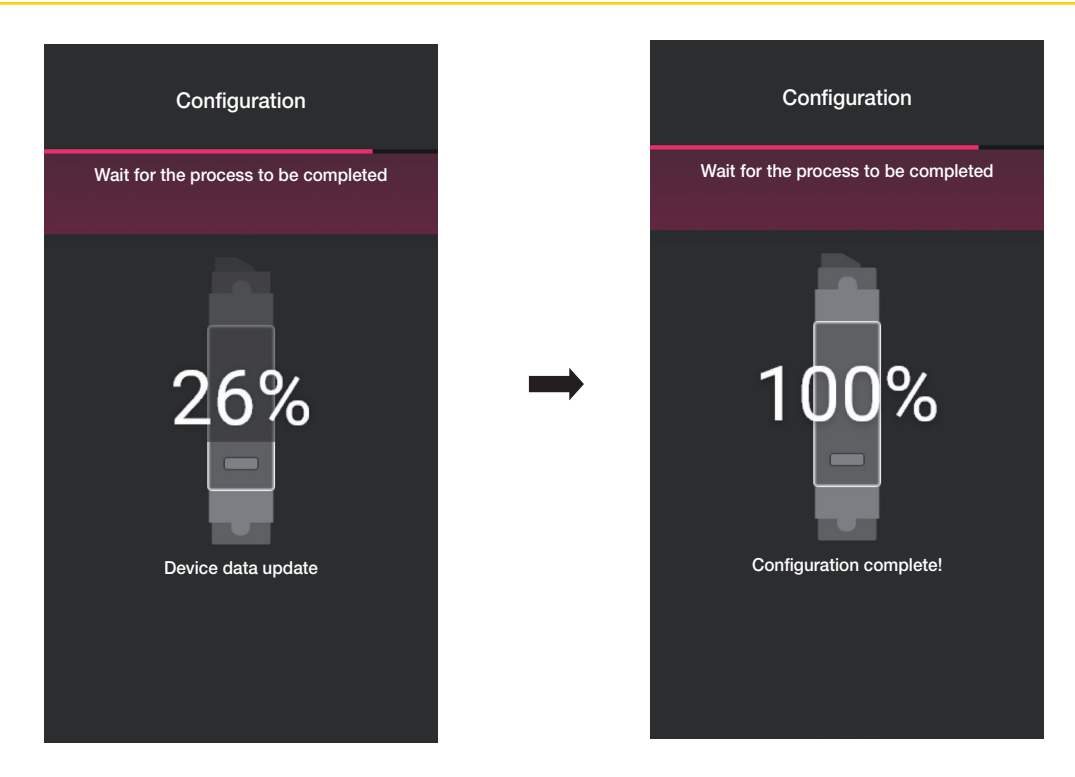

Η διαμόρφωση του μετρητή έχει πλέον τερματιστεί. Στην οθόνη αντιστοίχισης των μηχανισμών θα εμφανιστεί τώρα ο αντιστοιχισμένος μετρητής με το αντίστοιχο όνομα και τον χώρο προέλευσης.

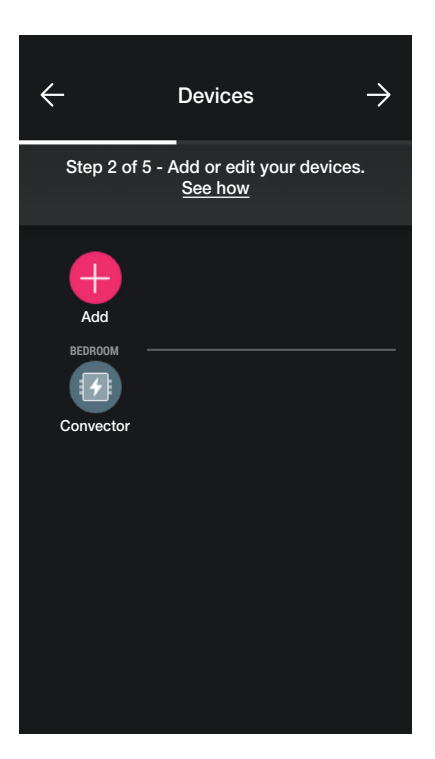

Στην περίπτωση εγκατάστασης με παραγωγή, πρέπει να αντιστοιχιστούν δύο μηχανισμοί κωδ. 02963. Ο πρώτος διαμορφώνεται ως Μετρητής παραγωγής και ο άλλος ως Μετρητής ανταλλαγής. Η διαδικασία διαμόρφωσης είναι παρόμοια με εκείνη που περιγράφεται για τον Μετρητή κατανάλωσης.

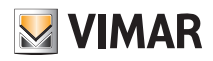

#### **1.3.1 Έλεγχος φορτίων**

Ο μηχανισμός 02963 επιτρέπει τον έλεγχο έως 8 φορτίων. Ο χρήστης μπορεί να διαχειριστεί την αποσύνδεσή τους ρυθμίζοντας τις προτεραιότητες από την εφαρμογή View. Κάθε φορτίο είναι συνδεδεμένο στο ρελέ ενός συνδεδεμένου μηχανισμού (χωνευτός ή πίσω μέρος μηχανισμού) και στη φάση διαμόρφωσης, η εφαρμογή προτείνει επίσης την επιλογή «Ενέργεια».

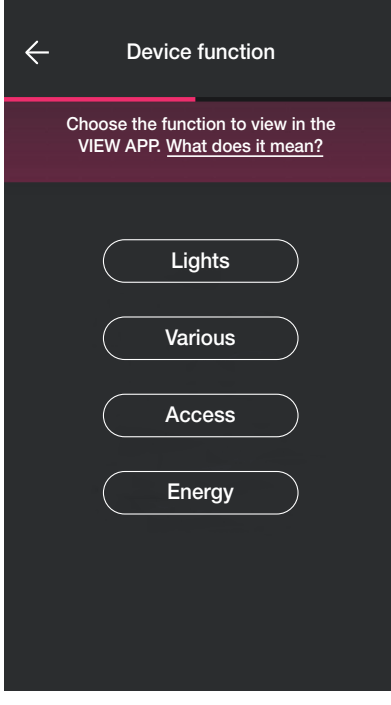

• Επιλέξτε «Ενέργεια». Η εφαρμογή θα σας ζητήσει να ενημερώσετε το υλικολογισμικό στην τελευταία έκδοση (μόνο εάν είναι απαραίτητο) και να ρυθμίσετε το χρώμα των λυχνιών led και το επίπεδο φωτεινότητας.

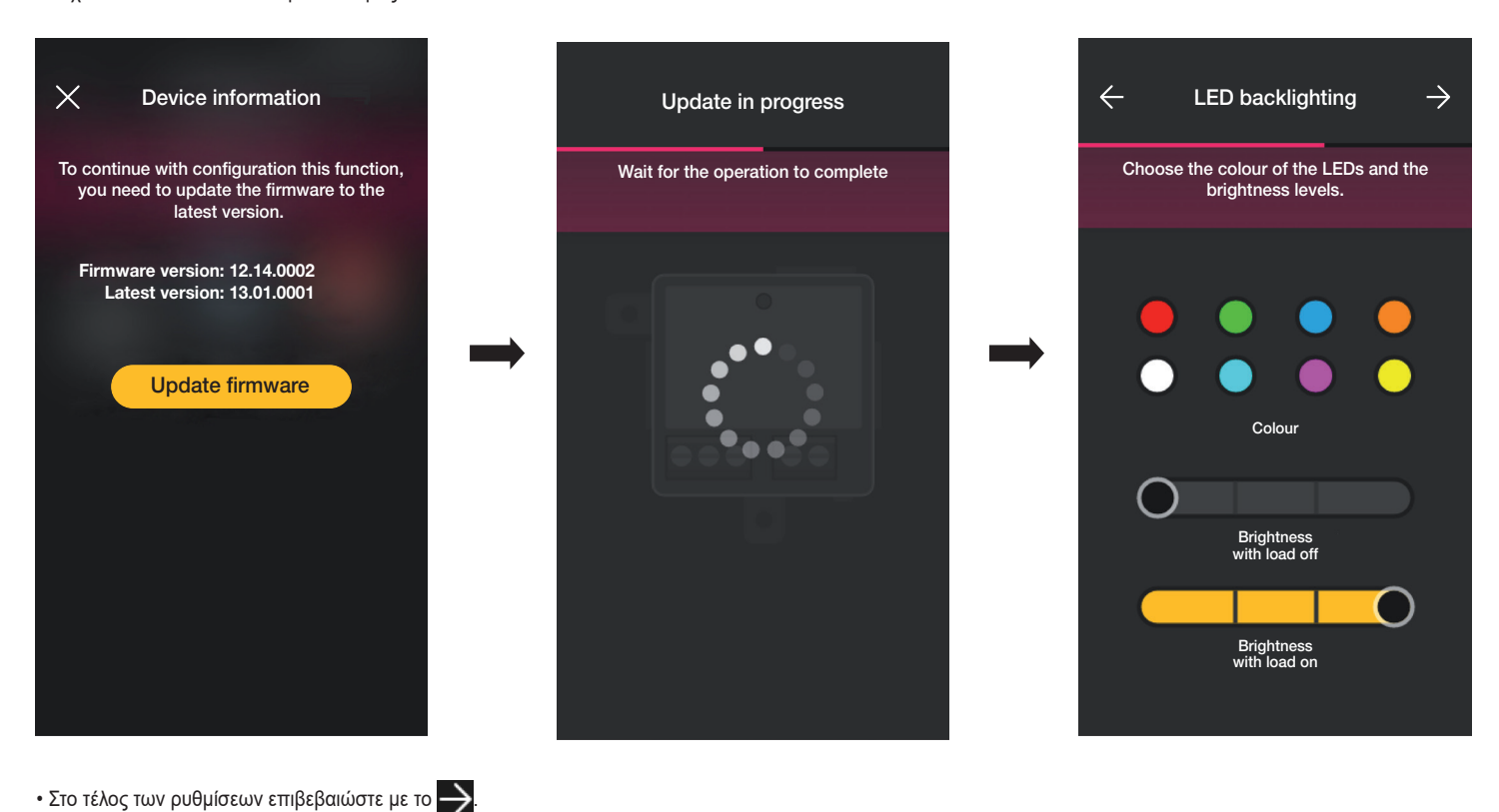

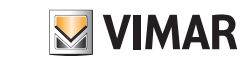

# **Διαμόρφωση**

Η εφαρμογή θα ολοκληρώσει τη διαμόρφωση και ο μηχανισμός που είναι αντιστοιχισμένος στο φορτίο θα εμφανιστεί στην οθόνη προσθήκης μηχανισμών (για παράδειγμα, πρίζα «δεξιού τοίχου»).

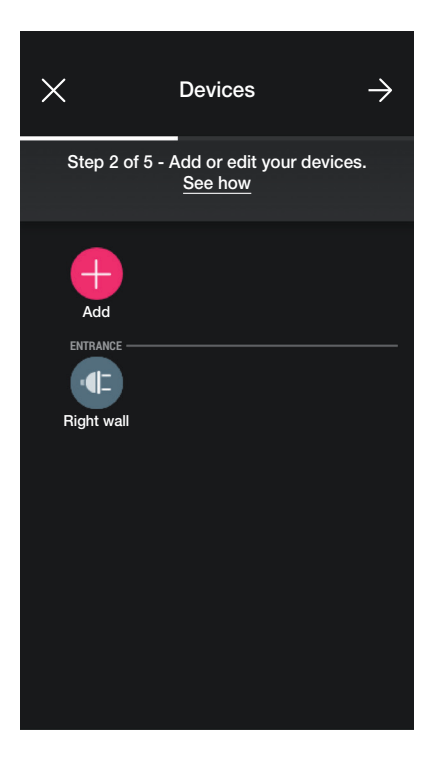

Η διαδικασία είναι ίδια και για τα 8 πιθανά φορτία που θα ελεγχθούν.

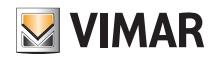

### **Διαμόρφωση**

#### **1.4 Αντιστοίχιση μηχανισμών που τοποθετούνται στο πίσω μέρος.**

Η διαδικασία είναι σχεδόν ίδια με εκείνη που περιγράφεται για τους μηχανισμούς χωνευτής εγκατάστασης. Στη συνέχεια αναφέρονται για λόγους πληρότητας τα πιο σημαντικά σημεία.

Μετά τη δημιουργία των χώρων, επιλέξτε . Εμφανίζεται η οθόνη με τις επιλογές για αντιστοίχιση των μηχανισμών.

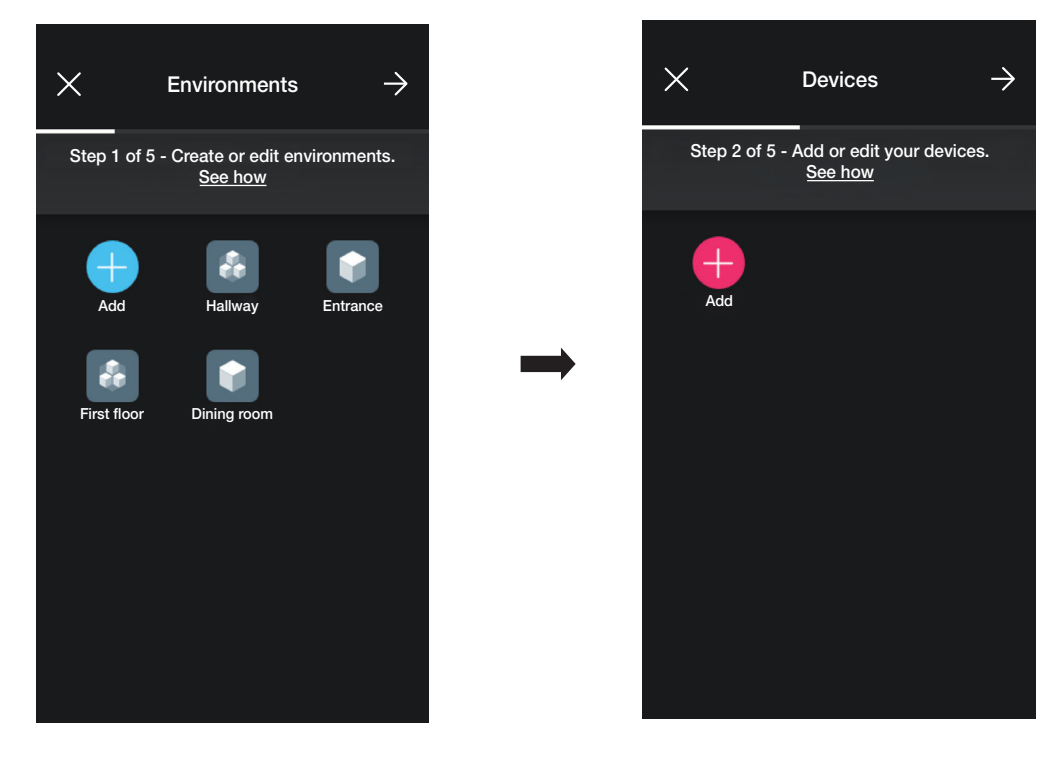

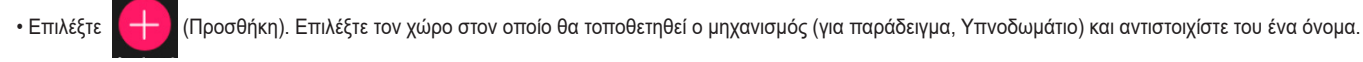

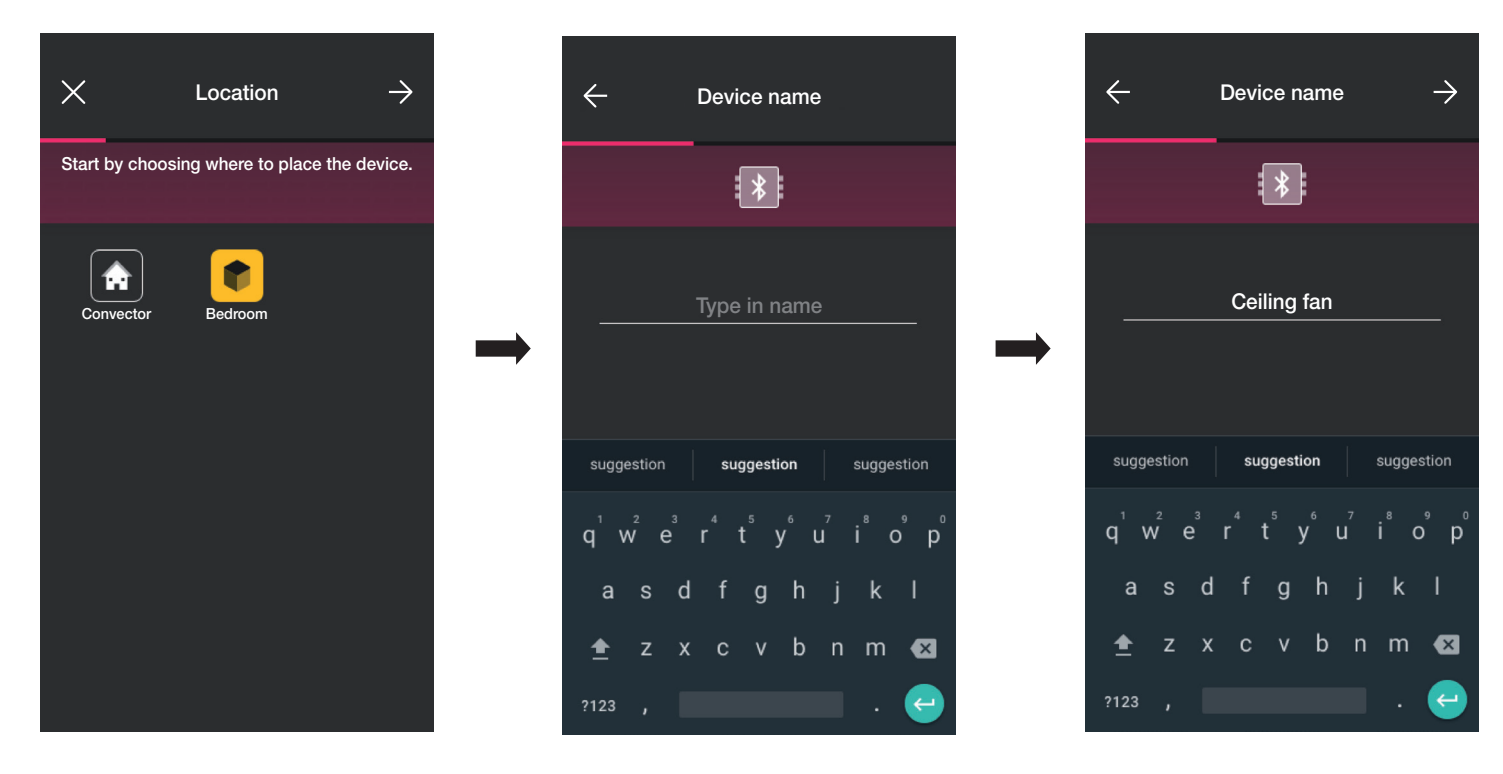

• Επιλέξτε → για επιβεβαίωση. Με τη σύνδεση Bluetooth ενεργοποιημένη, πλησιάστε τον μηχανισμό και πατήστε το πλήκτρο ελέγχου φορτίου (για τον κωδ. 03981 πατήστε αυτό που είναι συνδεδεμένο στο P1 ενώ για τον κωδ. 03982 πατήστε ταυτόχρονα αυτά που είναι συνδεδεμένα στο P▲ και στο P ♥).

# **Διαμόρφωση**

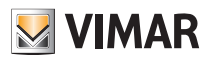

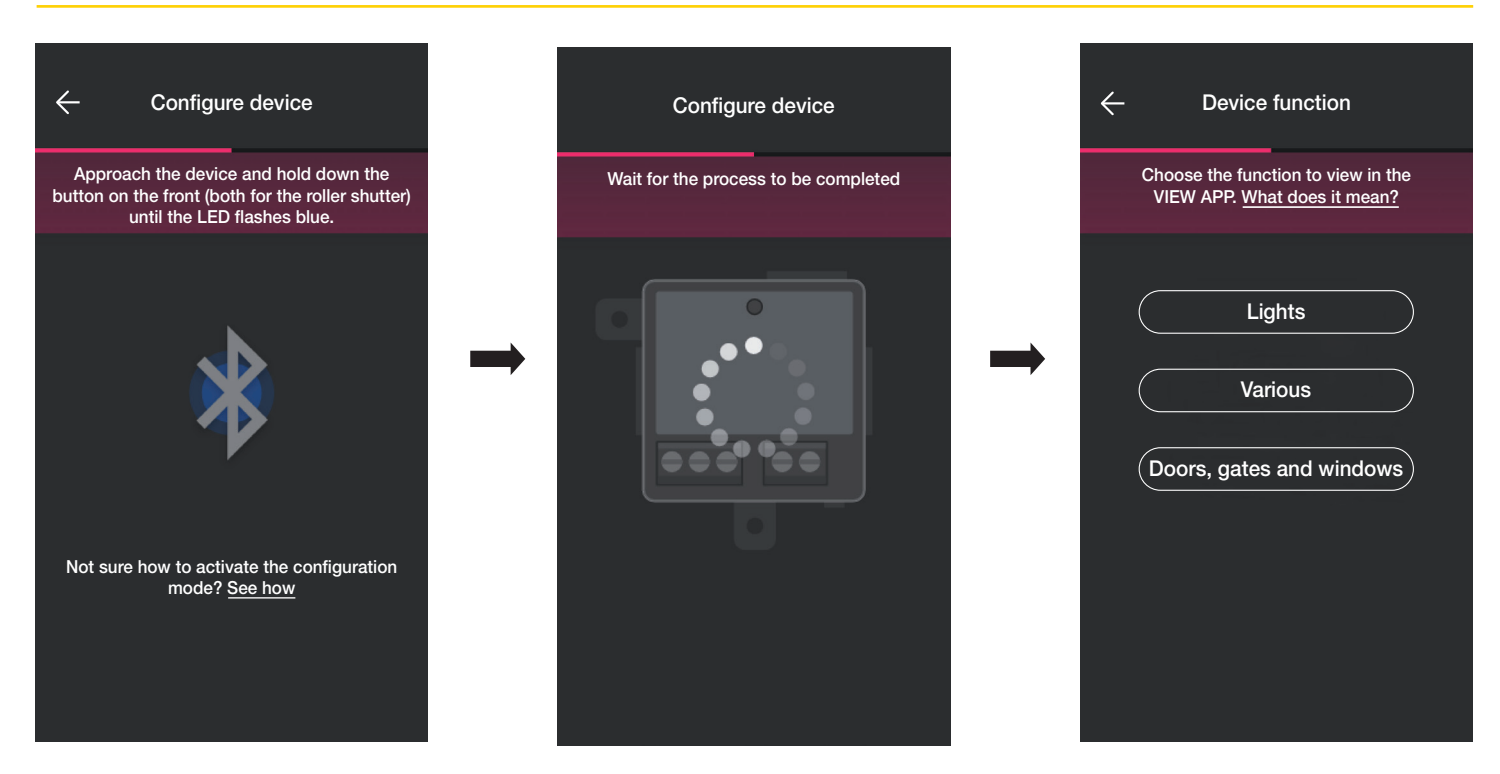

• Μετά την αντιστοίχιση του μηχανισμού, επιλέξτε τη λειτουργία που θα εκτελεστεί (Φώτα για κωδ. 03981 ή Δίοδοι και παράθυρα για κωδ. 03982) και επιβεβαιώστε με το .

Η διαδικασία για την αντιστοίχιση πιθανών διακοπτών ραδιοσυχνοτήτων και ενσύρματων διακοπτών είναι παρόμοια με εκείνη για τους μηχανισμούς χωνευτής εγκατάστασης. Για όλες τις λεπτομέρειες, ανατρέξτε στην παρ. 1.2.1 και 1.2.2.

- Εάν επιλέξετε το στοιχείο Διάφορες, μπορείτε να ρυθμίσετε/τροποποιήσετε τις παραμέτρους του μηχανισμού.
	- on/off, on/off με χρονικό προγραμματισμό και συμπεριφορά κατά την εκ νέου ενεργοποίηση για τον μηχανισμό με έξοδο με ρελέ (κωδ. 03981),
	- χρόνοι ανόδου και καθόδου, προτιμώμενη θέση κλπ. για τον μηχανισμό ελέγχου ρολού (κωδ. 03982).

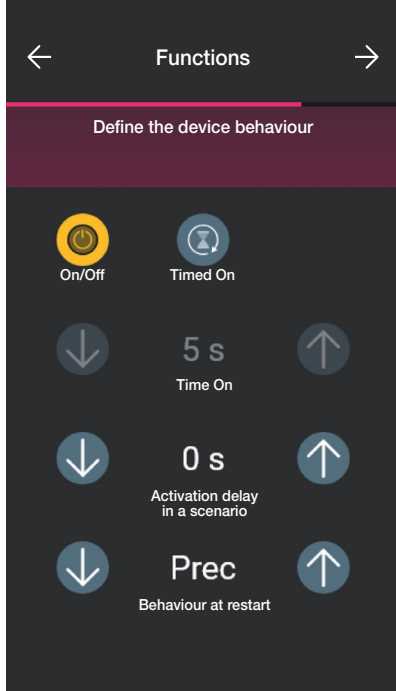

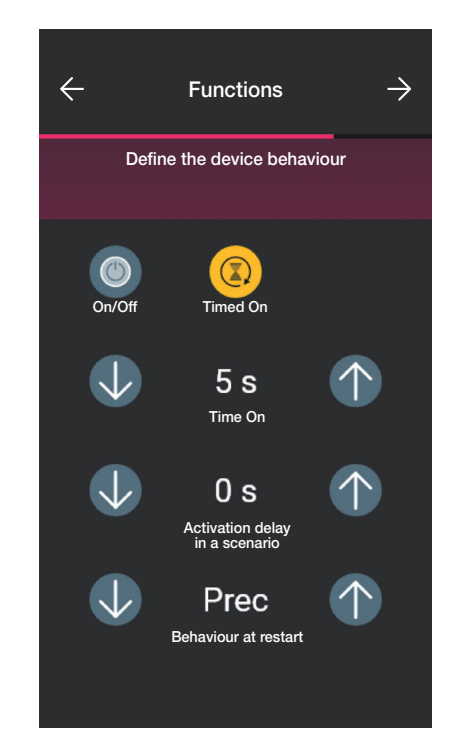

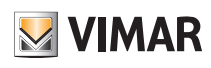

#### **1.5 Αντιστοίχιση μαγνητικής επαφής κωδ 03980.**

Μετά τη δημιουργία των χώρων, επιλέξτε  $\rightarrow$  . Εμφανίζεται η οθόνη με τις επιλογές για αντιστοίχιση των μηχανισμών.

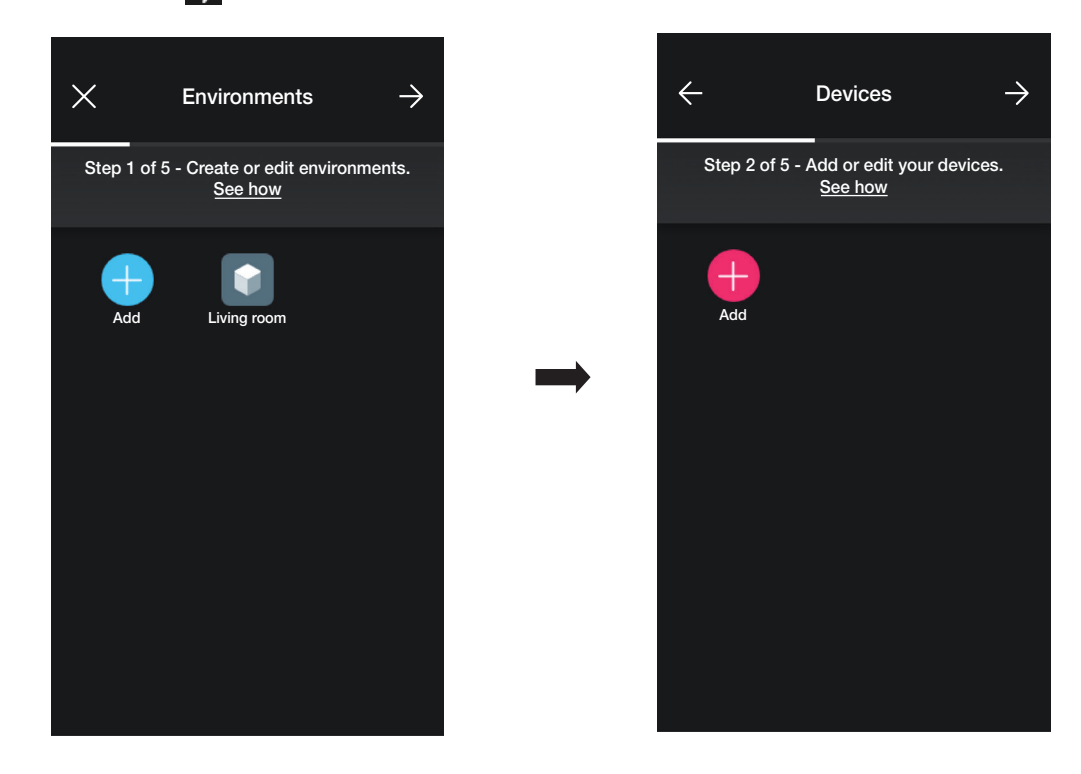

• Επιλέξτε το στοιχείο <mark>(</mark> — ) (Προσθήκη) και τον χώρο στον οποίο θα τοποθετηθεί η μαγνητική επαφή (για παράδειγμα, «Σαλόνι») και αντιστοιχίστε της ένα όνομα.

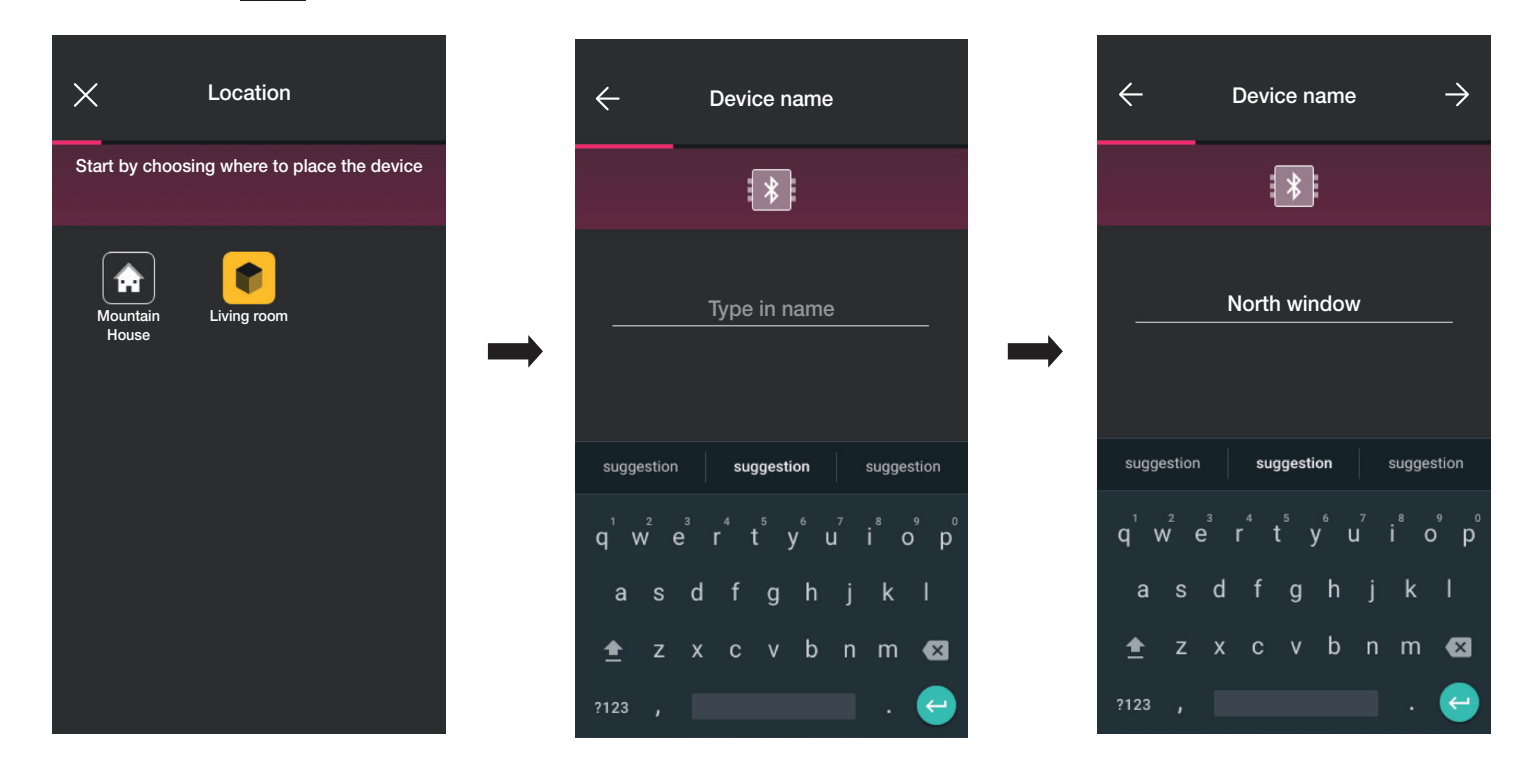

• Επιλέξτε το στοιχείο ς για επιβεβαίωση. Με τη σύνδεση Bluetooth ενεργοποιημένη, πλησιάστε τον μηχανισμό και πατήστε το πλήκτρο διαμόρφωσης.

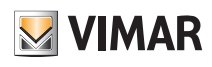

### **Διαμόρφωση**

• Μετά την αντιστοίχιση του μηχανισμού, η εφαρμογή θα σας ζητήσει να καθορίσετε εάν στη μαγνητική επαφή έχει συνδεθεί και ενσύρματη επαφή.

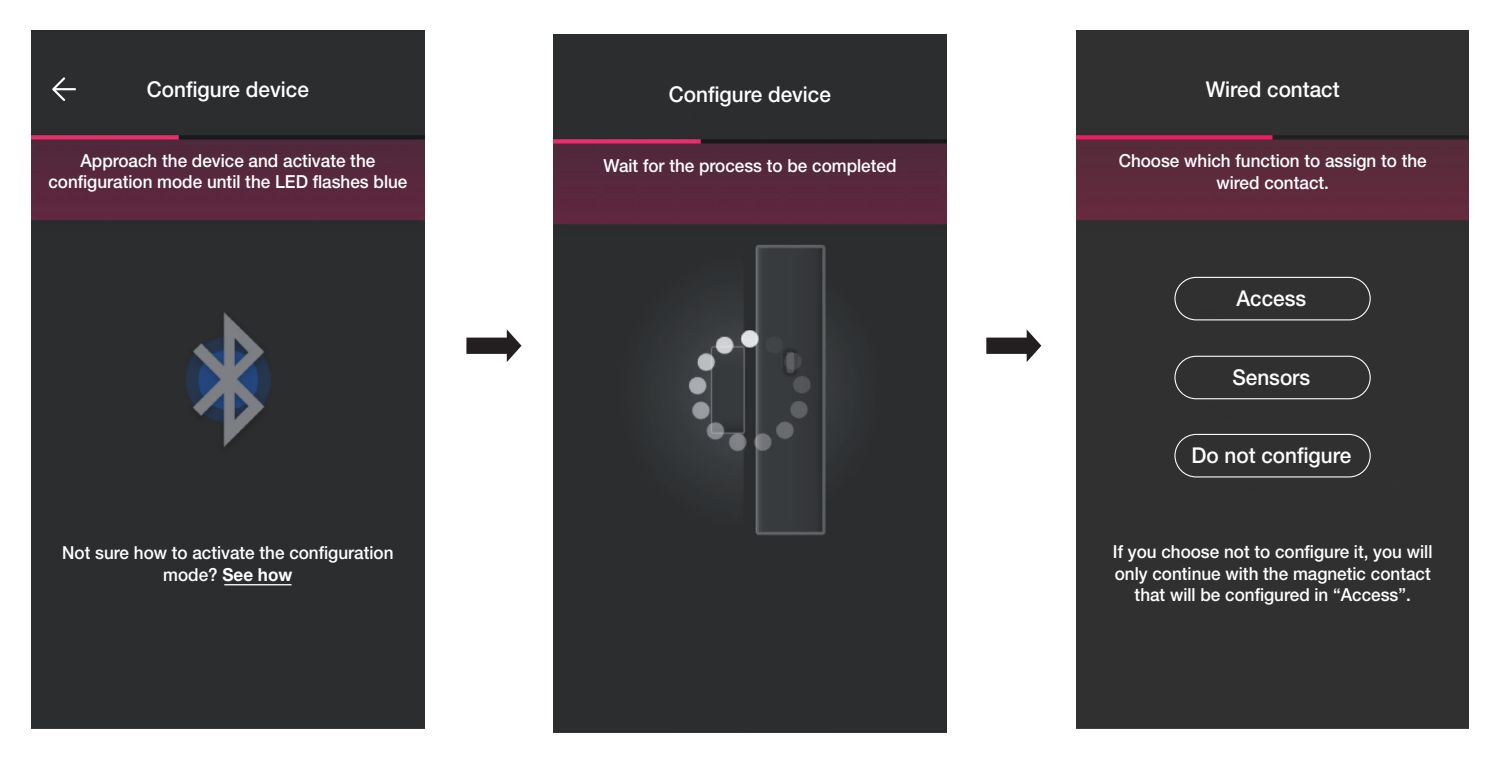

Εάν επιλέξετε το στοιχείο «Πρόσβαση», η ενσύρματη επαφή μπορεί να χρησιμοποιηθεί για την ανίχνευση του ανοίγματος πόρτας ή παραθύρου.

Εάν επιλέξετε το στοιχείο «Αισθητήρες» , η ενσύρματη επαφή μπορεί να χρησιμοποιηθεί για εμφάνιση της κατάστασης On/Off.

Εάν επιλέξτε το στοιχείο «Να μη γίνεται διαμόρφωση» , η ενσύρματη επαφή απενεργοποιείται (η οποία δεν υπάρχει πραγματικά). Προχωρήστε μόνο στη διαμόρφωση της μαγνητικής επαφής, η οποία θα αντιστοιχιστεί απευθείας στη λειτουργία «Πρόσβαση».

#### **1.5.1 Αντιστοίχιση ενσύρματης επαφής.**

Λειτουργία «Πρόσβαση».

Επιλέξτε το στοιχείο «Πρόσβαση» και αντιστοιχίστε ένα όνομα στην ενσύρματη επαφή.

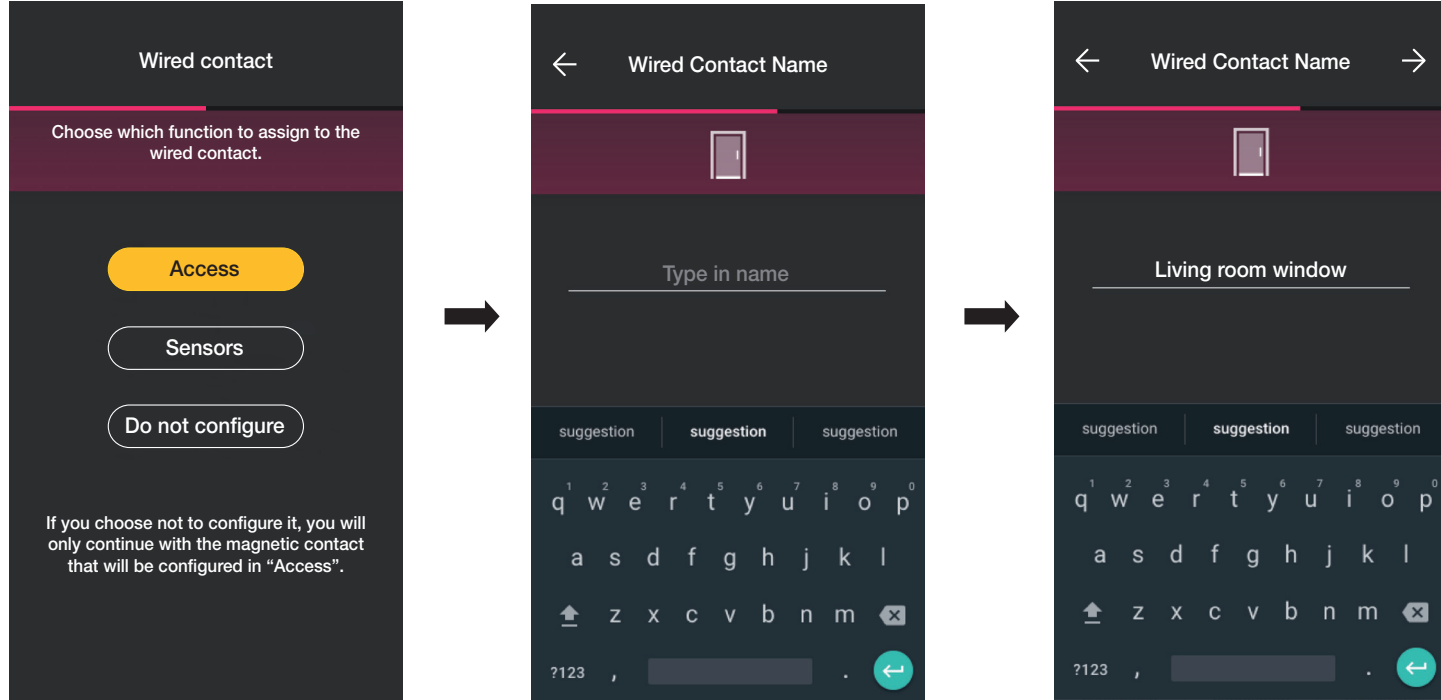

# **MIMAR**

# **Διαμόρφωση**

Επιλέξτε το στοιχείο ς για επιβεβαίωση. Ξεκινά η διαδικασία αντιστοίχισης στο τέλος της οποίας θα ρυθμιστούν οι ειδοποιήσεις που αφορούν τον μηχανισμό.

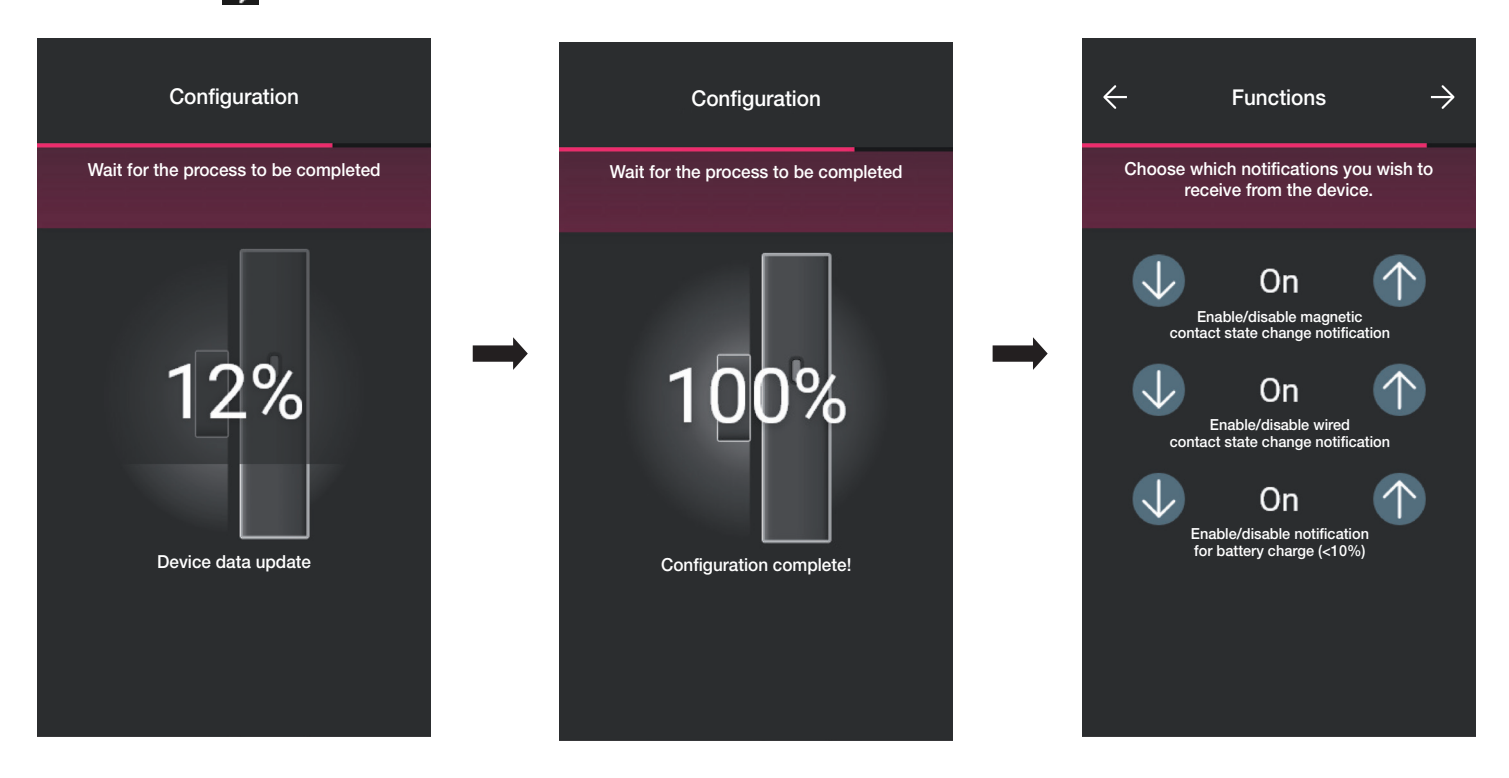

Επιλέξτε το στοιχείο ψγια επιβεβαίωση. Ρυθμίστε τον τύπο του ενεργοποιητή, δηλ. την κατάσταση στην οποία πρέπει να βρίσκεται η μαγνητική και ενσύρματη επαφή για την ενεργοποίηση ενός σεναρίου.

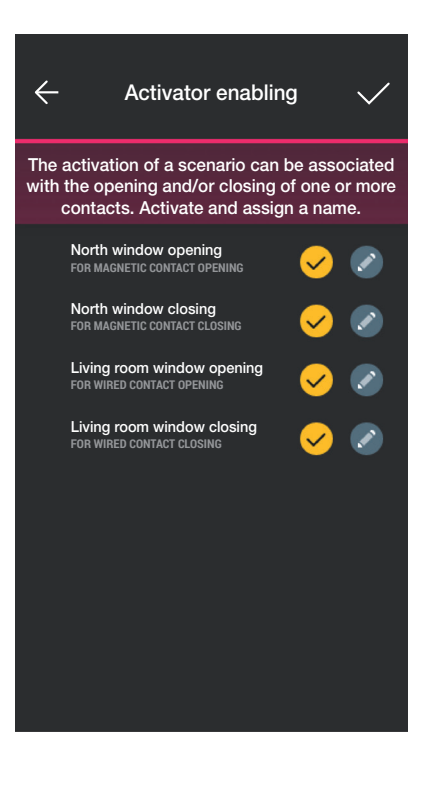

Επιλέξτε με το στοιχείο τους επιθυμητούς ενεργοποιητές (το πλήκτρο και επιτρέπει τη μετονομασία τους).

Επιλέξτε το στοιχείο για επιβεβαίωση.

### **Διαμόρφωση**

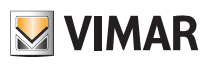

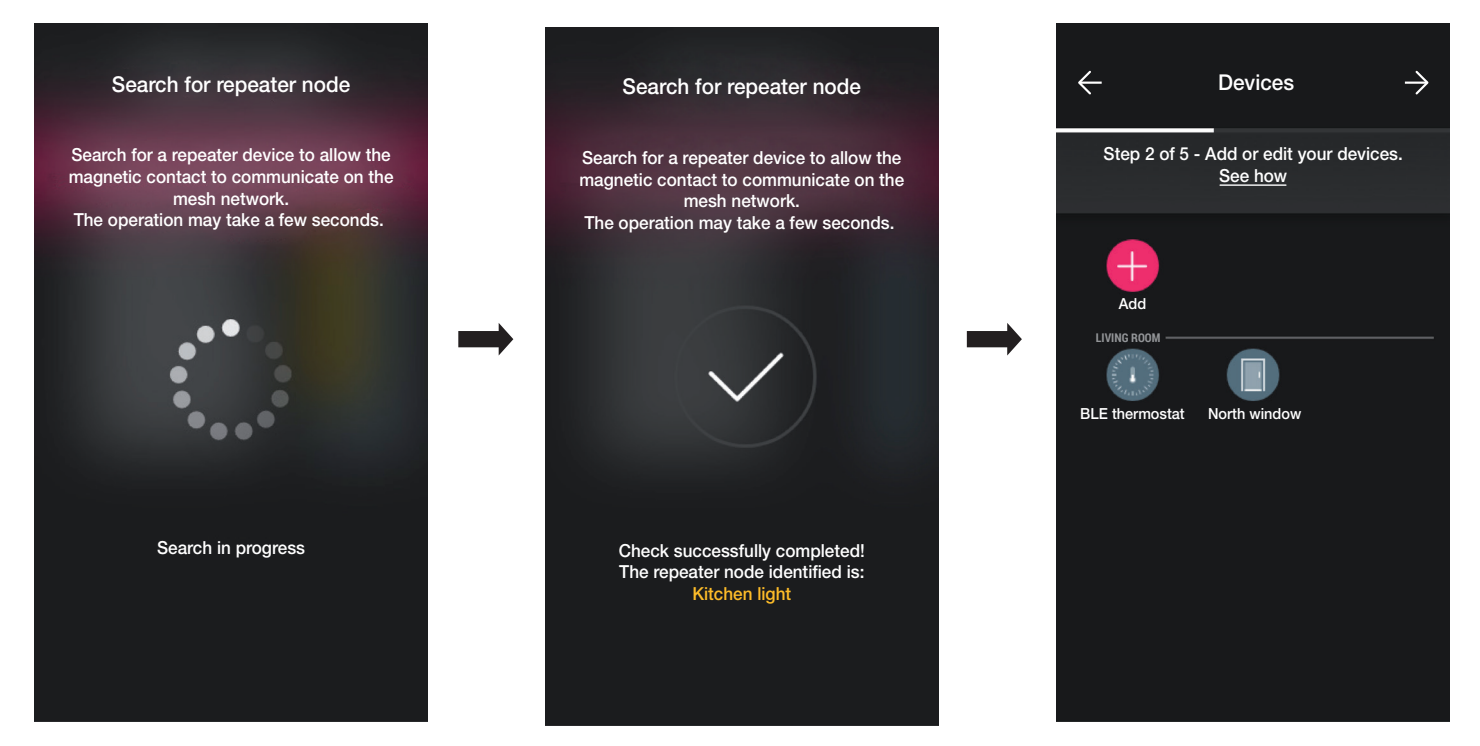

Η διαμόρφωση έχει πλέον τερματιστεί. Στην οθόνη αντιστοίχισης των μηχανισμών θα εμφανιστεί τώρα η αντιστοιχισμένη μαγνητική επαφή με το αντίστοιχο όνομα και τον χώρο προέλευσης.

Λειτουργία «Αισθητήρες».

Επιλέξτε το στοιχείο «Αισθητήρες» και αντιστοιχίστε ένα όνομα στην ενσύρματη επαφή.

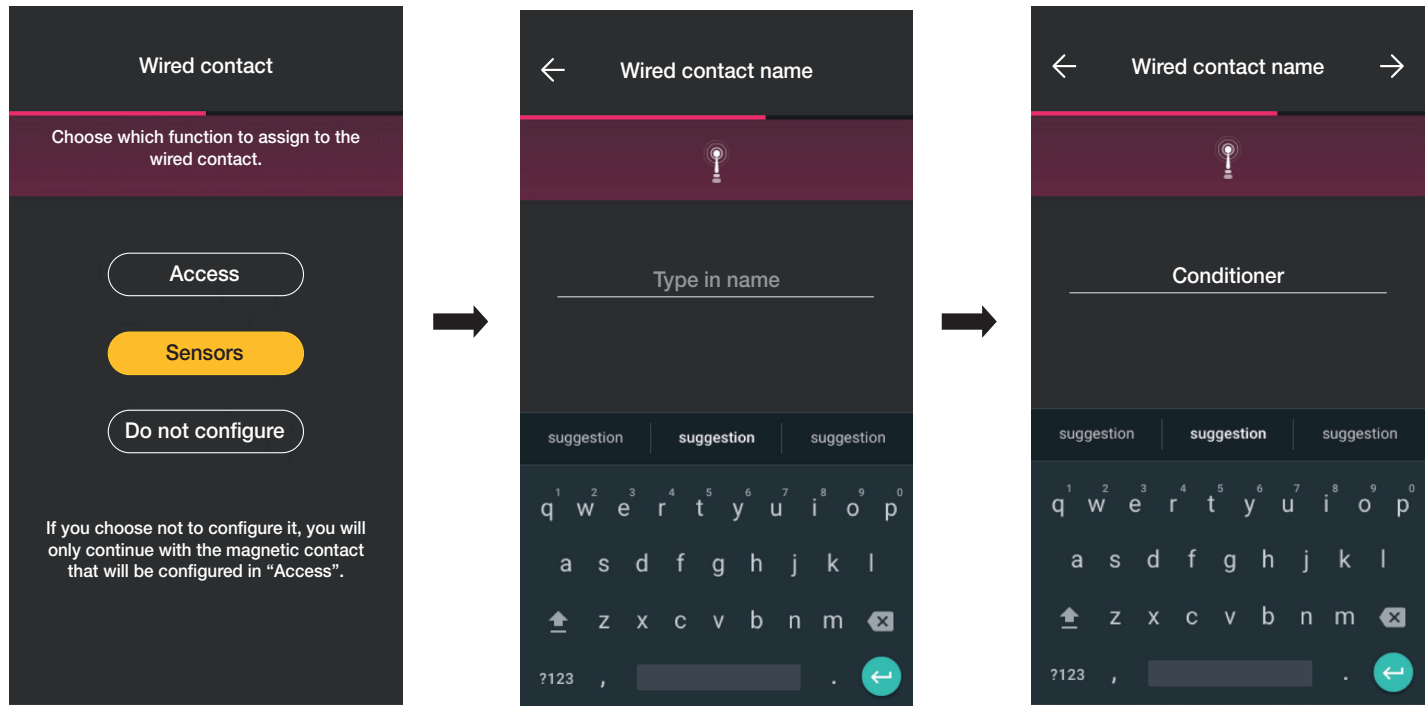

Επιλέξτε το στοιχείο  $\rightarrow$  για επιβεβαίωση. Ξεκινά η αντιστοίχιση στο τέλος της οποίας θα ρυθμιστούν οι ειδοποιήσεις που αφορούν τον μηχανισμό και τον τύπο των ενεργοποιητών (η διαδικασία είναι παρόμοια με τη λειτουργία Πρόσβαση).

Και σε αυτήν την περίπτωση, στο τέλος της διαμόρφωσης, στην οθόνη αντιστοίχισης των μηχανισμών θα εμφανιστεί τώρα η αντιστοιχισμένη μαγνητική επαφή με το αντίστοιχο όνομα και τον χώρο προέλευσης.
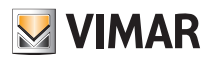

### **Διαμόρφωση**

«Να μη γίνεται διαμόρφωση».

Επιλέξτε το στοιχείο «Να μη γίνεται διαμόρφωση». Ξεκινά αμέσως η αντιστοίχιση στο τέλος της οποίας θα ρυθμιστούν οι ειδοποιήσεις που αφορούν τη μαγνητική επαφή.

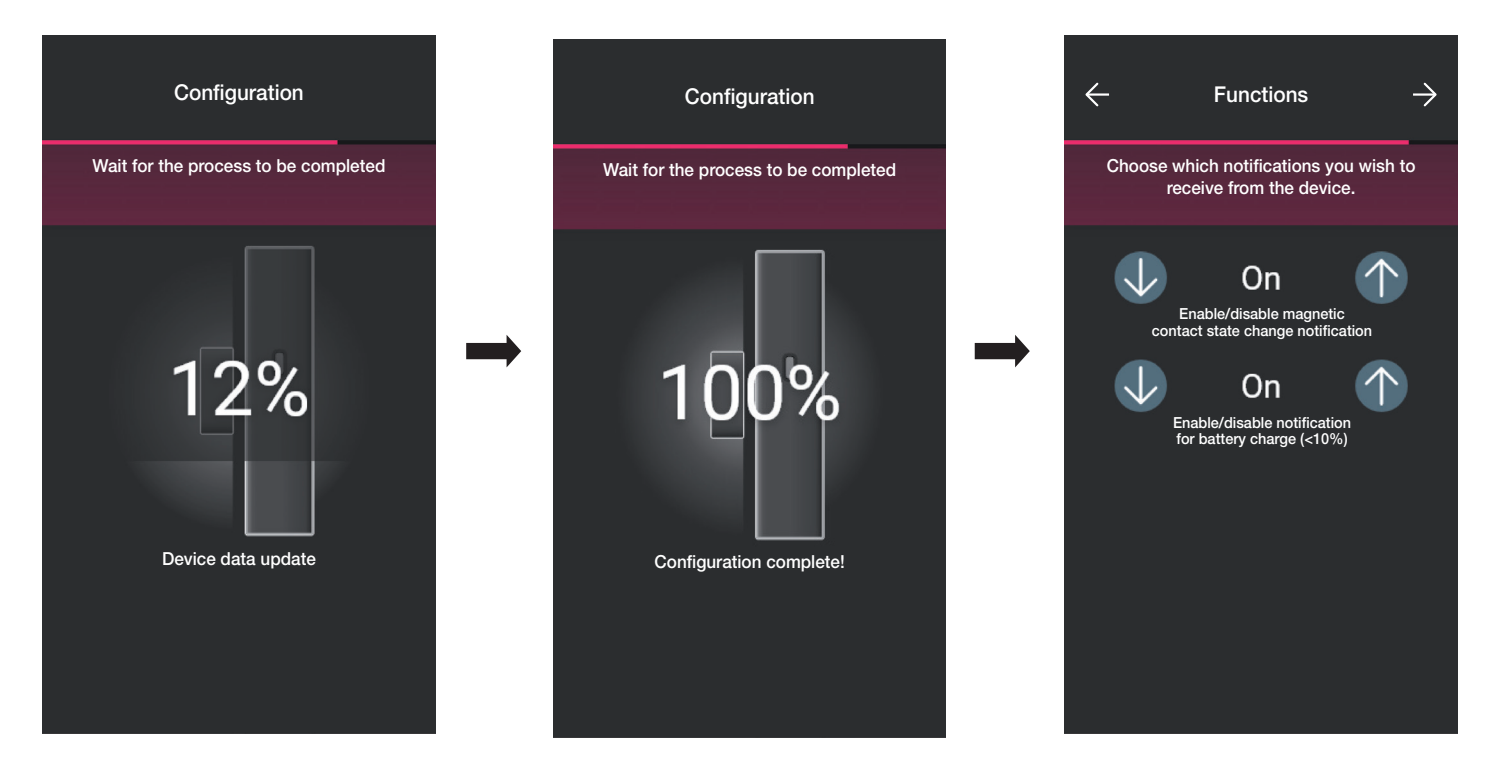

Επιλέξτε το στοιχείο  $\rightarrow$  για επιβεβαίωση. Ρυθμίστε τον τύπο του ενεργοποιητή, δηλ. την κατάσταση στην οποία πρέπει να βρίσκεται η μαγνητική επαφή για την ενεργοποίηση ενός σεναρίου.

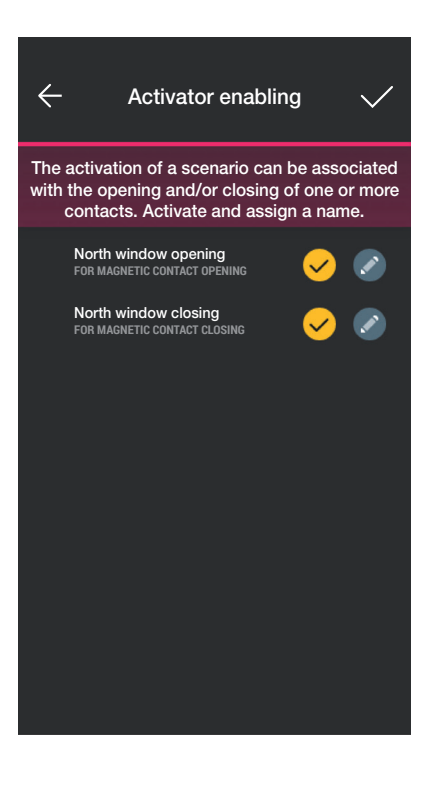

Επιλέξτε με το στοιχείο τους επιθυμητούς ενεργοποιητές (το πλήκτρο και επιτρέπει τη μετονομασία τους).

Επιλέξτε το στοιχείο για επιβεβαίωση.

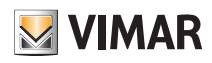

### **1.6 Αντιστοίχιση θερμοστάτη κωδ. 30810-02973.**

Μετά τη δημιουργία των χώρων, επιλέξτε - Εμφανίζεται η οθόνη με τις επιλογές για αντιστοίχιση των μηχανισμών.

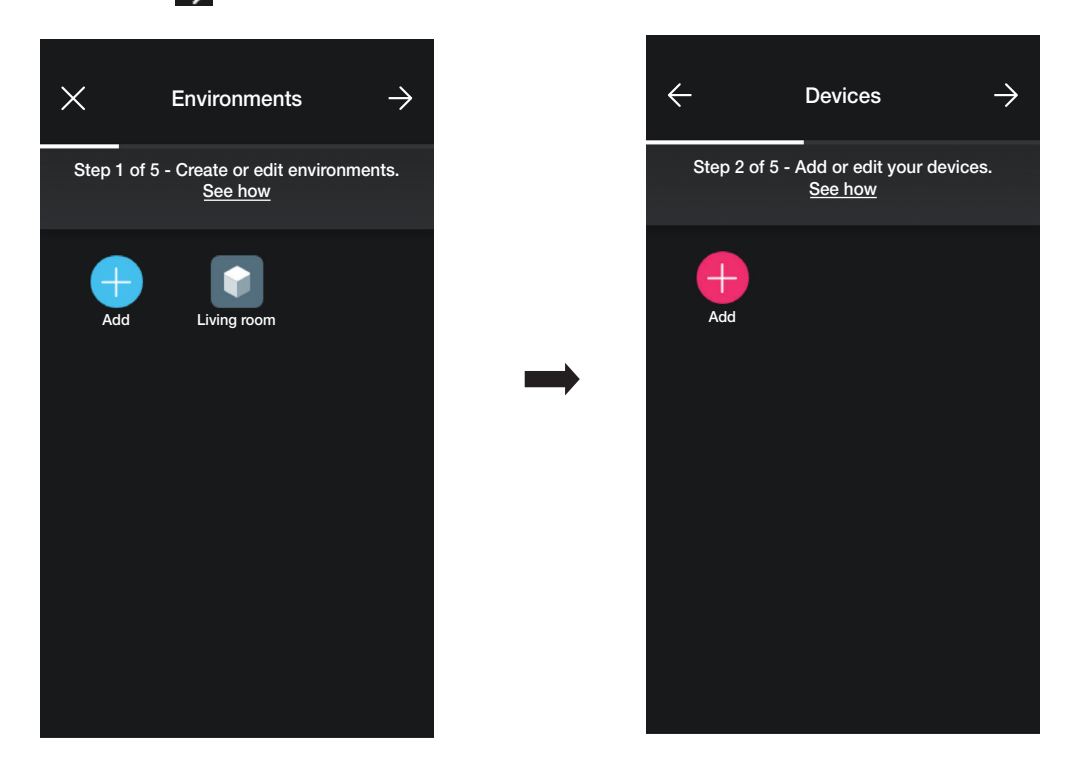

• Επιλέξτε το στοιχείο <mark>(</mark> — ) (Προσθήκη) και τον χώρο στον οποίο θα τοποθετηθεί ο θερμοστάτης (για παράδειγμα, «Σαλόνι») και αντιστοιχίστε του ένα όνομα.

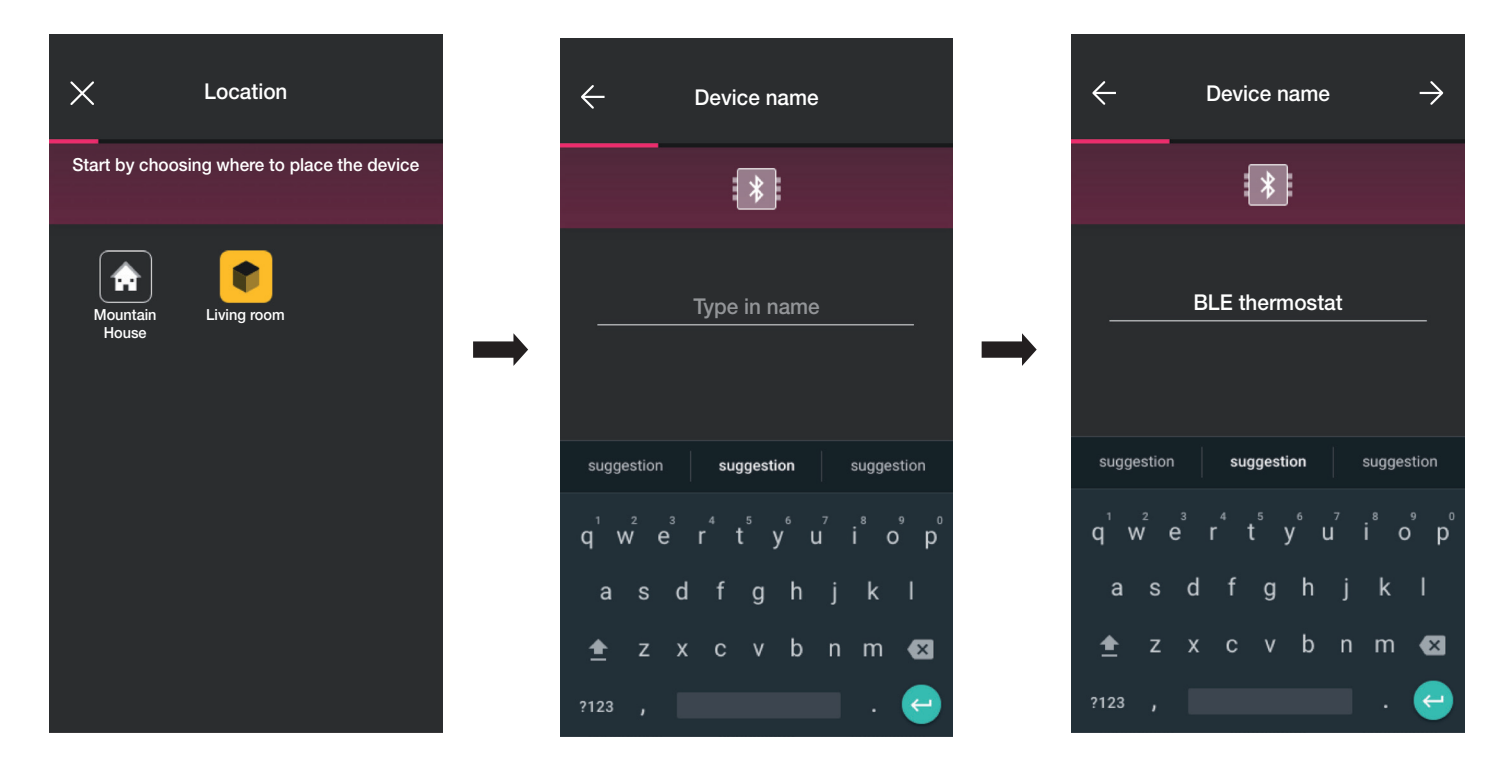

• Επιλέξτε το στοιχείο ς για επιβεβαίωση. Με τη σύνδεση Bluetooth ενεργοποιημένη, πλησιάστε τον μηχανισμό και πατήστε το πλήκτρο ຶC $_{\widehat{r}}$  του θερμοστάτη μέχρι να αρχίσει να αναβοσβήνει με μπλε χρώμα η φωτιζόμενη στεφάνη.

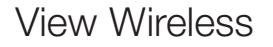

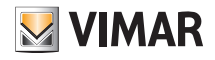

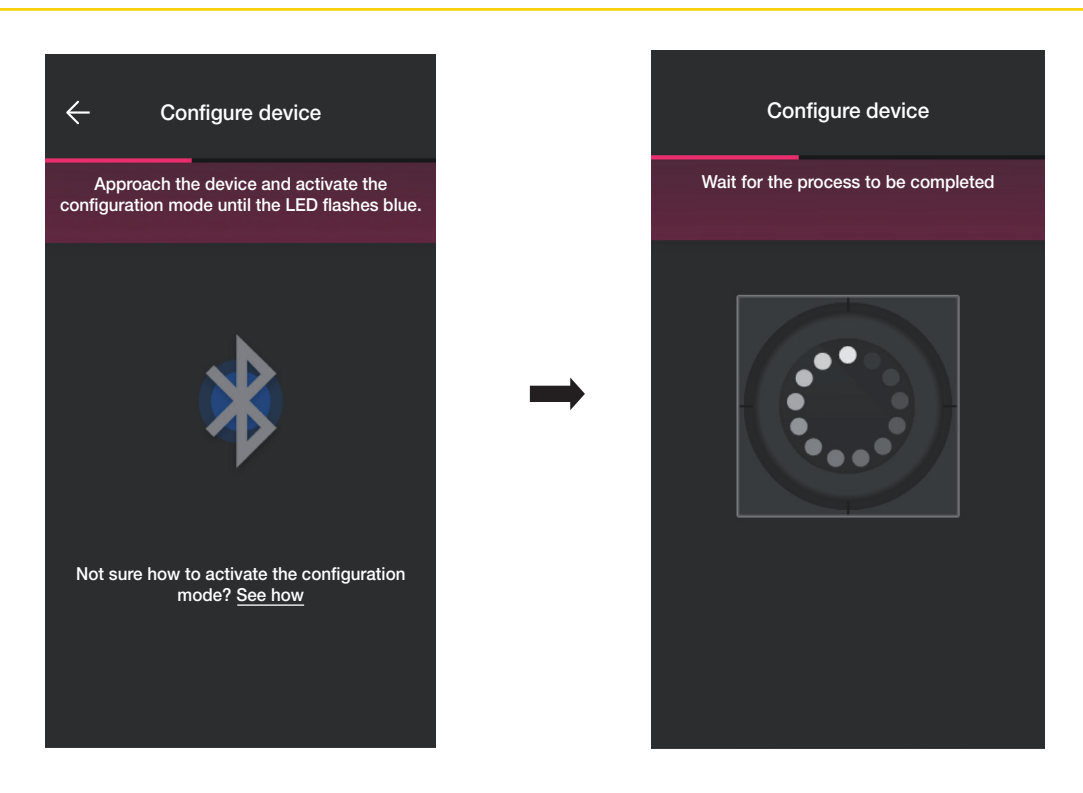

• Μετά την αναγνώριση του θερμοστάτη, ρυθμίστε τον οπίσθιο φωτισμό της φωτιζόμενης στεφάνης και τις παραμέτρους του θερμοστάτη.

#### **Οπίσθιος φωτισμός λυχνιών LED**

Επιτρέπει την επιλογή του τύπου χρώματος που χρησιμοποιείται και την ένταση φωτεινότητας στην κατάσταση αναμονής. Βάσει προεπιλογής, οι λυχνίες led των πλήκτρων ανάβουν με το χρώμα που συνδέεται με την ενεργοποιημένη εποχιακή λειτουργία.

Επιλέξτε το στοιχείο (Εξατομικευμένο χρώμα) για να ενεργοποιήσετε τις επιλογές ρύθμισης χρώματος και φωτεινότητας.

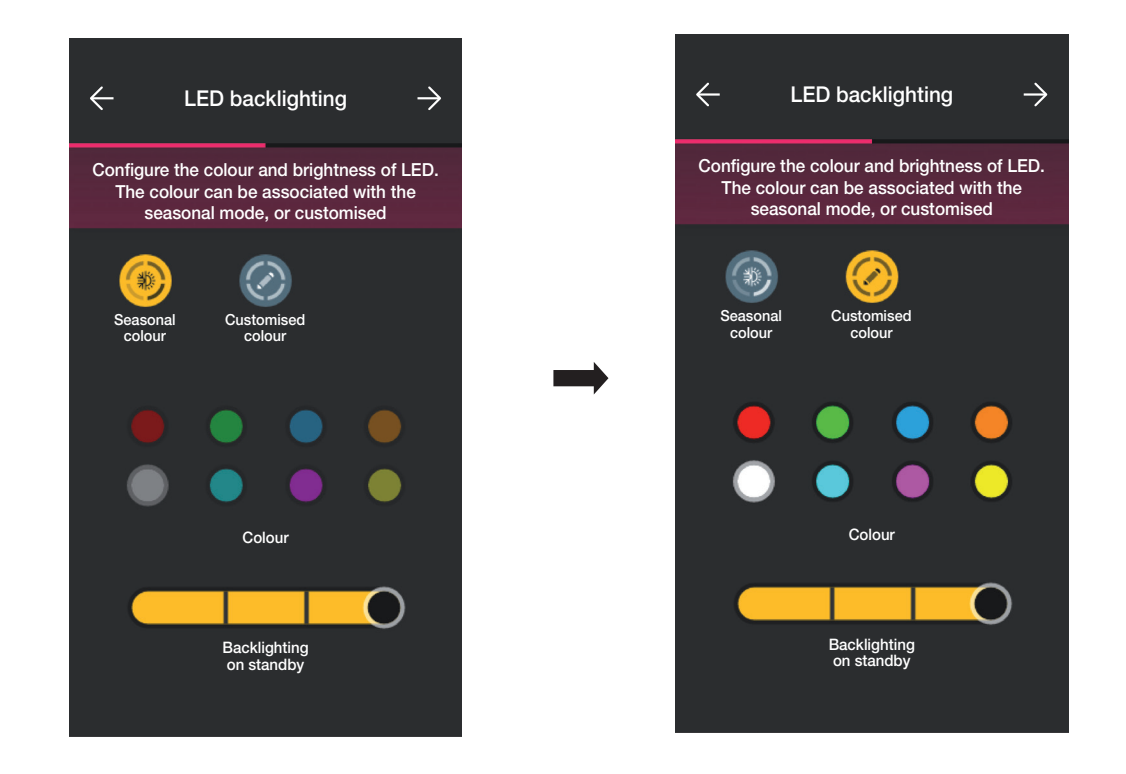

Επιβεβαιώστε με το στοιχείο - Στη συνέχεια, εμφανίζεται η οθόνη για τη ρύθμιση των παραμέτρων.

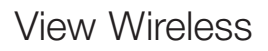

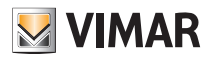

#### **Λειτουργία**

Επιτρέπει τη ρύθμιση όλων των παραμέτρων που συνδέονται με τη λειτουργία του θερμοστάτη (βαθμονόμηση θερμοκρασίας, πιθανή παρουσία εξωτερικού θερμοστάτη, διαμόρφωση ρελέ κλπ.).

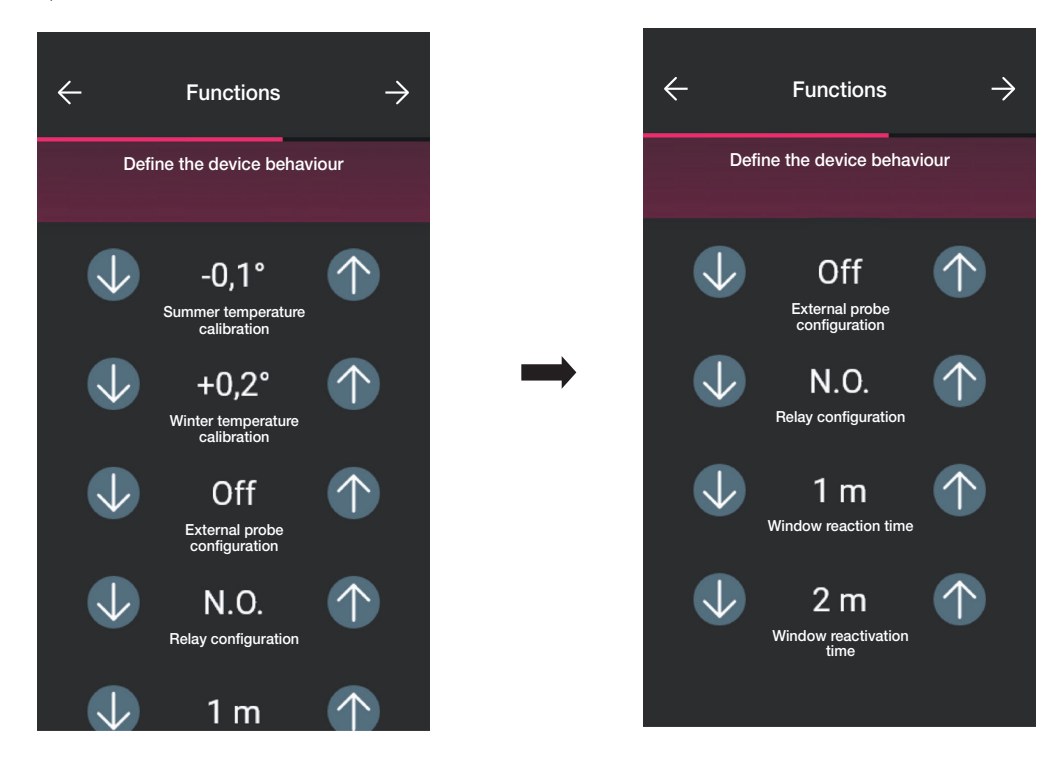

Επιβεβαιώστε με το στοιχείο  $\to$ . Στη συνέχεια, εμφανίζεται η οθόνη για τη ρύθμιση των παραμέτρων που συνδέονται με τη ρύθμιση θερμοκρασίας.

#### **Κλιματισμός**

Επιτρέπει τη ρύθμιση όλων των παραμέτρων που συνδέονται με τη λειτουργία ρύθμισης της εγκατάστασης:

- Στην περίπτωση της λειτουργίας On/Off, μπορείτε να ρυθμίσετε μόνο την υστέρηση.

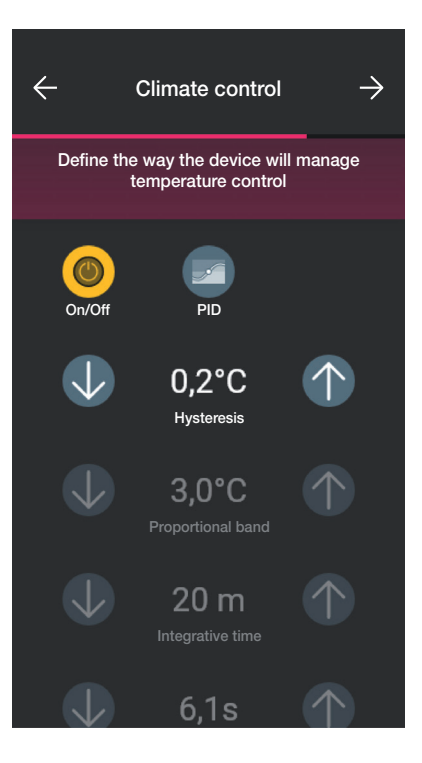

# **WIMAR**

# View Wireless

### **Διαμόρφωση**

- Στην περίπτωση της λειτουργίας PID, είναι δυνατή η ρύθμιση της αναλογική ζώνης, του χρόνου ολοκλήρωσης, του χρόνου παραγώγου και του χρόνου κύκλου.

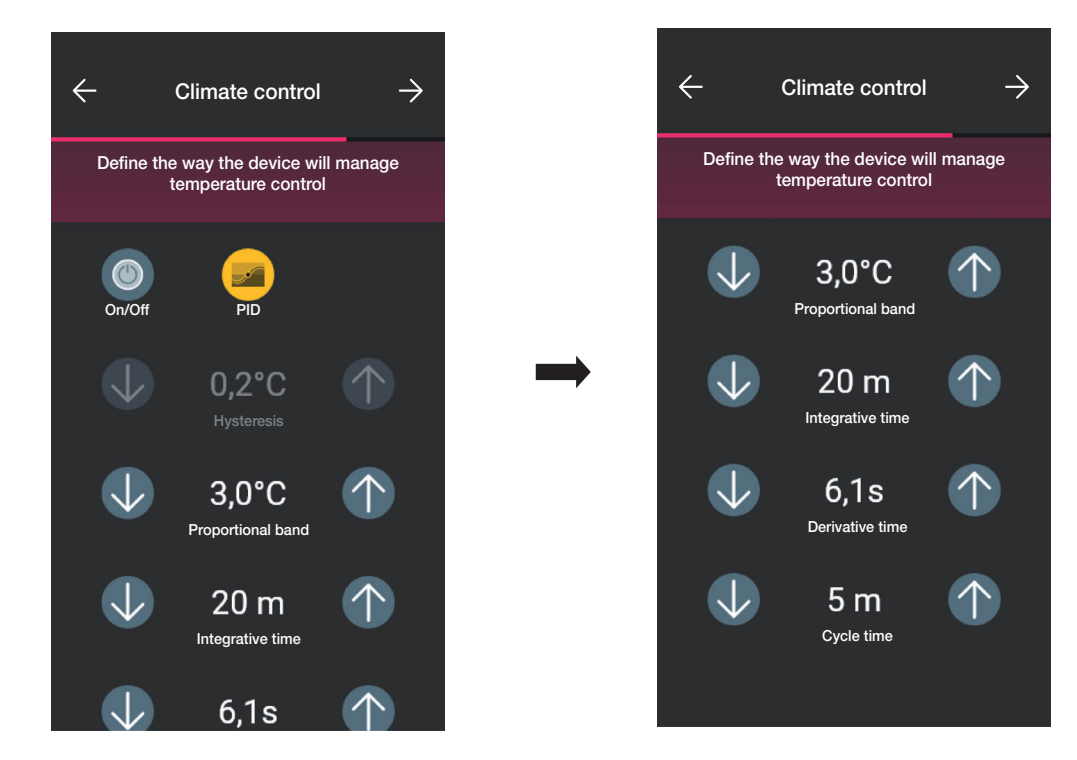

Επιβεβαιώστε με το στοιχείο .

• Εάν προηγουμένως διαμορφώθηκαν μαγνητικές επαφές, η εφαρμογή εμφανίζει την οθόνη που επιτρέπει την αντιστοίχισή τους στον θερμοστάτη.

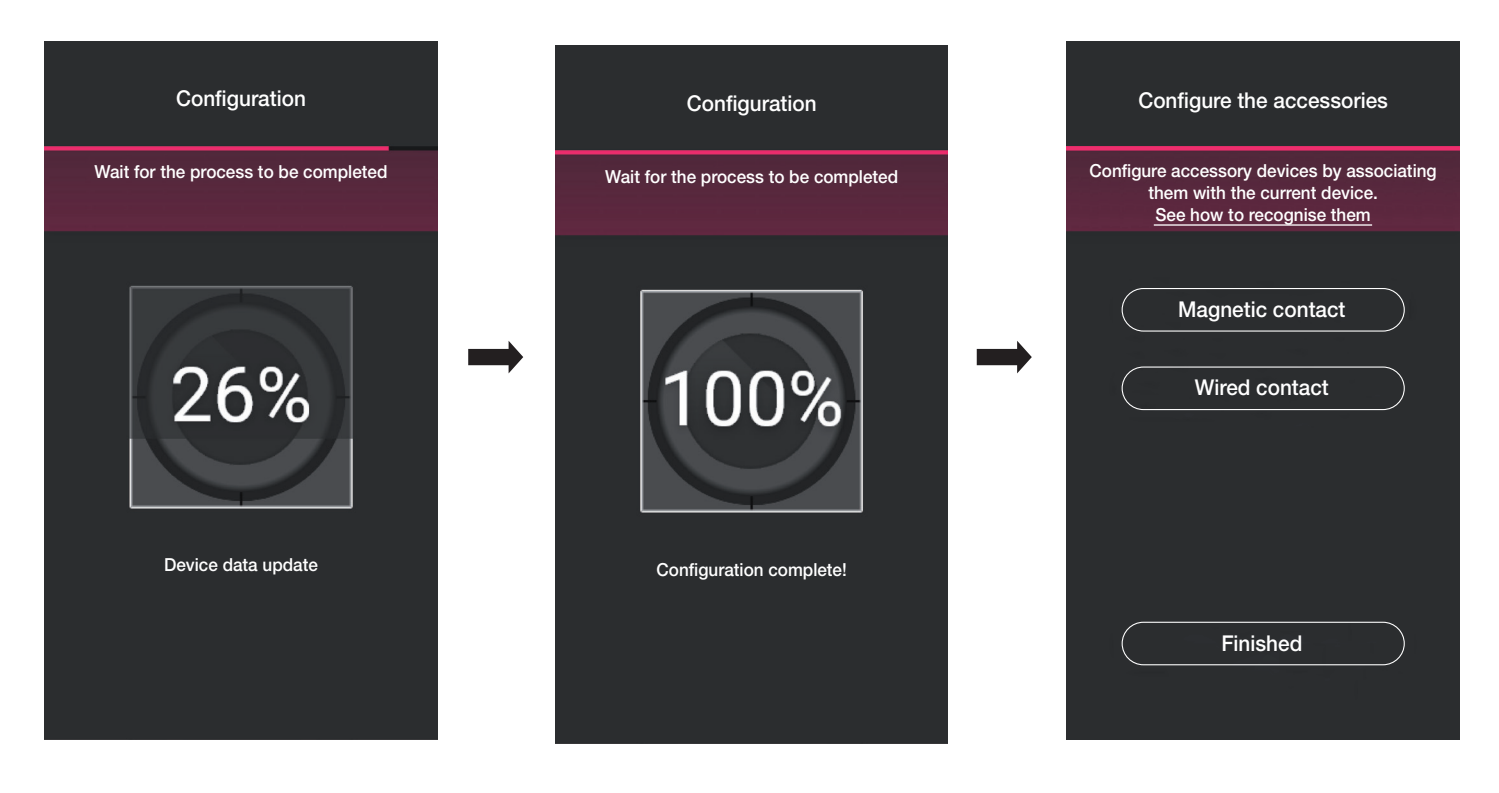

Εάν επιλέξετε το στοιχείο «Μαγνητική επαφή», ο θερμοστάτης μπορεί να αντιστοιχιστεί σε μαγνητική επαφή για να ανιχνευτεί το άνοιγμα πόρτας/παραθύρου.

Εάν επιλέξετε το στοιχείο «Ενσύρματη επαφή», ο θερμοστάτης μπορεί να αντιστοιχιστεί σε μια ενσύρματη επαφή για να εμφανιστεί η κατάσταση On/Off στην εφαρμογή View.

**ΣΗΜ. Στον ίδιο θερμοστάτη μπορούν να αντιστοιχιστούν έως 10 επαφές το μέγιστο.**

# **VIMAR**

### **Διαμόρφωση**

«Μαγνητική επαφή».

Επιλέξτε το στοιχείο «Μαγνητική επαφή» και τον μηχανισμό προς αντιστοίχιση.

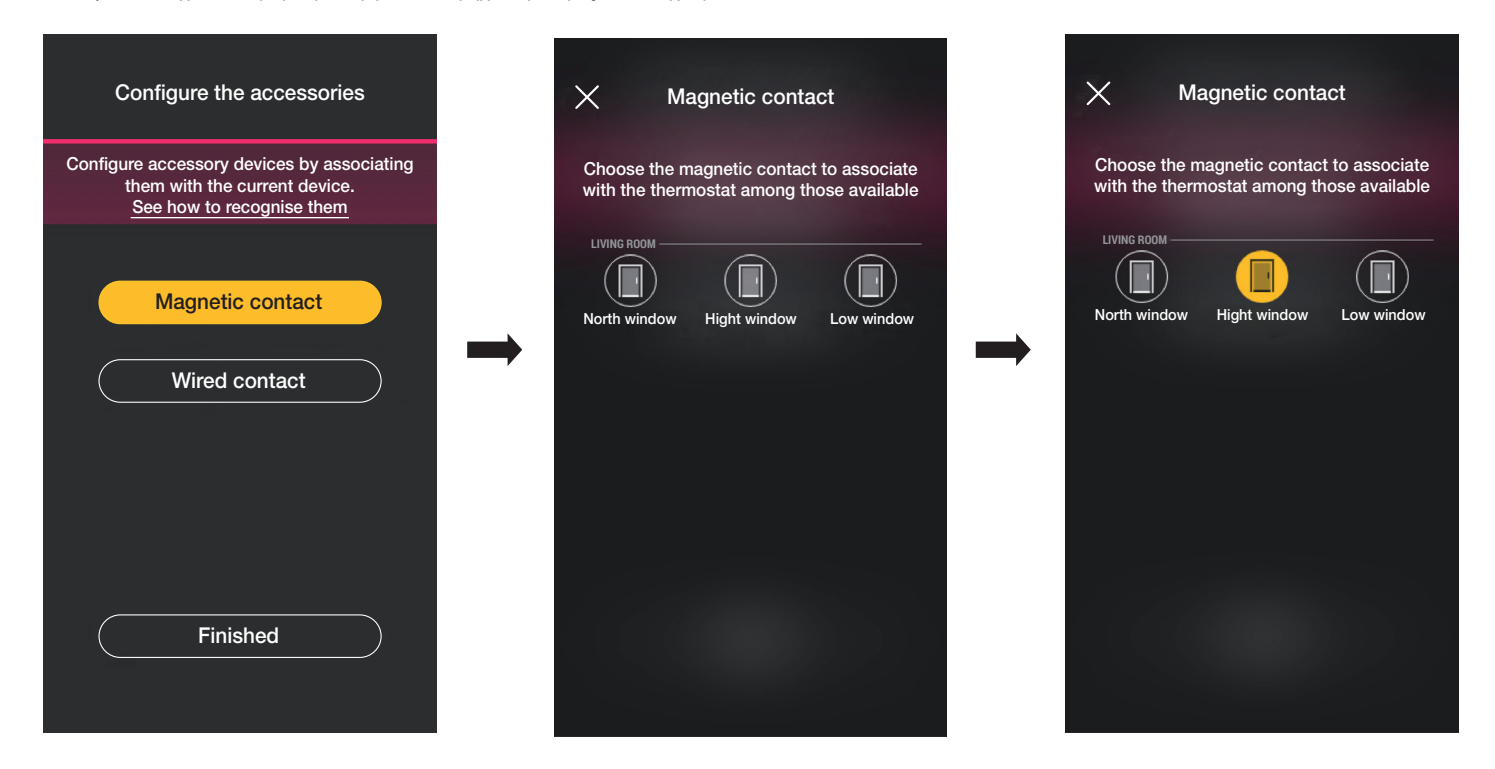

Η εφαρμογή θα ολοκληρώσει την αντιστοίχιση και ο θερμοστάτης θα αντιστοιχιστεί στην επαφή «Ανοικτό παράθυρο» (στην περίπτωση ανοικτού παραθύρου αποστέλλεται η ειδοποίηση και η ρύθμιση θερμοκρασίας διακόπτεται).

#### «Ενσύρματη επαφή».

Επιλέξτε το στοιχείο «Ενσύρματη επαφή» και τον μηχανισμό προς αντιστοίχιση.

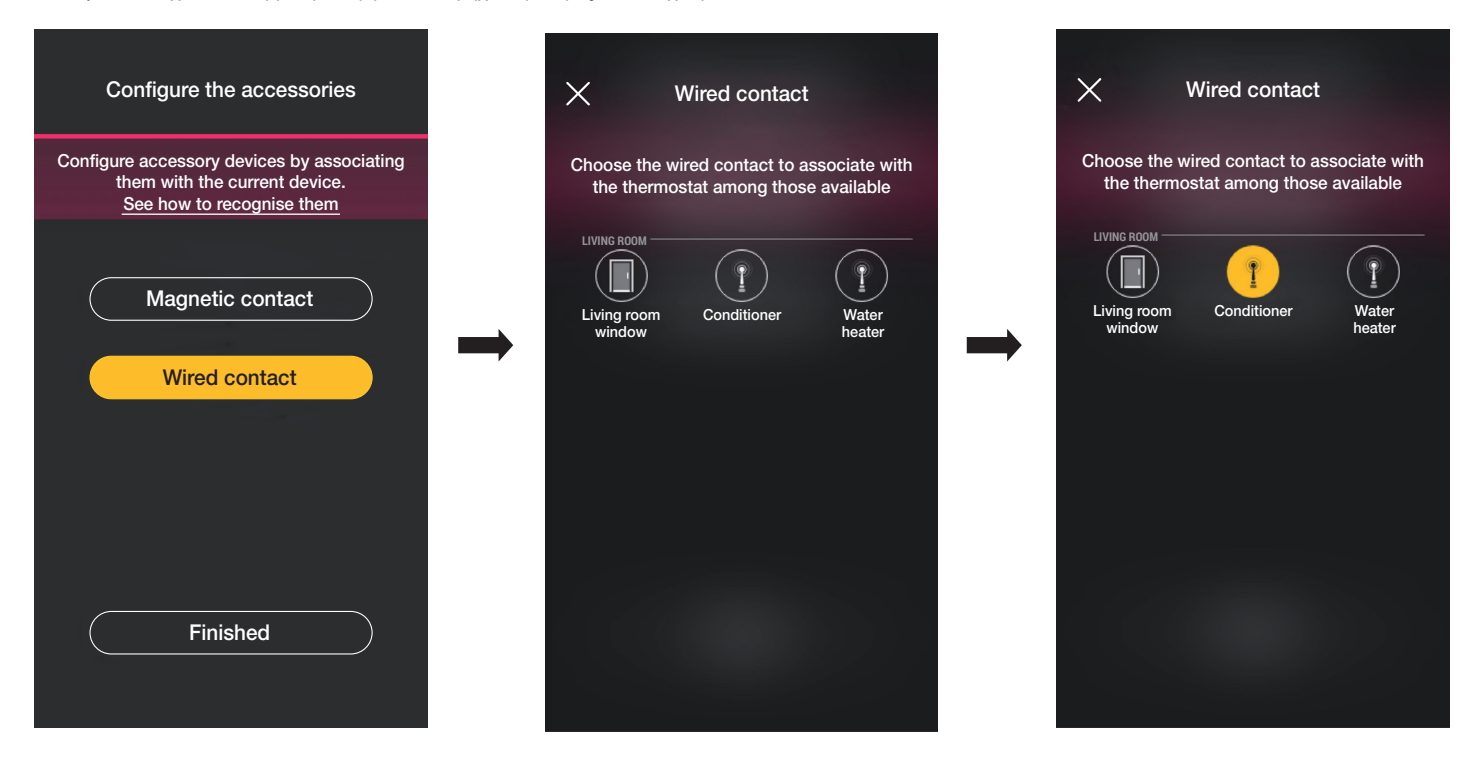

Η εφαρμογή θα ολοκληρώσει την αντιστοίχιση και ο θερμοστάτης θα αντιστοιχιστεί στην επαφή «Κλιματιστικό» (στην εφαρμογή View θα εμφανιστεί η κατάσταση ενεργοποίησης/απενεργοποίησης του κλιματιστικού).

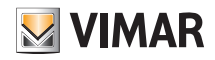

### **Διαμόρφωση**

• Επιλέξτε στο τέλος το στοιχείο «Ολοκλήρωση» για επιστροφή στην οθόνη αντιστοίχισης των μηχανισμών στην οποία εμφανίζεται ο θερμοστάτης που μόλις διαμορφώθηκε με το σχετικό όνομα και τον χώρο προέλευσης.

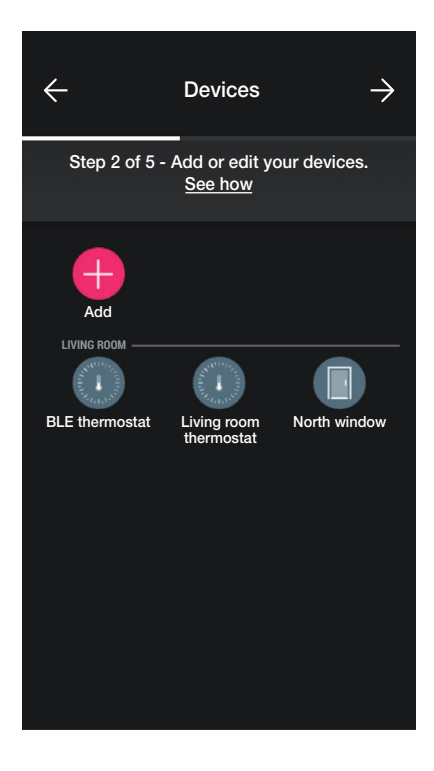

Η διαδικασία πρέπει να επαναληφθεί για όλους τους θερμοστάτες προς διαμόρφωση.

#### **1.6.1 Διαμόρφωση θερμοστάτη.**

Η εφαρμογή View Wireless επιτρέπει τη ρύθμιση όλων των λειτουργιών λειτουργίας του θερμοστάτη, των αντίστοιχων σημείων ρύθμισης και των χρονοπρογραμμάτων. **Για όλες τις λεπτομέρειες, ανατρέξτε στην παράγραφο 2.7.**

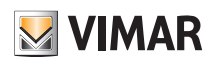

# **Διαμόρφωση**

### **1.7 Αντιστοίχιση διακόπτη κωδ. 30801-20591-19591-14591.**

Μετά τη δημιουργία των χώρων, επιλέξτε - Εμφανίζεται η οθόνη με τις επιλογές για αντιστοίχιση των μηχανισμών.

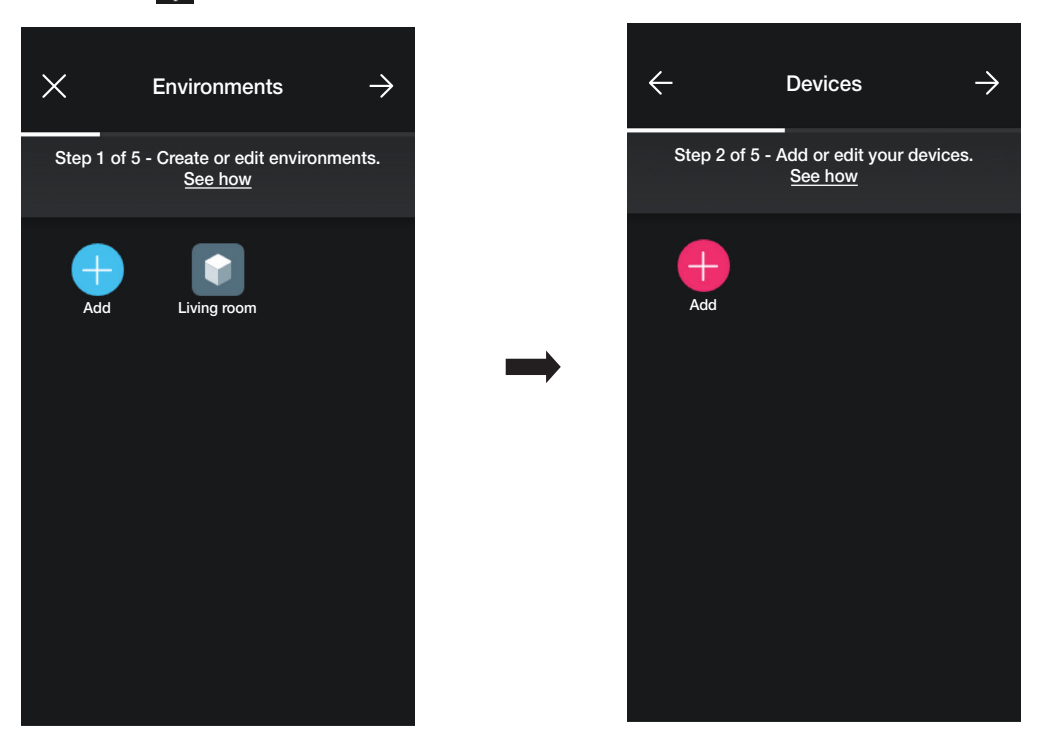

• Επιλέξτε το στοιχείο <mark>και τον χώρο στον οποίο θα τοποθετηθεί ο συνδεδεμένος διακόπτης (για παράδειγμα, «Σαλόνι») και αντιστοιχίστε του ένα όνομα.</mark>

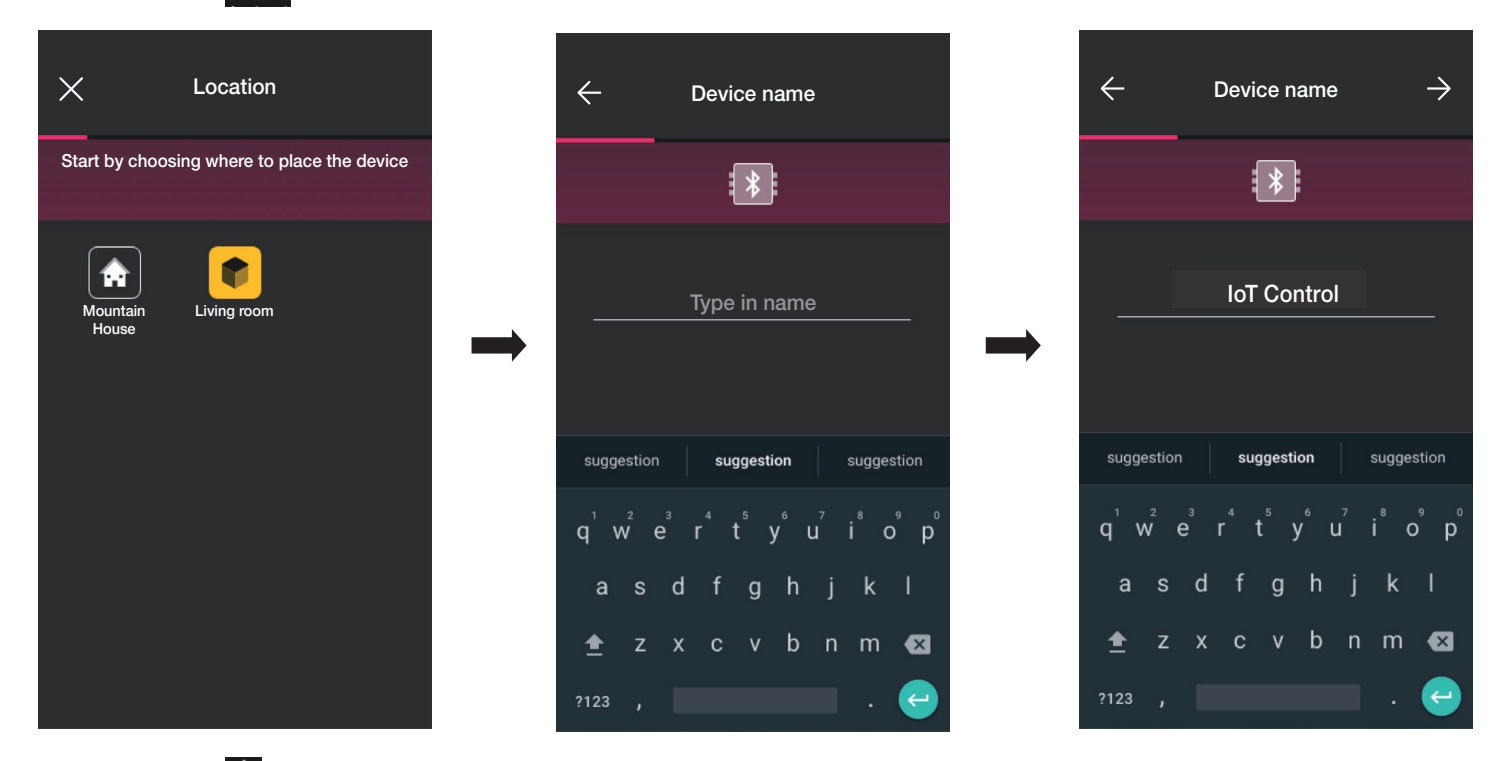

• Επιλέξτε το στοιχείο ψηα επιβεβαίωση. Με τη σύνδεση Bluetooth ενεργοποιημένη, πλησιάστε τον μηχανισμό και πατήστε ταυτόχρονα τα πλήκτρα ΠΑΝΩ και ΚΑΤΩ.

• Μετά την αντιστοίχιση του διακόπτη, επιλέξτε τη λειτουργία (διακόπτης ή ανάκληση σεναρίου).

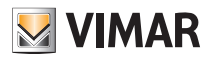

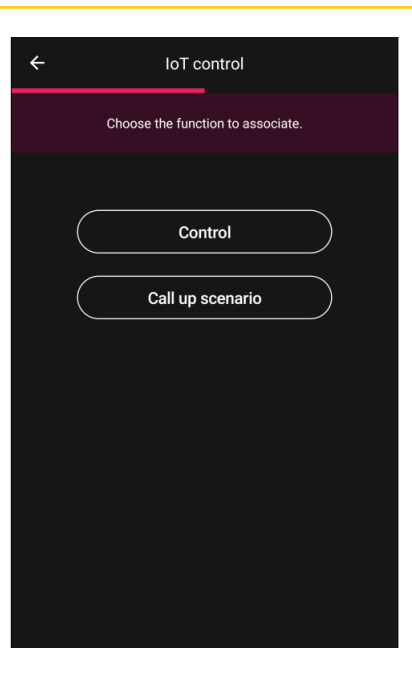

#### **Διακόπτης**

Επιλέξτε τη λειτουργία που θα αντιστοιχιστεί στον διακόπτη (σε αυτό το παράδειγμα, Φώτα).

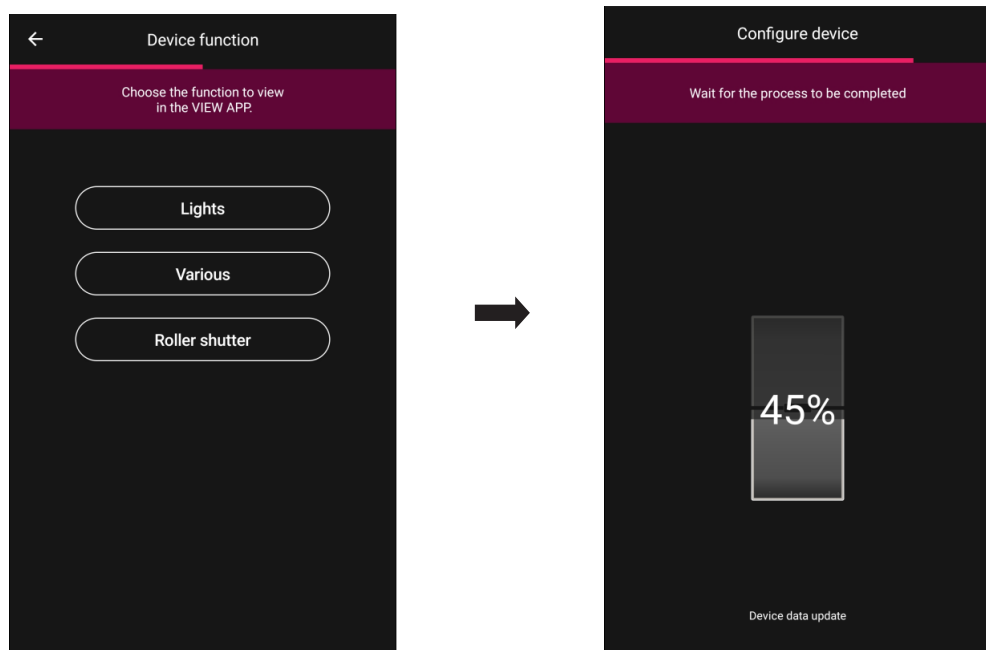

Ο μηχανισμός που μόλις διαμορφώθηκε θα εμφανίζεται στη συνέχεια στην οθόνη Προσθήκη μηχανισμών.

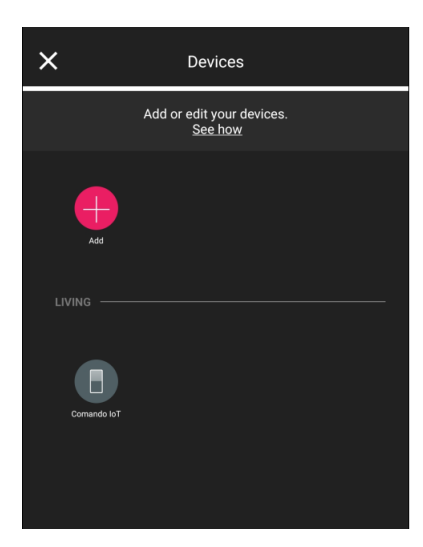

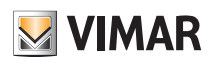

# **Διαμόρφωση**

### **Ανάκληση σεναρίου**

Εάν επιλέξετε αυτό το στοιχείο, ο διακόπτης μπορεί να χρησιμοποιηθεί για την ενεργοποίηση αυτών των σεναρίων.

Μέσω του αντιστοιχίστε ένα όνομα στα πάνω και κάτω πλήκτρα που προσδιορίζουν τα δύο διαφορετικά σενάρια (τα οποία θα διαμορφωθούν στη συνέχεια με την εφαρμογή View).

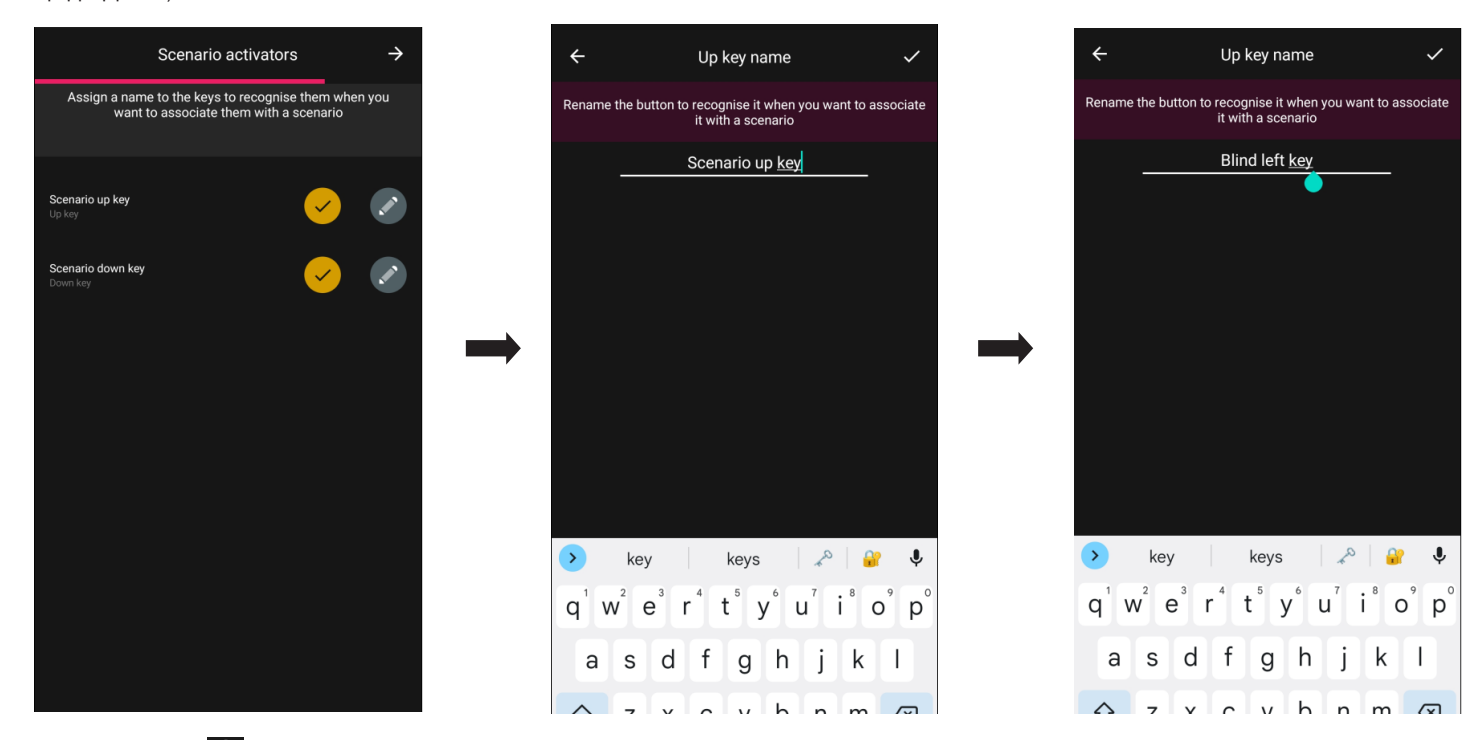

Επιβεβαιώστε με το - .<br>Επιβεβαιώστε με το - .

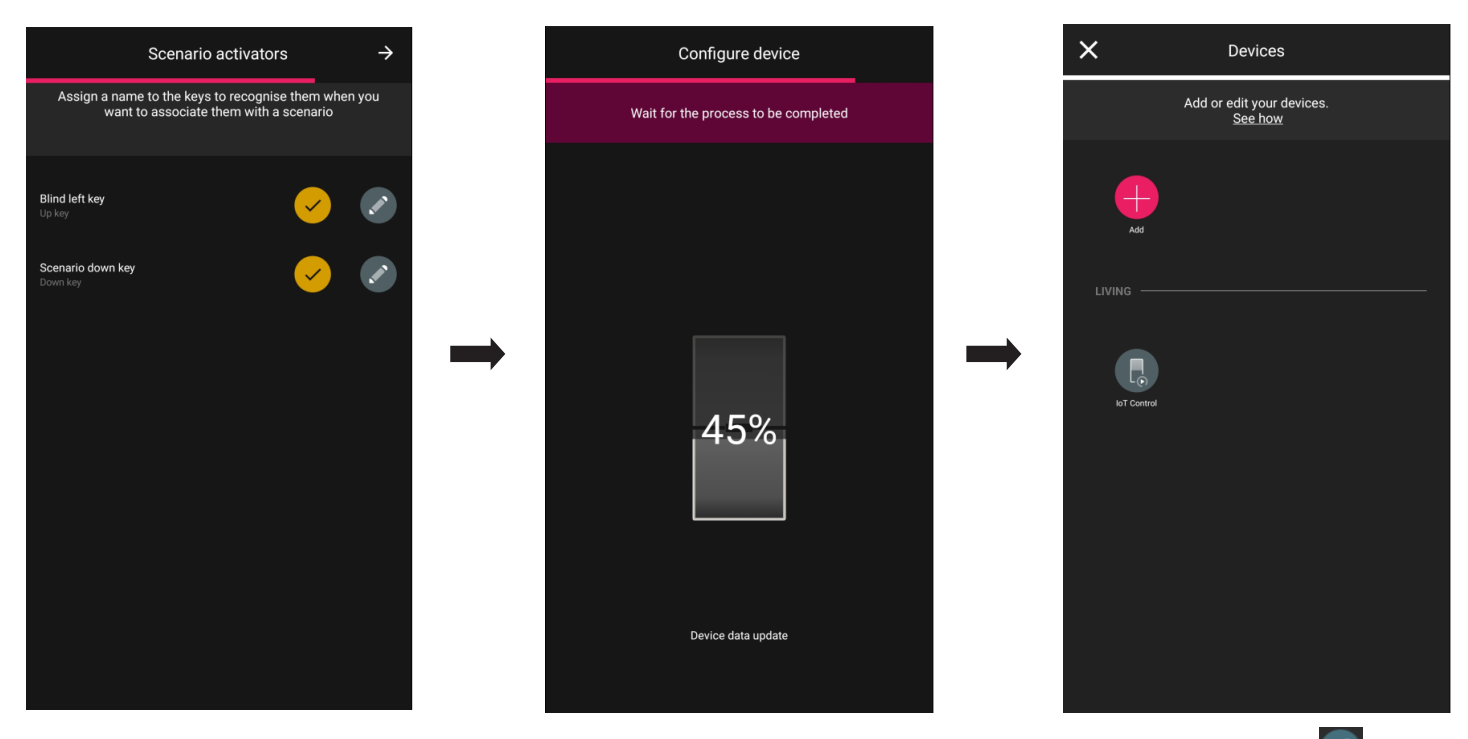

Μετά τη διαμόρφωση του μηχανισμού ως «Διακόπτη» ή «Ανάκληση σεναρίου», επιλέξτε τον διακόπτη IoT που μόλις δημιουργήθηκε και στη συνέχεια το για να ρυθμίσετε το χρώμα της λυχνίας led και το επίπεδο φωτεινότητας, τις παραμέτρους των λειτουργιών και τροποποιήστε ενδεχομένως τη διαμόρφωση που μόλις πραγματοποιήθηκε.

#### **1.7.1 Διαμόρφωση ομάδων**

Η εφαρμογή επιτρέπει τη δημιουργία ομάδων εκκινητών (φώτων και ρολών) και αντιστοίχισης του διακόπτη IoT ώστε να είναι δυνατός ο ταυτόχρονος έλεγχός τους με έναν μόνο μηχανισμό. Οι ομάδες μπορούν να ελέγχονται επίσης μέσω της εφαρμογής View.

Για όλες τις λεπτομέρειες, ανατρέξτε στην παράγραφο 2.3.

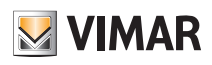

#### **1.8 Αντίστοιχιση του dimmer 30805-20595-19595-14595.**

Μετά τη δημιουργία των χώρων, επιλέξτε . Εμφανίζεται η οθόνη με τις επιλογές για αντιστοίχιση των μηχανισμών.

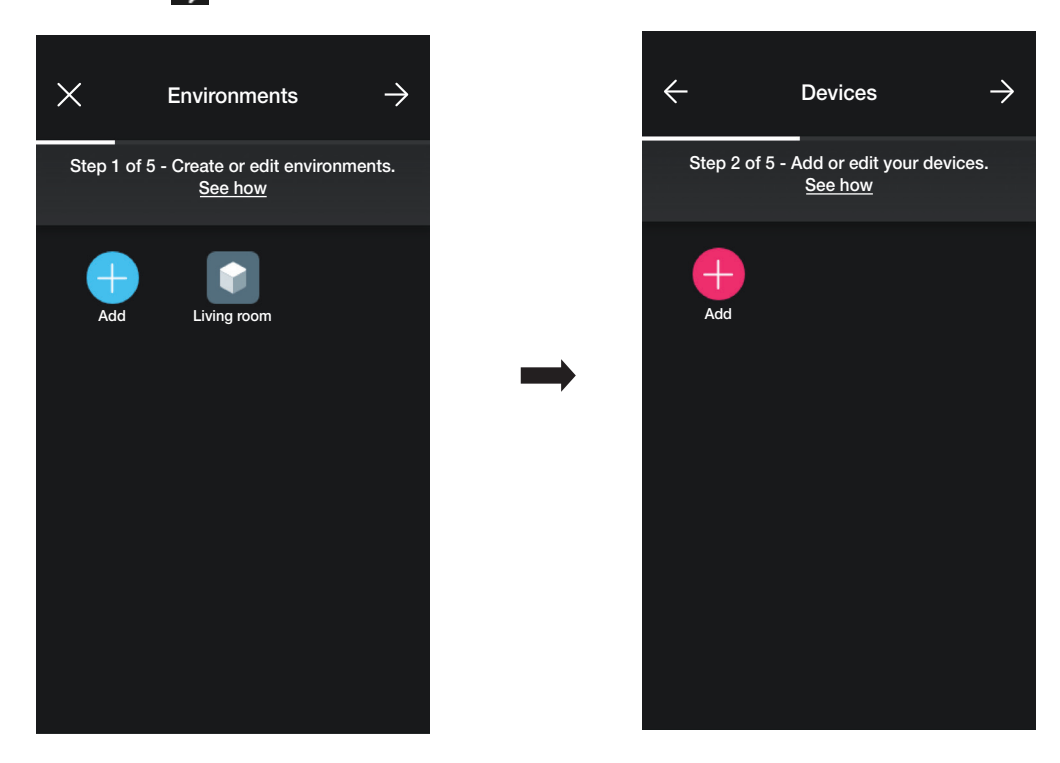

• Επιλέξτε το στοιχείο και τον χώρο στον οποίο θα τοποθετηθεί το dimmer (για παράδειγμα, «είσοδος») και αντιστοιχίστε του ένα όνομα.

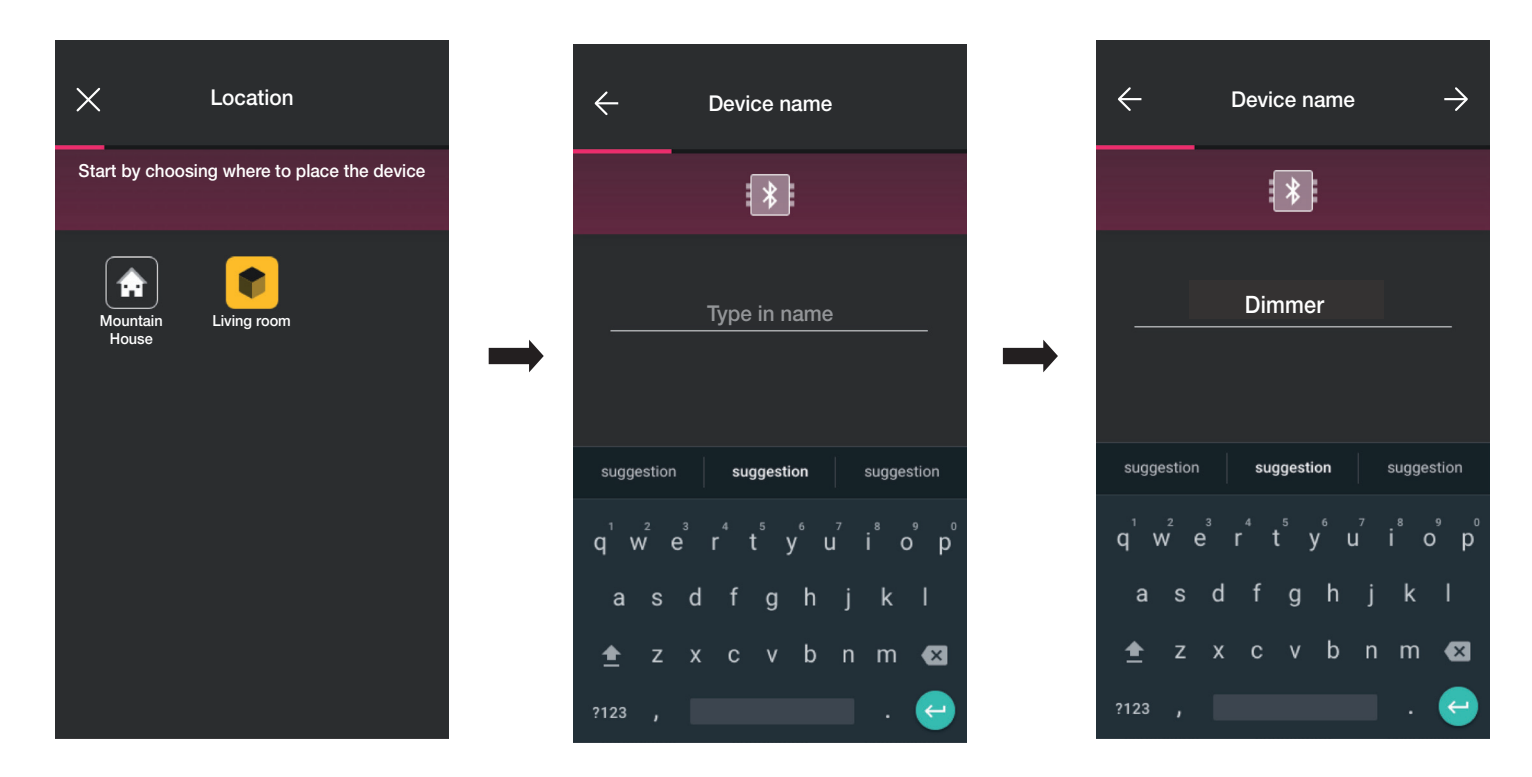

• Επιλέξτε το στοιχείο ψηα επιβεβαίωση. Με τη σύνδεση Bluetooth ενεργοποιημένη, πλησιάστε τον μηχανισμό και πατήστε ταυτόχρονα τα πλήκτρα ΠΑΝΩ και ΚΑΤΩ.

• Όταν εντοπιστεί το dimmer, ρυθμίστε το χρώμα της λυχνίας led και το επίπεδο φωτεινότητας.

## **Διαμόρφωση**

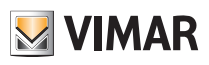

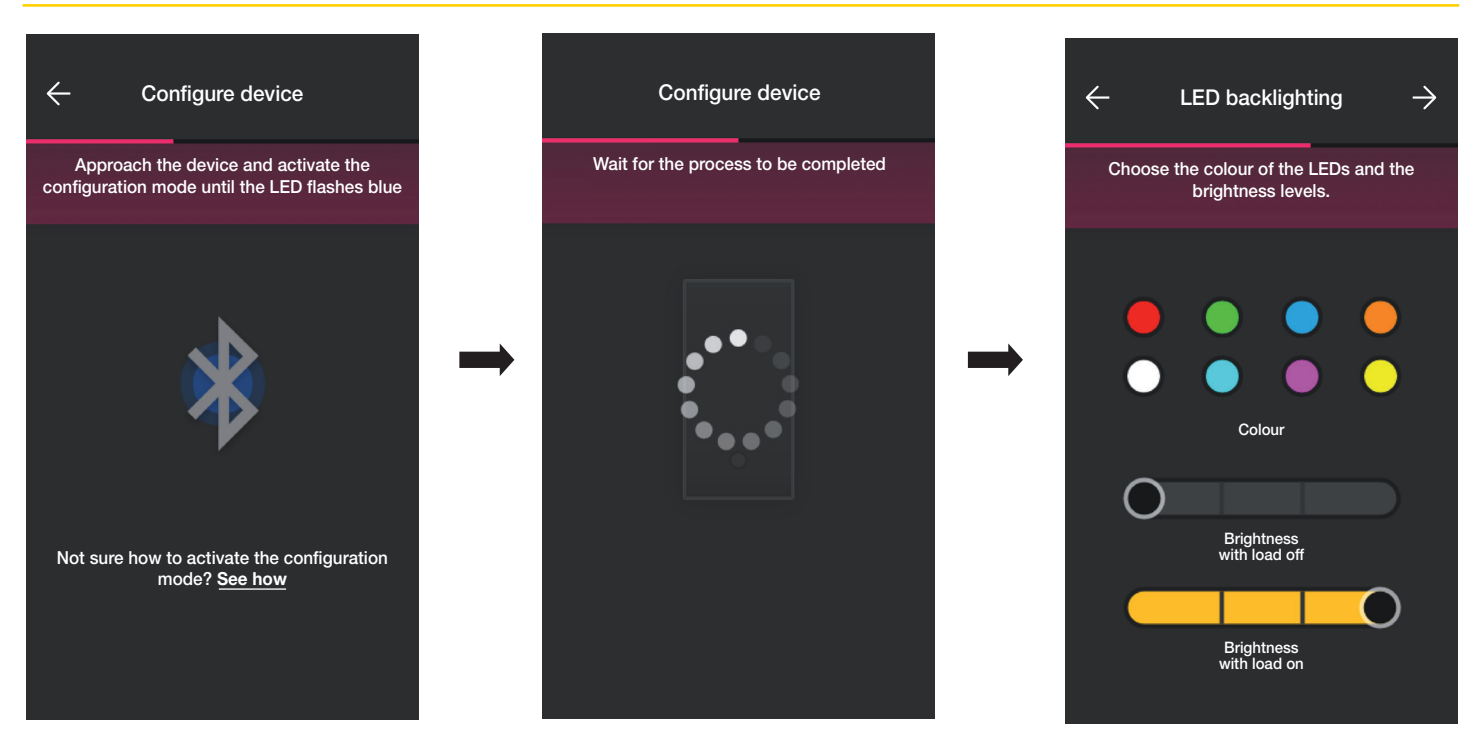

• Στο τέλος επιβεβαιώστε με το ->. Στη συνέχεια, εμφανίζεται η οθόνη για τη ρύθμιση των λειτουργιών του dimmer και των παραμέτρων του.

#### **Λειτουργία**

Αρχικά, πρέπει να ρυθμίσετε τη συμπεριφορά του μηχανισμού: χωρίς δυνατότητα dimmer ή με δυνατότητα dimmer. Με αυτήν την επιλογή ενεργοποιούνται ή απενεργοποιούνται οι ρυθμίσεις που αφορούν τη λειτουργία dimmer.

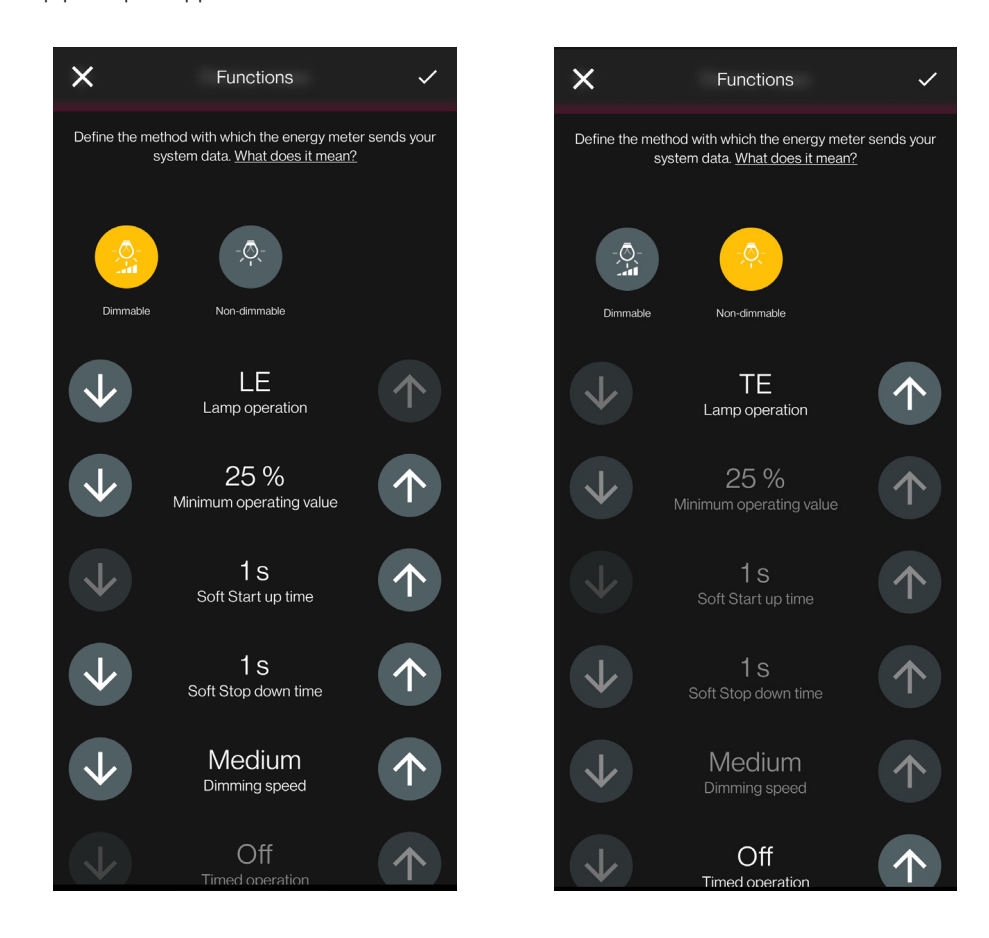

## **Διαμόρφωση**

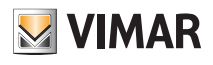

- Οι παράμετροι για ρύθμιση είναι οι εξής:
- Λειτουργία λαμπτήρα: LE ή TE
- Ελάχιστη τιμή λειτουργίας: 0-100%
- Χρόνος ανόδου Soft Start: 0-480 δευτ. ανά 1 δευτ.
- Χρόνος καθόδου Soft Stop: 0-480 δευτ. ανά 1 δευτ.
- Ταχύτητα ρύθμισης: Χαμηλή, μεσαία, υψηλή
- Διάρκεια ρύθμισης: 0-480 δευτ. ανά 1 δευτ.
- Λειτουργία με χρονικό προγραμματισμό: On Off
- Χρόνος ενεργοποίησης: 0-18 ώρες ανά 1 δευτ.
- Συμπεριφορά κατά την ενεργοποίηση: On Off Προηγ.
- Τιμή κατά την ενεργοποίηση: 0-100%
- Καθυστέρηση ενεργοποίησης σε ένα σενάριο: 0-18 ώρες ανά 1 δευτ.
- Μετά τη ρύθμιση των λειτουργιών και των παραμέτρων, επιβεβαιώστε με το  $\Longrightarrow$  Θα εμφανιστεί η οθόνη για ολοκλήρωση της διαμόρφωσης του dimmer ή για προσθήκη των βοηθητικών μηχανισμών (διακόπτης ραδιοσυχνοτήτων κωδ. 03925 ή ενσύρματος διακόπτης).

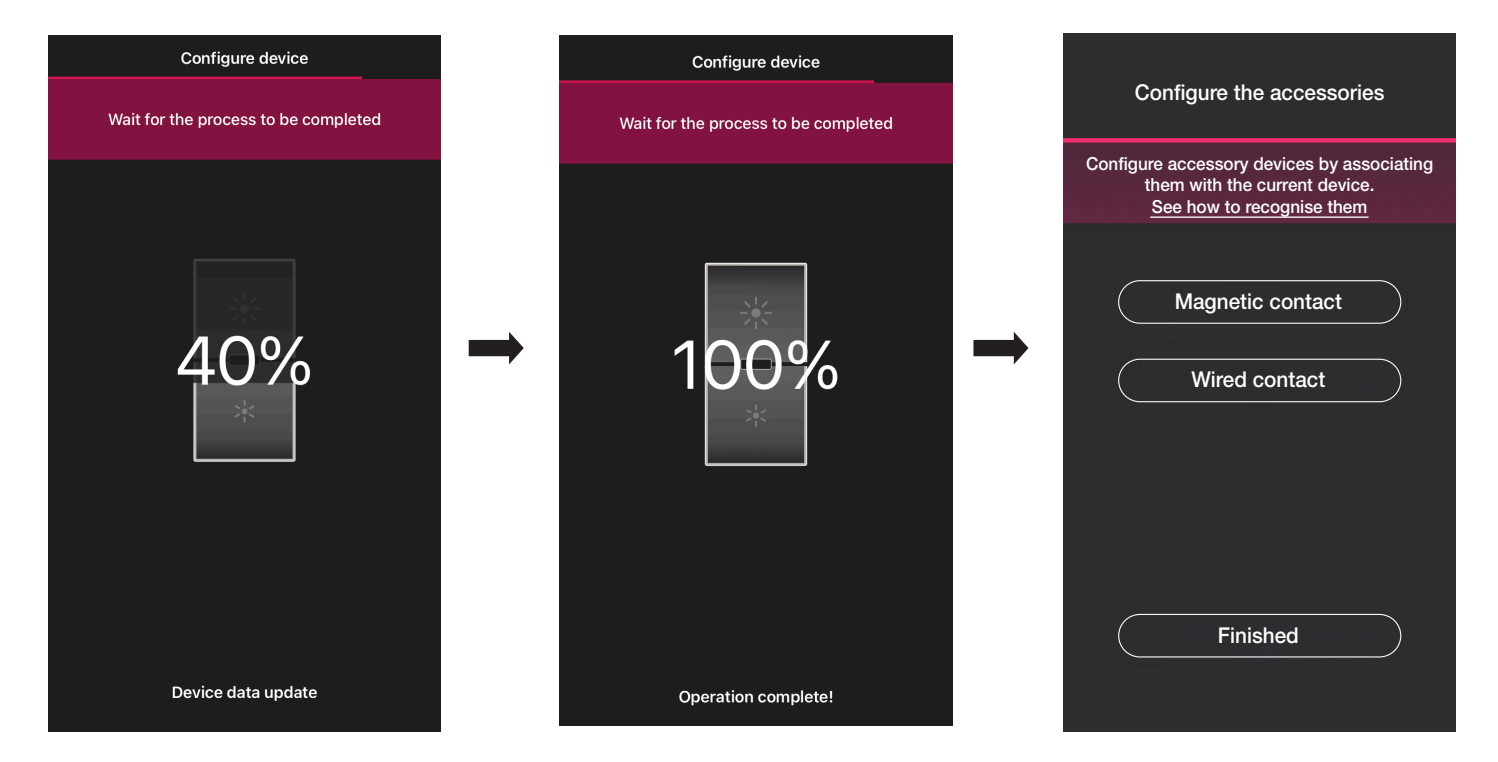

Εάν επιλέξετε το στοιχείο «Ολοκλήρωση», ολοκληρώνεται η διαδικασία και προχωράτε στη διαμόρφωση του επόμενου μηχανισμού.

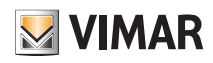

## **Διαμόρφωση**

#### **1.8.1 Αντιστοίχιση διακόπτη ραδιοσυχνοτήτων.**

Ο αριθμός διακοπτών ραδιοσυχνοτήτων κωδ. 03925 που μπορούν να αντιστοιχιστούν στο dimmer είναι ίσος με 2. Στην περίπτωση αντιστοίχισης ενός διακόπτη ραδιοσυχνοτήτων κωδ. 03925, πρέπει να διαμορφώσετε τα πλήκτρα και τις σχετικές λειτουργίες του.

• Επιλέξτε το στοιχείο «Διακόπτες χωρίς μπαταρίες» για να ξεκινήσετε τη διαδικασία και να καδράρετε τον κωδικό QR που υπάρχει στο πίσω μέρος του προϊόντος κωδ. 03925 (η εφαρμογή ενεργοποιεί την κάμερα του μηχανισμού για να είναι δυνατό το καδράρισμα του κωδικού QR). Εάν επιλέξετε το στοιχείο ( + ) θα ενεργοποιηθεί το φως στο smartphone, ώστε να διευκολυνθεί η ανάγνωση του κώδικα QR σε σκοτεινούς χώρους.

Στην περίπτωση αντιστοίχισης ενός διακόπτη ραδιοσυχνοτήτων κωδ. 03925, πρέπει να διαμορφώσετε τα πλήκτρα και τις σχετικές λειτουργίες του.

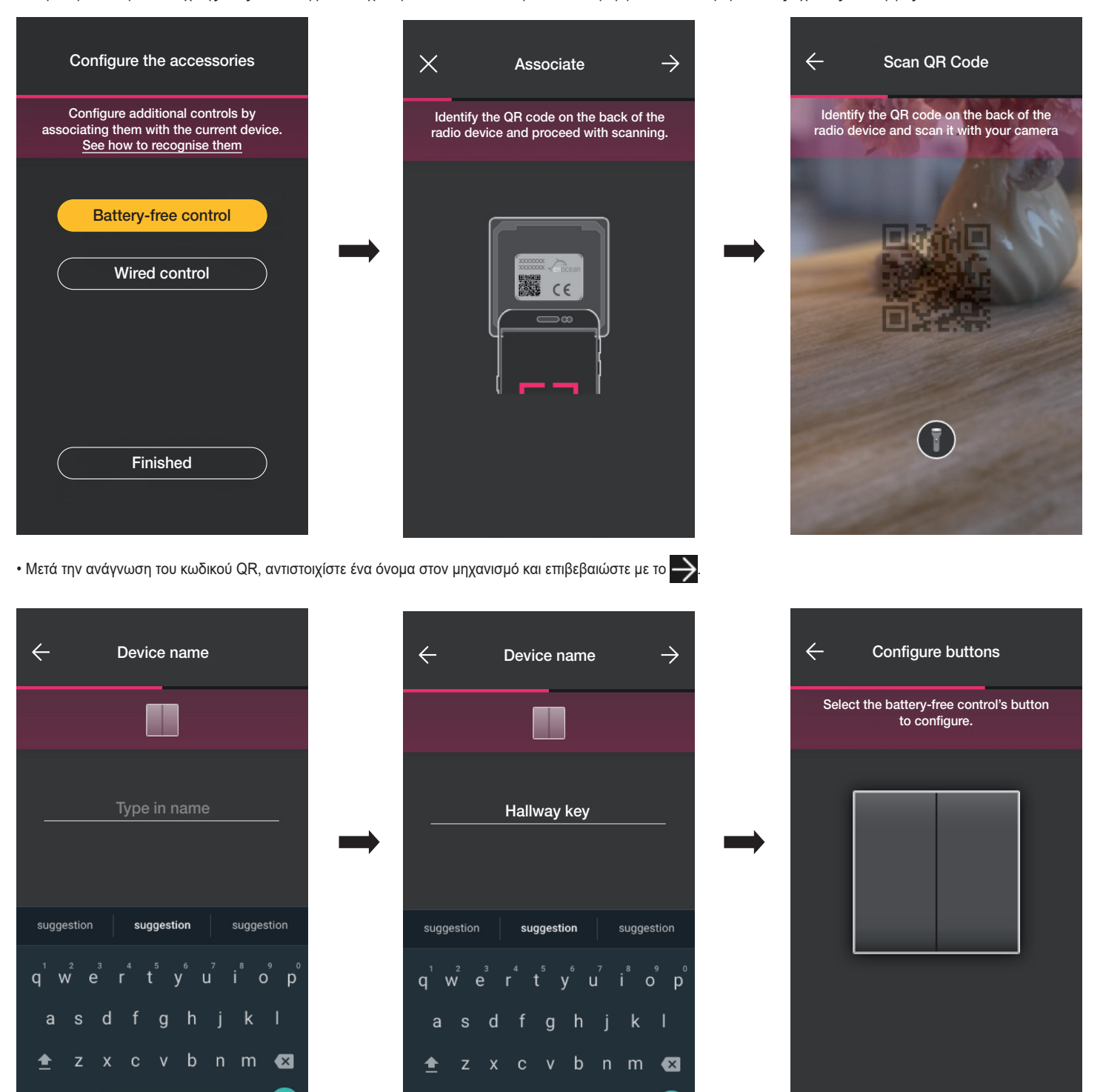

?123

?123

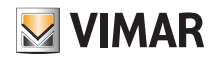

## **Διαμόρφωση**

• Πατήστε στον διακόπτη ραδιοσυχνοτήτων 03925 το πλήκτρο που θέλετε να διαμορφώσετε. Η εφαρμογή θα εμφανίσει το επιλεγμένο πλήκτρο. Στη συνέχεια, θα εμφανιστεί η οθόνη που πρέπει να επιλέξετε εάν χρησιμοποιήσετε το πλήκτρο για αντιγραφή της λειτουργίας του μηχανισμού στον οποίο αντιστοιχίστηκε ο διακόπτης ραδιοσυχνοτήτων ή για ανάκληση ενός γενικού σεναρίου.

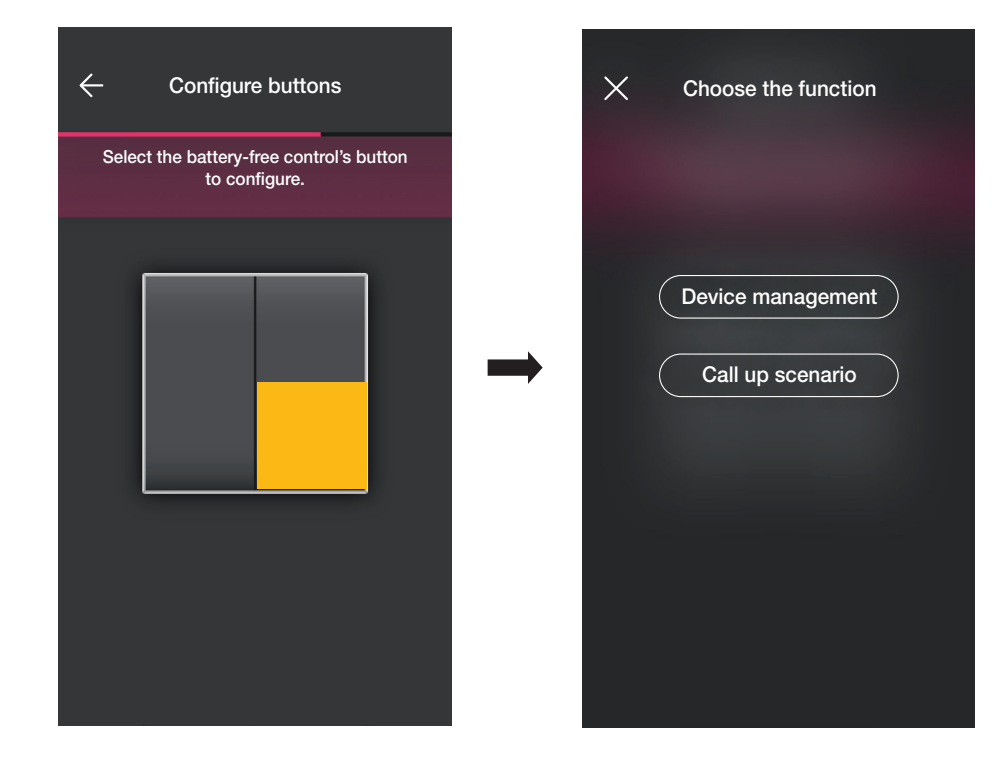

#### Έλεγχος μηχανισμού.

Εάν επιλέξετε το στοιχείο «Έλεγχος μηχανισμού» μπορείτε να αποφασίσετε εάν θα εκτελέσετε την εντολή ON/OFF ή ρύθμισης με παρατεταμένο πάτημα των πλήκτρων.

Προσοχή: Στην περίπτωση του dimmer, το 03925 μπορεί να χρησιμοποιηθεί μόνο ως διακόπτης διπλής λειτουργίας και επομένως ο μηχανισμός ραδιοσυχνοτήτων πρέπει να έχει δύο κατακόρυφα πλήκτρα το ένα δίπλα στο άλλο.

Επιλέξτε το στοιχείο «Συνέχεια». Η εφαρμογή θα αντιστοιχίσει τα δύο πλήκτρα για έλεγχο του dimmer.

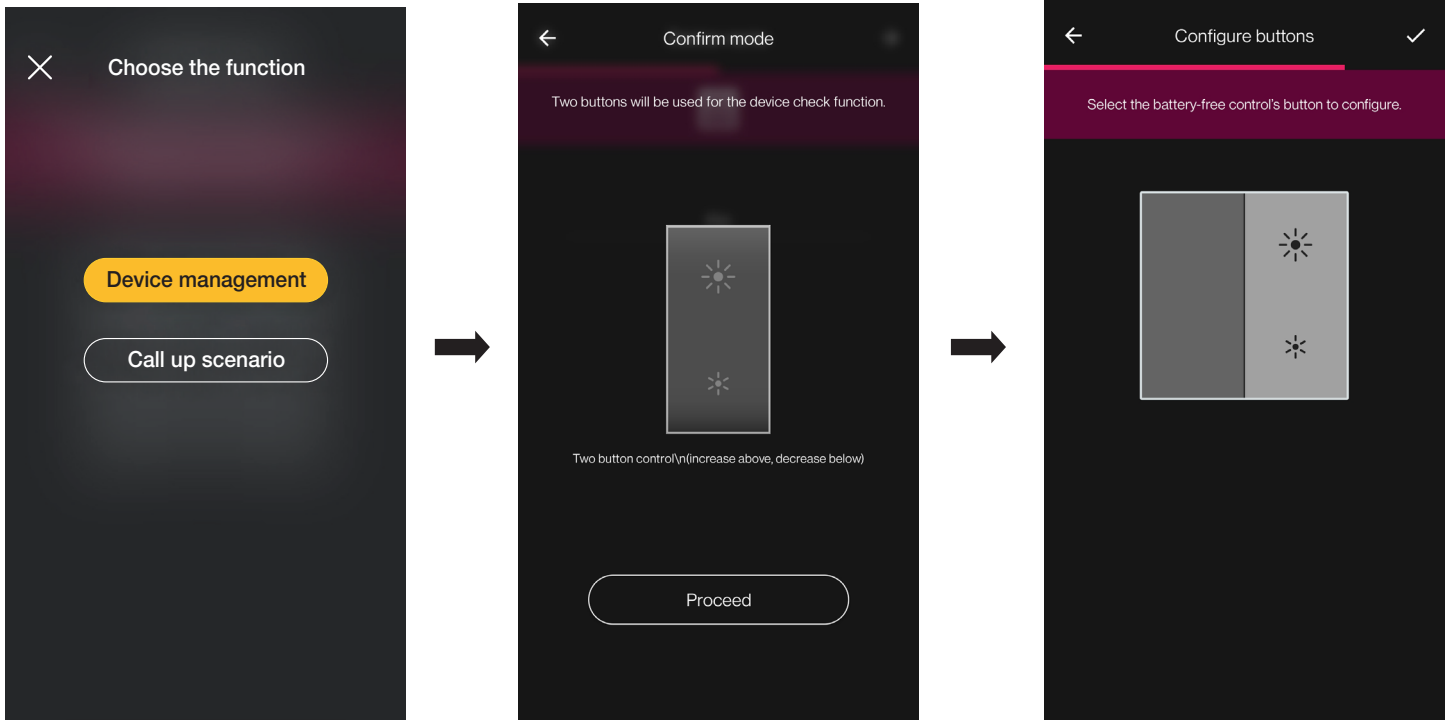

# **MIMAR**

# View Wireless

## **Διαμόρφωση**

Σε αυτό το σημείο, μπορείτε να διαμορφώσετε τα υπόλοιπα πλήκτρα του διακόπτη ραδιοσυχνοτήτων 03295 με την ίδια διαδικασία ή να ολοκληρώσετε τη διαδικασία μέσω  $τ$ ου  $\checkmark$ 

Στο τέλος της διαμόρφωσης, εμφανίζεται ξανά η οθόνη επιλογής του τύπου διακόπτη προς διαμόρφωση. Εάν επιλέξετε ξανά το στοιχείο «Διακόπτες χωρίς μπαταρίες», μπορείτε να προσθέσετε άλλους διακόπτες ραδιοσυχνοτήτων ή να τροποποιήσετε/διαγράψετε τους ήδη διαμορφωμένους.

#### Ανάκληση σεναρίου.

Εάν επιλέξετε το στοιχείο «Ανάκληση σεναρίου», πρέπει να επιλέξετε το πλήκτρο του 03925 και να καθορίσετε ένα όνομα για αυτό, το οποίο πρέπει να είναι άμεσα αναγνωρίσιμο όταν αντιστοιχιστεί το σενάριο (διαμορφώνεται από τον τελικό χρήστη μέσω της εφαρμογής View).

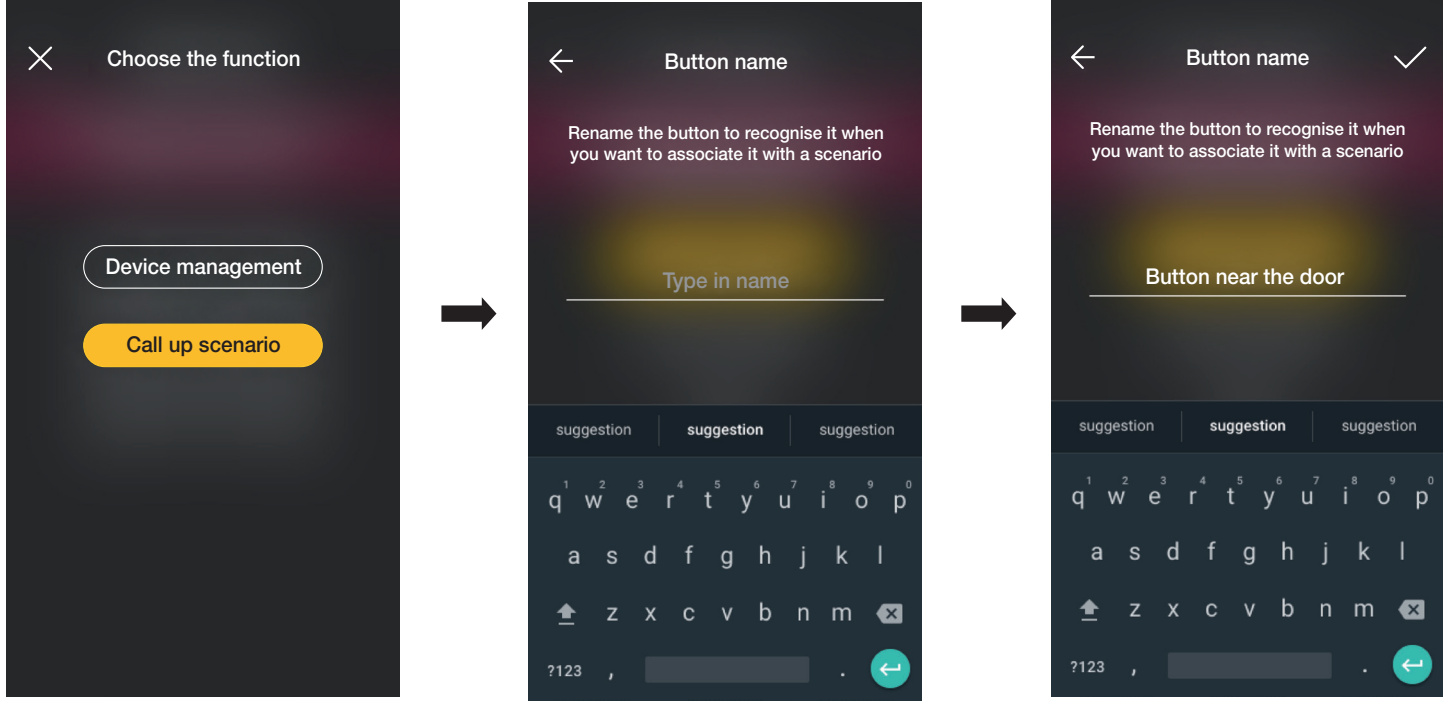

Καταχωρίστε το όνομα και επιβεβαιώστε με το .

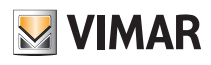

#### **1.8.2 Αντιστοίχιση ενσύρματου διακόπτη.**

Στην περίπτωση αντιστοίχισης ενός ενσύρματου διακόπτη στον μηχανισμό μέσω της ειδικής επαφής κλέμας (επαφή κλέμας P), πρέπει να καθορίσετε τον τύπο λειτουργίας που θα χρησιμοποιηθεί όπως στην περίπτωση του διακόπτη ραδιοσυχνοτήτων.

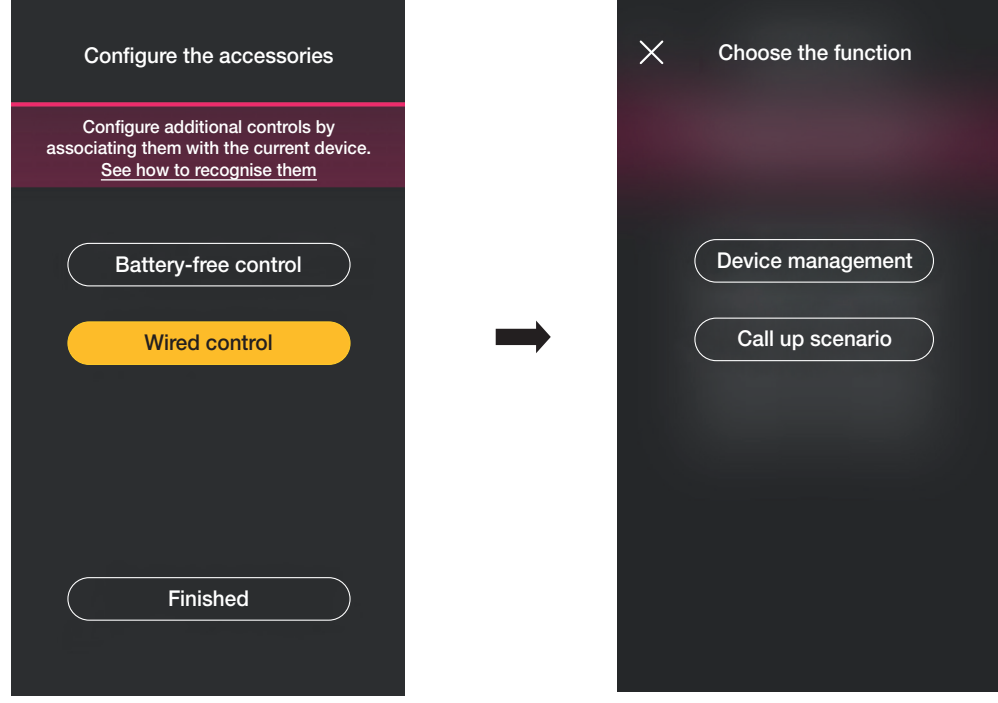

Εάν επιλέξετε το στοιχείο «Έλεγχος μηχανισμού», θα αντιγραφεί η λειτουργία που πραγματοποιείται από το dimmer χωρίς περαιτέρω επιλογές.

Εάν επιλέξετε το στοιχείο «Ανάκληση σεναρίου», πρέπει να καθοριστεί ένα όνομα για τον ενσύρματο διακόπτη, το οποίο πρέπει να είναι άμεσα αναγνωρίσιμο όταν αντιστοιχιστεί το σενάριο (που διαμορφώνεται από τον τελικό χρήστη μέσω της εφαρμογής View).

Επιλέξτε το στοιχείο για επιβεβαίωση. Τέλος, επιλέξτε το στοιχείο «Ολοκλήρωση» για επιστροφή στην οθόνη αντιστοίχισης των μηχανισμών στην οποία εμφανίζεται τώρα το dimmer που μόλις αντιστοιχίστηκε με το σχετικό όνομα και τον χώρο προέλευσης.

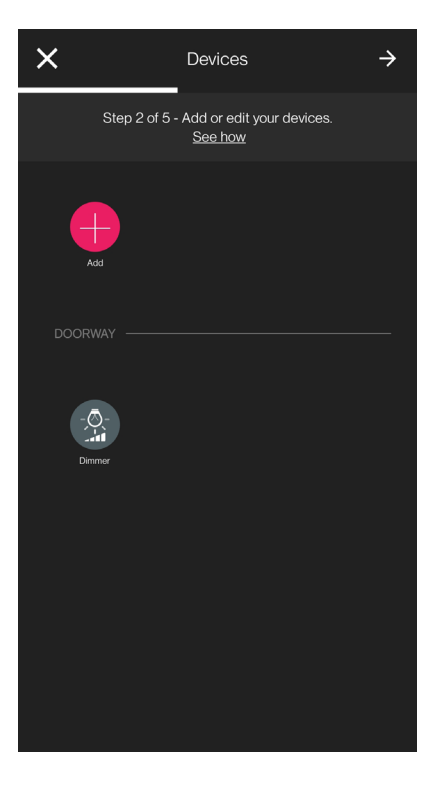

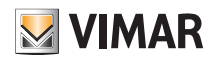

## **Διαμόρφωση**

#### **1.9 Αντιστοίχιση αισθητήρα ραντάρ κωδ. 30179-20179-19179-16629-14179.**

Μετά τη δημιουργία των χώρων, επιλέξτε **.........** Εμφανίζεται η οθόνη με τις επιλογές για αντιστοίχιση των μηχανισμών.

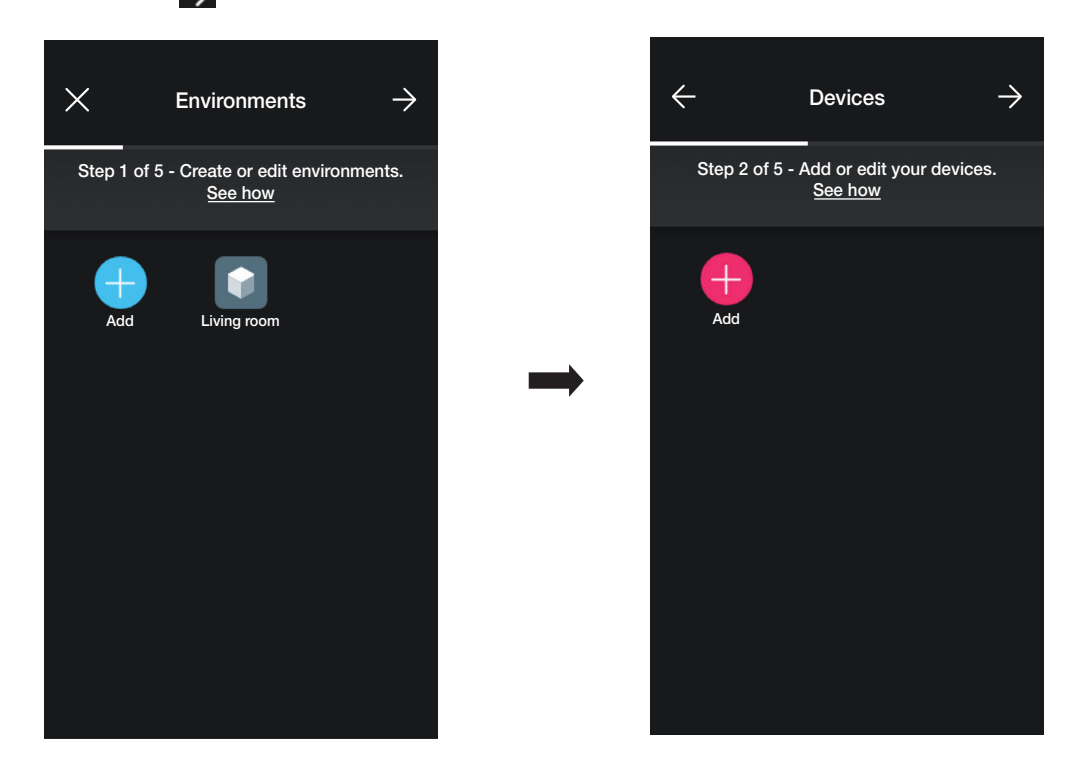

• Επιλέξτε το στοιχείο και τον χώρο στον οποίο θα τοποθετηθεί ο αισθητήρας (για παράδειγμα, «είσοδος») και αντιστοιχίστε του ένα όνομα.

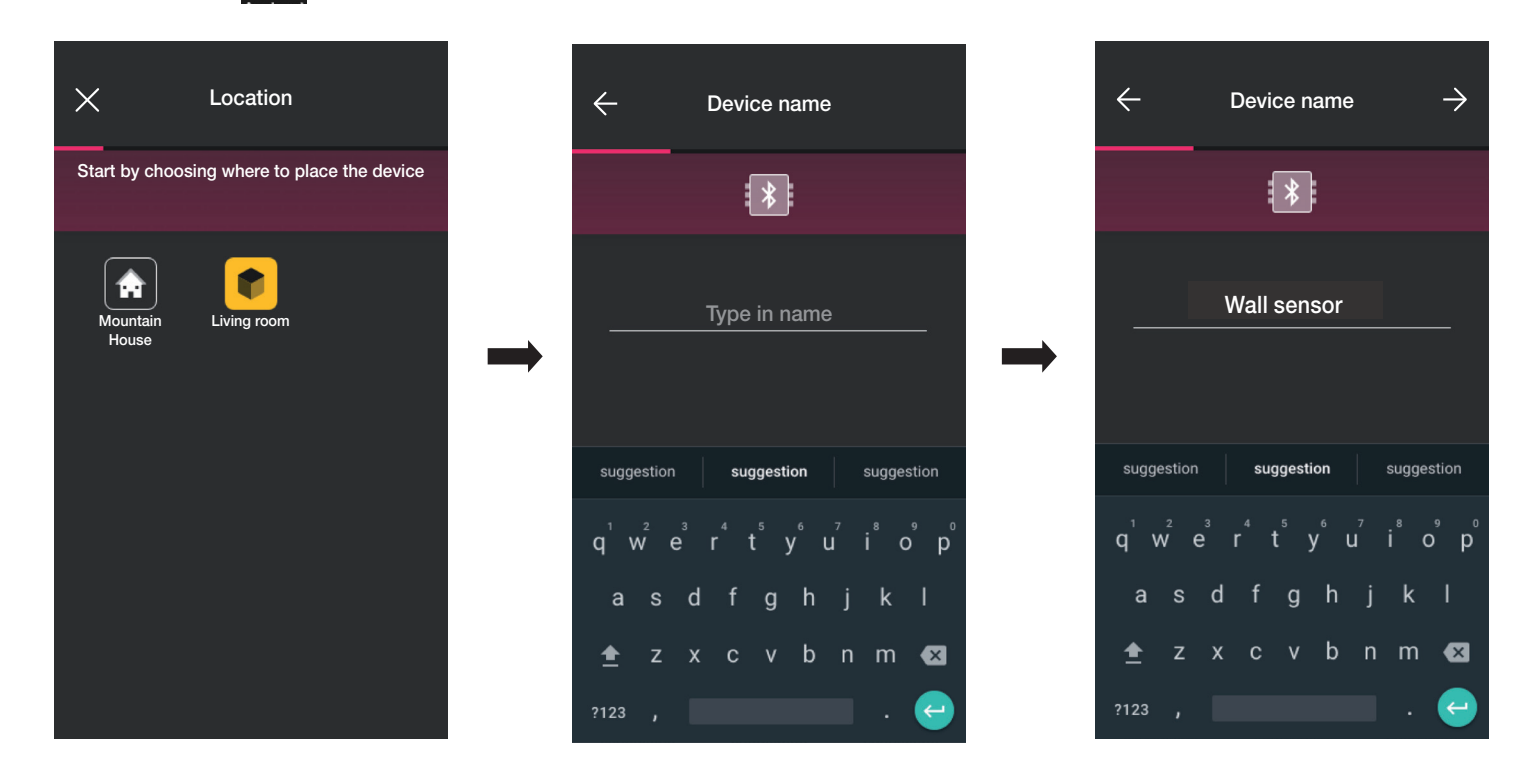

• Επιλέξτε το στοιχείο ς για επιβεβαίωση. Με τη σύνδεση Bluetooth ενεργοποιημένη, πλησιάστε τον μηχανισμό και πατήστε το μπροστινό πλήκτρο.

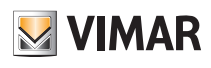

• Μετά τον εντοπισμό του αισθητήρα, ρυθμίστε τη λειτουργία του.

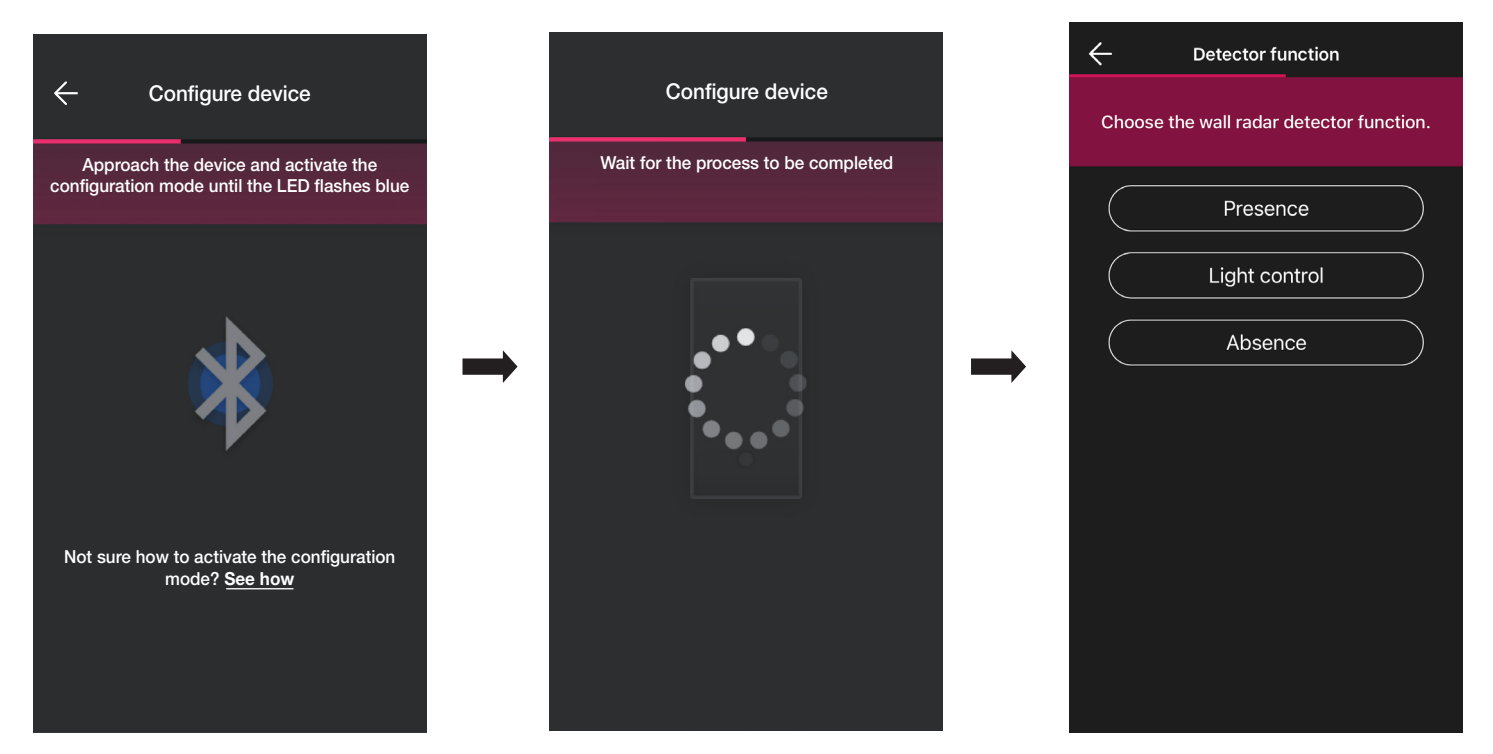

• Ρυθμίστε τους σχετικούς ενεργοποιητές στην κατάσταση του ρελέ που υπάρχει στον αισθητήρα (εμφανίζονται οι διαθέσιμοι ανάλογα με την επιλεγμένη λειτουργία).

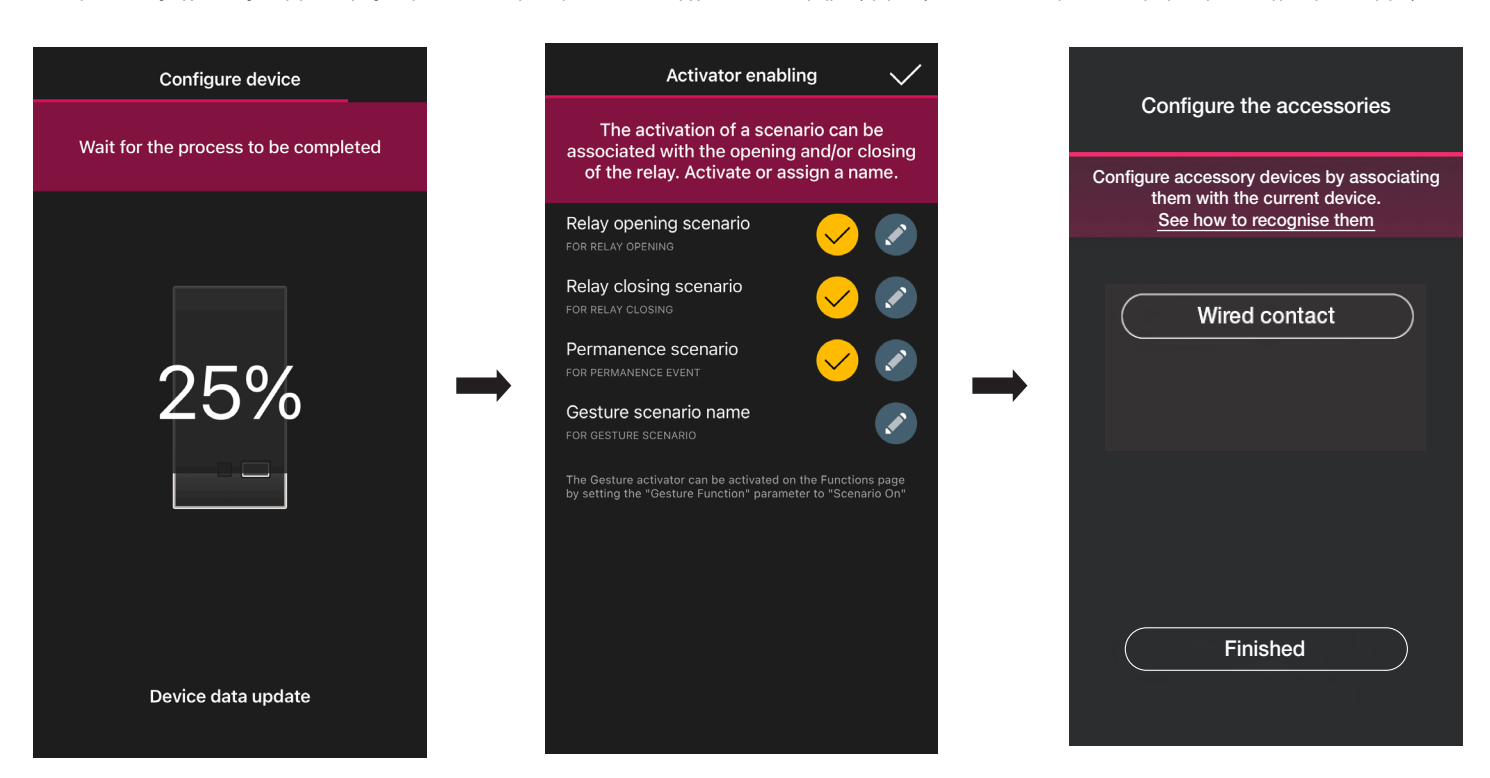

Εάν επιλέξετε το στοιχείο «Ολοκλήρωση», ολοκληρώνεται η διαδικασία και προχωράτε στη διαμόρφωση του επόμενου μηχανισμού.

Σημείωση. Στη λειτουργία Απουσία, ο ενεργοποιητής παραμονής δεν υπάρχει.

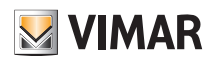

#### **1.9.1 Αντιστοίχιση ενσύρματου διακόπτη.**

Στην περίπτωση αντιστοίχισης ενός ενσύρματου διακόπτη στον μηχανισμό μέσω της ειδικής επαφής κλέμας (επαφή κλέμας P), πρέπει να καθορίσετε τον τύπο λειτουργίας που θα χρησιμοποιηθεί.

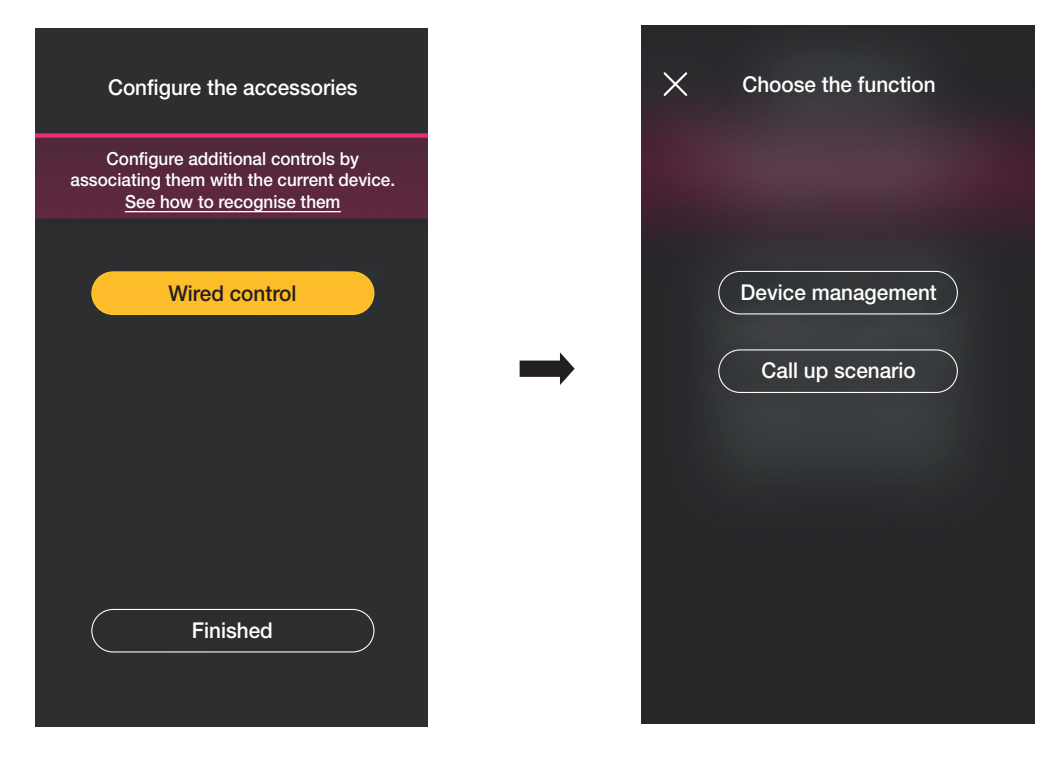

Εάν επιλέξετε το στοιχείο «Έλεγχος μηχανισμού», θα αντιγραφεί η λειτουργία που πραγματοποιείται από τον αισθητήρα (διακόπτης ρελέ) χωρίς περαιτέρω επιλογές.

Εάν επιλέξετε το στοιχείο «Ανάκληση σεναρίου» πρέπει να καθοριστεί ένα όνομα για τον καλωδιωμένο διακόπτη, το οποίο πρέπει να είναι άμεσα αναγνωρίσιμο όταν αντιστοιχιστεί το σενάριο (που διαμορφώνεται από τον τελικό χρήστη μέσω της εφαρμογής View).

Επιλέξτε το στοιχείο για επιβεβαίωση. Τέλος, επιλέξτε το στοιχείο «Ολοκλήρωση» για επιστροφή στην οθόνη αντιστοίχισης των μηχανισμών στην οποία εμφανίζεται τώρα ο αισθητήρας ραντάρ που μόλις αντιστοιχίστηκε με το σχετικό όνομα και τον χώρο προέλευσης.

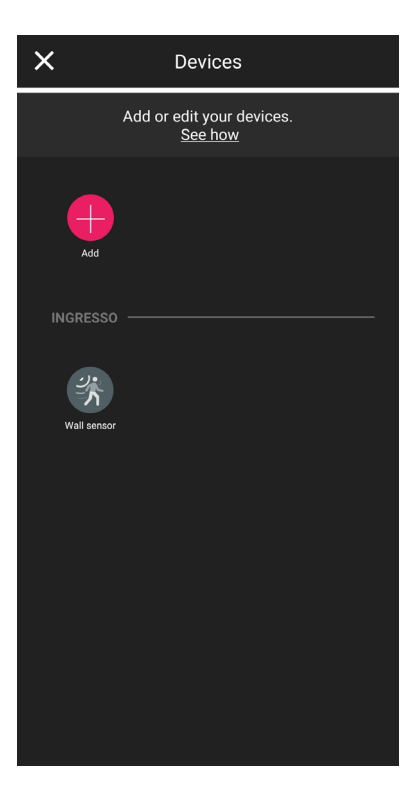

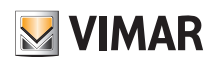

#### **1.9.2 Λειτουργία**

Ανάλογα με την επιλεγμένη λειτουργία πρέπει να ρυθμιστούν στη συνέχεια οι σχετικές παράμετροι.

#### **Παρουσία - Διάφορα/Πρόσβαση**

- Μέγιστη απόσταση ανίχνευσης: απόσταση σε m εντός της οποίας ανιχνεύεται η παρουσία
- Λειτουργία ρελέ: ενεργοποίηση λόγω της ρυθμισμένης ανίχνευσης
- Καθυστέρηση απενεργοποίησης: χρονικό διάστημα κατά το οποίο το ρελέ παραμένει ενεργοποιημένο (ελάχιστη τιμή 1 δευτ.)
- Χρόνος παραμονής: περίοδος παραμονής μετά την οποία αποστέλλεται η ειδοποίηση
- Διαμόρφωση ρελέ: τρόπος λειτουργίας του ρελέ
- Ειδοποίηση ανίχνευσης παραμονής: δημιουργία ειδοποίησης στην εφαρμογή χρήστη View
- Λειτουργία χειρονομιών: επιλογή της συμπεριφοράς λόγω μιας χειρονομίας
- Προφίλ ευαισθησίας: οι ρυθμίσεις «Χαμηλή» και «Ελάχιστη» συνιστώνται σε πολύ μικρούς χώρους (συνήθως μικρά δωμάτια με παρακείμενους χώρους που έχουν πολλή κίνηση) ενώ οι ρυθμίσεις «Υψηλή» και «Μέγιστη» συνιστώνται όταν απαιτείται μεγαλύτερη ακρίβεια κοντά στα όρια ανίχνευσης. Εάν επιλέξετε τη ρύθμιση «Χαμηλή» ή «Ελάχιστη», η ευαισθησία του μηχανισμού μειώνεται προκαλώντας επίσης μείωση της απόδοσης των λειτουργιών «Ανίχνευση παρουσίας», «Ανίχνευση πτώσης» και «Ανίχνευση συνωστισμού». Η τιμή του προφίλ «Χαμηλή» ή «Ελάχιστη» μπορεί να χρησιμοποιηθεί για αύξηση της ατρωσίας του μηχανισμού στις ηλεκτρομαγνητικές διαταραχές που υπάρχουν στο περιβάλλοντα χώρο

#### **Έλεγχος φωτός**

- Μέγιστη απόσταση ανίχνευσης: απόσταση σε m εντός της οποίας ανιχνεύεται η παρουσία
- Επίπεδο φωτεινότητας: τιμή κατωφλίου της φωτεινότητας περιβάλλοντος
- Καθυστέρηση απενεργοποίησης: χρονικό διάστημα κατά το οποίο το ρελέ παραμένει ενεργοποιημένο (ελάχιστη τιμή 1 δευτ.)
- Χρόνος παραμονής: περίοδος παραμονής μετά την οποία αποστέλλεται η ειδοποίηση
- Διαμόρφωση ρελέ: τρόπος λειτουργίας του ρελέ
- Ειδοποίηση ανίχνευσης παραμονής: δημιουργία ειδοποίησης στην εφαρμογή χρήστη View
- Λειτουργία χειρονομιών: επιλογή της συμπεριφοράς λόγω μιας χειρονομίας
- Προφίλ ευαισθησίας: οι ρυθμίσεις «Χαμηλή» και «Ελάχιστη» συνιστώνται σε πολύ μικρούς χώρους (συνήθως μικρά δωμάτια με παρακείμενους χώρους που έχουν πολλή κίνηση) ενώ οι ρυθμίσεις «Υψηλή» και «Μέγιστη» συνιστώνται όταν απαιτείται μεγαλύτερη ακρίβεια κοντά στα όρια ανίχνευσης. Εάν επιλέξετε τη ρύθμιση «Χαμηλή» ή «Ελάχιστη», η ευαισθησία του μηχανισμού μειώνεται προκαλώντας επίσης μείωση της απόδοσης των λειτουργιών «Ανίχνευση παρουσίας», «Ανίχνευση πτώσης» και «Ανίχνευση συνωστισμού». Η τιμή του προφίλ «Χαμηλή» ή «Ελάχιστη» μπορεί να χρησιμοποιηθεί για αύξηση της ατρωσίας του μηχανισμού στις ηλεκτρομαγνητικές διαταραχές που υπάρχουν στο περιβάλλοντα χώρο

#### **Απουσία**

- Μέγιστη απόσταση ανίχνευσης: απόσταση σε m εντός της οποίας ανιχνεύεται η παρουσία
- Χρόνος απουσίας: περίοδος συνεχούς απουσίας μετά από την οποία ενεργοποιείται το ρελέ
- Καθυστέρηση απενεργοποίησης: χρονικό διάστημα κατά το οποίο το ρελέ παραμένει ενεργοποιημένο (ελάχιστη τιμή 1 δευτ.)
- Διαμόρφωση ρελέ: τρόπος λειτουργίας του ρελέ
- Λειτουργία χειρονομιών: επιλογή της συμπεριφοράς λόγω μιας χειρονομίας
- Προφίλ ευαισθησίας: οι ρυθμίσεις «Χαμηλή» και «Ελάχιστη» συνιστώνται σε πολύ μικρούς χώρους (συνήθως μικρά δωμάτια με παρακείμενους χώρους που έχουν πολλή κίνηση) ενώ οι ρυθμίσεις «Υψηλή» και «Μέγιστη» συνιστώνται όταν απαιτείται μεγαλύτερη ακρίβεια κοντά στα όρια ανίχνευσης. Εάν επιλέξετε τη ρύθμιση «Χαμηλή» ή «Ελάχιστη», η ευαισθησία του μηχανισμού μειώνεται προκαλώντας επίσης μείωση της απόδοσης των λειτουργιών «Ανίχνευση παρουσίας», «Ανίχνευση πτώσης» και «Ανίχνευση συνωστισμού». Η τιμή του προφίλ «Χαμηλή» ή «Ελάχιστη» μπορεί να χρησιμοποιηθεί για αύξηση της ατρωσίας του μηχανισμού στις ηλεκτρομαγνητικές διαταραχές που υπάρχουν στο περιβάλλοντα χώρο

#### **Συνωστισμός**

- Μέγιστη απόσταση ανίχνευσης: απόσταση σε m εντός της οποίας ανιχνεύεται η παρουσία
- Τιμή κατωφλίου συνωστισμού: 5 ρυθμιζόμενες τιμές κατωφλίου («Ελάχιστη», «Χαμηλή», «Μεσαία», «Υψηλή» και «Μέγιστη») που αναπαριστούν διάφορες περιπτώσεις. Απαιτείται πάντα βαθμονόμηση κατά την εγκατάσταση
- Προφίλ ανταπόκρισης: 3 ρυθμιζόμενες τιμές κατωφλίου («Χαμηλή», «Μεσαία» και «Υψηλή») για ανίχνευση αλλαγών στον χώρο γρήγορα ή αργά
- Διαμόρφωση ρελέ: τρόπος λειτουργίας του ρελέ
- Ειδοποίηση ανίχνευσης συνωστισμού: δημιουργία ειδοποίησης στην εφαρμογή χρήστη View
- Ειδοποίηση ανίχνευσης δυσλειτουργίας: επισήμανση κάλυψης και δημιουργία ειδοποίησης στην εφαρμογή χρήστη View
- Προφίλ ευαισθησίας: οι ρυθμίσεις «Χαμηλή» και «Ελάχιστη» συνιστώνται σε πολύ μικρούς χώρους (συνήθως μικρά δωμάτια με παρακείμενους χώρους που έχουν πολλή κίνηση) ενώ οι ρυθμίσεις «Υψηλή» και «Μέγιστη» συνιστώνται όταν απαιτείται μεγαλύτερη ακρίβεια κοντά στα όρια ανίχνευσης. Εάν επιλέξετε τη ρύθμιση «Χαμηλή» ή «Ελάχιστη», η ευαισθησία του μηχανισμού μειώνεται προκαλώντας επίσης μείωση της απόδοσης των λειτουργιών «Ανίχνευση παρουσίας», «Ανίχνευση πτώσης» και «Ανίχνευση συνωστισμού». Η τιμή του προφίλ «Χαμηλή» ή «Ελάχιστη» μπορεί να χρησιμοποιηθεί για αύξηση της ατρωσίας του μηχανισμού στις ηλεκτρομαγνητικές διαταραχές που υπάρχουν στο περιβάλλοντα χώρο

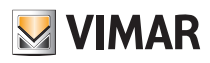

### **1.10 Αντιστοίχιση αισθητήρα ραντάρ οροφής κωδ. 02692.**

Μετά τη δημιουργία των χώρων, επιλέξτε . Εμφανίζεται η οθόνη με τις επιλογές για αντιστοίχιση των μηχανισμών.

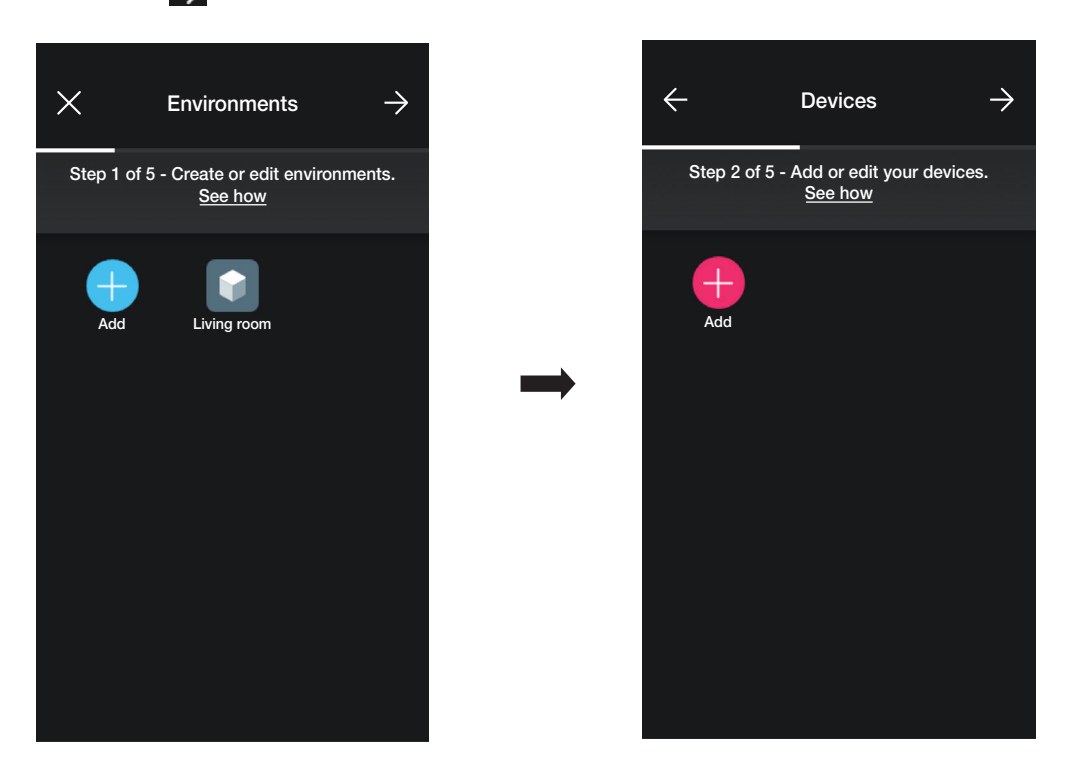

• Επιλέξτε το στοιχείο και τον χώρο στον οποίο θα τοποθετηθεί ο αισθητήρας (για παράδειγμα, «είσοδος») και αντιστοιχίστε του ένα όνομα.

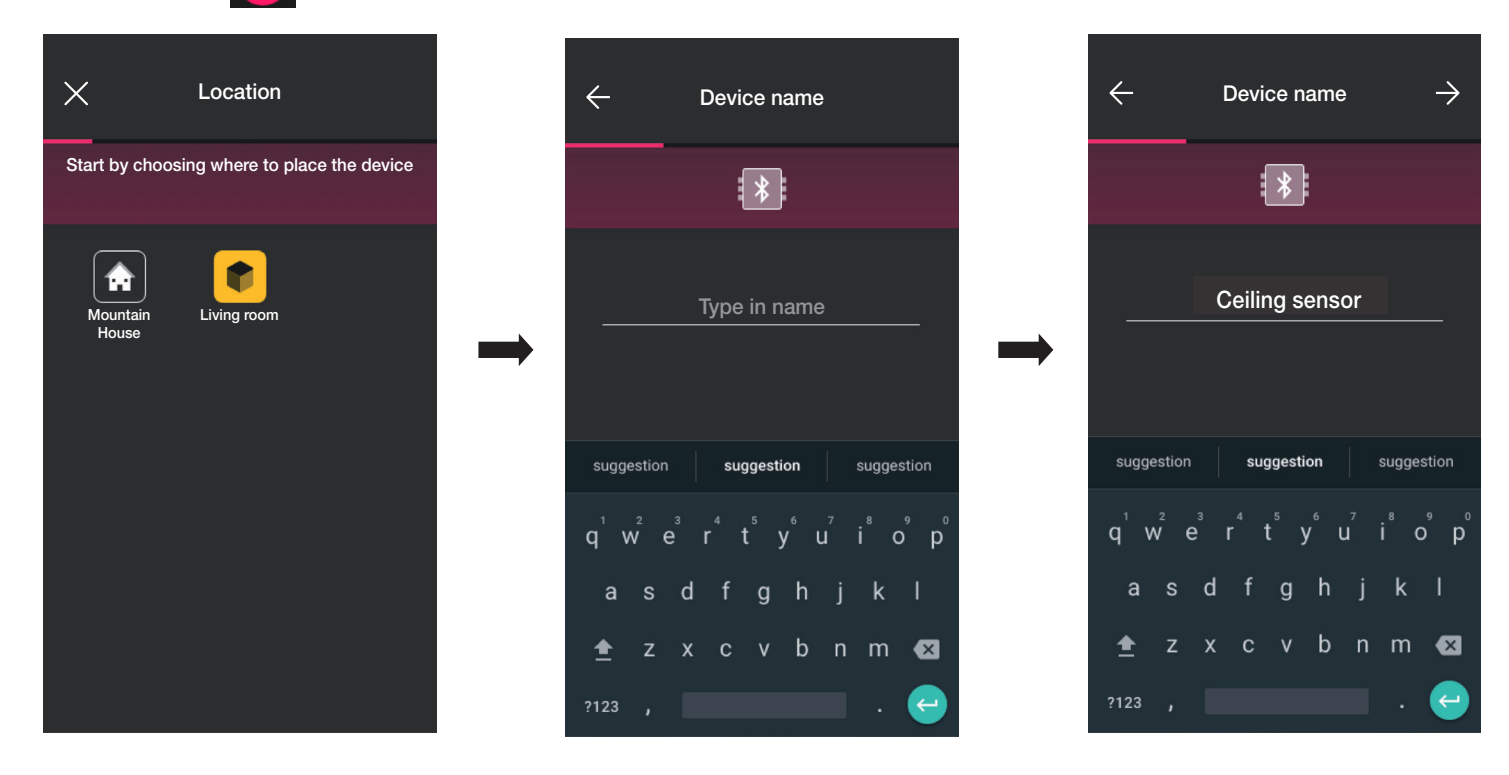

• Επιλέξτε το στοιχείο λια επιβεβαίωση. Με τη σύνδεση Bluetooth ενεργοποιημένη, πλησιάστε τον μηχανισμό και πατήστε το μπροστινό πλήκτρο.

## **Διαμόρφωση**

• Μετά τον εντοπισμό του αισθητήρα, ρυθμίστε τη λειτουργία του.

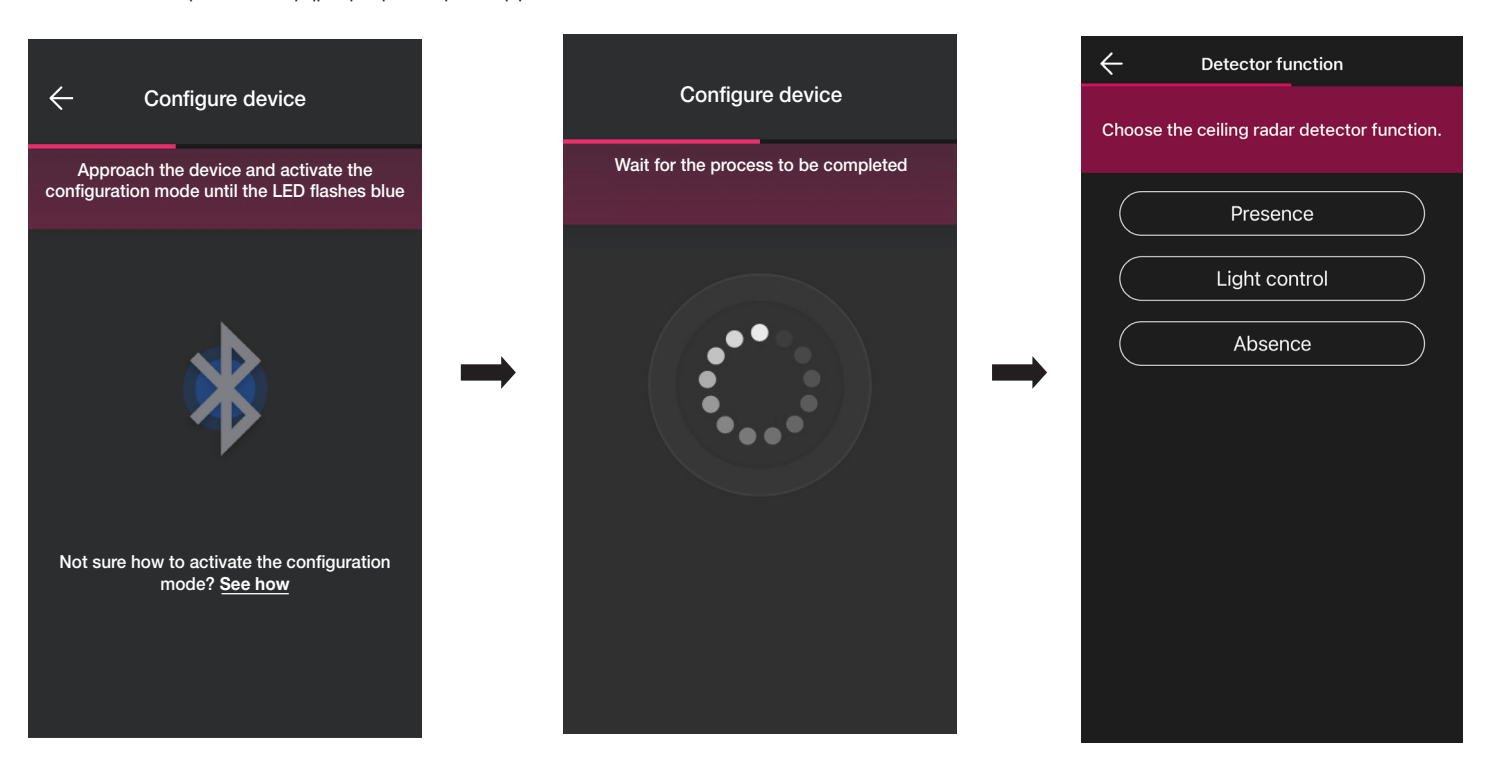

• Ρυθμίστε τους σχετικούς ενεργοποιητές στην κατάσταση του ρελέ που υπάρχει στον αισθητήρα (εμφανίζονται οι διαθέσιμοι ανάλογα με την επιλεγμένη λειτουργία).

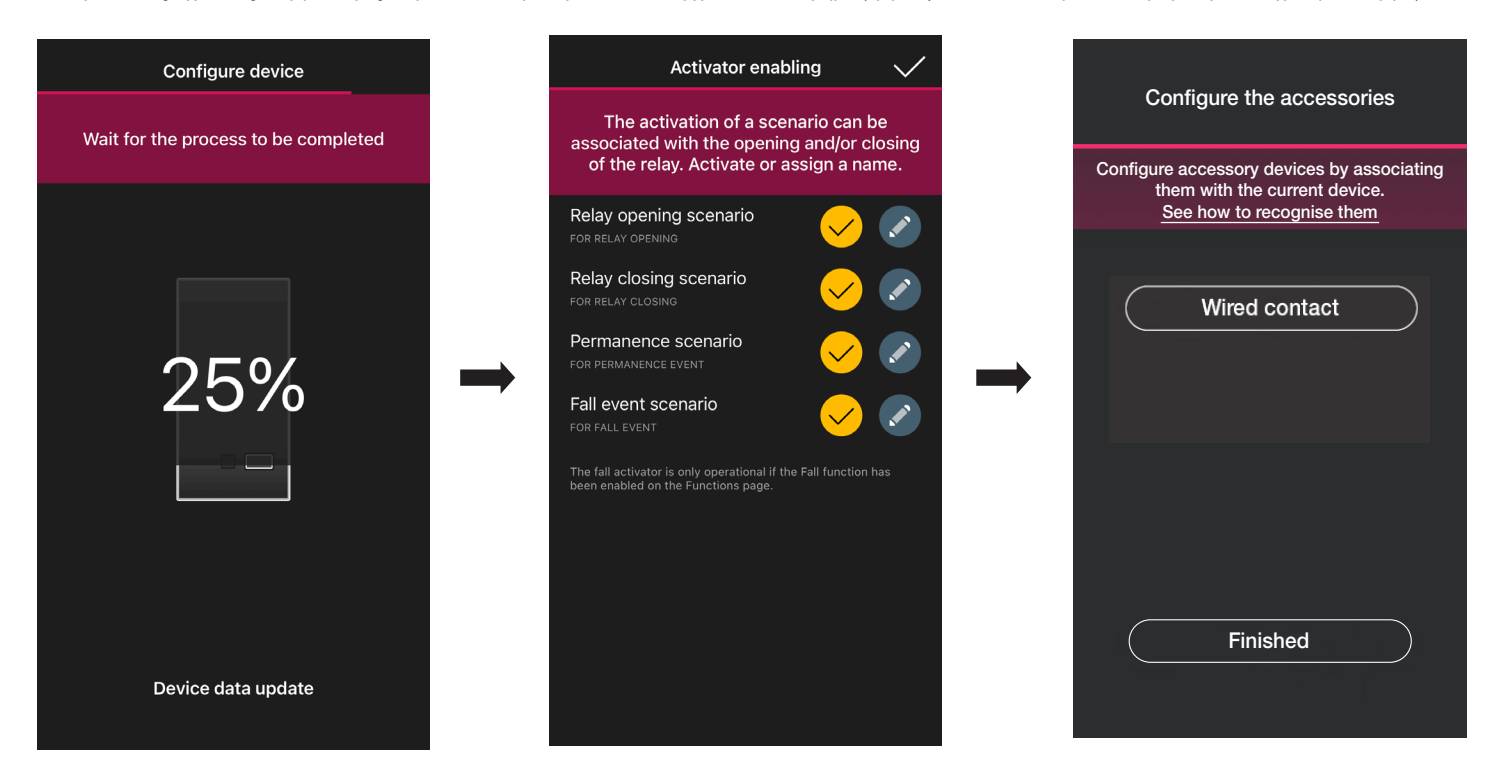

Εάν επιλέξετε το στοιχείο «Ολοκλήρωση», ολοκληρώνεται η διαδικασία και προχωράτε στη διαμόρφωση του επόμενου μηχανισμού.

Σημείωση. Στη λειτουργία Απουσία, ο ενεργοποιητής παραμονής δεν υπάρχει.

**VIMAR** 

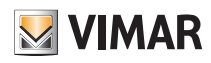

#### **1.10.1 Αντιστοίχιση ενσύρματου διακόπτη.**

Στην περίπτωση αντιστοίχισης ενός ενσύρματου διακόπτη στον μηχανισμό μέσω της ειδικής επαφής κλέμας (επαφή κλέμας P), πρέπει να καθορίσετε τον τύπο λειτουργίας που θα χρησιμοποιηθεί.

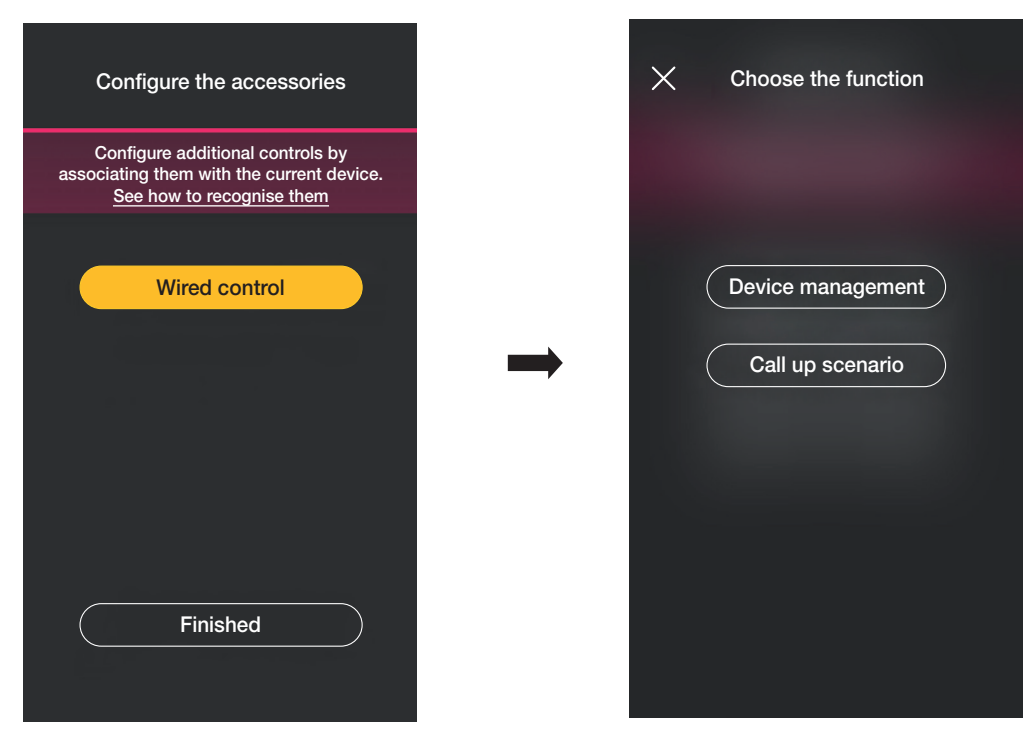

Εάν επιλέξετε το στοιχείο «Έλεγχος μηχανισμού», θα αντιγραφεί η λειτουργία που πραγματοποιείται από τον αισθητήρα (διακόπτης ρελέ) χωρίς περαιτέρω επιλογές.

Εάν επιλέξετε το στοιχείο «Ανάκληση σεναρίου» πρέπει να καθοριστεί ένα όνομα για τον καλωδιωμένο διακόπτη, το οποίο πρέπει να είναι άμεσα αναγνωρίσιμο όταν αντιστοιχιστεί το σενάριο (που διαμορφώνεται από τον τελικό χρήστη μέσω της εφαρμογής View).

Επιλέξτε το στοιχείο για επιβεβαίωση. Τέλος, επιλέξτε το στοιχείο «Ολοκλήρωση» για επιστροφή στην οθόνη αντιστοίχισης των μηχανισμών στην οποία εμφανίζεται τώρα ο αισθητήρας ραντάρ που μόλις αντιστοιχίστηκε με το σχετικό όνομα και τον χώρο προέλευσης.

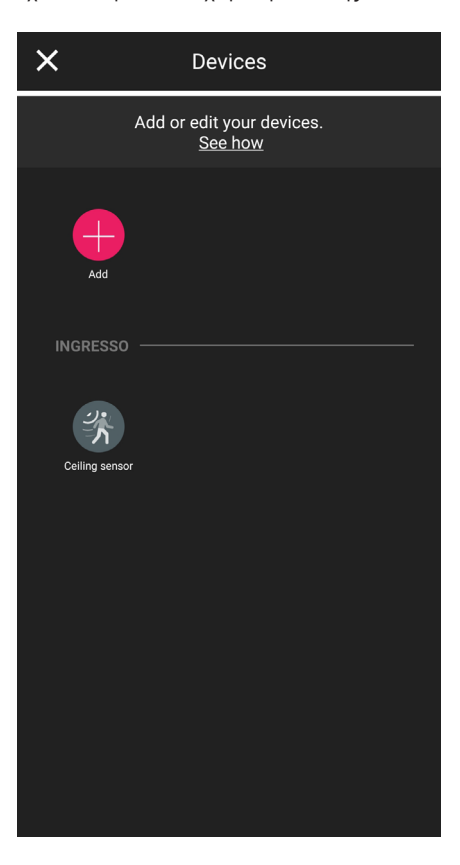

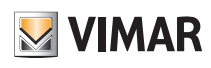

#### **1.10.2 Λειτουργία**

Ανάλογα με την επιλεγμένη λειτουργία πρέπει να ρυθμιστούν στη συνέχεια οι σχετικές παράμετροι.

#### **Παρουσία - Διάφορα**

- Ύψος οροφής: ύψος σε m της θέσης εγκατάστασης του αισθητήρα
- Ανίχνευση πτώσης: ο αισθητήρας ανιχνεύει εάν το άτομο βρίσκεται στο έδαφο
- Λειτουργία ρελέ: ενεργοποίηση λόγω της ρυθμισμένης ανίχνευσης
- Καθυστέρηση απενεργοποίησης: χρονικό διάστημα κατά το οποίο το ρελέ παραμένει ενεργοποιημένο (ελάχιστη τιμή 1 δευτ.)
- Χρόνος παραμονής: περίοδος παραμονής μετά την οποία αποστέλλεται η ειδοποίηση
- Διαμόρφωση ρελέ: τρόπος λειτουργίας του ρελέ
- Ειδοποίηση ανίχνευσης πτώσης: δημιουργία ειδοποίησης στην εφαρμογή χρήστη View
- Ειδοποίηση ανίχνευσης παραμονής: δημιουργία ειδοποίησης στην εφαρμογή χρήστη View
- Ελάχιστος χρόνος παραμονής στο έδαφος: ελάχιστο χρονικό διάστημα (σε δευτ.) παραμονής στο έδαφος κάτω από την τιμή κατωφλίου ώστε να επισημανθεί η πτώση.
- Προφίλ ευαισθησίας: οι ρυθμίσεις «Χαμηλή» και «Ελάχιστη» συνιστώνται σε πολύ μικρούς χώρους (συνήθως μικρά δωμάτια με παρακείμενους χώρους που έχουν πολλή κίνηση) ενώ οι ρυθμίσεις «Υψηλή» και «Μέγιστη» συνιστώνται όταν απαιτείται μεγαλύτερη ακρίβεια κοντά στα όρια ανίχνευσης. Εάν επιλέξετε τη ρύθμιση «Χαμηλή» ή «Ελάχιστη», η ευαισθησία του μηχανισμού μειώνεται προκαλώντας επίσης μείωση της απόδοσης των λειτουργιών «Ανίχνευση παρουσίας», «Ανίχνευση πτώσης» και «Ανίχνευση συνωστισμού». Η τιμή του προφίλ «Χαμηλή» ή «Ελάχιστη» μπορεί να χρησιμοποιηθεί για αύξηση της ατρωσίας του μηχανισμού στις ηλεκτρομαγνητικές διαταραχές που υπάρχουν στο περιβάλλοντα χώρο

#### **Παρουσία - Πρόσβαση**

- Ύψος οροφής: ύψος σε m της θέσης εγκατάστασης του αισθητήρα
- Ανίχνευση πτώσης: ο αισθητήρας ανιχνεύει εάν το άτομο βρίσκεται στο έδαφο
- Καθυστέρηση απενεργοποίησης: χρονικό διάστημα κατά το οποίο το ρελέ παραμένει ενεργοποιημένο (ελάχιστη τιμή 1 δευτ.)
- Χρόνος παραμονής: περίοδος παραμονής μετά την οποία αποστέλλεται η ειδοποίηση
- Διαμόρφωση ρελέ: τρόπος λειτουργίας του ρελέ
- Ειδοποίηση ανίχνευσης πτώσης: δημιουργία ειδοποίησης στην εφαρμογή χρήστη View
- Ειδοποίηση ανίχνευσης παραμονής: δημιουργία ειδοποίησης στην εφαρμογή χρήστη View
- Ελάχιστος χρόνος παραμονής στο έδαφος: ελάχιστο χρονικό διάστημα (σε δευτ.) παραμονής στο έδαφος κάτω από την τιμή κατωφλίου ώστε να επισημανθεί η πτώση.
- Προφίλ ευαισθησίας: οι ρυθμίσεις «Χαμηλή» και «Ελάχιστη» συνιστώνται σε πολύ μικρούς χώρους (συνήθως μικρά δωμάτια με παρακείμενους χώρους που έχουν πολλή κίνηση) ενώ οι ρυθμίσεις «Υψηλή» και «Μέγιστη» συνιστώνται όταν απαιτείται μεγαλύτερη ακρίβεια κοντά στα όρια ανίχνευσης. Εάν επιλέξετε τη ρύθμιση «Χαμηλή» ή «Ελάχιστη», η ευαισθησία του μηχανισμού μειώνεται προκαλώντας επίσης μείωση της απόδοσης των λειτουργιών «Ανίχνευση παρουσίας», «Ανίχνευση πτώσης» και «Ανίχνευση συνωστισμού». Η τιμή του προφίλ «Χαμηλή» ή «Ελάχιστη» μπορεί να χρησιμοποιηθεί για αύξηση της ατρωσίας του μηχανισμού στις ηλεκτρομαγνητικές διαταραχές που υπάρχουν στο περιβάλλοντα χώρο

#### **Έλεγχος φωτός**

- Ύψος οροφής: ύψος σε m της θέσης εγκατάστασης του αισθητήρα
- Επίπεδο φωτεινότητας: τιμή κατωφλίου της φωτεινότητας περιβάλλοντος
- Ανίχνευση πτώσης: ο αισθητήρας ανιχνεύει εάν το άτομο βρίσκεται στο έδαφο
- Καθυστέρηση απενεργοποίησης: χρονικό διάστημα κατά το οποίο το ρελέ παραμένει ενεργοποιημένο (ελάχιστη τιμή 1 δευτ.)
- Χρόνος παραμονής: περίοδος παραμονής μετά την οποία αποστέλλεται η ειδοποίηση
- Διαμόρφωση ρελέ: τρόπος λειτουργίας του ρελέ
- Ειδοποίηση ανίχνευσης πτώσης: δημιουργία ειδοποίησης στην εφαρμογή χρήστη View
- Ειδοποίηση ανίχνευσης παραμονής: δημιουργία ειδοποίησης στην εφαρμογή χρήστη View
- Ελάχιστος χρόνος παραμονής στο έδαφος: ελάχιστο χρονικό διάστημα (σε δευτ.) παραμονής στο έδαφος κάτω από την τιμή κατωφλίου ώστε να επισημανθεί η πτώση.
- Προφίλ ευαισθησίας: οι ρυθμίσεις «Χαμηλή» και «Ελάχιστη» συνιστώνται σε πολύ μικρούς χώρους (συνήθως μικρά δωμάτια με παρακείμενους χώρους που έχουν πολλή κίνηση) ενώ οι ρυθμίσεις «Υψηλή» και «Μέγιστη» συνιστώνται όταν απαιτείται μεγαλύτερη ακρίβεια κοντά στα όρια ανίχνευσης. Εάν επιλέξετε τη ρύθμιση «Χαμηλή» ή «Ελάχιστη», η ευαισθησία του μηχανισμού μειώνεται προκαλώντας επίσης μείωση της απόδοσης των λειτουργιών «Ανίχνευση παρουσίας», «Ανίχνευση πτώσης» και «Ανίχνευση συνωστισμού». Η τιμή του προφίλ «Χαμηλή» ή «Ελάχιστη» μπορεί να χρησιμοποιηθεί για αύξηση της ατρωσίας του μηχανισμού στις ηλεκτρομαγνητικές διαταραχές που υπάρχουν στο περιβάλλοντα χώρο

#### **Απουσία**

- Ύψος οροφής: ύψος σε m της θέσης εγκατάστασης του αισθητήρα
- Ανίχνευση πτώσης: ο αισθητήρας ανιχνεύει εάν το άτομο βρίσκεται στο έδαφο
- Χρόνος απουσίας: περίοδος συνεχούς απουσίας μετά από την οποία ενεργοποιείται το ρελέ
- Καθυστέρηση απενεργοποίησης: χρονικό διάστημα κατά το οποίο το ρελέ παραμένει ενεργοποιημένο (ελάχιστη τιμή 1 δευτ.)
- Διαμόρφωση ρελέ: τρόπος λειτουργίας του ρελέ
- Ειδοποίηση ανίχνευσης πτώσης: δημιουργία ειδοποίησης στην εφαρμογή χρήστη View
- Ελάχιστος χρόνος παραμονής στο έδαφος: ελάχιστο χρονικό διάστημα (σε δευτ.) παραμονής στο έδαφος κάτω από την τιμή κατωφλίου ώστε να επισημανθεί η πτώση.
- Προφίλ ευαισθησίας: οι ρυθμίσεις «Χαμηλή» και «Ελάχιστη» συνιστώνται σε πολύ μικρούς χώρους (συνήθως μικρά δωμάτια με παρακείμενους χώρους που έχουν πολλή κίνηση) ενώ οι ρυθμίσεις «Υψηλή» και «Μέγιστη» συνιστώνται όταν απαιτείται μεγαλύτερη ακρίβεια κοντά στα όρια ανίχνευσης. Εάν επιλέξετε τη ρύθμιση «Χαμηλή» ή «Ελάχιστη», η ευαισθησία του μηχανισμού μειώνεται προκαλώντας επίσης μείωση της απόδοσης των λειτουργιών «Ανίχνευση παρουσίας», «Ανίχνευση πτώσης» και «Ανίχνευση συνωστισμού». Η τιμή του προφίλ «Χαμηλή» ή «Ελάχιστη» μπορεί να χρησιμοποιηθεί για αύξηση της ατρωσίας του μηχανισμού στις ηλεκτρομαγνητικές διαταραχές που υπάρχουν στο περιβάλλοντα χώρο

# **MUMAR**

# View Wireless

### **Διαμόρφωση**

#### **1.11 Αντιστοίχιση ενσωματωμένου ρελέ διακόπτη φωνητικής λειτουργίας 30815-03975.**

Μετά τη δημιουργία των χώρων, επιλέξτε  $\longrightarrow$  . Εμφανίζεται η οθόνη με τις επιλογές για αντιστοίχιση των μηχανισμών.

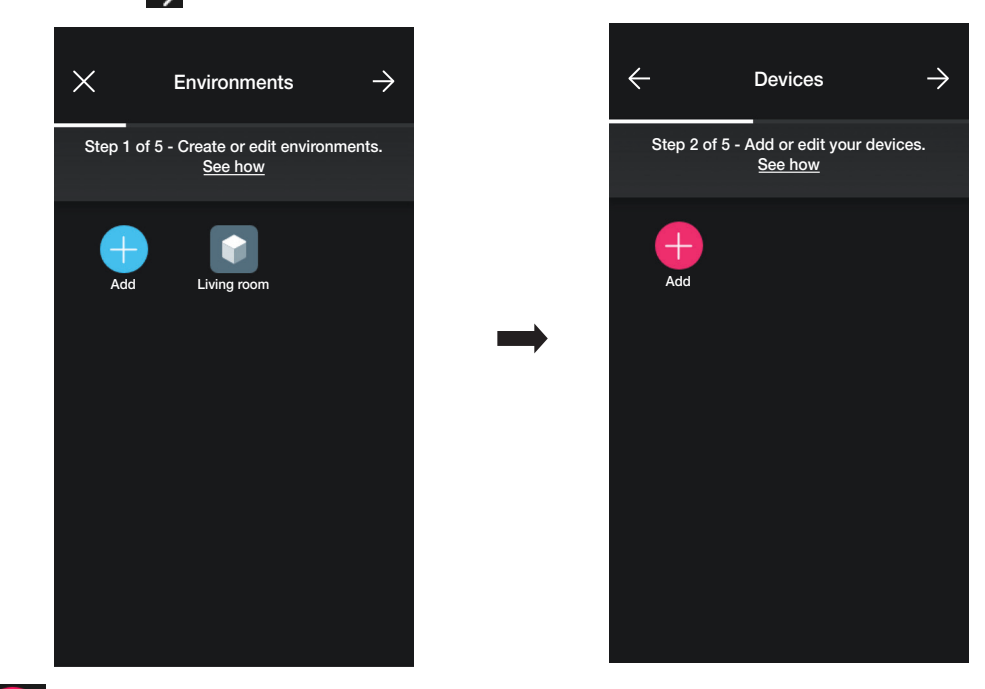

• Επιλέξτε το στοιχείο και τον χώρο στον οποίο θα τοποθετηθεί ο μηχανισμός (για παράδειγμα, Σαλόνι) και αντιστοιχίστε του ένα όνομα.

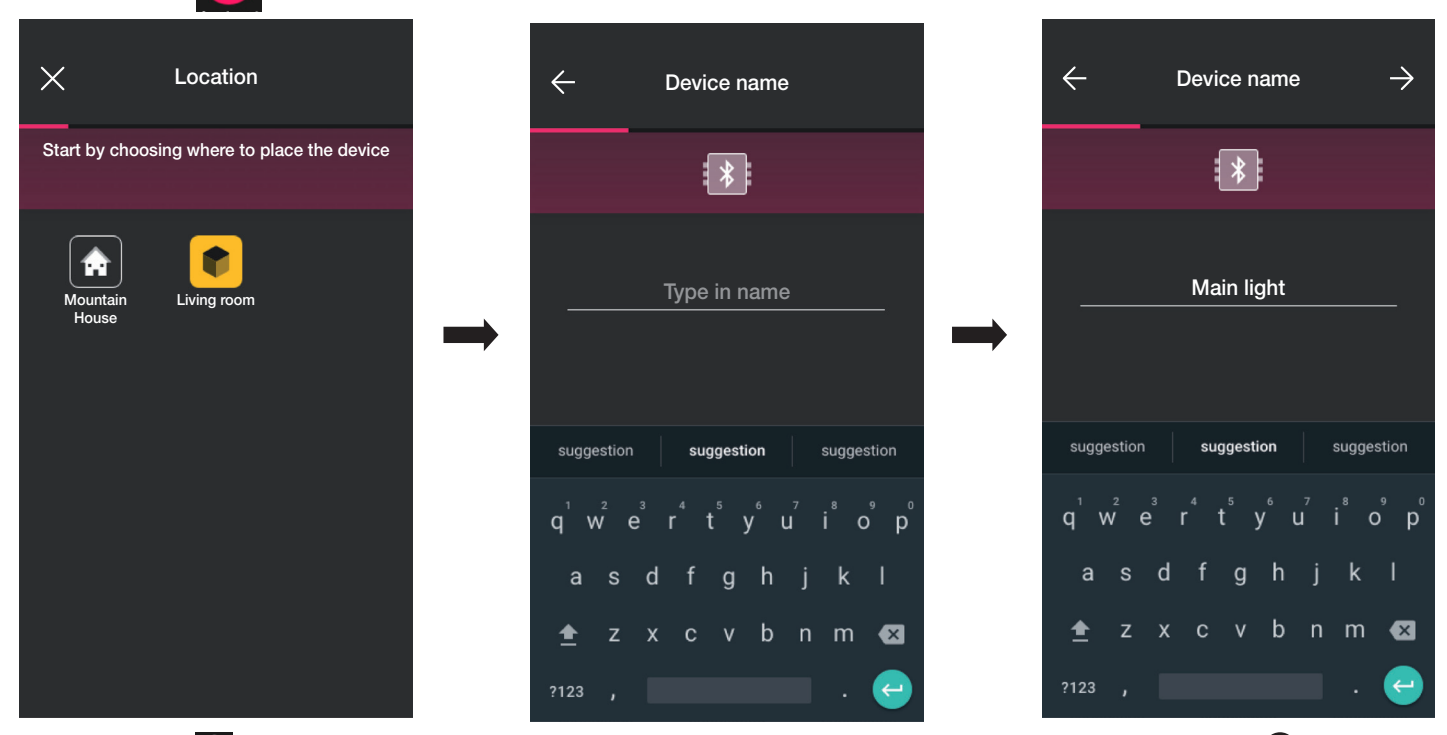

• Επιλέξτε το στοιχείο λια επιβεβαίωση. Με τη σύνδεση Bluetooth ενεργοποιημένη, πλησιάστε τον μηχανισμό, πατήστε ταυτόχρονα το πλήκτρο � και στη συνέχεια το κάτω πλήκτρο για 5 δευτ. (ανατρέξτε στην παρακάτω εικόνα). Ο φωτεινός δακτύλιος θα γίνει μπλε.

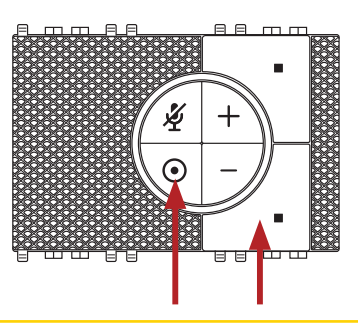

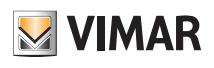

### **Διαμόρφωση**

Μετά τον εντοπισμό, θα σας ζητηθεί να αντιστοιχίσετε τη λειτουργία με την οποία θα γίνεται η διαχείριση του ρελέ στην εφαρμογή View.

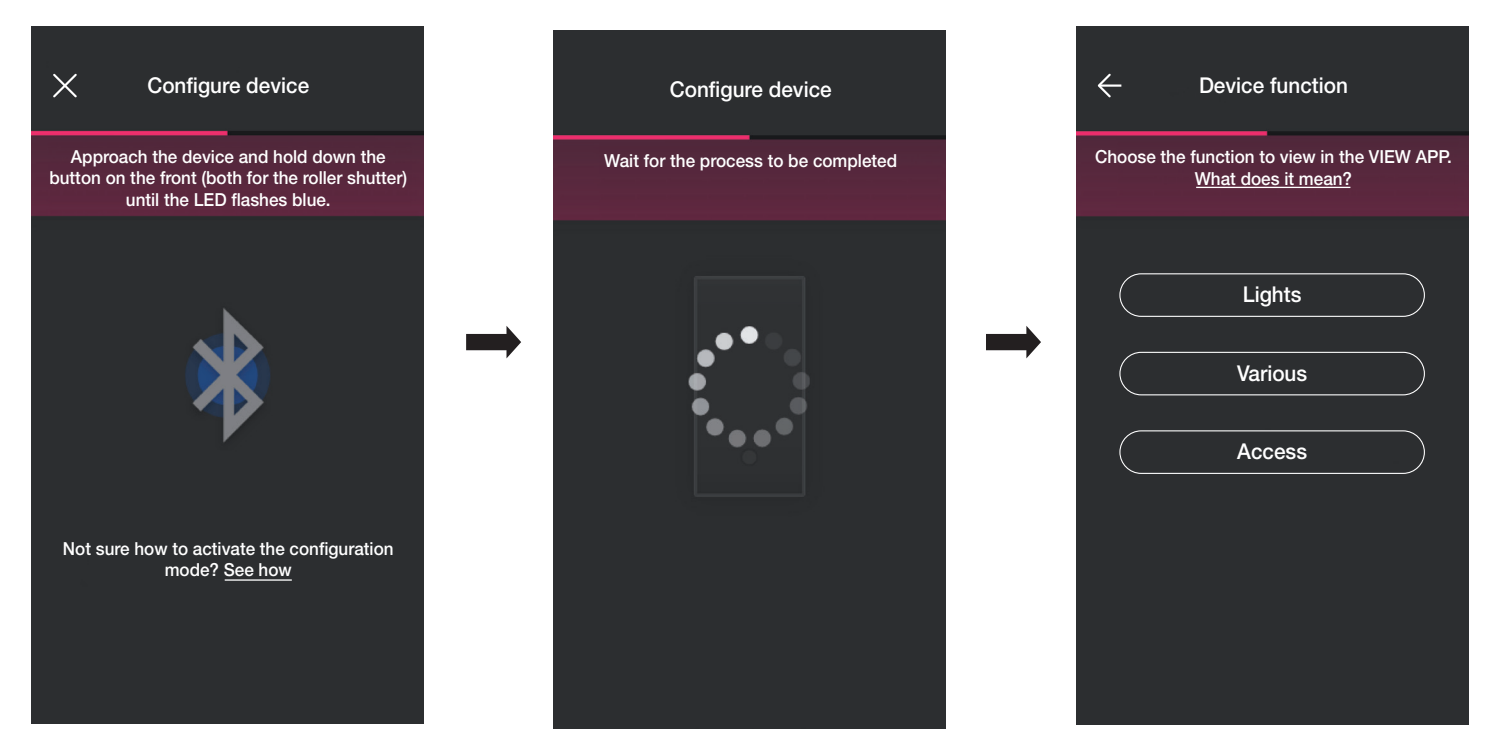

• Επιλέξτε τη λειτουργία (σε αυτήν περίπτωση, Φώτα).

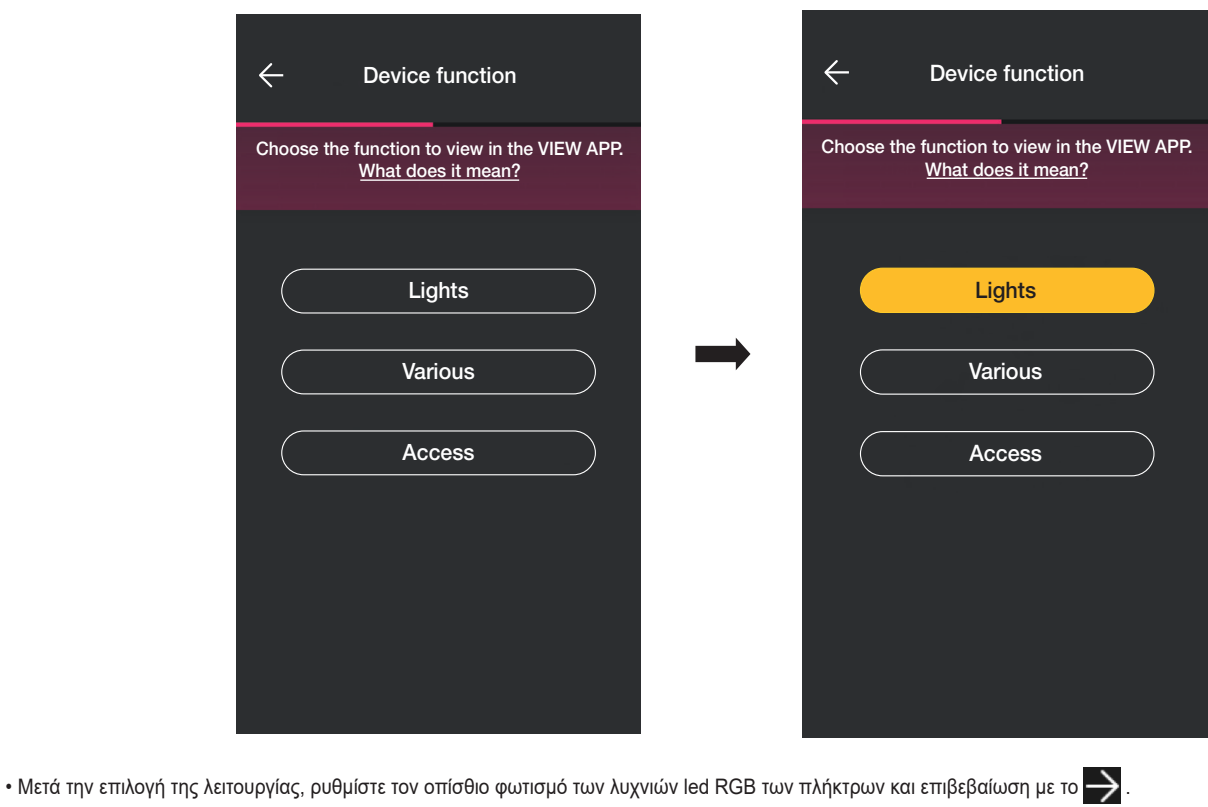

Στη συνέχεια, ρυθμίστε τον τύπο λειτουργίας του ρελέ με τις αντίστοιχες παραμέτρους και επιβεβαιώστε με το  $\checkmark$ 

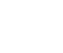

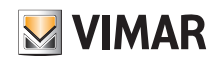

### **Διαμόρφωση**

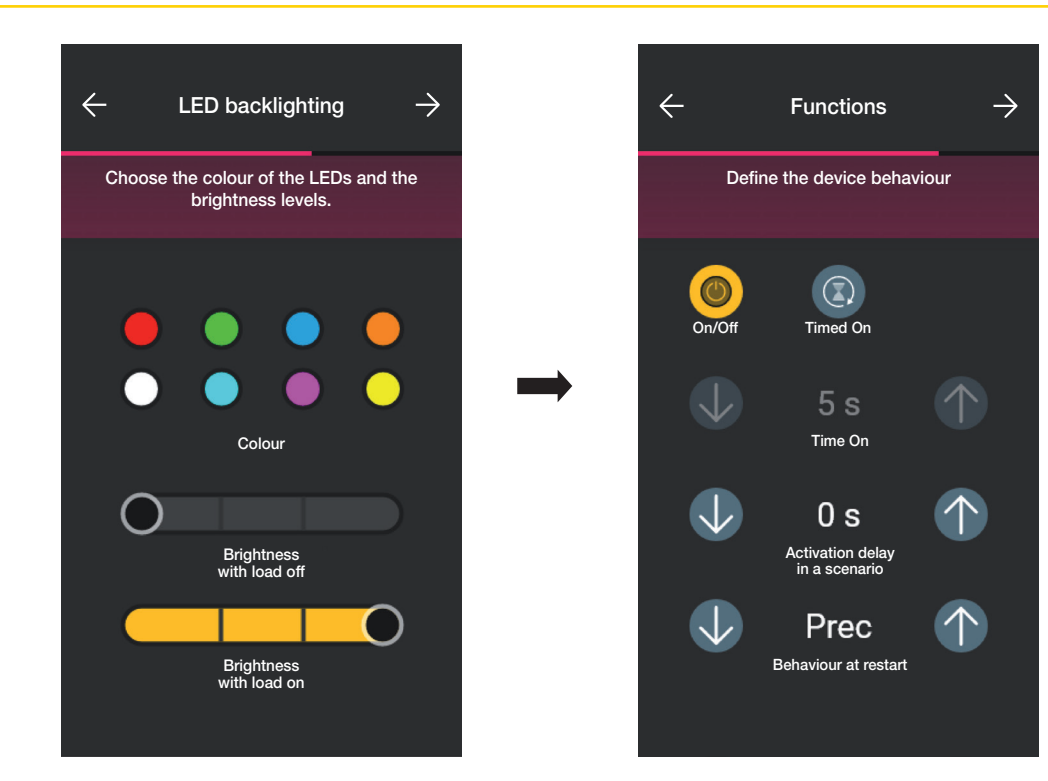

Η εφαρμογή θα ολοκληρώσει τη διαδικασία διαμόρφωσης.

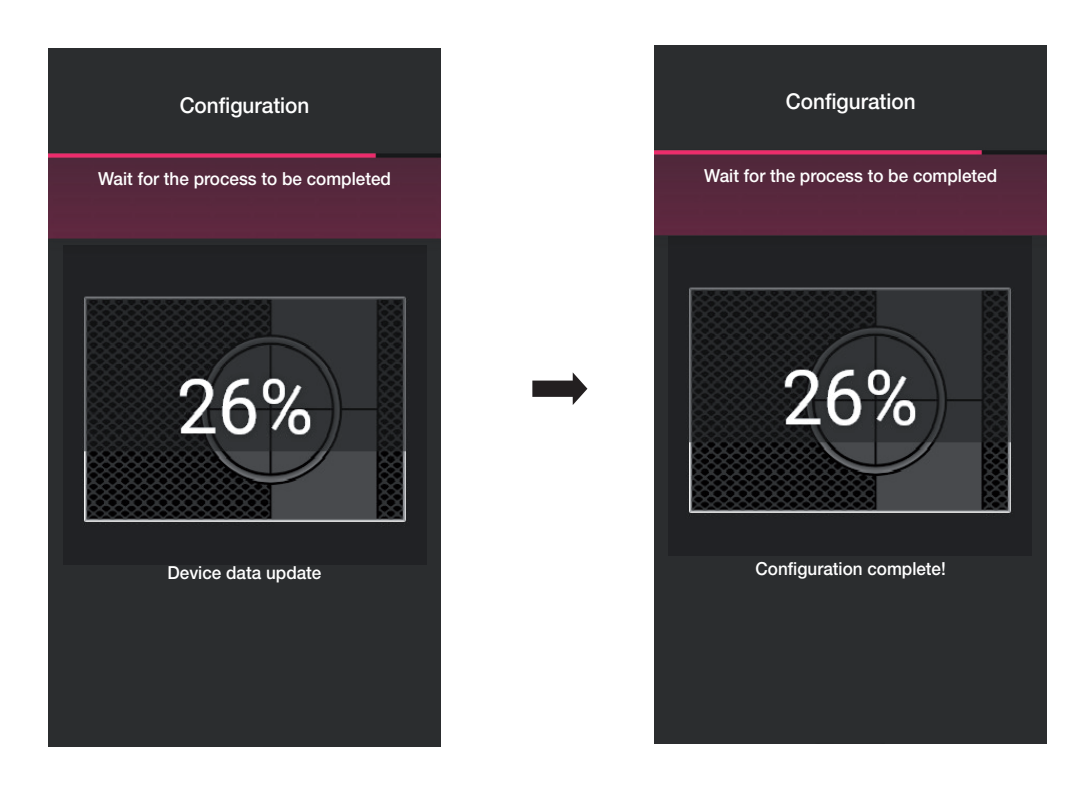

**62**

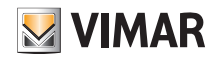

### **Διαμόρφωση**

• Σε αυτό το σημείο, η εφαρμογή θα προτείνει την αντιστοίχιση ενός συνδεδεμένου διακόπτη στον μηχανισμό με τον οποίο είναι δυνατός ο έλεγχος του ενσωματωμένου ρελέ ή η ενεργοποίηση πιθανού σεναρίου.

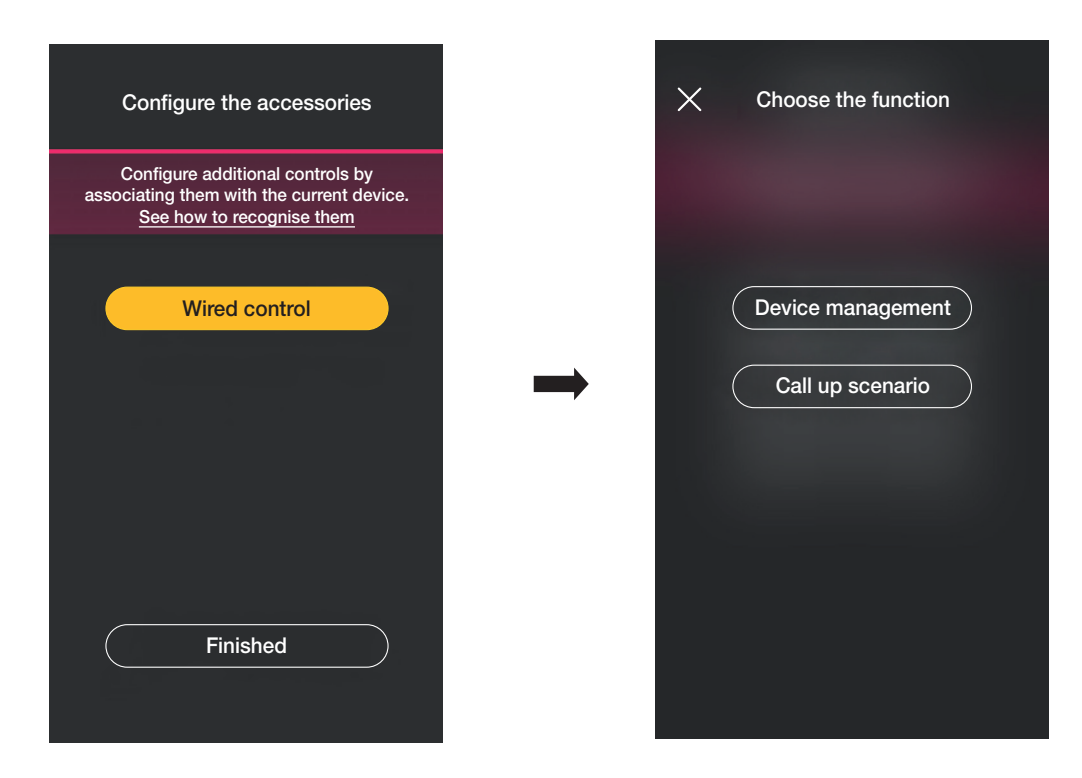

Εάν επιλέξετε το στοιχείο «Έλεγχος μηχανισμού», το απομακρυσμένο ενσύρματο πλήκτρο θα ελέγχει το ρελέ.

Εάν επιλέξετε το στοιχείο «Ανάκληση σεναρίου» πρέπει να καθοριστεί ένα όνομα για το απομακρυσμένο ενσύρματο πλήκτρο, ώστε να είναι άμεσα αναγνωρίσιμο όταν αντιστοιχιστεί το σενάριο (που διαμορφώνεται από τον τελικό χρήστη μέσω της εφαρμογής View).

Επιλέξτε το στοιχείο για επιβεβαίωση. Τέλος, επιλέξτε το στοιχείο «Ολοκλήρωση» για επιστροφή στην οθόνη αντιστοίχισης των μηχανισμών στην οποία εμφανίζεται τώρα ο διακόπτης φωνητικής λειτουργίας 30815-03975 που μόλις αντιστοιχίστηκε με το σχετικό όνομα και τον χώρο προέλευσης.

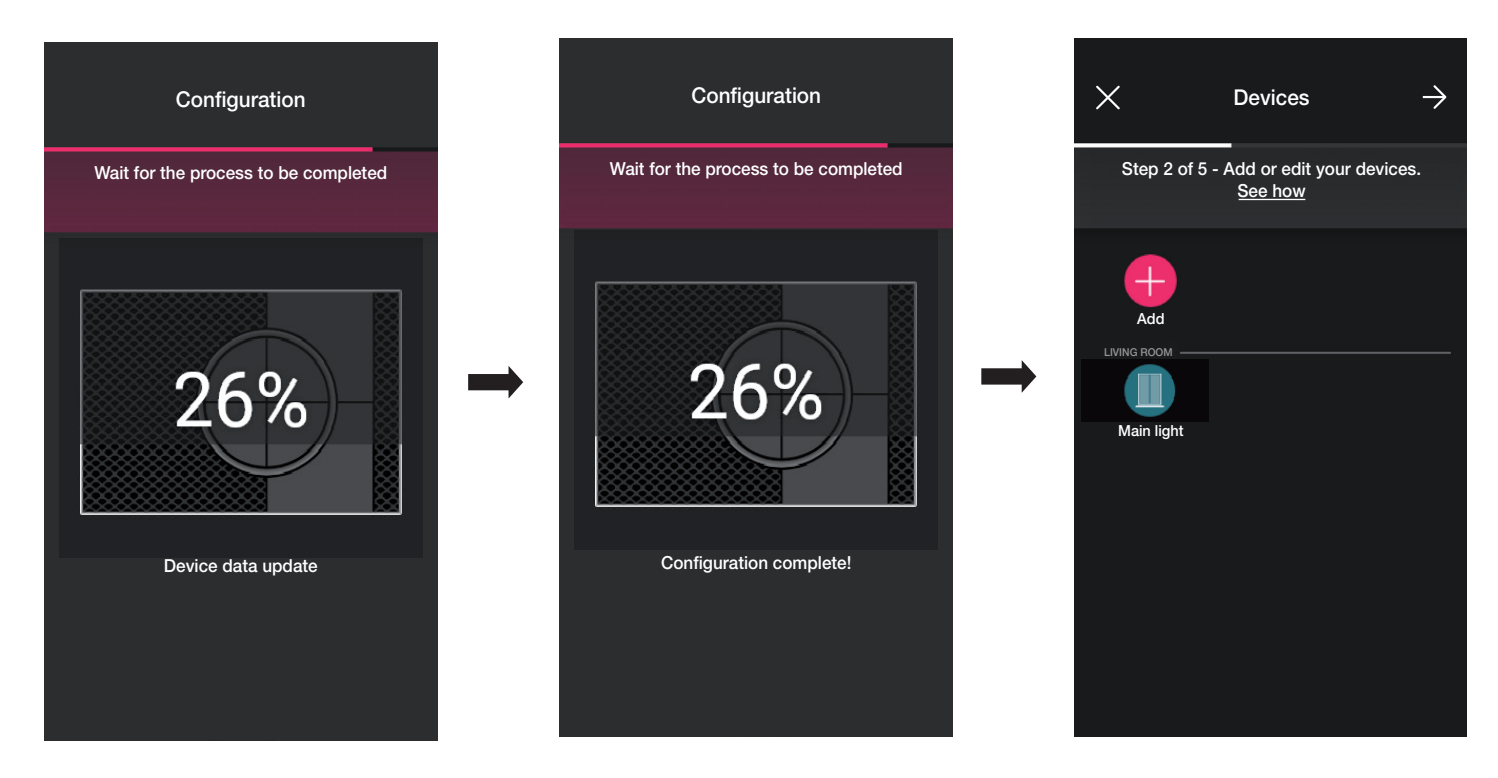

• Στη συνέχεια, η διαδικασία πρέπει να επαναληφθεί για όλους τους διακόπτες φωνητικής λειτουργίας 30815-03975 προς διαμόρφωση.

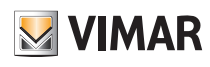

#### **1.12 Αντιστοίχιση gateway**

Μετά την αντιστοίχιση όλων των μηχανισμών και τη διαμόρφωση των λειτουργιών τους, επιλέξτε το στοιχείο <u>. Se</u> μφανίζεται η οθόνη για την αντιστοίχιση του gateway.

• Επιλέξτε «Έναρξη διαμόρφωσης».

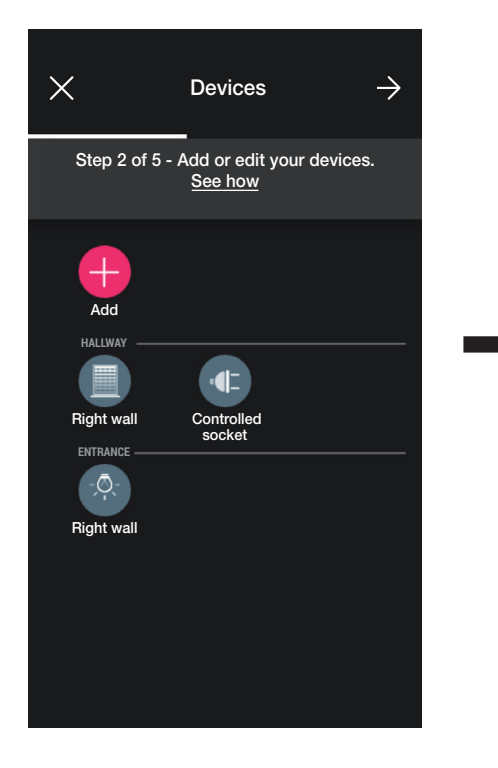

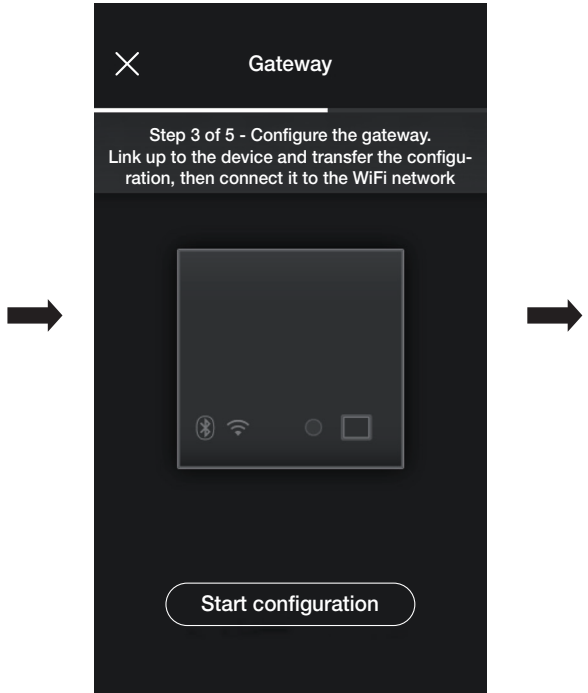

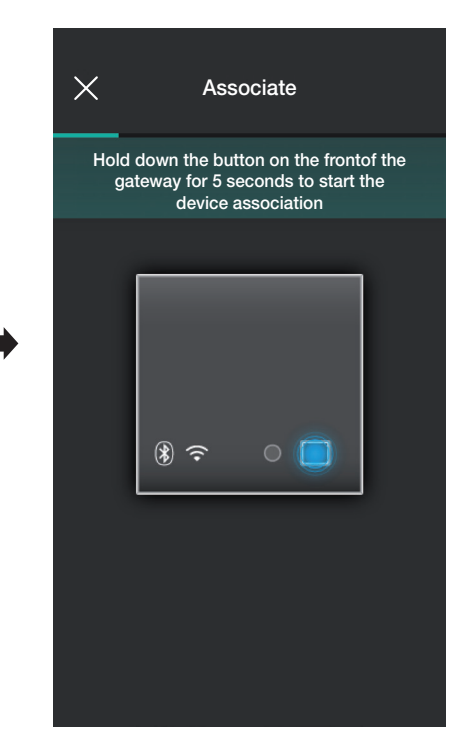

• Πατήστε για 5 δευτ. το μπροστινό πλήκτρο του gateway.

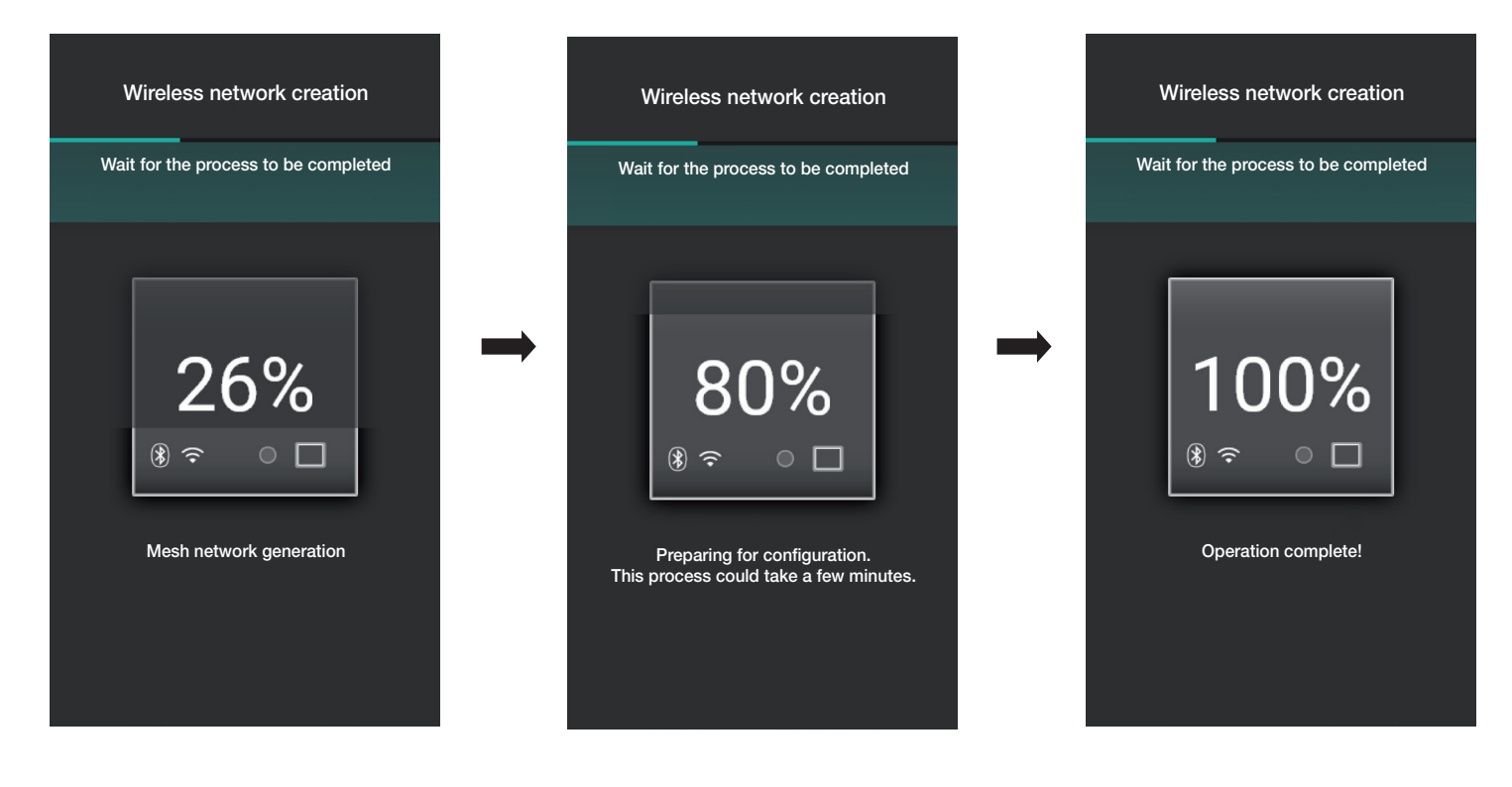

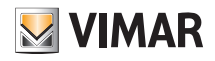

## **Διαμόρφωση**

• Στη συνέχεια, προχωρήστε στη διαμόρφωση της σύνδεσης στο διαδίκτυο μέσω Wi-Fi.

Η εφαρμογή εμφανίζει το δίκτυο Wi-Fi στο οποίο το tablet/smartphone είναι συνδεδεμένο. Μπορείτε να αντιστοιχίσετε το gateway σε αυτό το δίκτυο σε διαφορετικό δίκτυο ή να προχωρήσετε χωρίς να διαμορφώσετε το Wi-Fi (το οποίο σε κάθε περίπτωση θα γίνει στο τέλος των διαδικασιών διαμόρφωσης).

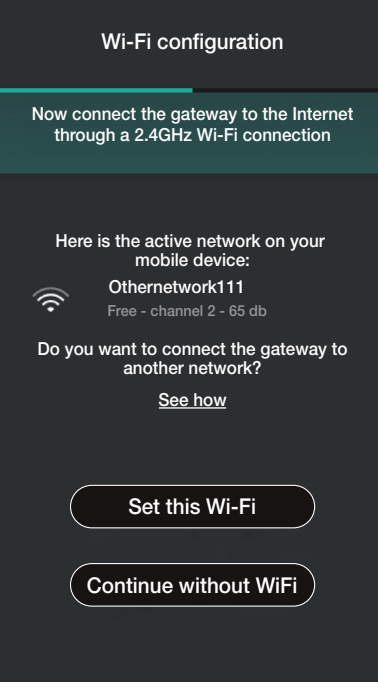

• Επιλέξτε το στοιχείο «Ρύθμιση αυτού του δικτύου», καταχωρίστε τον κωδικό πρόσβασης του δικτύου Wi-Fi και ξεκινήστε τη διαμόρφωση επιλέγοντας ξανά το ...

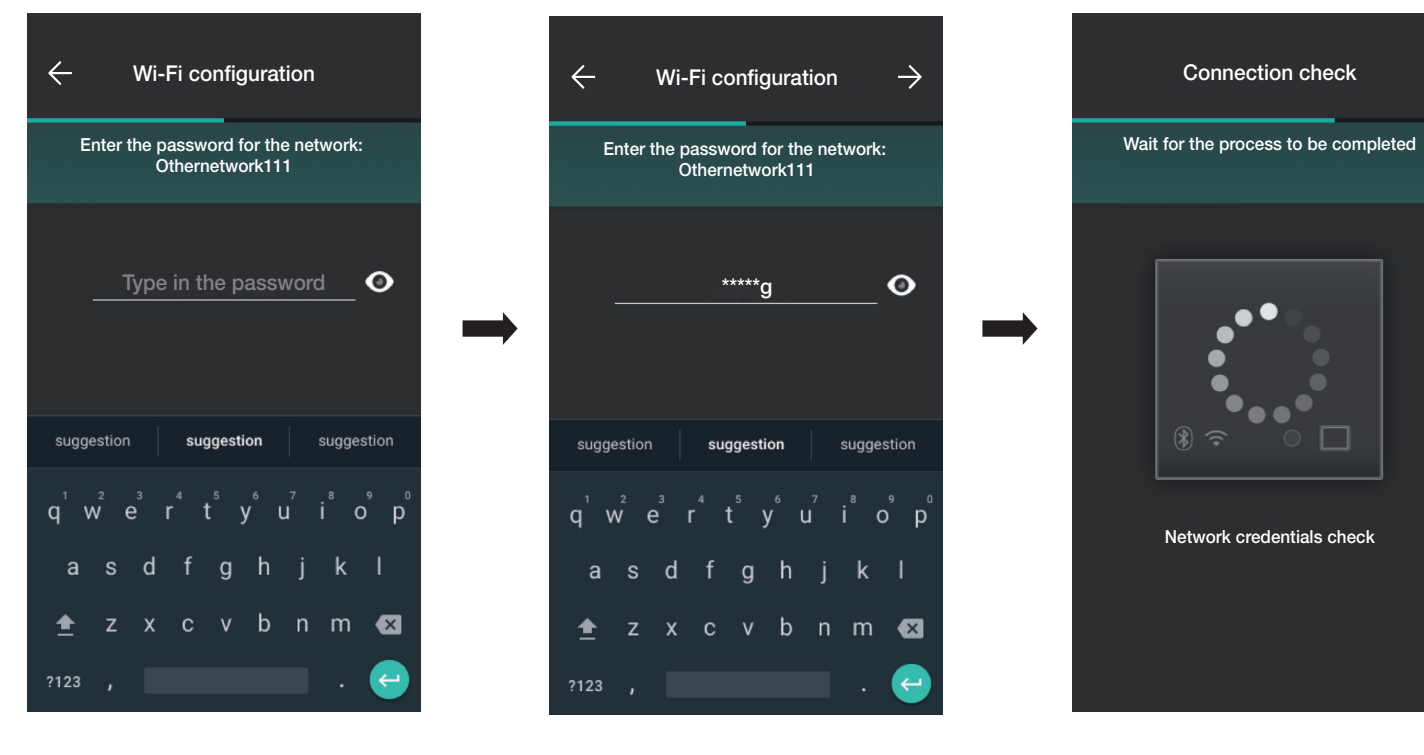

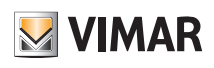

## **Διαμόρφωση**

Κατά τη φάση επαλήθευσης της σύνδεσης, θα σας ζητηθεί να ρυθμίσετε τη ζώνη ώρας στο gateway. Επιλέξτε την επιθυμητή και επιβεβαιώστε με το  $\checkmark$ ī Connection check Set the timezone Set the timezone Wait for the process to be completed The timezone you have chosen to set is: Choose the reference timezone for your America/North\_Dakota/New\_Salem system; the current active setting is: Europe/Rome Wait for the process to be completed Europe/Paris  $\bigcirc$ Europe/Podgorica Europe/Podgorica<br>Europe/Prague ( ) Europe/Prague Europe/Riga  $\circledast$  $\circ$   $\Box$ Europe/Rome Check complete Europe/Samara Europe/San\_Marino Europe/Sarajevo Europe/Simferenel

Εάν στο δίκτυο ανιχνευτεί πιο πρόσφατη έκδοση υλικολογισμικού σε σχέση με την τρέχουσα, μπορείτε να πραγματοποιήσετε την ενημέρωση μέσω του στοιχείου «Ενημέρωση».

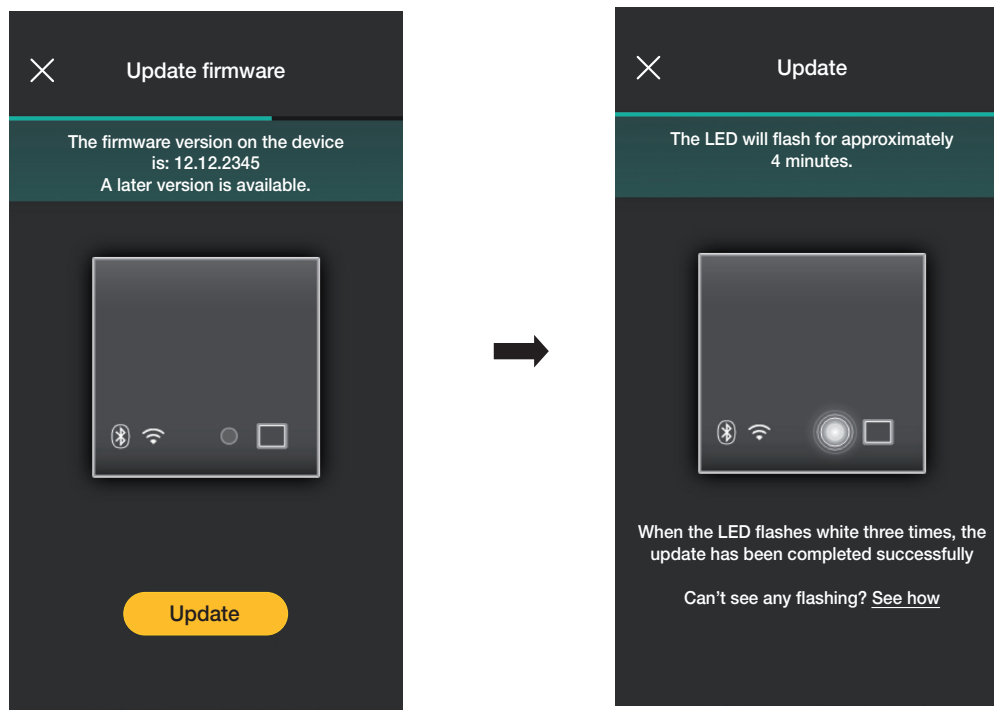

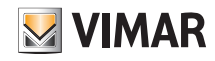

### **Διαμόρφωση**

• Επιλέξτε το στοιχείο ψγια να ολοκληρώσετε τη διαμόρφωση (θα φορτωθούν τα δεδομένα της εγκατάστασης τόσο στην εφαρμογή όσο και στο Cloud Vimar).

Στο τέλος της διαδικασίας, θα εμφανιστεί ένα αναδυόμενο μήνυμα και η οθόνη σύνοψης της κατάστασης του gateway.

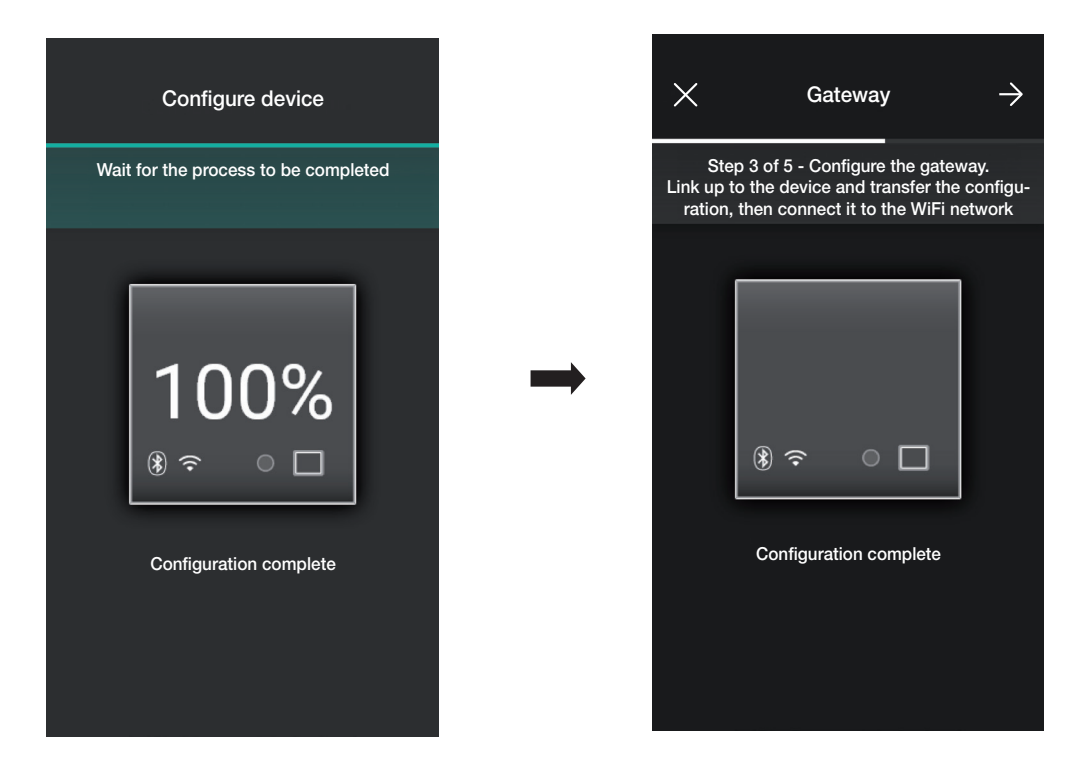

#### **1.13 Έλεγχος εγκατάστασης**

Όταν ολοκληρωθεί η αντιστοίχιση του gateway, επιλέξτε  $\rightarrow$  . Εμφανίζεται η οθόνη που επιτρέπει την εκτέλεση τριών διαφορετικών ελέγχων στην εγκατάσταση. Κατά την πρώτη πρόσβαση, οι έλεγχοι βρίσκονται στην κατάσταση «δεν εκτελέστηκε» (πορτοκαλί εικονίδιο) και μπορούν να εκτελεστούν κατά βούληση (με ελεύθερη σειρά).

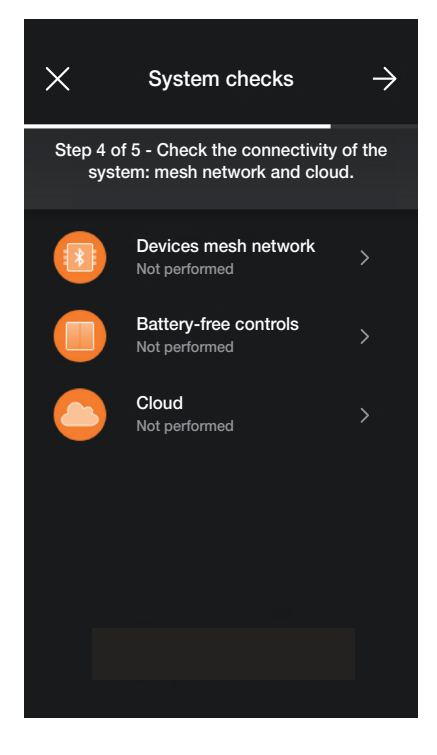

• Εάν επιλέξετε το στοιχείο «Δίκτυο mesh μηχανισμών», θα ενεργοποιηθεί ο έλεγχος για επαλήθευση της σωστής λειτουργίας της ασύρματης σύνδεσης μεταξύ του gateway και όλων των μηχανισμών (ηλεκτρονικός εκτροπέας, συσκευή ελέγχου με έξοδο με ρελέ και συσκευή ελέγχου για ρολό).

Για να ενεργοποιήσετε τον έλεγχο, επιλέξτε .

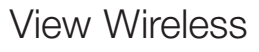

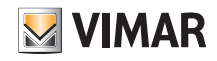

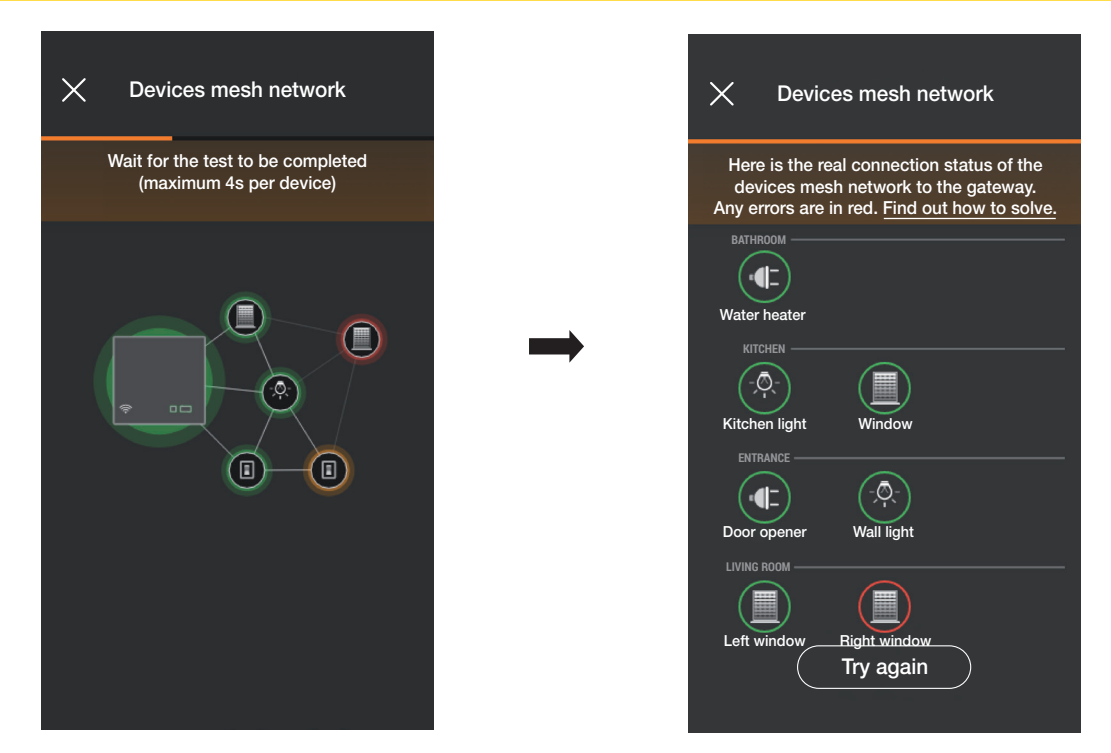

Στο τέλος του ελέγχου θα εμφανιστούν όλοι οι μηχανισμοί (ασύρματοι κόμβοι) και οι σχετικοί χώροι. Με πράσινο χρώμα θα επισημανθούν οι μηχανισμοί στους οποίους επιτεύχθηκε πρόσβαση, ενώ αυτοί με τους οποίους το gateway δεν κατόρθωσε να συνδεθεί επισημαίνονται με κόκκινο χρώμα. Εάν επιλέξετε το στοιχείο «Επανάληψη», μπορείτε να πραγματοποιήσετε ξανά τον έλεγχο.

Επιλέξτε το στοιχείο για να επιστρέψετε στην οθόνη ελέγχων.

• Εάν επιλέξετε το στοιχείο «Διακόπτες χωρίς μπαταρίες», ενεργοποιείται ο έλεγχος για επαλήθευση της σωστής λειτουργίας της σύνδεσης μεταξύ των διακοπτών ραδιοσυχνοτήτων κωδ. 03925 και του gateway.

Για να ενεργοποιήσετε τον έλεγχο, πατήστε ένα οποιοδήποτε πλήκτρο σε όλους τους διακόπτες κωδ. 03925 και επιλέξτε το στοιχείο .

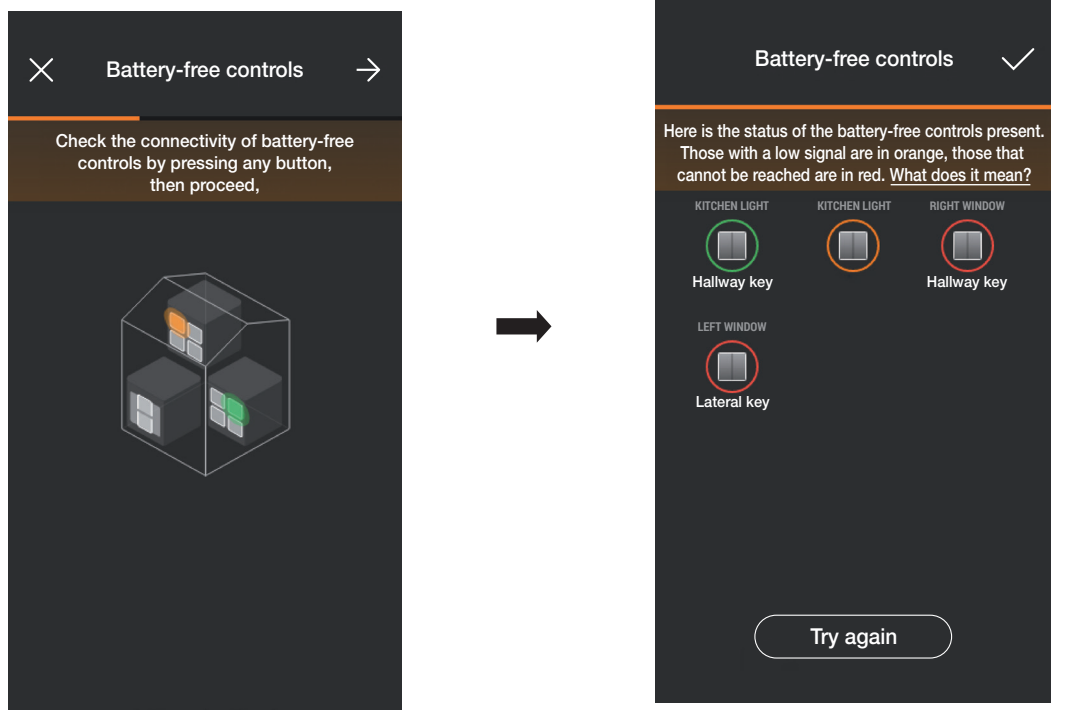

Στο τέλος του ελέγχου, θα εμφανιστούν όλοι οι διακόπτες κωδ. 03925 και οι σχετικοί χώροι. Με πράσινο χρώμα θα επισημανθούν αυτοί με ικανοποιητική ισχύ σήματος, με πορτοκαλί αυτοί με χαμηλή ισχύ και με κόκκινο οι μη προσβάσιμοι ή αυτοί με ανεπαρκή ισχύ. Εάν επιλέξετε το στοιχείο «Επανάληψη», μπορείτε να πραγματοποιήσετε ξανά τον έλεγχο.

Επιλέξτε το στοιχείο για να επιστρέψετε στην οθόνη ελέγχων.

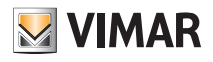

### **Διαμόρφωση**

- Εάν επιλέξετε το στοιχείο «Cloud», θα ενεργοποιηθεί ο έλεγχος για επαλήθευση της σωστής σύνδεσης του gateway με το cloud Vimar.
	- Για να ενεργοποιήσετε τον έλεγχο, επιλέξτε .

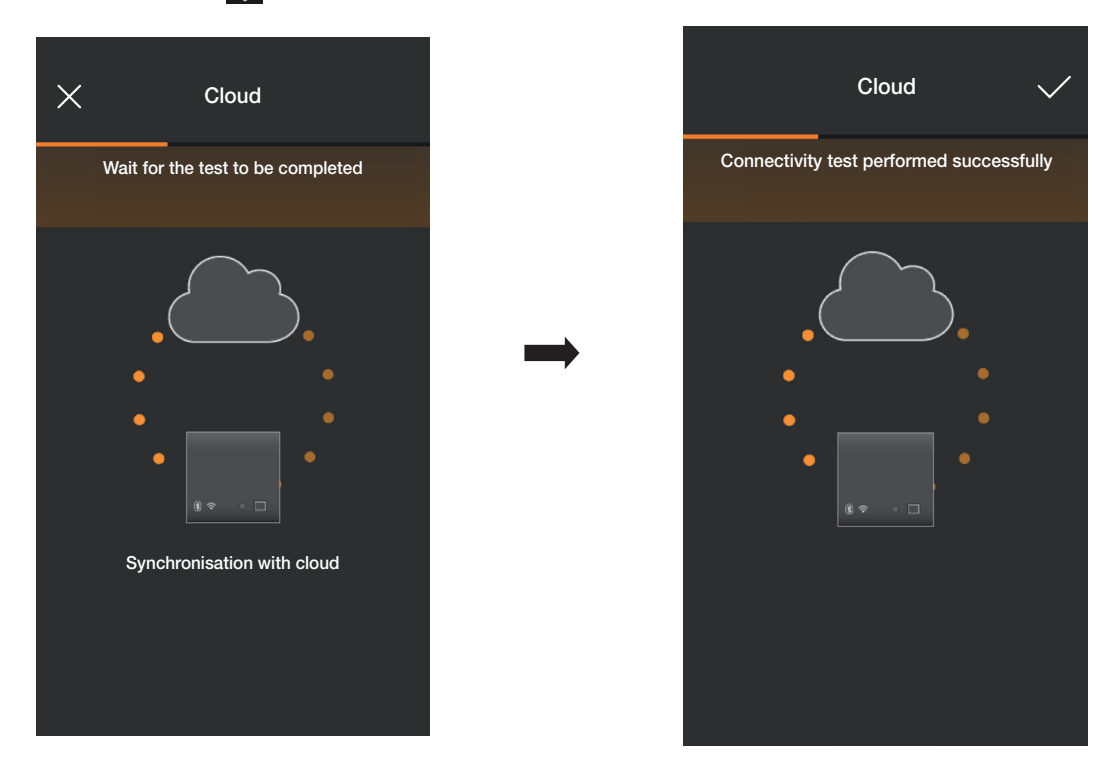

Επιλέξτε το στοιχείο για να επιστρέψετε στην οθόνη ελέγχων.

Στη συνέχεια, η εφαρμογή θα εμφανίσει τους ελέγχους στην κατάσταση «Εκτελέστηκε» (αντιστοιχισμένα εικονίδια με πράσινο χρώμα).

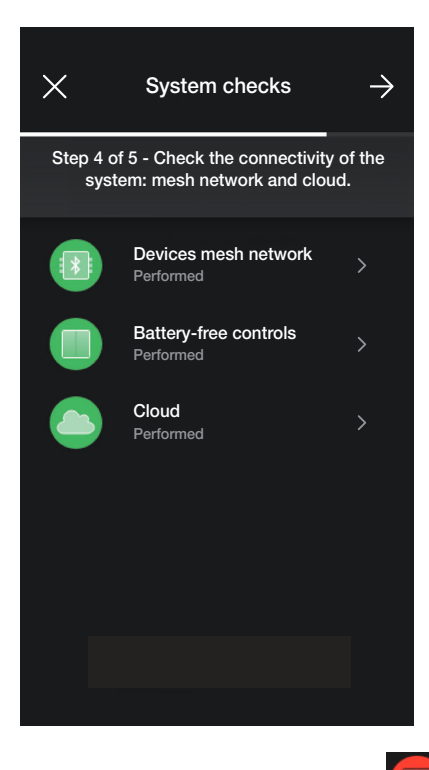

Στην περίπτωση «αποτυχίας» του ελέγχου, το σχετικό εικονίδιο θα έχει κόκκινο χρώμα (για παράδειγμα, ). Ωστόσο, το εικονίδιο θα είναι πορτοκαλί (για παράδειγ-

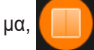

μα, ) εάν δεν ήταν δυνατή η εκτέλεση του ελέγχου.

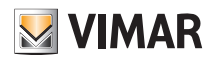

#### **1.14 Διαχείριση ρόλων**

Στο τέλος του ελέγχου της εγκατάστασης, επιλέξτε το στοιχείο — Αιτισματιστού που επιτρέπει την αντιστοίχιση της διαχείρισης της εγκατάστασης στον χρήστη Διαχειριστής.

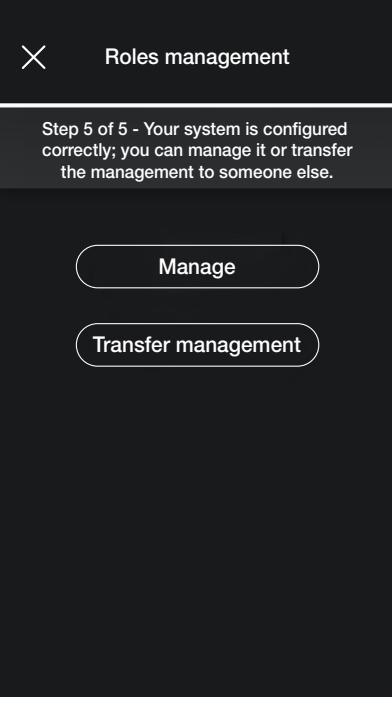

- Εάν επιλέξετε το στοιχείο «Διαχείριση», ο τεχνικός εγκατάστασης που διαμόρφωσε την εγκατάσταση γίνεται επίσης ο χρήστης Διαχειριστής και επομένως μπορεί να εκτελέσει όλες τις διαδικασίες διαχείρισης.
- Εάν επιλέξετε το στοιχείο «Παραχώρηση διαχείρισης», ο τεχνικός εγκατάστασης «παραδίδει» την εγκατάσταση σε άλλο χρήστη (που έχει εγγραφεί εκ των προτέρων στο MyVIMAR), ο οποίος θα γίνει στη συνέχεια ο Διαχειριστής.

Η εφαρμογή θα ζητήσει την καταχώριση του e-mail του χρήστη που θα γίνει ο Διαχειριστής. Εάν επιλέξετε το **γυρ**ιδικασία θα ολοκληρωθεί.

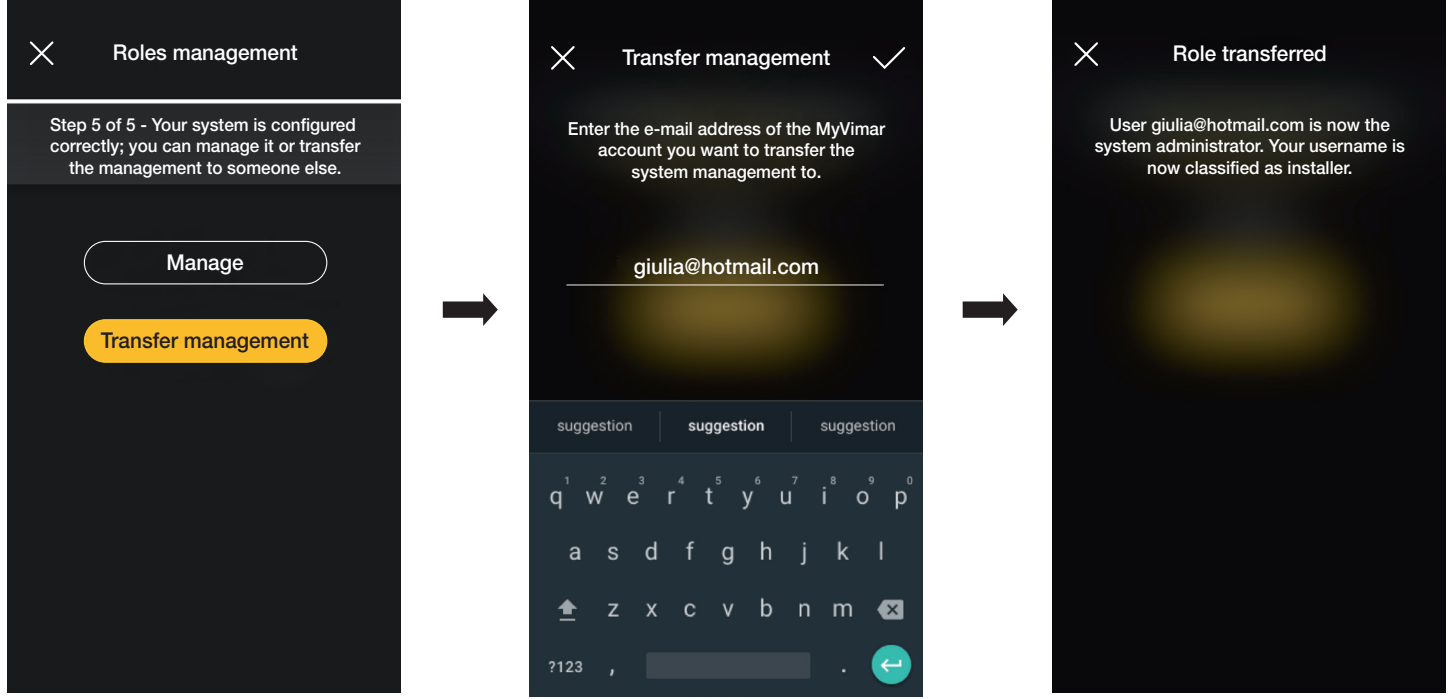

Σε αυτό το σημείο, η εφαρμογή θα εμφανίσει την οθόνη διαχείρισης της εγκατάστασης στην οποία αναφέρονται τα εξής: - αριθμός χώρων,

<sup>-</sup> αριθμός μηχανισμών,
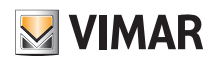

### **Διαμόρφωση**

- κατάσταση του gateway,
- κατάσταση ελέγχου εγκατάστασης,
- διαχείριση των ρόλων με την ένδειξη του τύπου χρήστη (Τεχνικός εγκατάστασης/Διαχειριστής).

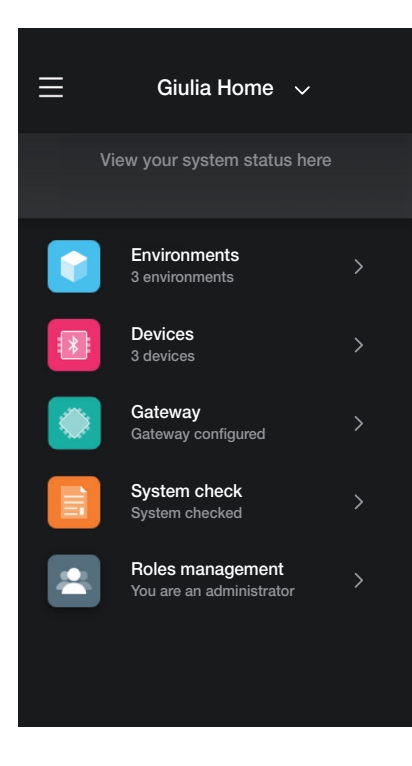

Η οθόνη διαχείρισης παρέχει τη δυνατότητα εμφάνισης της εγκατάστασης για τους χώρους και τους επιμέρους χώρους ή για μηχανισμούς με όλες τις λειτουργίες που έχουν αντιστοιχιστεί σε αυτούς.

Στη συνέχεια, ο διαχειριστής θα δημιουργήσει τους χρήστες που μπορούν να αλληλεπιδράσουν με την εγκατάσταση. Η οθόνη διαχείρισης που θα εμφανίσει ο χρήστης είναι η εξής:

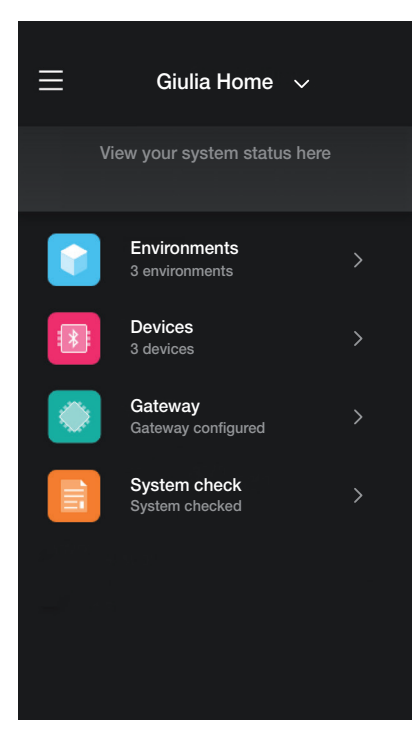

Η οθόνη είναι παρόμοια με εκείνη του διαχειριστή με τη διαφορά ότι δεν θα υπάρχει στο μενού «Διαχείριση ρόλων», καθώς αποτελεί αποκλειστική αρμοδιότητα του διαχειριστή.

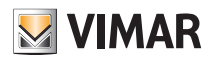

### **Διαχείριση και τροποποίηση της εγκατάστασης**

### **2. Διαχείριση και τροποποίηση της εγκατάστασης**

Αυτό το κεφάλαιο περιγράφει τις επιλογές για τη διαχείριση και την τροποποίηση των μηχανισμών, δηλ. την προσθήκη/διαγραφή/μετονομασία/μετακίνηση των χώρων και των μηχανισμών (συμπεριλαμβανομένης της ρύθμισης των παραμέτρων).

Μετά την εκκίνηση της εφαρμογής και την πραγματοποίηση της σύνδεσης, στην περίπτωση ήδη αντιστοιχισμένων εγκαταστάσεων, θα εμφανιστεί η οθόνη με τη λίστα με τις ήδη διαθέσιμες εγκαταστάσεις.

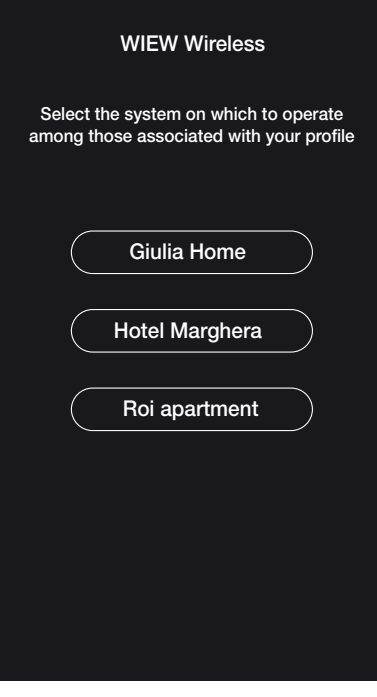

Για παράδειγμα:

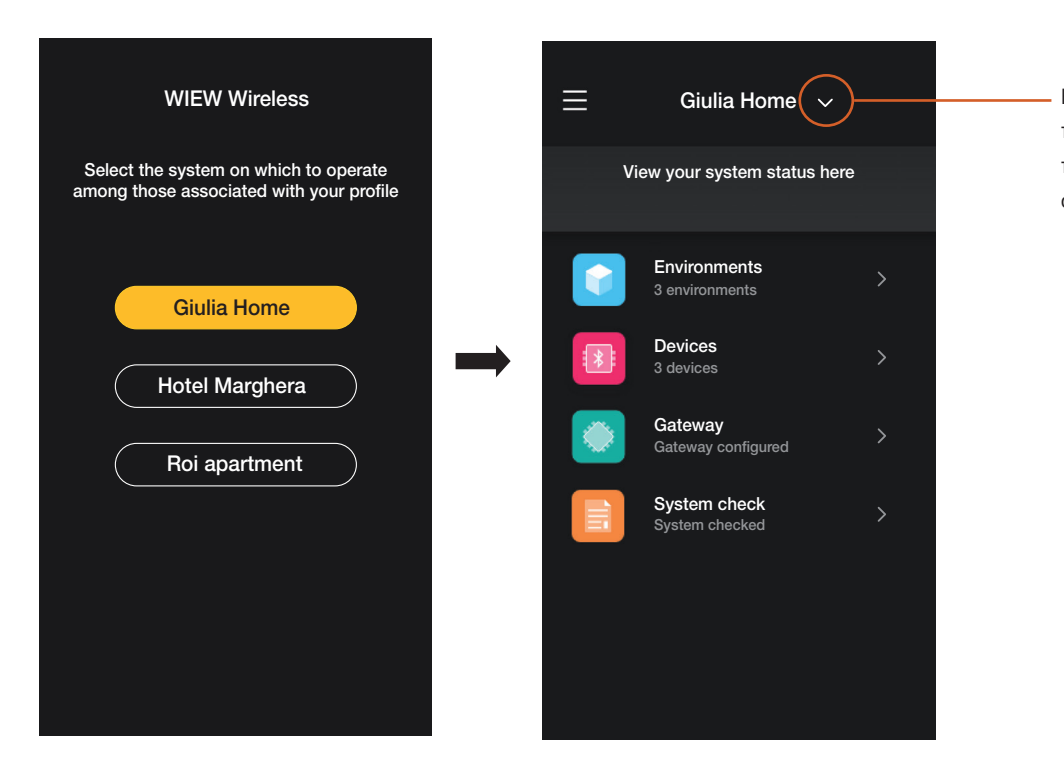

Επιλέξτε το στοιχείο να να εμφανίσετε τις αντιστοιχισμένες εγκαταστάσεις και επιλέξτε την επιθυμητή εγκατάσταση για πρόσβαση στην οθόνη διαχείρισης.

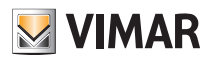

### **Διαχείριση και τροποποίηση της εγκατάστασης**

#### **2.1 Χώροι**

Εάν επιλέξετε το στοιχείο <mark>του</mark> (Χώροι), εμφανίζεται η οθόνη με τους διαμορφωμένους χώρους, η οποία παρέχει τη δυνατότητα μετονομασίας τους, διαγραφής τους ή προσθήκης νέων χώρων.

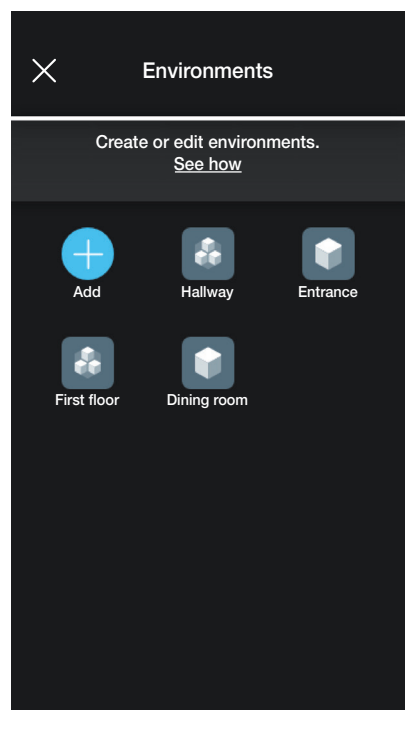

Μέσω του στοιχείου (Προσθήκη), μπορείτε να προσθέσετε νέους χώρους (η διαδικασία είναι παρόμοια με εκείνη που αναφέρεται στο κεφάλαιο «ΔΙΑΜΌΡΦΩ-ΣΗ»), ενώ εάν επιλέξετε έναν μεμονωμένο χώρο, μπορείτε να τον μετονομάσετε (επιλογή «Τροποποίηση»), να τον διαγράψετε ή να προσθέσετε έναν επιμέρους χώρο. Για παράδειγμα, με την επιλογή του χώρου «Είσοδος», θα εμφανιστούν οι επιλογές που μόλις αναφέρθηκαν:

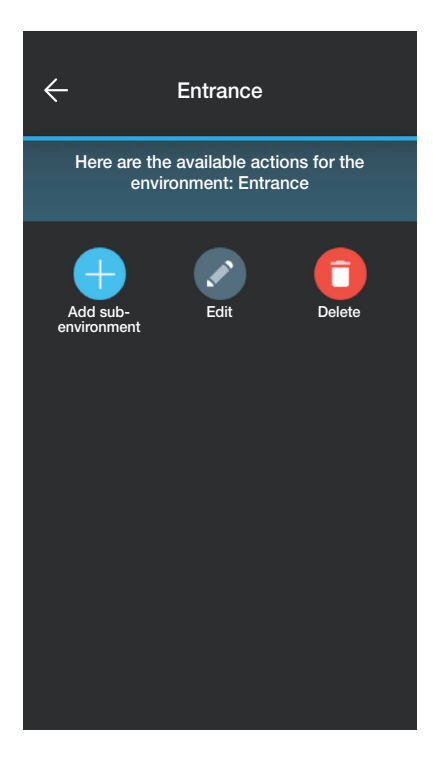

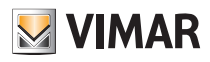

### **Διαχείριση και τροποποίηση της εγκατάστασης**

#### **2.2 Μηχανισμοί**

Εάν επιλέξετε το στοιχείο **Μηχανισμοί), εμφανίζεται η οθόνη με** τους διαμορφωμένους χώρους, η οποία παρέχει τη δυνατότητα μετονομασίας τους, διαγραφής τους, τροποποίησης της λειτουργίας τους ή προσθήκης νέων χώρων.

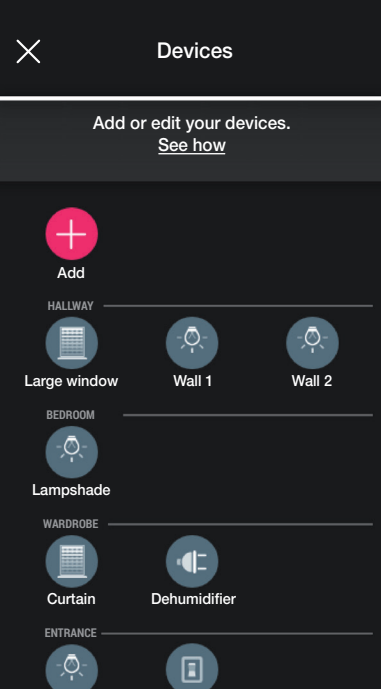

Μέσω του στοιχείου **(Προσθήκη), μπορείτε να προσθέσετε νέους χώρους (η διαδικασία είναι παρόμοια με εκείνη που αναφέρεται στο κεφάλαιο «ΔΙΑΜΟΡΦΩΣΗ»),** ενώ εάν επιλέξετε έναν μεμονωμένο μηχανισμό, μπορείτε να τον μετονομάσετε, να τον διαγράψετε ή να προσθέσετε την εμφάνιση και τη λειτουργία.

Για παράδειγμα, εάν επιλέξετε το στοιχείο «Δεξιός τοίχος» και στη συνέχεια το στοιχείο (Τροποποίηση), θα εμφανιστούν οι επιλογές για τροποποίηση του μηχανισμού:

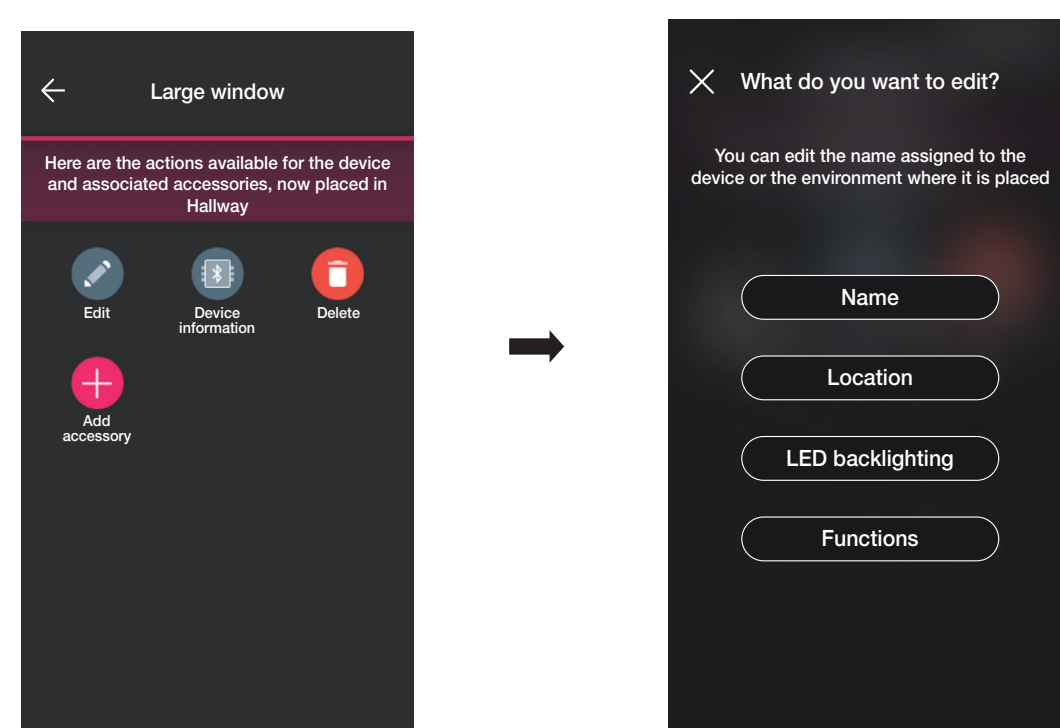

• Εάν επιλέξετε το στοιχείο «Όνομα», μπορείτε να αλλάξετε το όνομα του μηχανισμού.

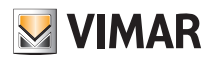

### **Διαχείριση και τροποποίηση της εγκατάστασης**

• Εάν επιλέξετε το στοιχείο «Θέση», μπορείτε να μετακινήσετε τον μηχανισμό από το έναν χώρο στον άλλο.

Ο χώρος στον οποίο είναι αντιστοιχισμένος ο μηχανισμός τη στιγμή εκείνη θα επισημανθεί με κίτρινο χρώμα. Επομένως, αρκεί να επιλέξετε τον χώρο προορισμού για μετακίνηση του μηχανισμού.

Ο χώρος προορισμού θα επισημανθεί στο τέλος με κίτρινο χρώμα.

Για παράδειγμα, για να μετακινήσετε τον μηχανισμό από τον χώρο «Διάδρομος» στον χώρο «Πρώτος όροφος»:

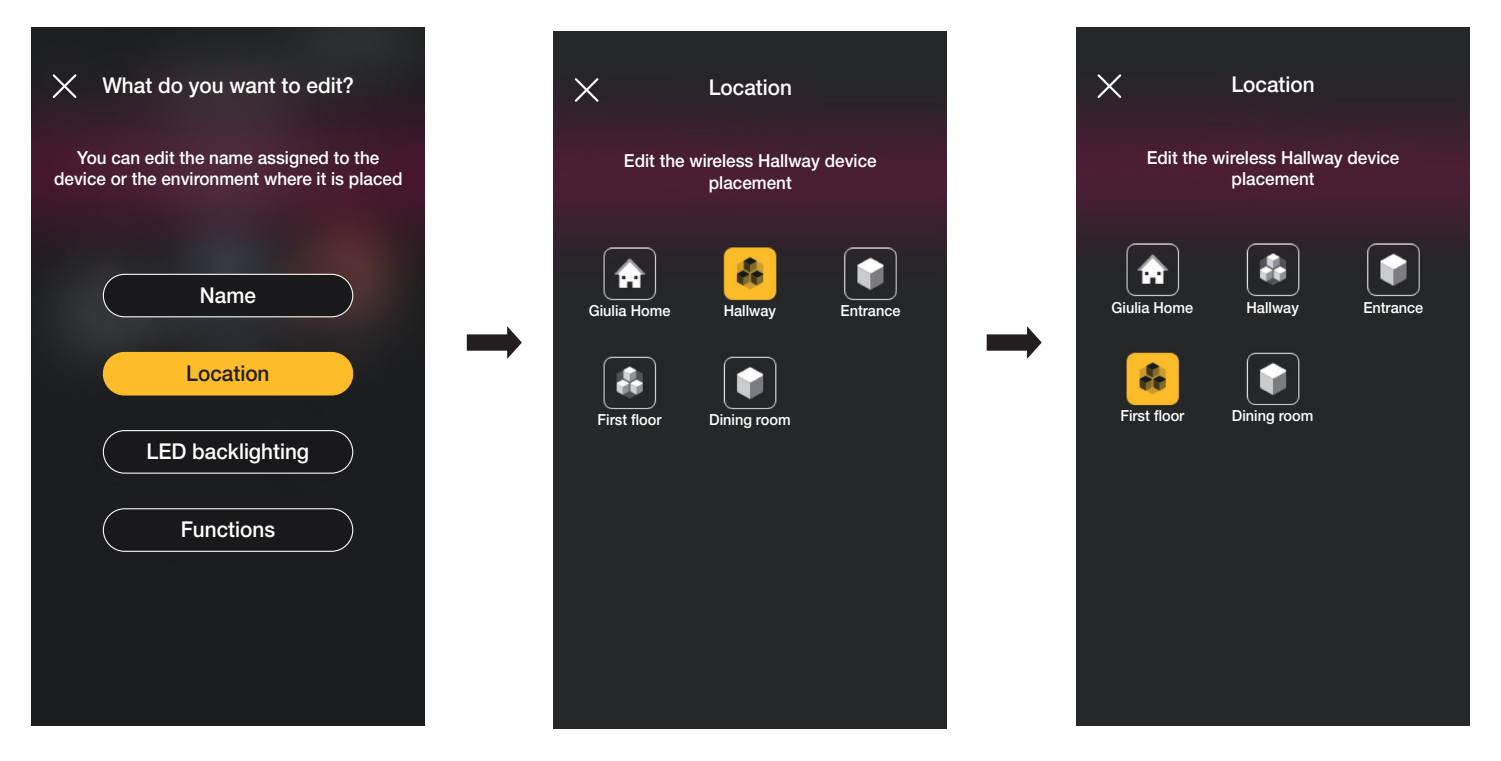

Στην περίπτωση στην οποία ο μηχανισμός είναι αντιστοιχισμένος σε επιμέρους χώρο, θα εμφανίζεται με κίτρινο χρώμα ο κύριος χώρος. Στη συνέχεια, ο μηχανισμός μπορεί να μετακινηθεί εκεί ή σε άλλο χώρο ή επιμέρους χώρο της εγκατάστασης.

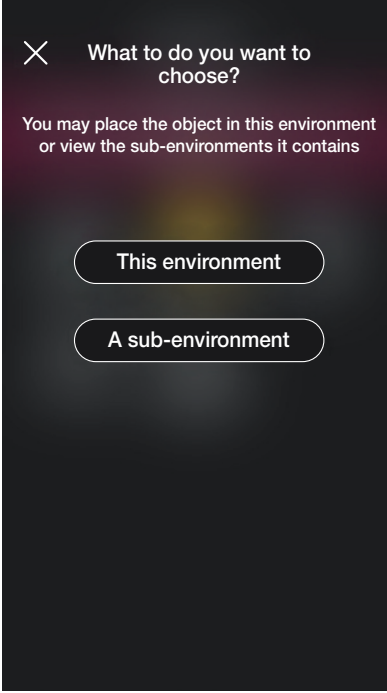

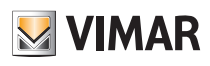

### **Διαχείριση και τροποποίηση της εγκατάστασης**

• Εάν επιλέξετε το στοιχείο «Οπίσθιος φωτισμός λυχνιών led», μπορείτε να ρυθμίσετε/τροποποιήσετε το χρώμα και την ένταση των λυχνιών led του μηχανισμού.

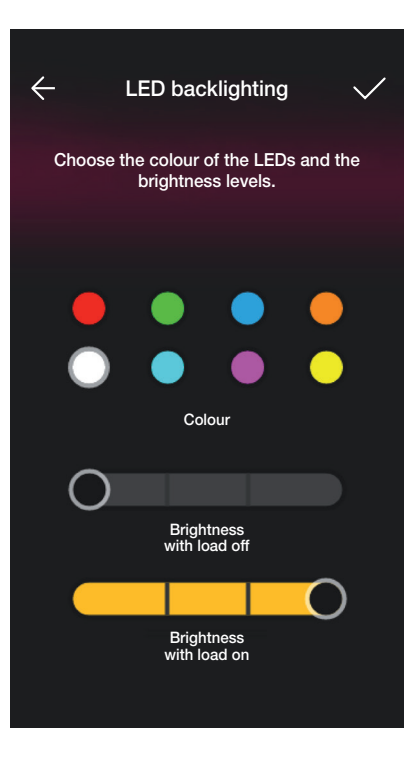

• Εάν επιλέξετε το στοιχείο «Λειτουργία», μπορείτε να ρυθμίσετε/τροποποιήσετε τις παραμέτρους του μηχανισμού.

- Χρονικός προγραμματισμός ενεργοποίησης/απενεργοποίησης και συμπεριφορά κατά την εκ νέου ενεργοποίηση για τον εκτροπέα.

- Χρονικός προγραμματισμός ενεργοποίησης/απενεργοποίησης και συμπεριφορά κατά την εκ νέου ενεργοποίηση, επιλογή αυτόματης αποσύνδεσης του φορτίου όταν επιτευχθεί μια ρυθμιζόμενη τιμή κατωφλίου ισχύος για τη συσκευή ελέγχου με ρελέ.

- Χρόνοι ανόδου και καθόδου, προτιμώμενη θέση κλπ. για τη συσκευή ελέγχου ρολού.

 Εάν επιλέξετε το στοιχείο On με χρονικό προγραμματισμό (επιλογή που διατίθεται για τον εκτροπέα και τη συσκευή ελέγχου με ρελέ), με το πρώτο πάτημα του πλήκτρου πραγματοποιείται ενεργοποίηση και με το επόμενο απενεργοποίηση.

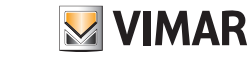

### **Διαχείριση και τροποποίηση της εγκατάστασης**

#### **2.2.1 Τροποποίηση βοηθητικού μηχανισμού.**

Όταν υπάρχει βοηθητικός μηχανισμός, θα εμφανιστεί όταν επιλεγεί ο κύριος μηχανισμός στον οποίο έχει αντιστοιχιστεί.

Για παράδειγμα, εάν στον μηχανισμό «Τέντα» αντιστοιχιστεί είτε ο διακόπτης ραδιοσυχνοτήτων 03295 είτε ένα συμβατικό πλήκτρο, η οθόνη μπορεί να είναι η εξής:

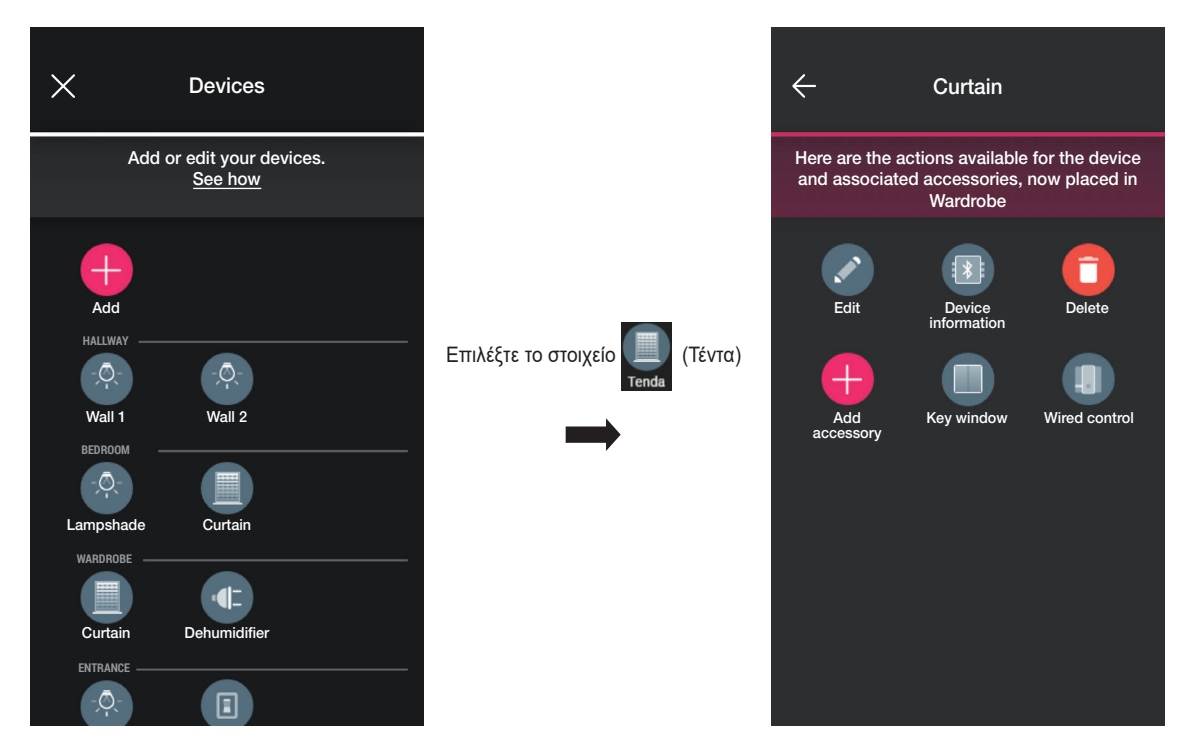

• Εάν επιλέξετε το στοιχείο **θα εμφανιστεί η οθόνη που επιτρέπει την τροποποίηση του αντιστοιχισμένου διακόπτη ραδιοσυχνοτήτων 03925. Ο μηχανισμός μπορεί** να μετονομαστεί, να επαναδιαμορφωθεί ή να διαγραφεί.

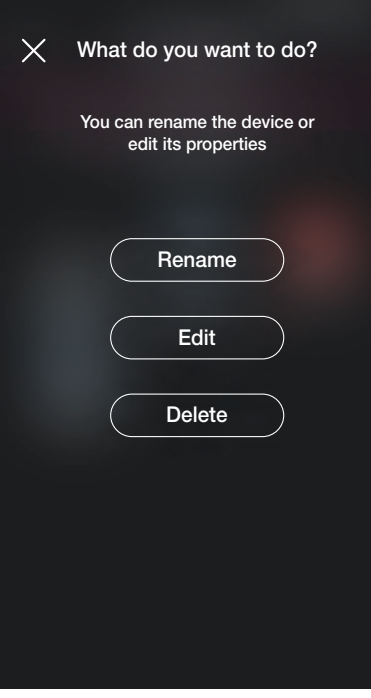

Με το στοιχείο «Επαναδιαμόρφωση», ο διακόπτης ραδιοσυχνοτήτων μπορεί να επαναδιαμορφωθεί πλήρως. Η διαδικασία είναι παρόμοια με εκείνη που περιγράφεται στην παρ. 1.2.1 με εξαίρεση την αναγνώριση του κωδικού QR (ο βοηθητικός μηχανισμός παραμένει πράγματι αντιστοιχισμένος στον αρχικό μηχανισμό προέλευσης).

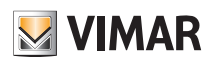

### **Διαχείριση και τροποποίηση της εγκατάστασης**

• Εάν επιλέξετε το στοιχείο **θα εμφανιστεί η οθόνη που επιτρέπει την τροποποίηση του αντιστοιχισμένου συμβατικού πλήκτρου. Ο μηχανισμός μπορεί να επαναδι**αμορφωθεί ή να διαγραφεί.

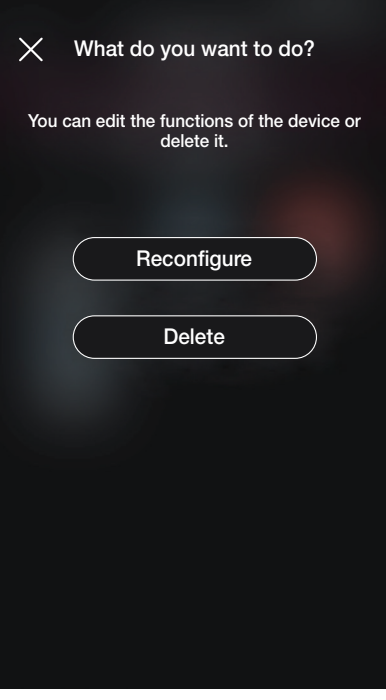

Με το στοιχείο «Επαναδιαμόρφωση», το πλήκτρο μπορεί να επαναδιαμορφωθεί πλήρως. Η διαδικασία είναι παρόμοια με εκείνη που περιγράφεται στην παρ. 1.2.2 (ο βοηθητικός μηχανισμός θα παραμείνει αντιστοιχισμένος στον αρχικό μηχανισμό προέλευσης).

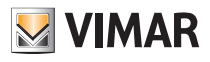

### **Διαχείριση και τροποποίηση της εγκατάστασης**

#### **2.3 Ομάδες**

Εάν επιλέξετε το (Ομάδες) εμφανίζεται η οθόνη που επιτρέπει τη δημιουργία ομάδων μηχανισμών, μετονομασίας τους, διαγραφής τους και τροποποίησης της λειτουργίας τους.

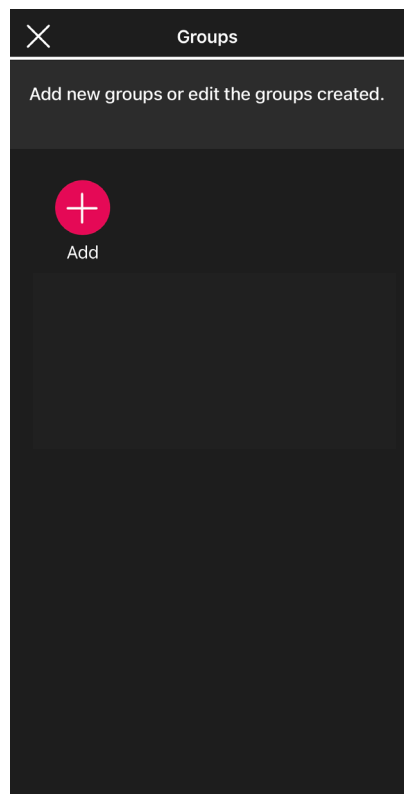

Επιλέξτε το στοιχείο και τον χώρο στον οποίο θα τοποθετηθεί η ομάδα και αντιστοιχίστε του ένα όνομα.

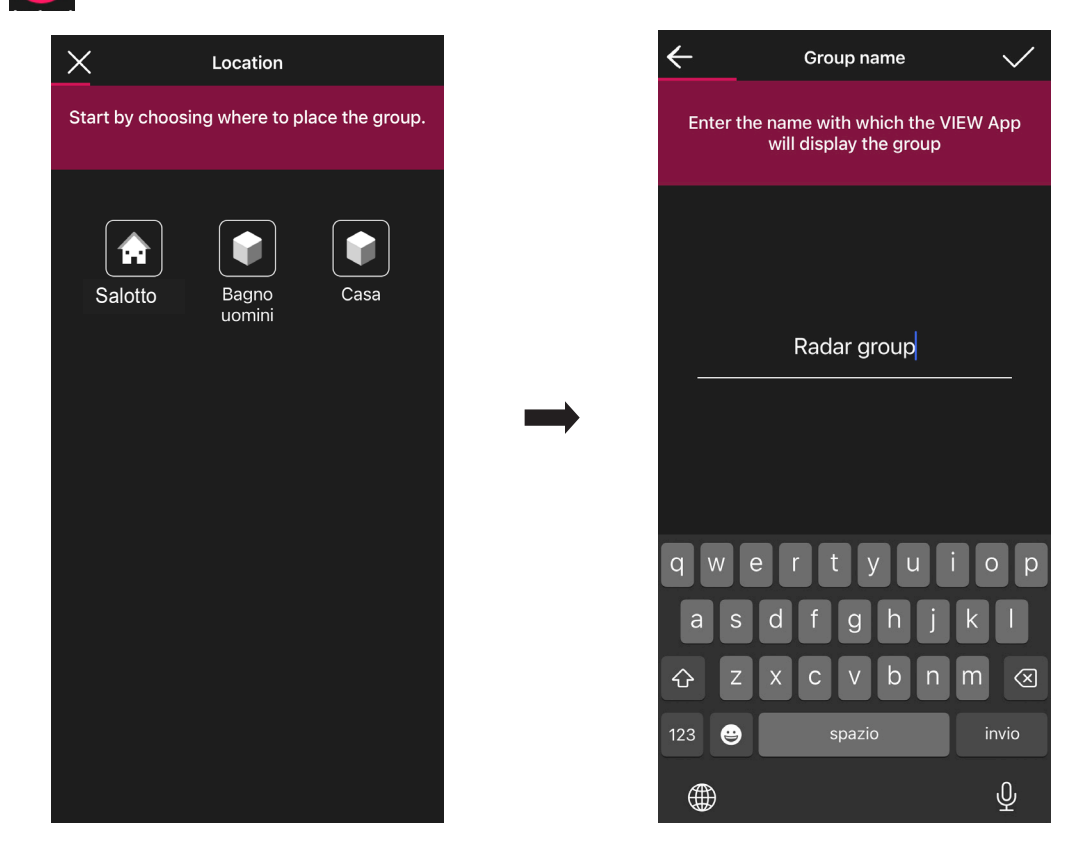

Επιλέξτε τη λειτουργία της ομάδας. Ανάλογα με αυτήν την επιλογή, εμφανίζονται στη συνέχεια οι πιθανές επιλογές. Η ομάδα θα εμφανιστεί στην εφαρμογή ως μεμονωμένο αντικείμενο, ταξινομημένο με βάση αυτέ τις ρυθμίσεις.

### **Διαχείριση και τροποποίηση της εγκατάστασης**

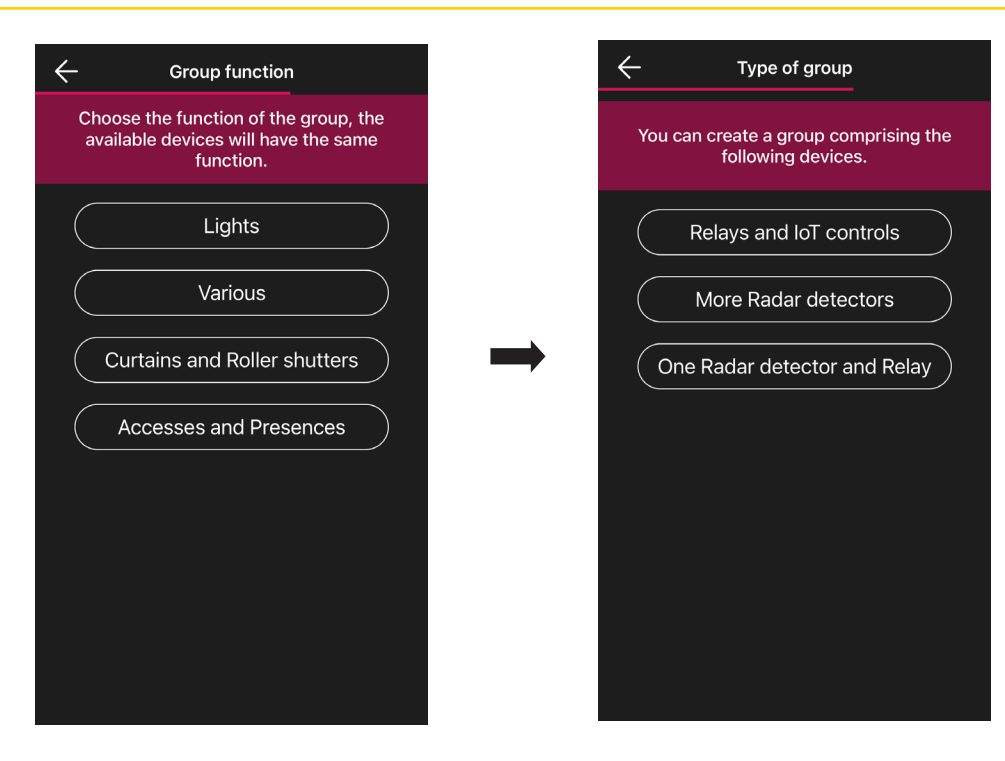

#### **Ρελέ και διακόπτες IoT**

1. Επιλέξτε, για παράδειγμα, το στοιχείο «Φώτα» και στη συνέχεια το στοιχείο «Ρελέ και διακόπτες IoT». Θα εμφανιστούν όλοι οι διαθέσιμοι εκκινητές φώτων για να εισαχθούν στην ομάδα.

ΣΗΜΑΝΤΙΚΟ: Ένας εκκινητής μπορεί να εισαχθεί σε 4 ομάδες το μέγιστο. Σε περίπτωση υπέρβασης αυτού του ορίου, ο εκκινητής δεν θα εμφανίζεται μεταξύ των διαθέσιμων*.*

- 2. Επιλέξτε τους εκκινητές που θα εισαχθούν στην ομάδα.
- 3. Επιλέξτε τώρα τον διακόπτη IoT που θα εισαχθεί στην ομάδα.

ΣΗΜΑΝΤΙΚΟ: Ένας διακόπτης IoT μπορεί να εισαχθεί σε μία μόνο ομάδα. Σε περίπτωση υπέρβασης αυτού του ορίου, ο διακόπτης δεν θα εμφανίζεται μεταξύ των διαθέσιμων*.*

- 4. Επιβεβαιώστε με το . Η ομάδα που μόλις διαμορφώθηκε θα εμφανίζεται στη συνέχεια στην οθόνη Προσθήκη μηχανισμών.
- 5. Εάν επιλέξετε την ομάδα που μόλις δημιουργήθηκε <sup>θου</sup>μπορείτε να τροποποιήσετε τη διαμόρφωση και τις ρυθμίσεις της και ενδεχομένως να τη διαγράψετε.

#### **Πολλοί ανιχνευτές ραντάρ**

1. Επιλέξτε, για παράδειγμα, το στοιχείο «Φώτα» και στη συνέχεια το στοιχείο « Πολλοί ανιχνευτές ραντάρ». Θα εμφανιστούν όλοι οι αισθητήρες ραντάρ που έχουν διαμορφωθεί ως διαθέσιμα φώτα για να εισαχθούν στην ομάδα.

ΣΗΜΑΝΤΙΚΟ: Ένας αισθητήρας ραντάρ μπορεί να εισαχθεί σε 4 ομάδες το μέγιστο. Σε περίπτωση υπέρβασης αυτού του ορίου, ο αισθητήρας ραντάρ δεν θα εμφανίζεται μεταξύ των διαθέσιμων*.*

- 2. Επιλέξτε τους αισθητήρες που θα εισαχθούν στην ομάδα.
- 3. Επιβεβαιώστε με το . Η ομάδα που μόλις διαμορφώθηκε θα εμφανίζεται στη συνέχεια στην οθόνη Προσθήκη μηχανισμών.
- 4. Εάν επιλέξετε την ομάδα που μόλις δημιουργήθηκε Απορείτε να τροποποιήσετε τη διαμόρφωση και τις ρυθμίσεις της και ενδεχομένως να τη διαγράψετε.

#### **Ρελέ και ανιχνευτής ραντάρ**

- 1. Επιλέξτε, για παράδειγμα, το στοιχείο «Φώτα» και στη συνέχεια το στοιχείο «Ρελέ και ανιχνευτής ραντάρ». Θα εμφανιστούν όλα τα διαθέσιμα ρελέ φώτων για να εισαχθούν στην ομάδα.
- ΣΗΜΑΝΤΙΚΟ: Ένα ρελέ μπορεί να εισαχθεί σε 4 ομάδες το μέγιστο. Σε περίπτωση υπέρβασης αυτού του ορίου, το ρελέ δεν θα εμφανίζεται μεταξύ των διαθέσιμων*.*
- 2. Επιλέξτε τα ρελέ που θα εισαχθούν στην ομάδα.
- 3. Επιλέξτε τώρα τον αισθητήρα ραντάρ θα εισαχθεί στην ομάδα.
- ΣΗΜΑΝΤΙΚΟ: Ένας αισθητήρες ραντάρ μπορεί να εισαχθεί σε μία μόνο ομάδα. Σε περίπτωση υπέρβασης αυτού του ορίου, ο αισθητήρας ραντάρ δεν θα εμφανίζεται μεταξύ των διαθέσιμων.
- 4. Επιβεβαιώστε με το . Η ομάδα που μόλις διαμορφώθηκε θα εμφανίζεται στη συνέχεια στην οθόνη Προσθήκη μηχανισμών.
- 5. Εάν επιλέξετε την ομάδα που μόλις δημιουργήθηκε **μπορείτε να τροποποιήσετε τη διαμόρφωση** και τις ρυθμίσεις της και ενδεχομένως να τη διαγράψετε.

Η διαδικασία δημιουργίας ομάδων, η οποία παρουσιάζεται για τη λειτουργία Φώτα, είναι ίδια όπως για τις λειτουργίες Διάφορα και Πρόσβαση και παρουσία.

*Παράδειγμα δημιουργίας ΟΜΑΔΑ πολλών ανιχνευτών με ρελέ ισχύος.*

- 1. Δημιουργήστε την ομάδα πολλών ανιχνευτών
- 2. Δημιουργήστε την ομάδα ενός ανιχνευτή (που περιλαμβάνει τουλάχιστον έναν διαμορφωμένο ανιχνευτή στην προηγούμενη ομάδα) με ένα ρελέ (που διαμορφώθηκε ως βοηθητικό ρελέ).

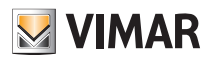

### **Διαχείριση και τροποποίηση της εγκατάστασης**

#### **2.4 Gateway**

Εάν επιλέξετε το στοιχείο (Abteway), θα εμφανιστεί η οθόνη που παρέχει τη δυνατότητα επαναδιαμόρφωσης του gateway και τροποποίησης των ρυθμίσεών του.

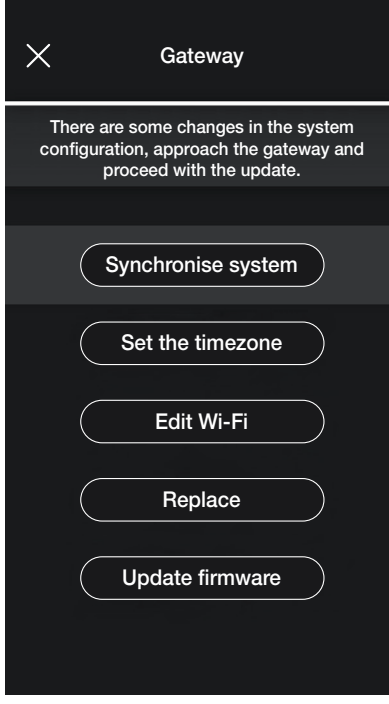

- Εάν επιλέξετε το στοιχείο «Συγχρονισμός εγκατάστασης», πραγματοποιείται ενημέρωση του gateway, το οποίο, σε περίπτωση τροποποίησης της διαμόρφωσης της εγκατάστασης, θα αποθηκεύσει τις νέες ρυθμίσεις.
- Εάν επιλέξετε το στοιχείο «Ρύθμιση ζώνης ώρας», πρέπει να ρυθμίσετε τη ζώνη ώρας που θα αποθηκευτεί.
- Εάν επιλέξετε το στοιχείο «Ενημέρωση υλικολογισμικού», η εφαρμογή θα ελέγξει εάν η έκδοση του εγκατεστημένου υλικολογισμικού στο gateway συμπίπτει με αυτήν που υπάρχει στο δίκτυο. Στην περίπτωση νέας έκδοσης, μπορείτε να πραγματοποιήσετε την ενημέρωση.
- Εάν επιλέξετε το στοιχείο «Τροποποίηση Wi-Fi», μπορείτε να τροποποιήσετε το δίκτυο Wi-Fi στο οποίο πρέπει να συνδεθεί το gateway (εισαγωγή νέων διαπιστευτηρίων).
- Εάν επιλέξετε το στοιχείο «Αντικατάσταση», προχωρήστε στην αντικατάσταση του gateway (για παράδειγμα, στην περίπτωση μηχανισμού με βλάβη). Η διαδικασία είναι παρόμοια με εκείνη που περιγράφεται στην παρ. 1.3 και σε αυτήν την περίπτωση η εφαρμογή θα εμφανίσει τα βήματα που πρέπει να εκτελεστούν μέσω απλών, αυτοκαθοδηγούμενων μενού.

#### **2.5 Έλεγχος εγκατάστασης**

Εάν επιλέξετε το στοιχείο **| = | (**Έλεγχος εγκατάστασης), εμφανίζεται η οθόνη για την εκτέλεση στην εγκατάσταση των ελέγχων που περιγράφονται στην παρ. 1.13.

#### **2.6 Διαχείριση ρόλων**

Εάν επιλέξετε το στοιχείο (Διαχείριση ρόλων), εμφανίζεται η οθόνη για αντιστοίχιση στην εγκατάσταση του χρήστη Διαχειριστή, όπως περιγράφεται στην παρ. 1.14.

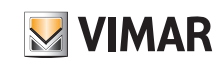

### **Διαχείριση και τροποποίηση της εγκατάστασης**

#### **2.7 Ρύθμιση θερμοκρασίας**

Εάν επιλέξετε το (Ρύθμιση θερμοκρασίας), εμφανίζεται η οθόνη για την πραγματοποίηση των ρυθμίσεων των ανεξάρτητων θερμοστατών.

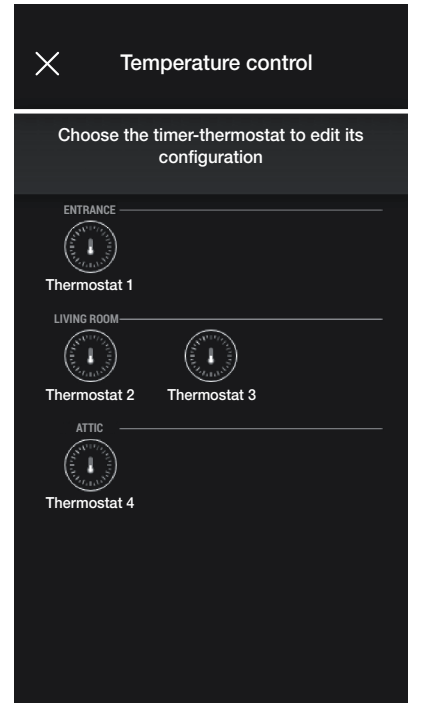

• Επιλέξτε τον θερμοστάτη και ρυθμίστε τις επιθυμητές επιλογές από τις προτεινόμενες.

Στην περίπτωση που διατίθεται νέα ενημέρωση υλικολογισμικού, θα εμφανιστεί η οθόνη που παρέχει τη δυνατότητα πραγματοποίησης αυτής της ενημέρωσης.

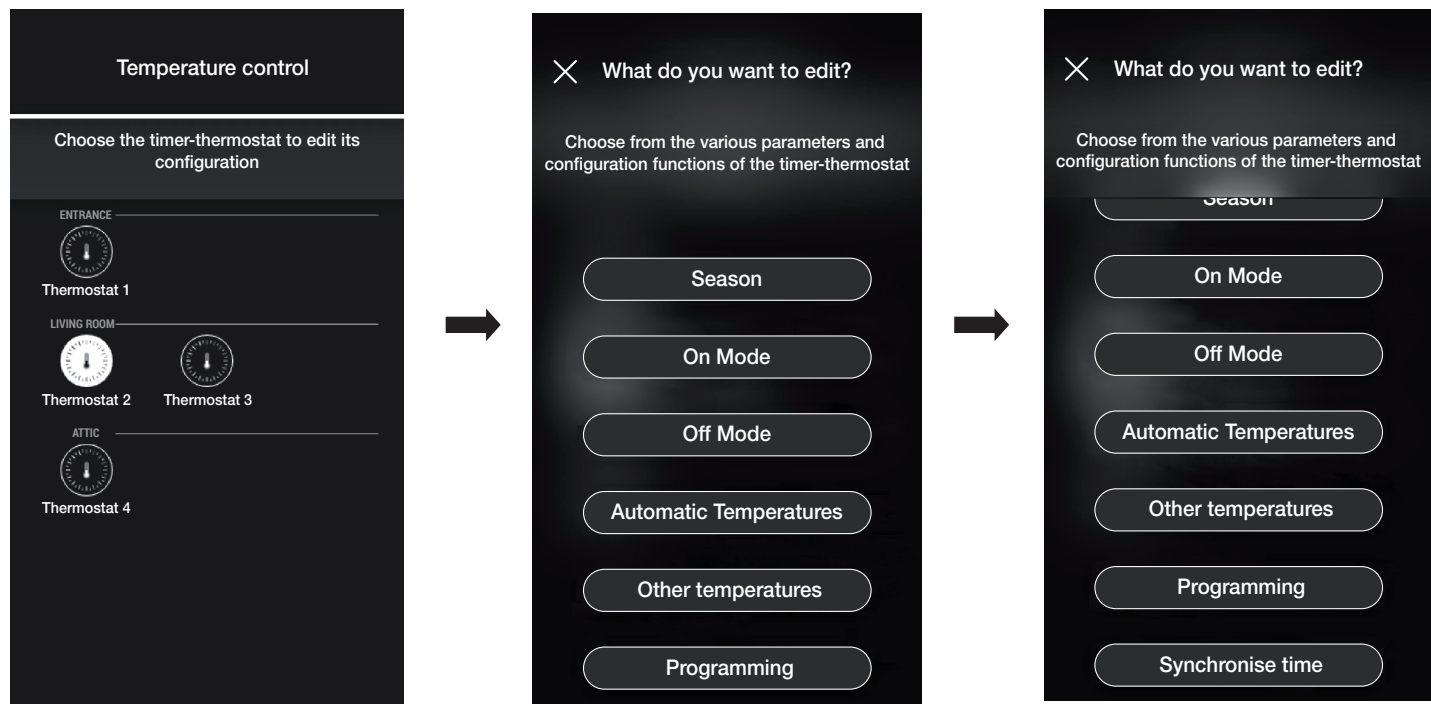

#### Εποχή

Επιτρέπει τη ρύθμιση της επιλογής με επιλογή του στοιχείου «Καλοκαίρι» (ψύξη) ή «Χειμώνας» (θέρμανση).

#### Λειτουργία On

Επιτρέπει τη ρύθμιση του τρόπου λειτουργίας του θερμοστάτη όταν ενεργοποιείται (επιλογή μεταξύ «Αυτόματης» λειτουργίας, «Χειροκίνητης» λειτουργίας και λειτουργίας «Μείωσης»).

#### Λειτουργία Off

Επιτρέπει τη ρύθμιση του τρόπου λειτουργίας του θερμοστάτη όταν απενεργοποιείται (επιλογή μεταξύ λειτουργίας «Προστασίας», «Απουσίας» και «Απενεργοποίησης»).

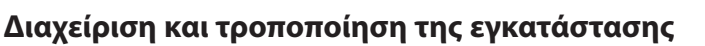

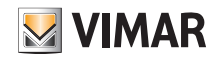

#### Θερμοκρασία αυτόματης λειτουργίας

Επιτρέπει τη ρύθμιση, για τις εποχές «Καλοκαίρι» και «Χειμώνας», των τριών επιπέδων θερμοκρασίας T1, T2 και T3 τα οποία θα χρησιμοποιηθούν αργότερα στα χρονοπρογράμματα.

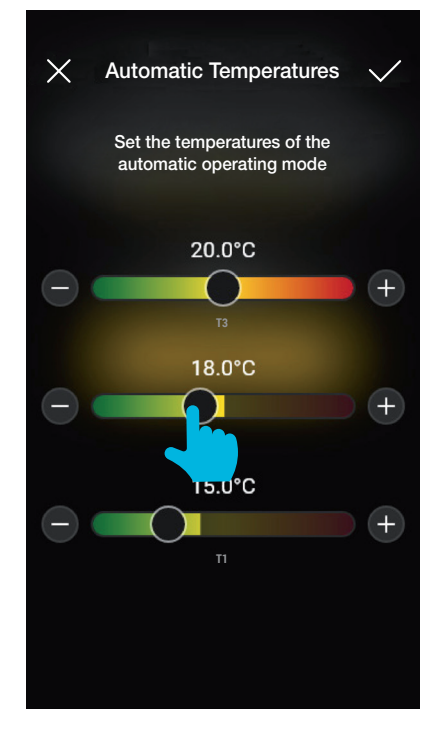

Μετά τη ρύθμιση των επιθυμητών τιμών, επιβεβαιώστε με .

#### Άλλες θερμοκρασίες

Επιτρέπει τη ρύθμιση, για τις εποχές «Καλοκαίρι» και «Χειμώνας», των θερμοκρασιών για τις λειτουργίες «Μείωσης», «Απουσίας» και «Προστασίας».

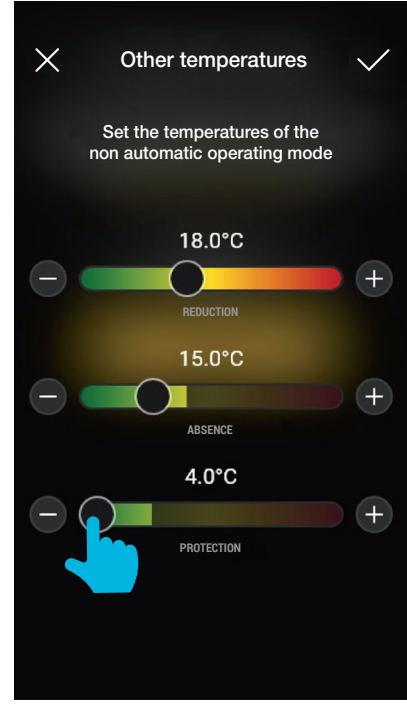

Μετά τη ρύθμιση των επιθυμητών τιμών, επιβεβαιώστε με .

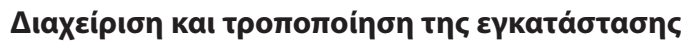

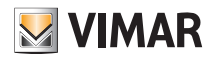

#### Προγραμματισμός

Επιτρέπει τη ρύθμιση, για τις εποχές «Καλοκαίρι» και «Χειμώνας», του χρονοπρογράμματος για κάθε ημέρα της εβδομάδας.

- Επιλέξτε την ημέρα. Θα εμφανιστεί ο δακτύλιος προγραμματισμού, ο οποίος αντιστοιχεί στις 24 ώρες, με τις σχετικές ζώνες ώρας. Βάσει προεπιλογής, αντιστοιχίζεται το επίπεδο T1 σε όλες τις ώρες.
- Πατήστε και μετακινήστε το δάχτυλό σας μέχρι να επισημανθεί η περιοχή που αντιστοιχεί στις ζώνες ώρες για τροποποίηση. Στη συνέχεια, επιλέξτε τη θερμοκρασία που θα αντιστοιχιστεί (T2 ή T3).
- Επιβεβαιώστε με το  $\checkmark$

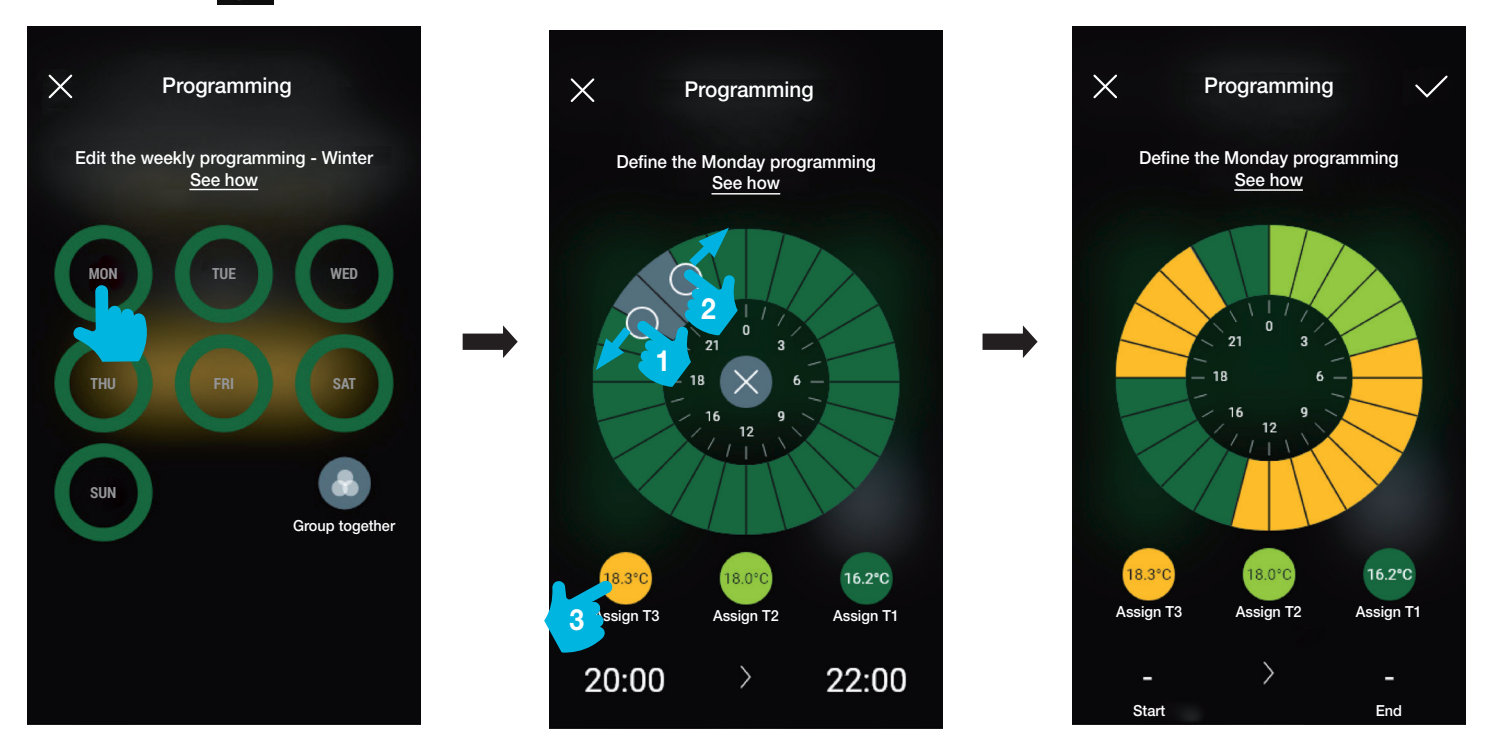

- Στην κύρια οθόνη προγραμματισμού, θα εμφανιστεί ο προγραμματισμός που μόλις πραγματοποιήθηκε.

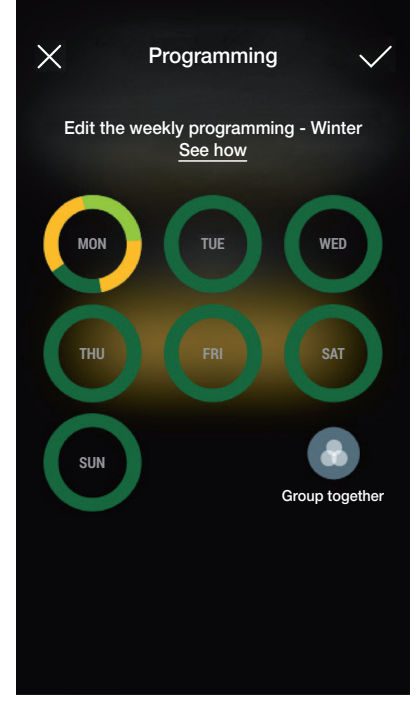

- Η ίδια διαδικασία πρέπει να πραγματοποιηθεί για όλες τις άλλες ημέρες της εβδομάδας.

# **MIMAR**

# View Wireless

### **Διαχείριση και τροποποίηση της εγκατάστασης**

- Μέσω της επιλογής «Ομαδοποίηση» **του μ**οι ημέρες με παρόμοιο προγραμματισμό μπορούν να ομαδοποιηθούν. Στη συνέχεια, οι ρυθμίσεις που πραγματοποιούνται

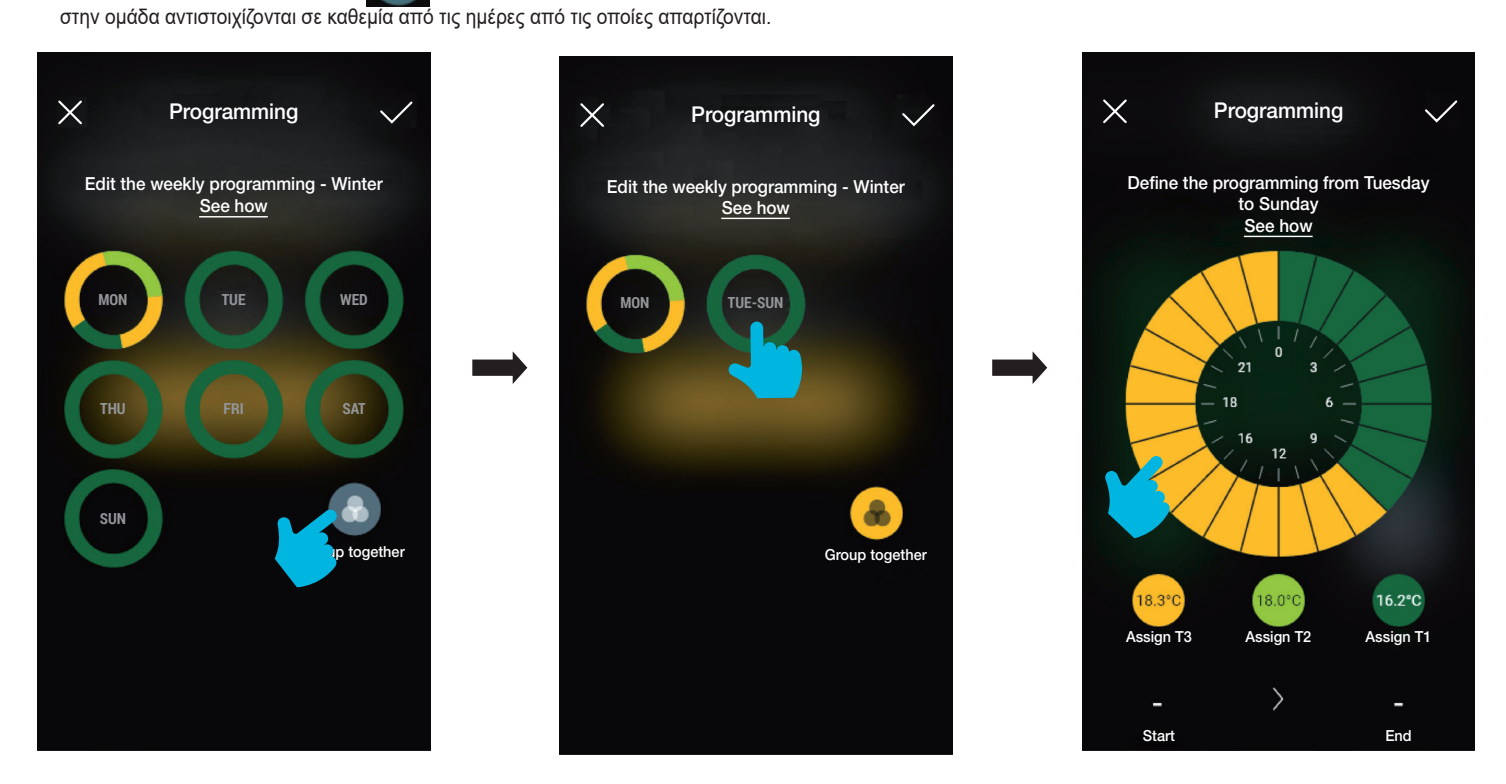

- Επίσης, μπορείτε να αντιγράψετε τον προγραμματισμό μιας ομάδας σε μια άλλη. Κρατήστε πατημένη την ομάδα για αντιγραφή και μετακινήστε την πάνω σε εκείνη στην οποία θα πραγματοποιηθεί το αντίγραφο μέχρι να αρχίσει να αναβοσβήνει με κίτρινο χρώμα. Επιβεβαιώστε με το .

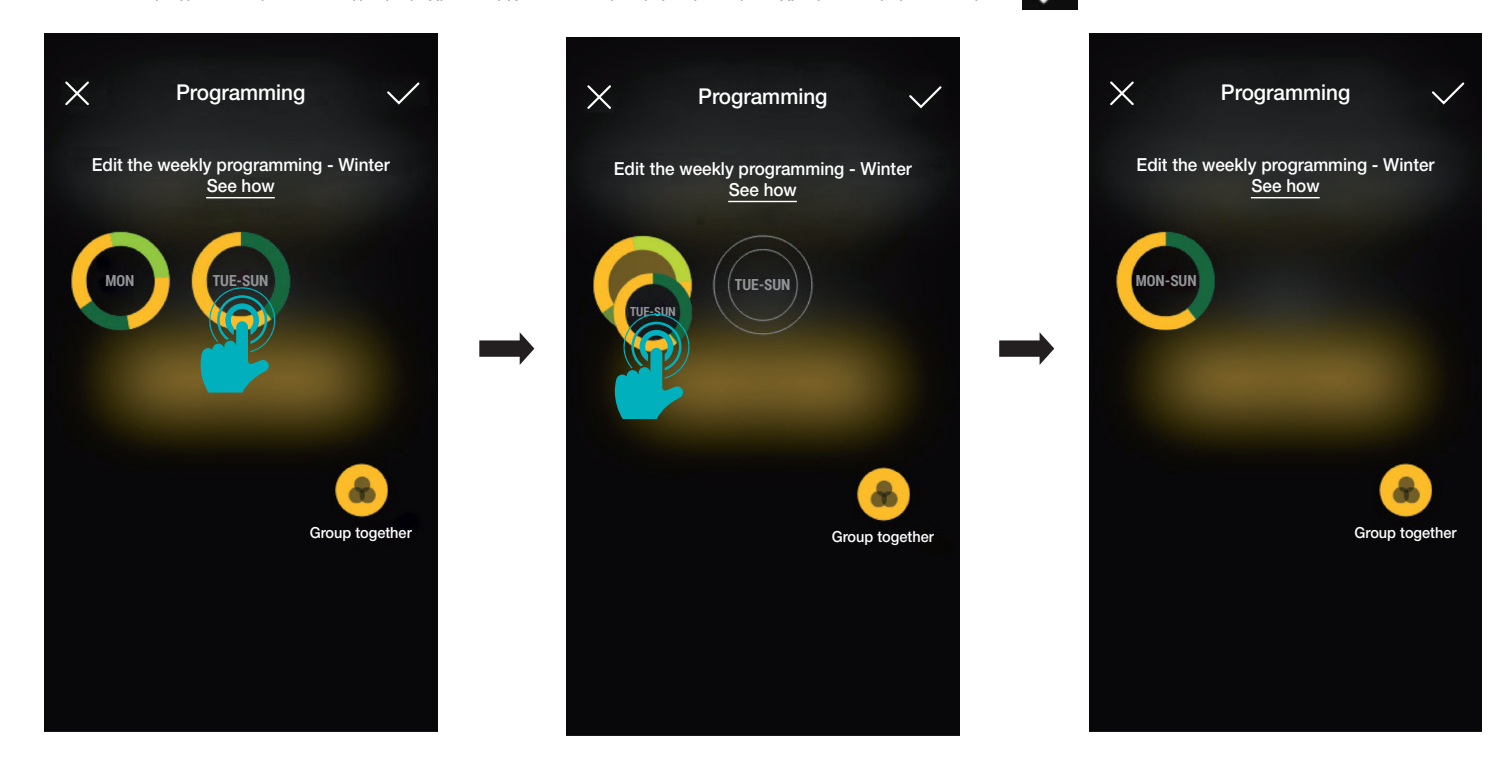

Συγχρονισμός ωραρίου

Επιτρέπει τον συγχρονισμό του ωραρίου από το smartphone στον θερμοστάτη ώστε τα χρονοπρογράμματα να είναι ευθυγραμμισμένα.

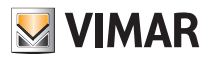

### **Ενημέρωση και επιλογή προτύπου λειτουργίας**

### **3. Ενημέρωση και επιλογή προτύπου λειτουργίας**

Αυτό το κεφάλαιο περιγράφει τις επιλογές για την εκτέλεση της ενημέρωσης απευθείας στους μη διαμορφωμένους μηχανισμούς Bluetooth στην εγκατάσταση και εκείνες για την τροποποίηση του προτύπου λειτουργίας (από Bluetooth σε Zigbee και αντίστροφα).

• Από την οθόνη διαχείρισης εγκατάστασης, επιλέξτε το στοιχείο να εμφανίσετε τις κύριες επιλογές διαμόρφωσης. Στη συνέχεια, επιλέξτε το στοιχείο «Διαχείριση μηχανισμού».

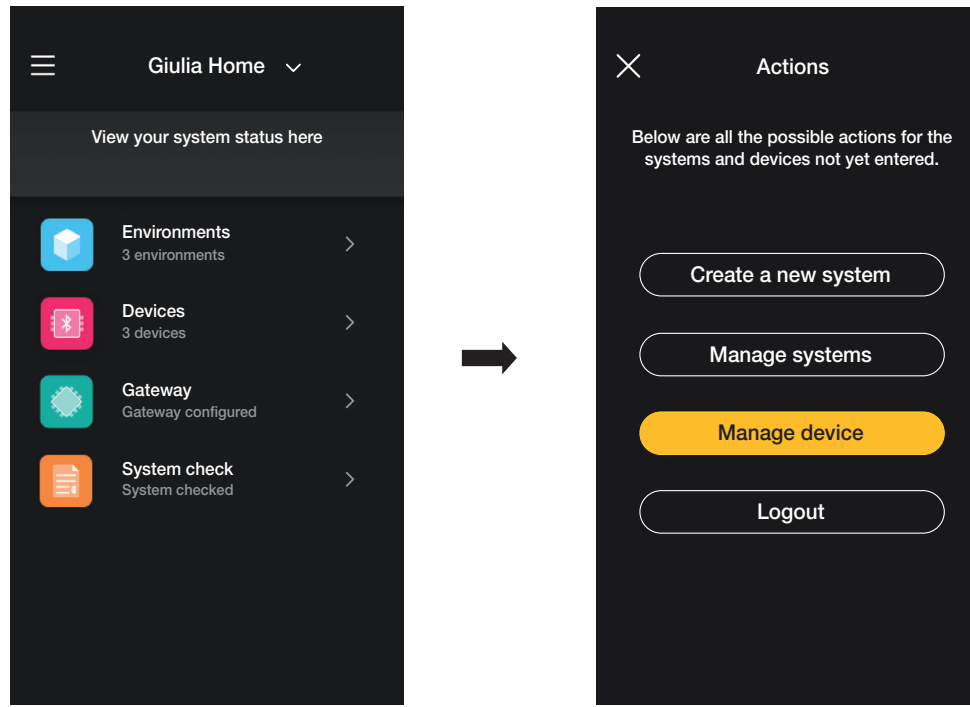

• Προχωρήστε στην αναγνώριση του μηχανισμού:

- ενεργοποιήστε το Bluetooth στο smartphone,
- πλησιάστε τον μηχανισμό και πατήστε το μπροστινό πλήκτρο (για τη συσκευή ρολού, πρέπει να πατήσετε και τα δύο πλήκτρα) μέχρι να αρχίσει να αναβοσβήνει η λυχνία led.

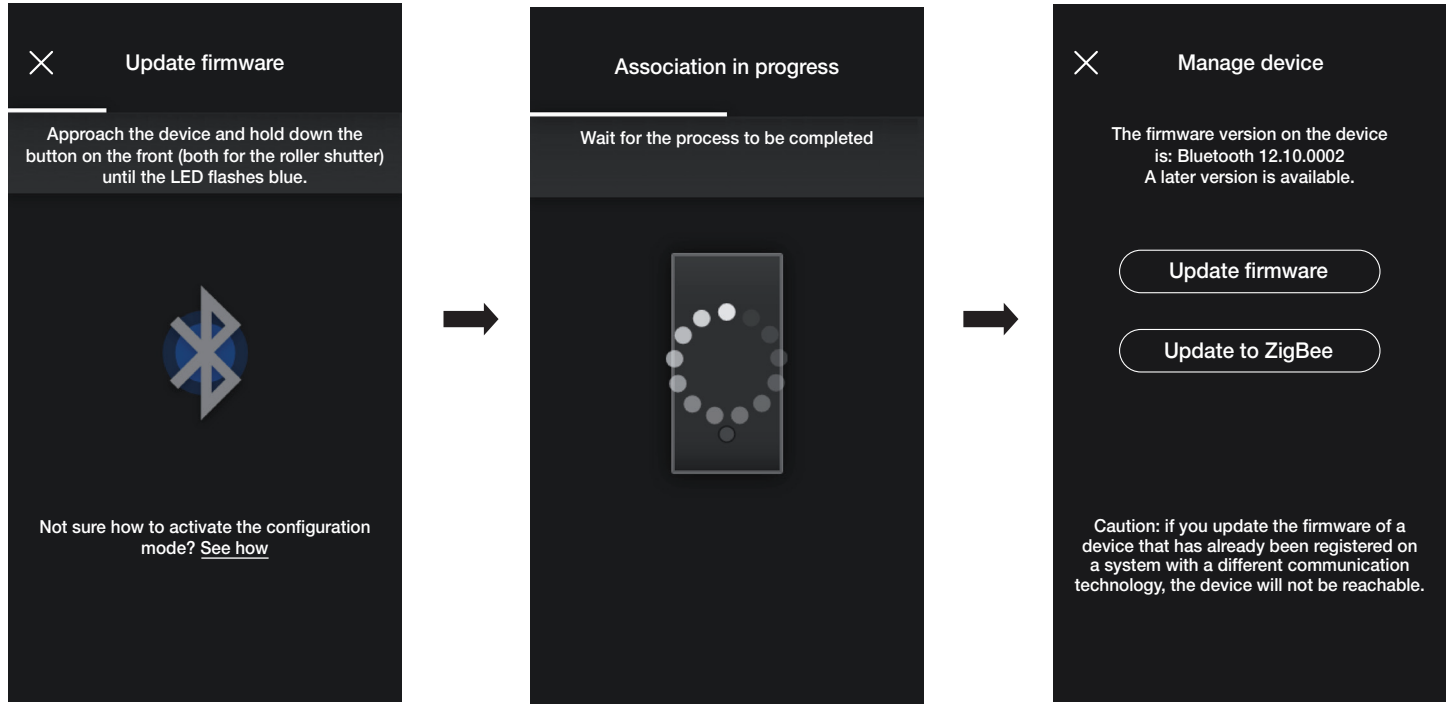

Εάν η έκδοση υλικολογισμικού είναι πιο πρόσφατη από την τρέχουσα, η ενημέρωση μπορεί να πραγματοποιηθεί επιλέγοντας το στοιχείο «Ενημέρωση υλικολογισμικού».

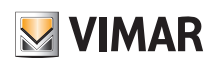

### **Ενημέρωση και επιλογή προτύπου λειτουργίας**

• Εάν επιλέξετε το στοιχείο «Ενημέρωση στο ZigBee», ο μηχανισμός μετατρέπεται από το πρότυπο Bluetooth technology στο πρότυπο Zigbee technology.

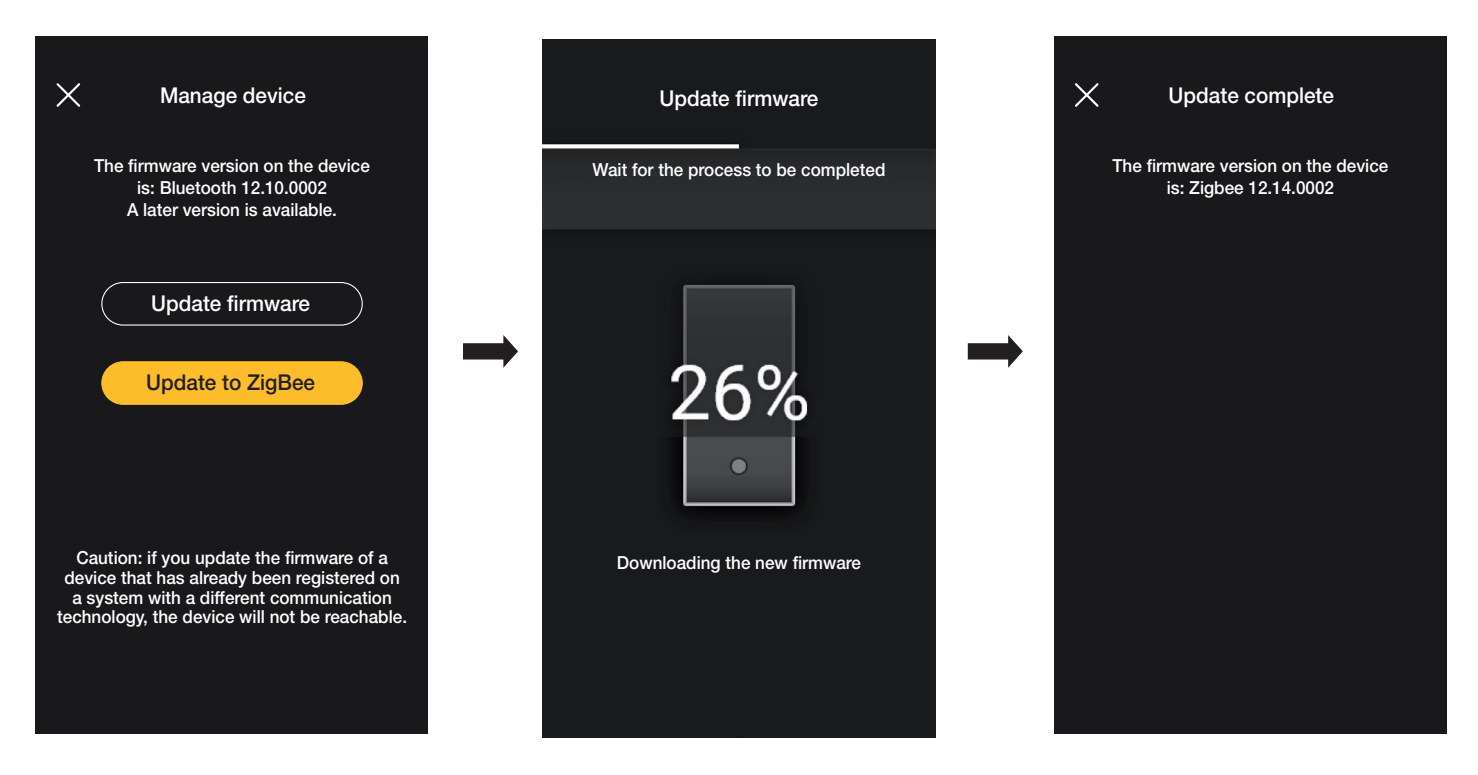

Η μετατροπή από τα πρότυπα Zigbee technology και Bluetooth technology πραγματοποιείται με παρόμοιο τρόπο. Σε αυτήν την περίπτωση, θα εμφανιστεί η επιλογή «Ενημέρωση στο Bluetooth».

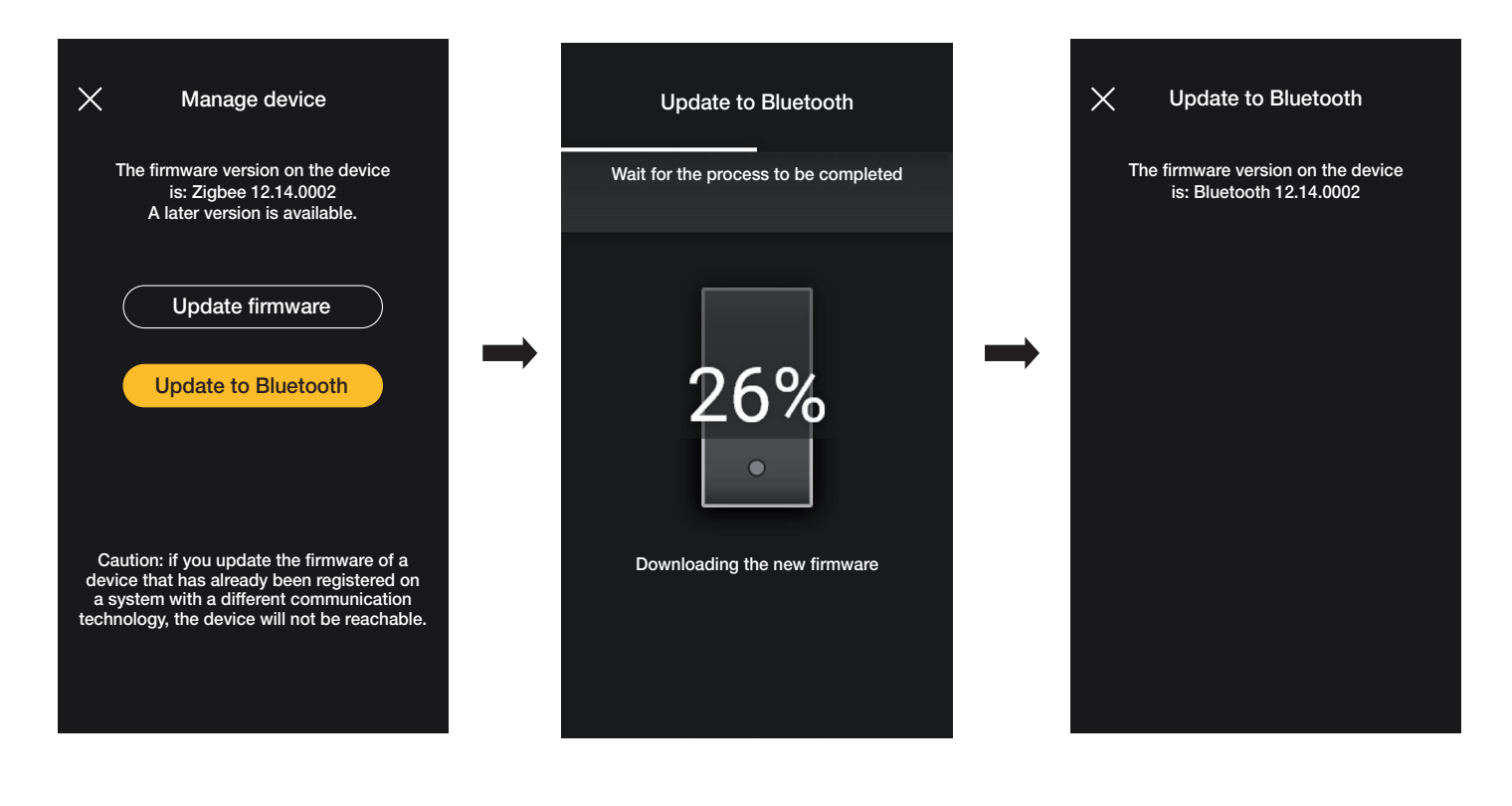

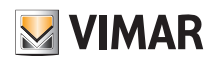

# **ΕΝΟΤΗΤΑΕΝΣΩΜΑΤΩΣΕΙΣ**

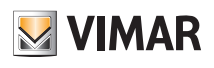

### **Εσωτερικός σταθμός θυροτηλεόρασης**

### **1. Εσωτερικός σταθμός θυροτηλεόρασης**

Η εφαρμογή View Wireless, εφόσον έχει διαμορφωθεί κατάλληλα από τον διαχειριστή, παρέχει τη δυνατότητα ενεργοποίησης των σεναρίων μιας εγκατάστασης View Wireless από εσωτερικό σταθμό θυροτηλεόρασης (Tab 5S Up κωδ. 40515 και Tab 7S Up κωδ. 40517).

ΣΗΜ. Για να πραγματοποιηθεί η ενσωμάτωση, το gateway View Wireless και η θυροτηλεόραση Tab S Up πρέπει να λειτουργούν σωστά και να έχουν συνδεθεί στο Cloud Vimar.

#### **1.1 Αντιστοίχιση**

• Από την οθόνη διαχείρισης της εγκατάστασης, επιλέξτε «Ενσωματώσεις».

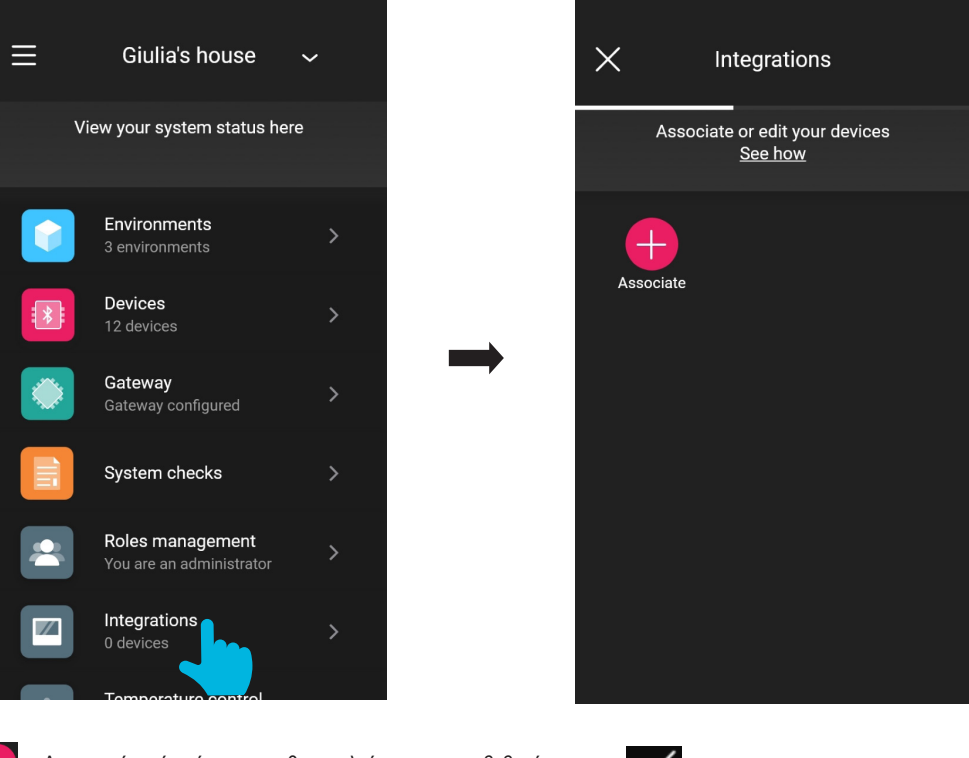

• Επιλέξτε «Αντιστοίχιση  $[+]$ ». Αντιστοιχίστε ένα όνομα στη θυροτηλεόραση και επιβεβαιώστε με το  $\checkmark$ 

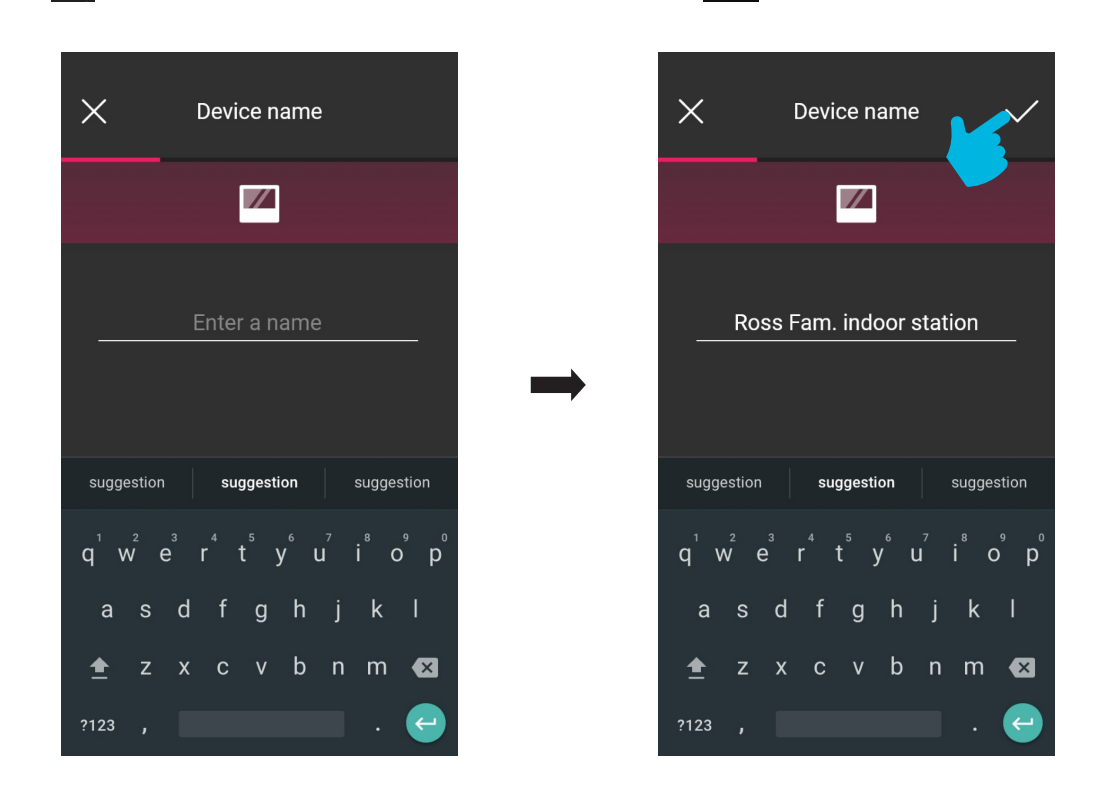

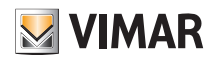

### **Εσωτερικός σταθμός θυροτηλεόρασης**

• Καδράρετε τον κωδικό QR που υπάρχει στη θυροτηλεόραση για να πραγματοποιήσετε την αντιστοίχιση (η εφαρμογή ενεργοποιεί αυτόματα την κάμερα του smartphone/ tablet). Εάν επιλέξετε το στοιχείο (Τ) θα ενεργοποιηθεί το φως του κινητού τηλεφώνου, ώστε να διευκολυνθεί η ανάγνωση του κώδικα QR σε σκοτεινούς χώρους.

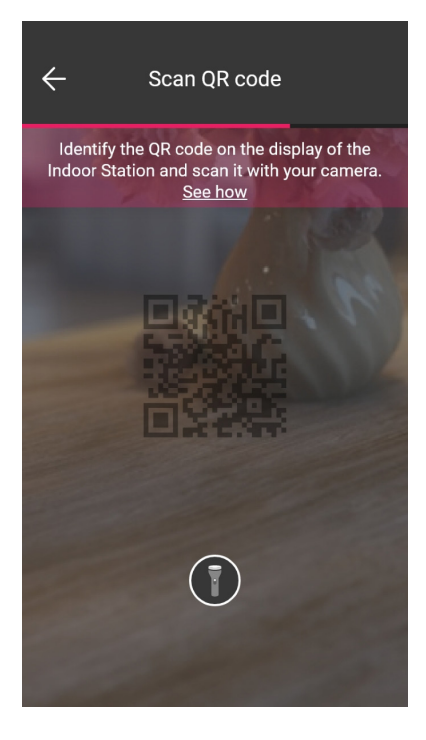

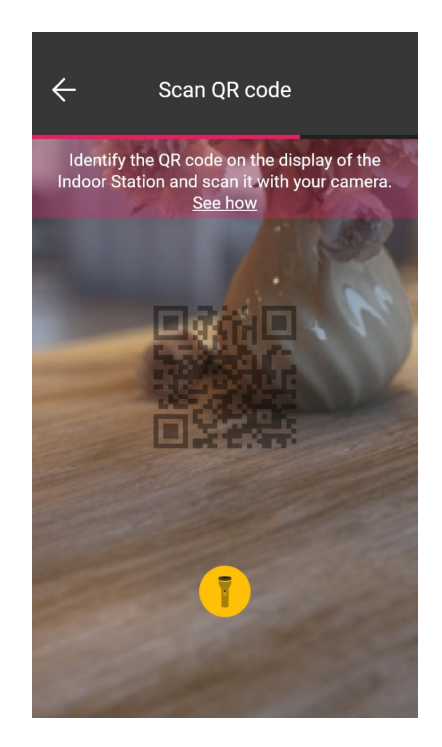

• Μετά την ανίχνευση του QR, η αντιστοίχιση ολοκληρώνεται και η θυροτηλεόραση εμφανίζεται στην οθόνη «Ενσωματώσεις».

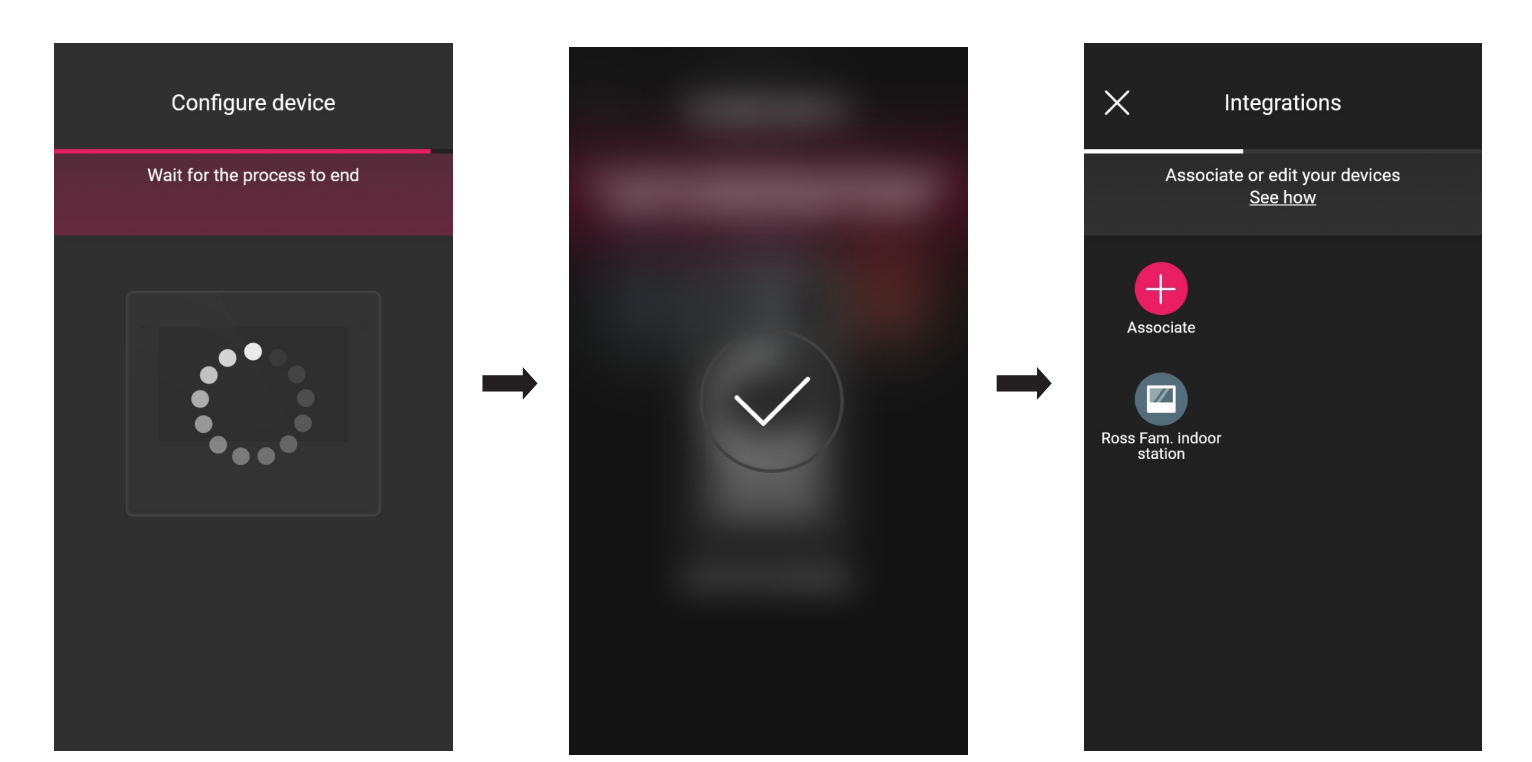

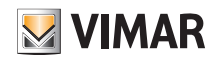

### **Εσωτερικός σταθμός θυροτηλεόρασης**

#### **1.2 Τροποποίηση**

Η οθόνη «Ενσωματώσεις» εμφανίζει όλους τους αντιστοιχισμένους εσωτερικούς σταθμούς. Εάν επιλέξετε μία θυροτηλεόραση, μπορείτε να τη μετονομάσετε ή να τη διαγράψετε.

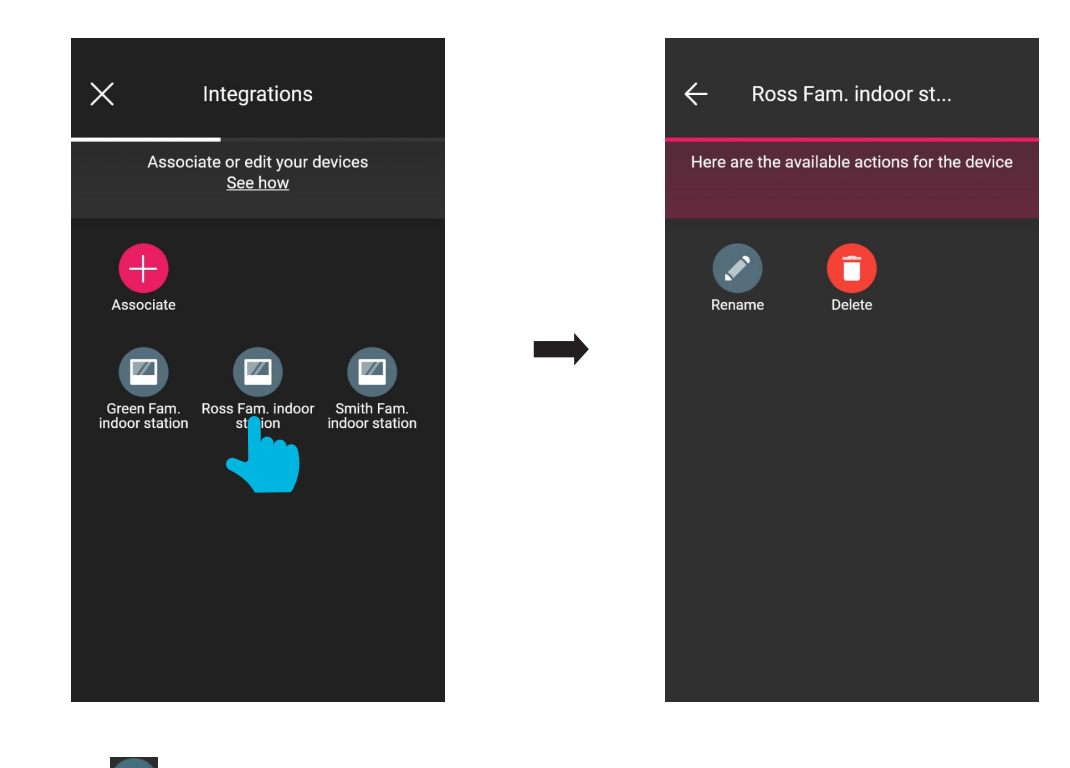

- Με το στοιχείο«Μετονομασία» **μπορείτε να αντιστοιχίσετε στον εσωτερικό** σταθμό ένα όνομα διαφορετικό από το τρέχον.
- Με το στοιχείο «Διαγραφή» μπορείτε να διαγράψετε τον επιλεγμένο εσωτερικό σταθμό.

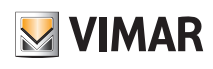

# **Εξωτερικός σταθμός θυροτηλεόρασης**

# **2. Εξωτερικός σταθμός θυροτηλεόρασης**

Η εφαρμογή View Wireless παρέχει τη δυνατότητα διαμόρφωσης του εξωτερικού σταθμού (δηλ. της μπουτονιέρας) Due Fili Plus κωδ. 40170.

### **2.1 Αντιστοίχιση**

Από τη σελίδα των χώρων, επιλέξτε το στοιχείο <u>- -</u>. Εμφανίζεται η οθόνη με τις επιλογές για αντιστοίχιση των μηχανισμών.

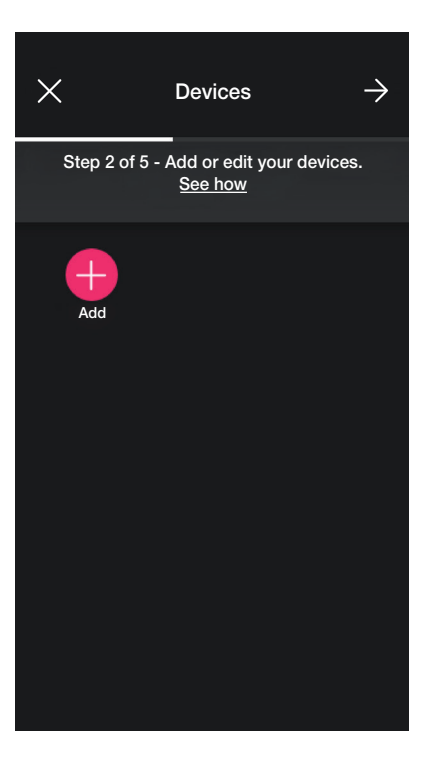

• Επιλέξτε το στοιχείο α τον χώρο στον οποίο θα τοποθετηθεί η μπουτονιέρα (για παράδειγμα, Είσοδος) και αντιστοιχίστε ένα όνομα.

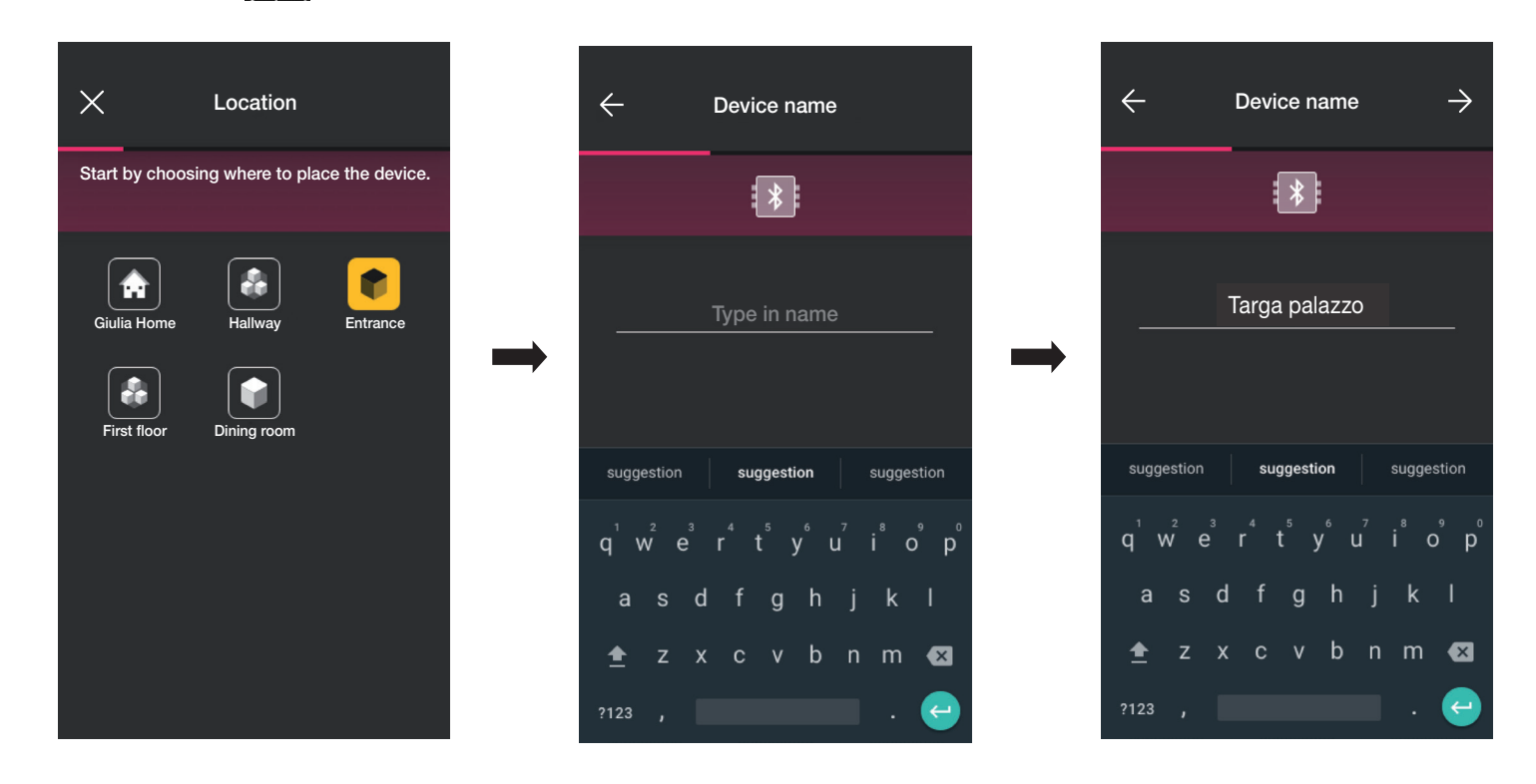

• Επιλέξτε το στοιχείο λια επιβεβαίωση. Με τη σύνδεση Bluetooth ενεργοποιημένη, πλησιάστε την μπουτονιέρα και ενεργοποιήστε τη λειτουργία διαμόρφωσής της.

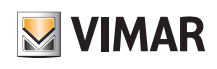

### **Εξωτερικός σταθμός θυροτηλεόρασης**

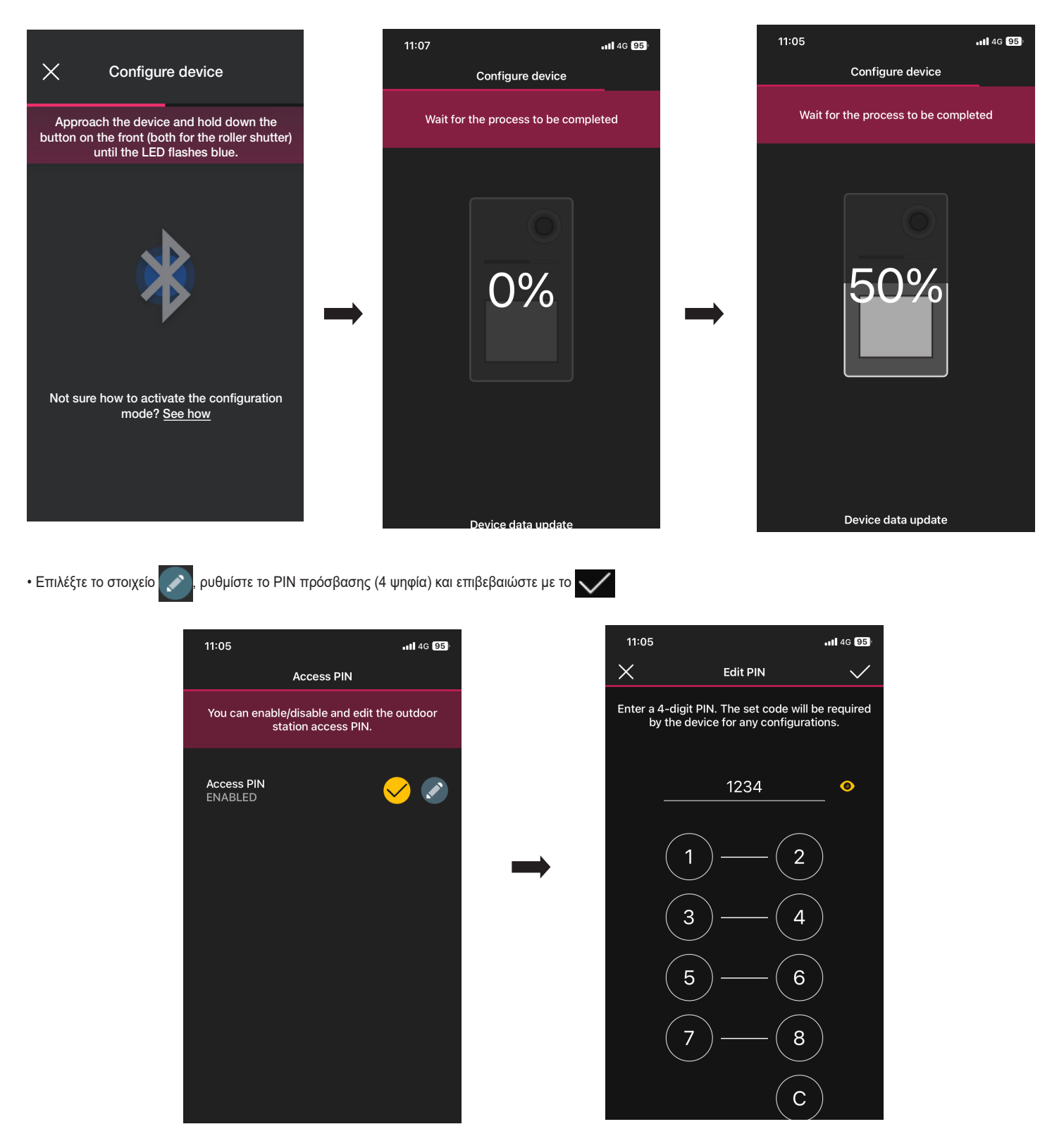

Το πλήκτρο και παρέχει τη δυνατότητα ενεργοποίησης/απενεργοποίησης του PIN.

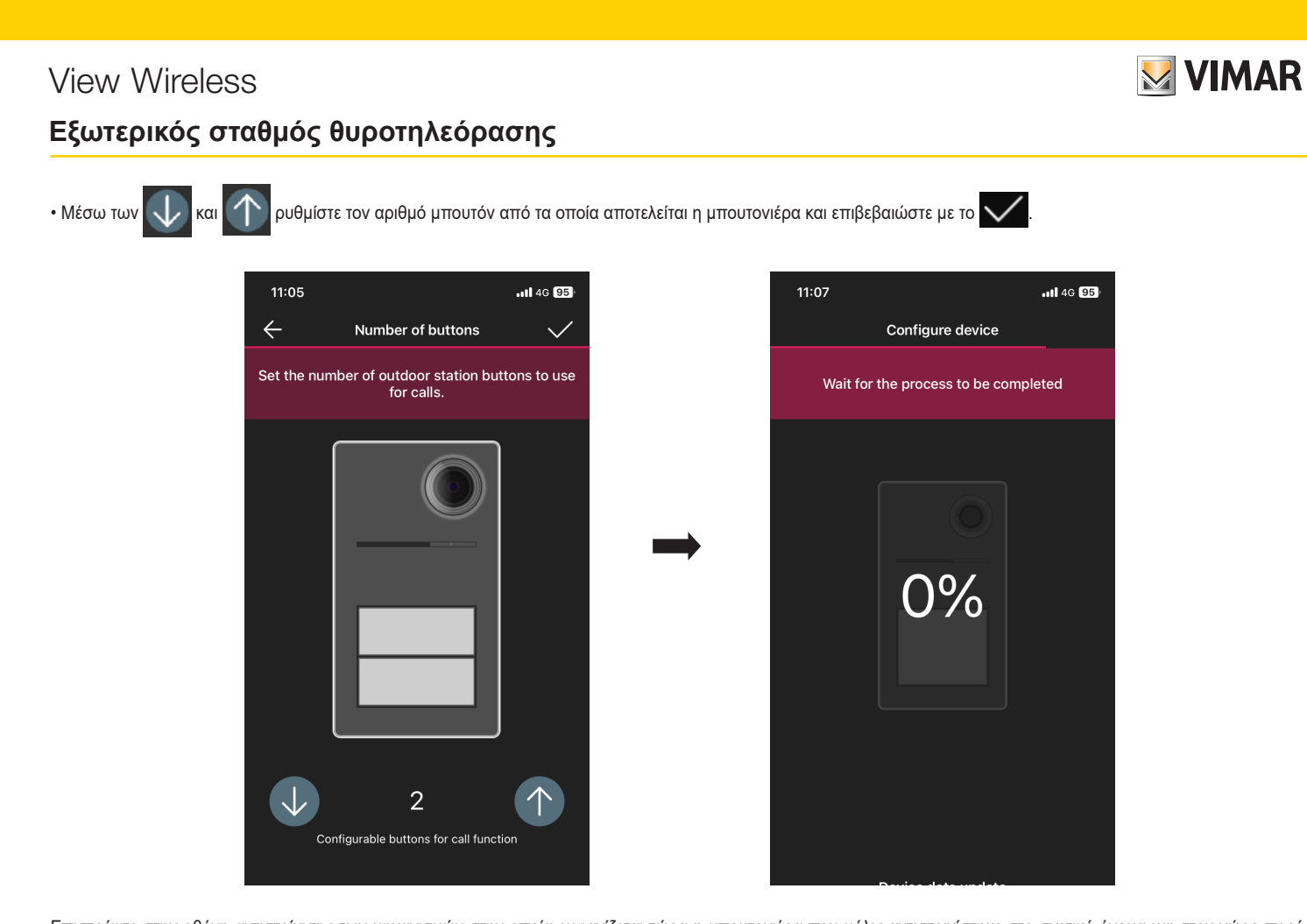

Επιστρέψτε στην οθόνη αντιστοίχισης των μηχανισμών στην οποία εμφανίζεται τώρα η μπουτονιέρα που μόλις αντιστοιχίστηκε στο σχετικό όνομα και στον χώρο προέλευσης.

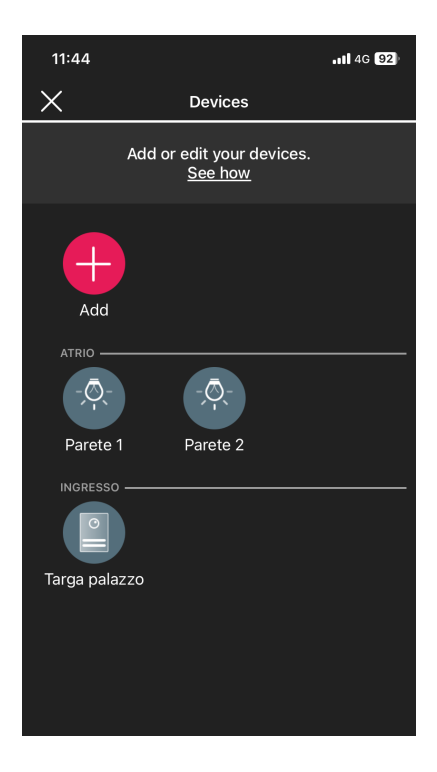

# **MIMAR**

# View Wireless

### **Εξωτερικός σταθμός θυροτηλεόρασης**

#### **2.2 Τροποποίηση μπουτονιέρας**

Από τη σελίδα με τη λίστα εγκαταστάσεων, επιλέξτε την εγκατάσταση στην οποία διαμορφώθηκε η μπουτονιέρα.

• Επιλέξτε το στοιχείο <mark>[3]</mark> (Μηχανισμοί). Εμφανίζεται η οθόνη με τους διαμορφωμένους χώρους, η οποία παρέχει τη δυνατότητα μετονομασίας τους, διαγραφής τους, τροποποίησης της λειτουργίας τους ή προσθήκης νέων.

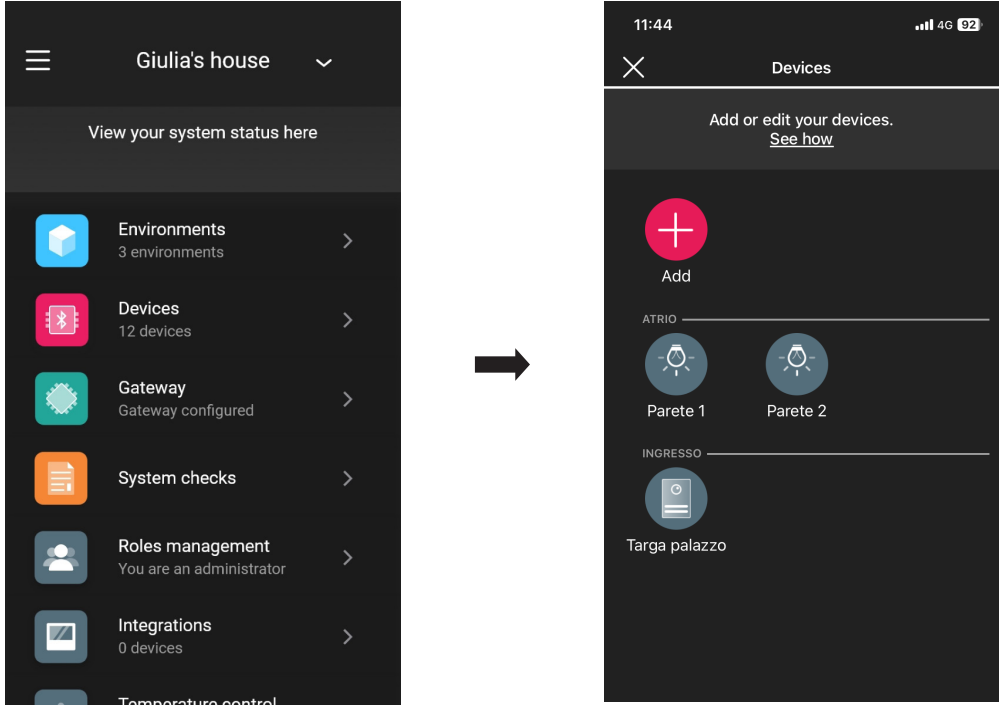

• Επιλέξτε την μπουτονιέρα που μόλις προστέθηκε . Θα εμφανιστούν οι διάφορες επιλογές τροποποίησης.

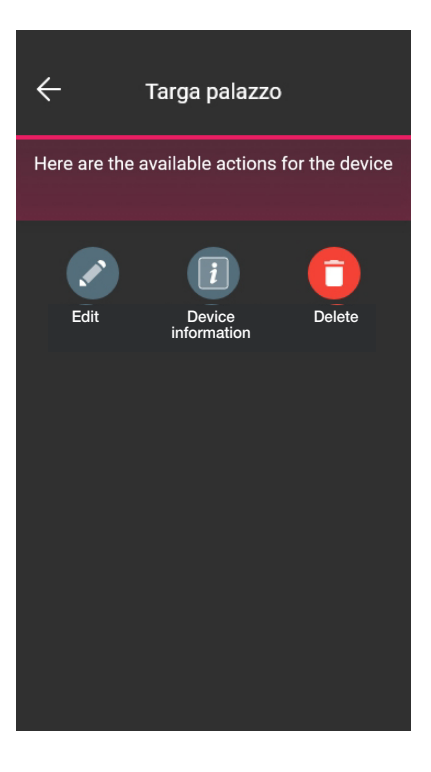

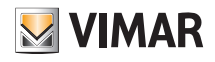

### **Εξωτερικός σταθμός θυροτηλεόρασης**

#### **2.2.1 Τροποποίηση**

• Επιλέξτε το στοιχείο για να εμφανίσετε τις διαθέσιμες επιλογές.

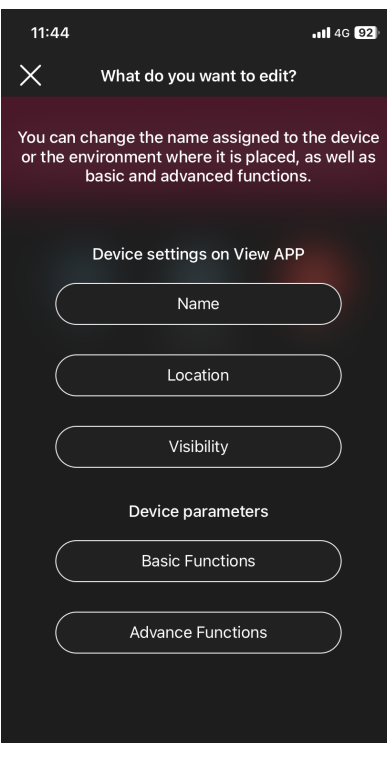

#### **2.2.1.1 Όνομα**

Παρέχει τη δυνατότητα τροποποίησης του ονόματος που αντιστοιχίστηκε στην μπουτονιέρα.

#### **2.2.1.2 Θέση**

Παρέχει τη δυνατότητα τροποποίησης της αντιστοίχισης της μπουτονιέρας από τον έναν χώρο στον άλλο.

#### **2.2.1.3 Ορατότητα**

Παρέχει τη δυνατότητα, μέσω των και οι και της μπουτονιέρας στην εφαρμογή View ή όχι. Στη συνέχεια, επιβεβαιώστε με το και

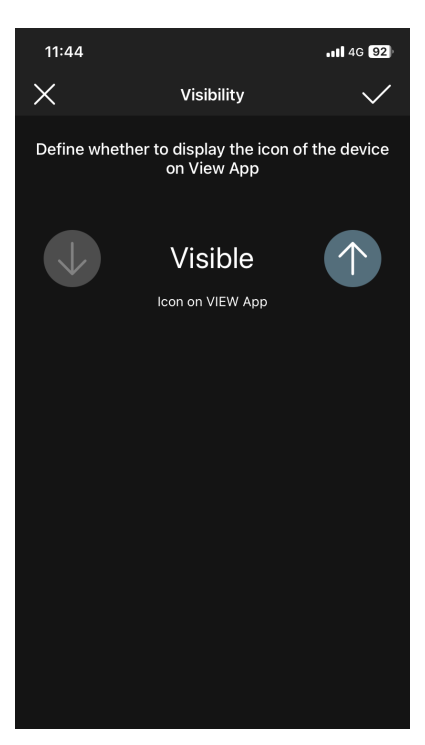

### **Εξωτερικός σταθμός θυροτηλεόρασης**

#### **2.2.1.4 Βασικές λειτουργίες**

Παρέχει τη δυνατότητα ρύθμισης των εξής:

#### Αριθμός μπουτόν

Παρέχει τη δυνατότητα τροποποίησης του αριθμού μπουτόν της μπουτονιέρας.

#### Φωτισμός led

Παρέχει τη δυνατότητα ρύθμισης της έντασης του φωτισμού των λυχνιών led των επιγραφών και της κάμερας που υπάρχουν στην μπουτονιέρα (επίπεδο από 0 έως 10).

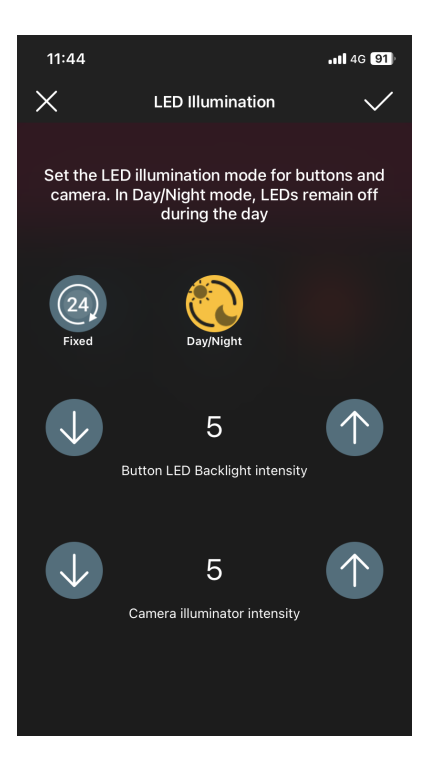

Εάν επιλέξετε το (24) οι λυχνίες led παραμένουν αναμμένες με σταθερή πάντα φωτεινότητα για ολόκληρη την ημέρα ενώ με το καρμένουν αναμμένες μόνο τη νύχτα. Στη συνέχεια, επιβεβαιώστε με το .

**VIMAR** 

#### Χρόνος κλήσης

Παρέχει τη δυνατότητα ρύθμισης του χρόνου για τις λειτουργίες της μπουτονιέρας.

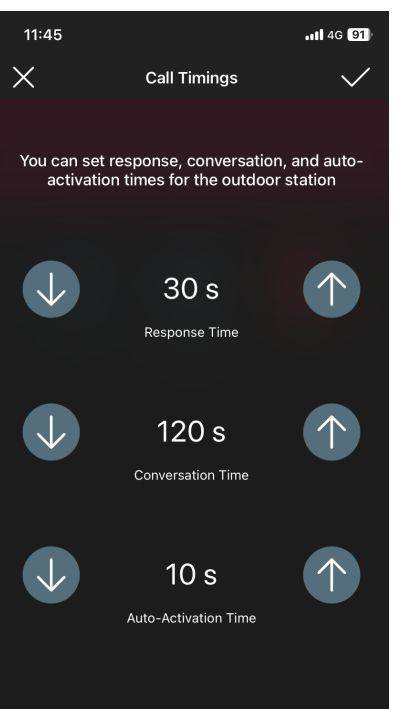

Για αυτήν την επιλογή, η τιμή μπορεί να ρυθμιστεί στο 0 (απενεργοποιημένη αυτόματη ενεργοποίηση)

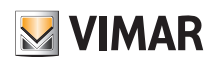

# **Εξωτερικός σταθμός θυροτηλεόρασης**

#### Τόνος κλήσης

Παρέχει τη δυνατότητα εξατομίκευσης της μελωδίας, της έντασης ήχου του κουδουνιού της μπουτονιέρας και των κύκλων αναπαραγωγής της.

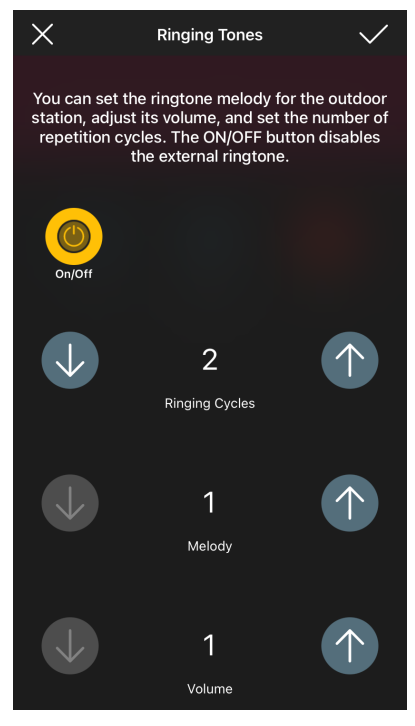

Το πλήκτρο **Ο ε**νεργοποιεί την εξατομίκευση. Στην περίπτωση που είναι απενεργοποιημένη, μπορούν να ρυθμιστούν μόνο οι κύκλοι αναπαραγωγής του κουδουνιού.

#### Ενεργοποιήσεις

Παρέχει τη δυνατότητα αντιστοίχισης του ανοίγματος της κλειδαριάς στο ρελέ (F1) μετά από συμβάν ανοίγματος από εσωτερικό σταθμό ή μετά από συμβάν ανοίγματος με το μπουτόν ανοίγματος πόρτας CA.

ΣΗΜ. Το μήνυμα «Εντολή ανοίγματος πόρτας CA» + «Ενεργοποίηση ρελέ F1» εμφανίζεται μόνο εάν η είσοδος CA/PA έχει διαμορφωθεί ως έλεγχος πρόσβασης.

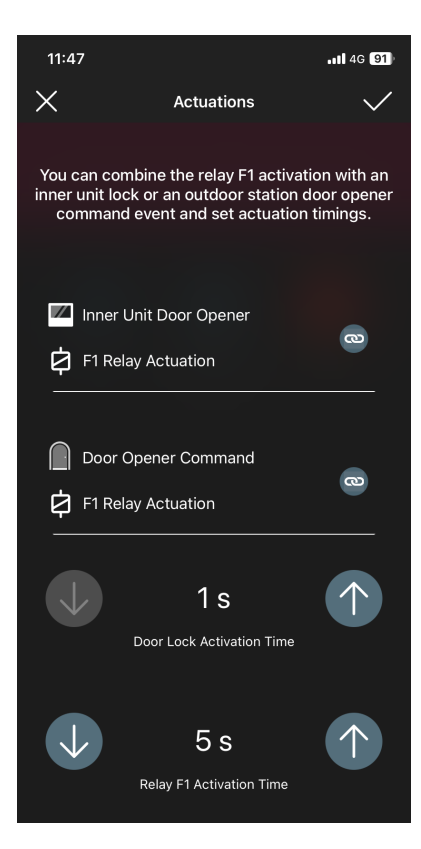

CA. Στη συνέχεια, επιβεβαιώστε με το

Εάν επιλέξετε το πλήκτρο **και ε**πριστού του ρελέ αντιστοιχίζεται στο συμβάν ανοίγματος κλειδαριάς από εσωτερικό σταθμό ή με το μπουτόν ανοίγματος πόρτας

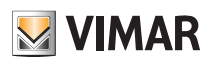

# **Εξωτερικός σταθμός θυροτηλεόρασης**

#### **2.2.1.5 Προηγμένες λειτουργίες**

Παρέχει τη δυνατότητα ρύθμισης των εξής:

#### Φωνητικά μηνύματα

Παρέχει τη δυνατότητα ενεργοποίησης ή απενεργοποίησης των φωνητικών μηνυμάτων για αναπαραγωγή. Εάν είναι ενεργοποιημένα, είναι δυνατή η ρύθμιση τόσο της έντασης ήχου όσο και της γλώσσας με την οποία αναπαράγονται τα μηνύματα.

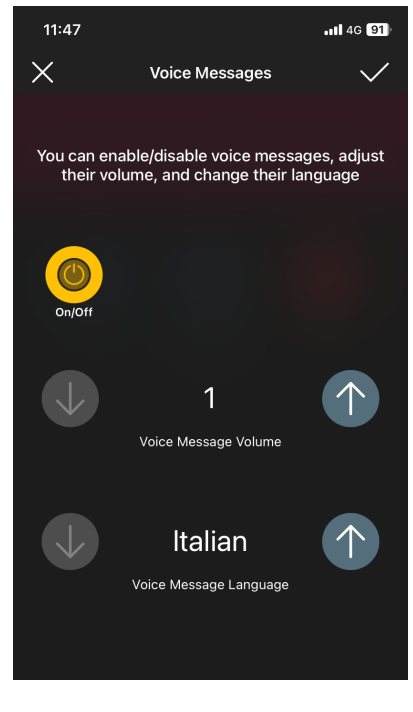

ΣΗΜ. Αυτές οι ρυθμίσεις μπορούν να πραγματοποιηθούν επίσης από τον διαχειριστή.

#### PIN

Παρέχει τη δυνατότητα ρύθμισης/τροποποίησης και ενεργοποίησης/απενεργοποίησης του PIN πρόσβασης.

#### Ήχος

Παρέχει τη δυνατότητα ρύθμισης της έντασης ήχου του ηχείου και του μικροφώνου της μπουτονιέρας.

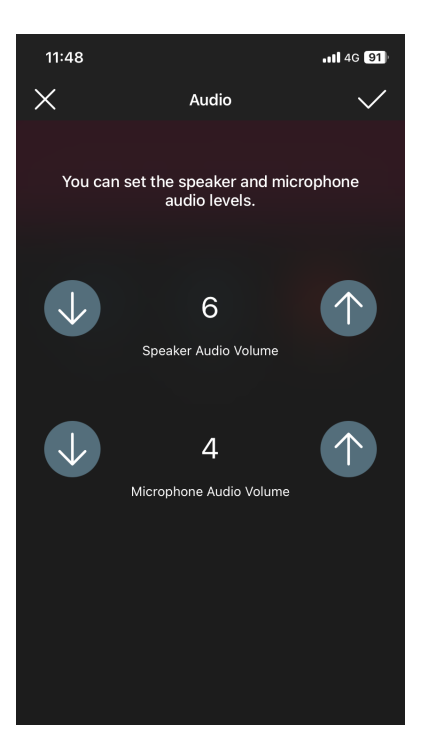

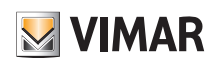

# **Εξωτερικός σταθμός θυροτηλεόρασης**

### Έλεγχος πρόσβασης

γές αποκλείει τις υπόλοιπες επιλογές.

Παρέχει τη δυνατότητα ενεργοποίησης, μέσω του πλήκτρου  $|\checkmark|$ , των διαφόρων λειτουργιών όταν υπάρχει ενεργή κάρτα. Η ενεργοποίηση μίας από τις παρακάτω επιλο-

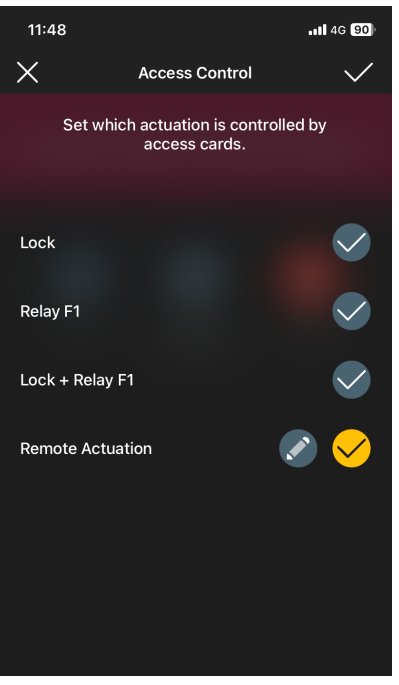

• Εάν επιλέξετε το του αντιστοιχεί στην επιλογή «Απομακρυσμένη λειτουργία» (μετά την ενεργοποίησή της), πρέπει να ρυθμιστούν οι παράμετροι που καθορίζουν τη λειτουργικότητά της.

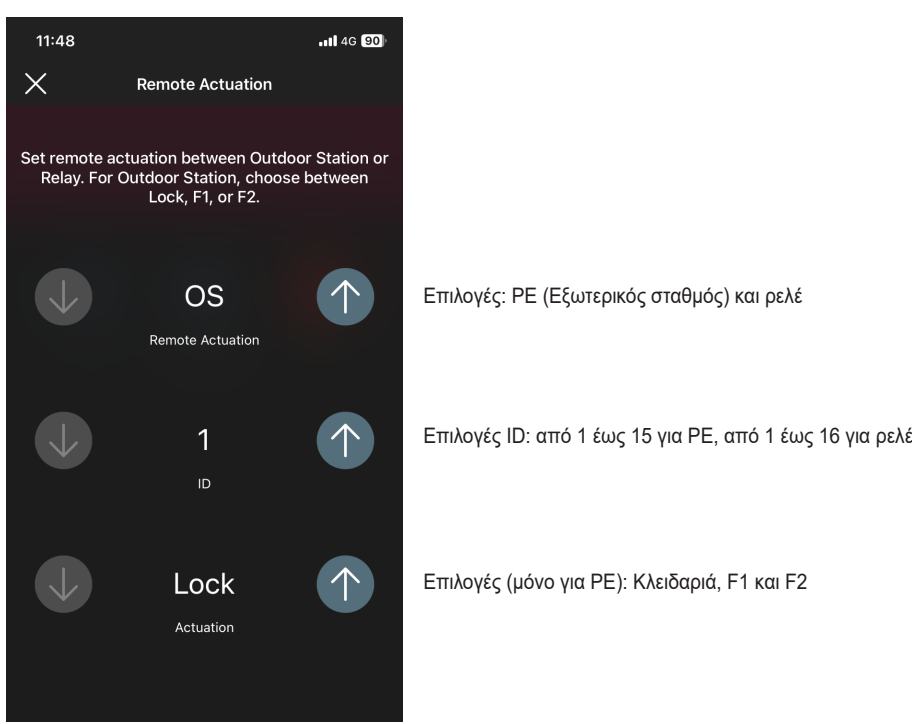

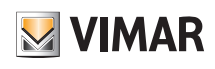

# **Εξωτερικός σταθμός θυροτηλεόρασης**

#### Κοινές κλειδαριές

ηθεί, προκαλούν το άνοιγμα αυτής της συγκεκριμένης μπουτονιέρας.

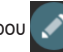

Παρέχει τη δυνατότητα ενεργοποίησης/απενεργοποίησης, μέσω του πλήκτρου , των κοινών κλειδαριών σε άλλες μπουτονιέρες ή ρελέ, τα οποία εάν έχουν ενεργοποι-

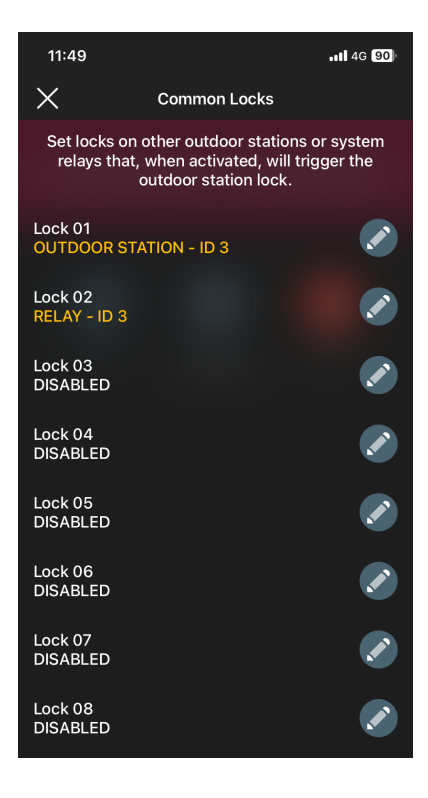

#### Για παράδειγμα:

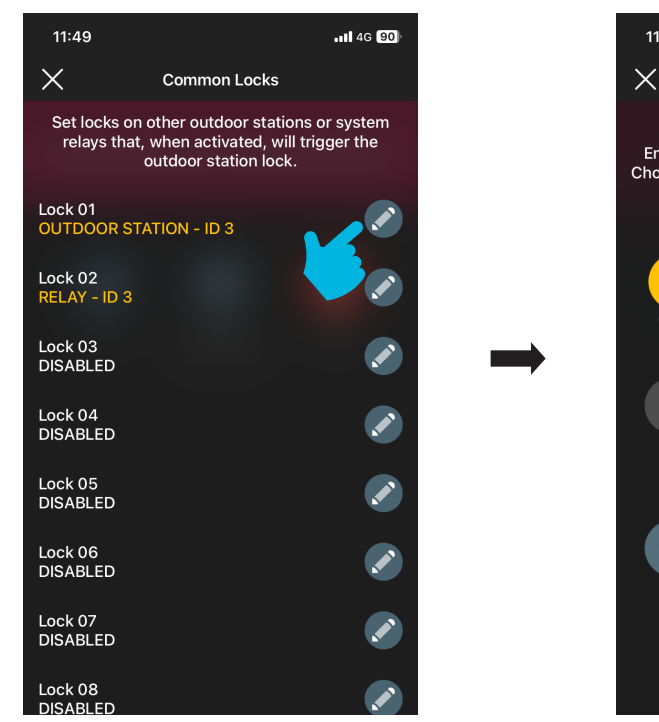

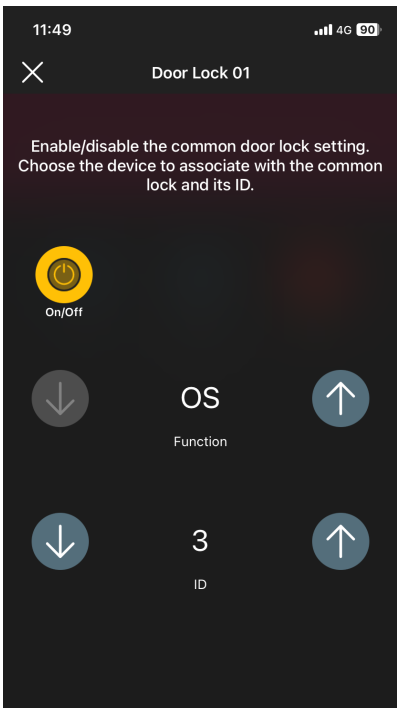

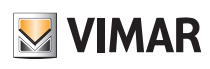

# **Εξωτερικός σταθμός θυροτηλεόρασης**

#### Διαμορφώσεις ID

Παρέχει τη δυνατότητα ρύθμισης του ID της μπουτονιέρας, αντιστοίχισης των μπουτόν και έναρξης της αυτόματης αντιστοίχισης των ID των εσωτερικών σταθμών.

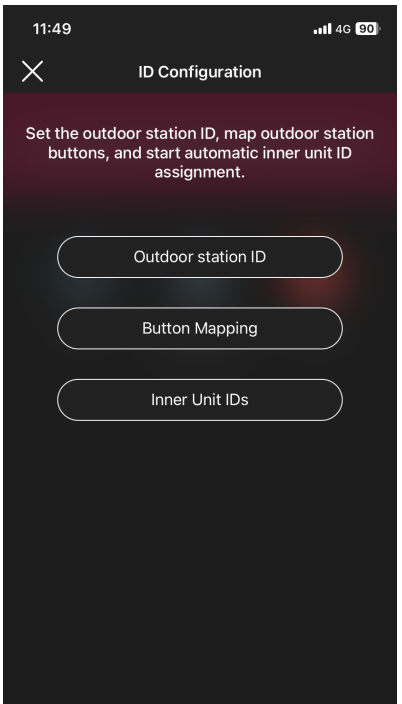

Για να αντιστοιχίσετε το ID της μπουτονιέρας.

Για να αντιστοιχίσετε ένα ID σε κάθε μπουτόν της μπουτονιέρας. Τα ID που μπορούν να ρυθμιστούν είναι από 1 έως 204.

Για να ξεκινήσετε τη διαδικασία αυτόματης αντιστοίχισης των ID (επιλέξτε «Συνέχεια»). Η επιλογή ID εσωτερικών σταθμών θα είναι διαθέσιμη μόνο στην περίπτωση στην οποία η μπουτονιέρα είναι master (ID=1).

#### Επανεκκίνηση εγκατάστασης

Παρέχει τη δυνατότητα επανεκκίνησης της εγκατάσταση θυροτηλεόρασης. Επιλέξτε το στοιχείο «Συνέχεια» για να ενεργοποιήσετε τη διαδικασία.

#### **2.2.2 Πληροφορίες για τον μηχανισμό**

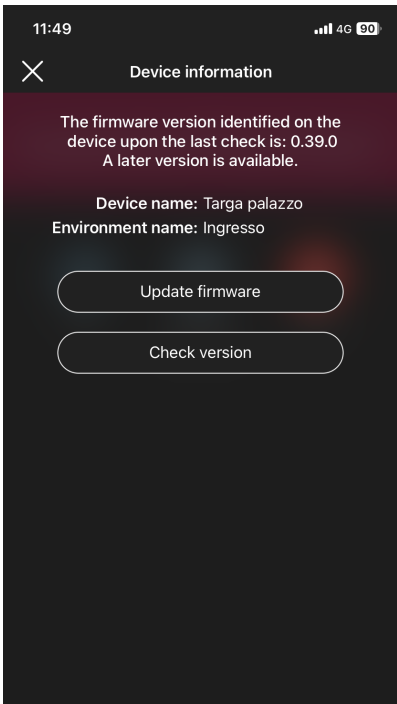

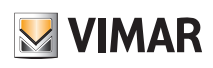

### **Εξωτερικός σταθμός θυροτηλεόρασης**

#### **2.2.2.1 Ενημέρωση υλικολογισμικού**

Παρέχει τη δυνατότητα ενημέρωσης του υλικολογισμικού της μπουτονιέρας στην περίπτωση στην οποία το τρέχον υλικολογισμικό δεν είναι το πιο πρόσφατο που υπάρχει στο δίκτυο.

#### **2.2.2.2 Έλεγχος έκδοσης**

Παρέχει τη δυνατότητα ελέγχου της έκδοσης του υλικολογισμικού που είναι εγκατεστημένο στην μπουτονιέρα ώστε να πραγματοποιηθεί πιθανή ενημέρωση.

#### **2.2.3 Διαγραφή**

Εάν επιλέξετε το στοιχείο **της**, διαγράφεται από την εγκατάσταση η διαμορφωμένη μπουτονιέρα, δηλ.:

- διαγράφονται όλες οι κάρτες,
- ο μηχανισμός επιστρέφει στην εργοστασιακή διαμόρφωση.

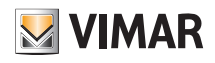

# **ΕΝΟΤΗΤΑ ΕΛΕΓΧΟΣ ΠΡΟΣΒΑΣΗΣ**

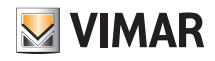

### **Διαμόρφωση**

### **1. Διαμόρφωση**

Σε αυτό το κεφάλαιο παρουσιάζονται όλα τα βήματα που παρέχουν τη δυνατότητα διαμόρφωσης της συσκευής ανάγνωσης εξώπορτας και της εσωτερικής υποδοχής. Σε αυτήν τη φάση, καθορίζεται επίσης ο επιθυμητός τρόπος λειτουργίας δηλ.:

- Ανεξάρτητο σύστημα ελέγχου πρόσβασης για το οποίο δεν απαιτείται επομένως παρουσία gateway.

- Συνδεδεμένο σύστημα ελέγχου πρόσβασης, η διαχείριση του οποίου, χάρη στο gateway, μπορεί να γίνει από την εφαρμογή View και να ενσωματωθεί με τους μηχανισμούς για έλεγχο φώτων/ρολών/κλιματισμού/ενέργειας.

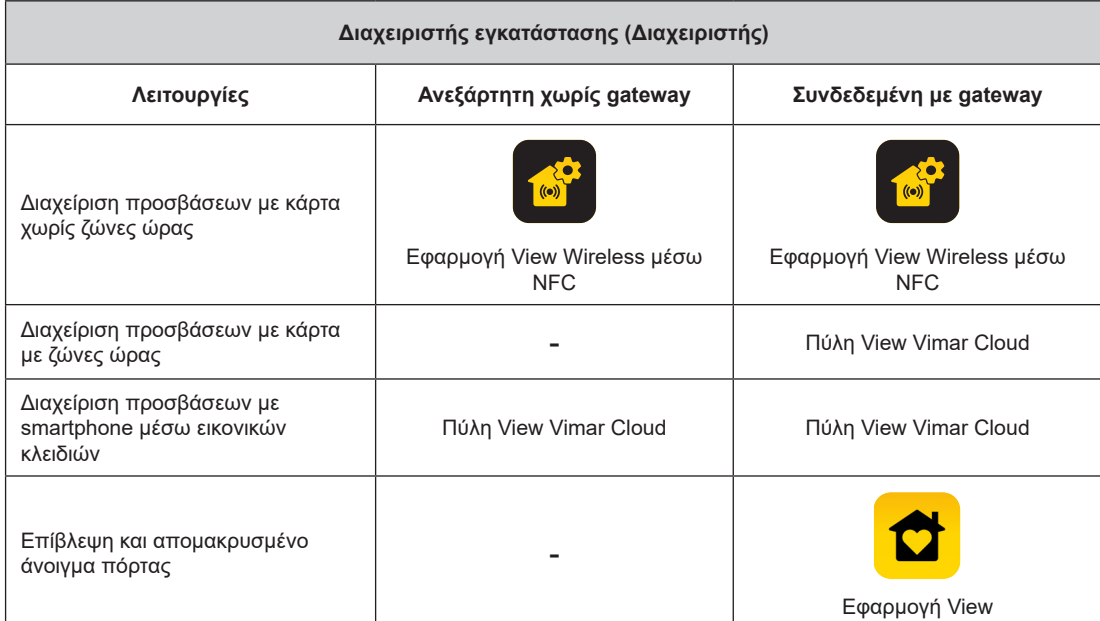

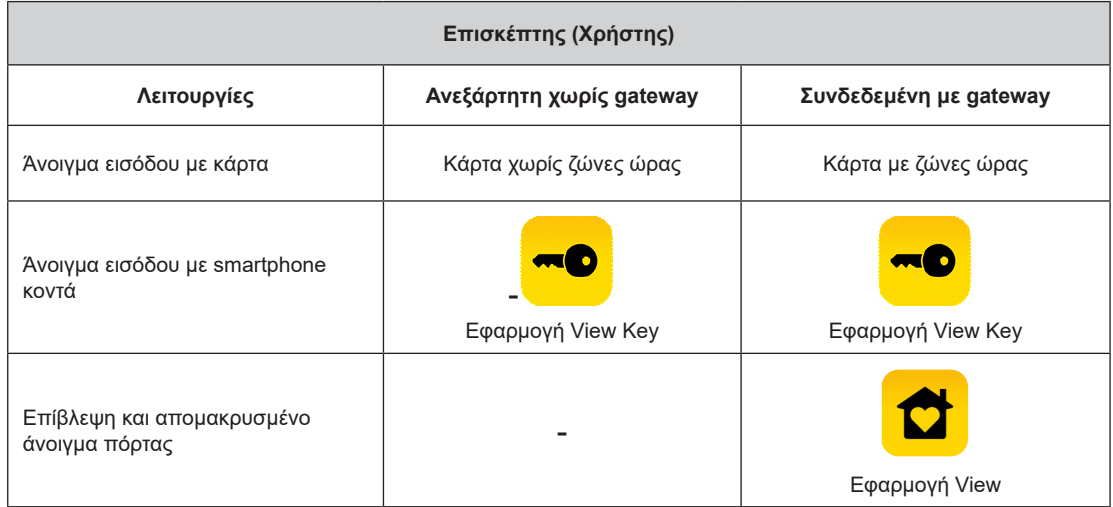

**ΣΗΜΑΝΤΙΚΟ:** Στην περίπτωση που υπάρχει εγκατάσταση ελέγχου πρόσβασης, πρέπει να διαγράψετε τις συσκευές ανάγνωσης και τις υποδοχές από την παλιά εγκατάσταση πριν δημιουργήσετε τη νέα (η οποία θα έχει εικονικά διαπιστευτήρια και κάρτα με ζώνες ώρας).

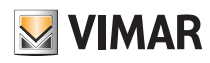

### **Διαμόρφωση**

#### **1.1 Δημιουργία εγκατάστασης και χώρων**

Μετά την εγγραφή και τη σύνδεση, η εφαρμογή θα εμφανίσει με καθοδηγούμενο τρόπο τις απαιτούμενες διαδικασίες για τη δημιουργία της εγκατάστασης και των χώρων στους οποίους χωρίζεται.

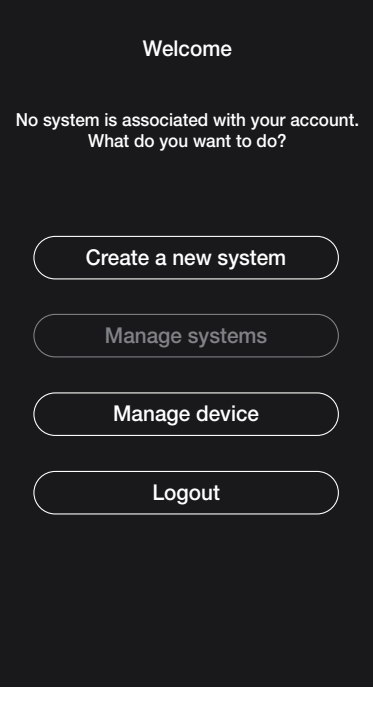

• Επιλέξτε το στοιχείο «Δημιουργία νέας εγκατάστασης» , καταχωρίστε το όνομα της εγκατάστασης και επιβεβαιώστε με το .

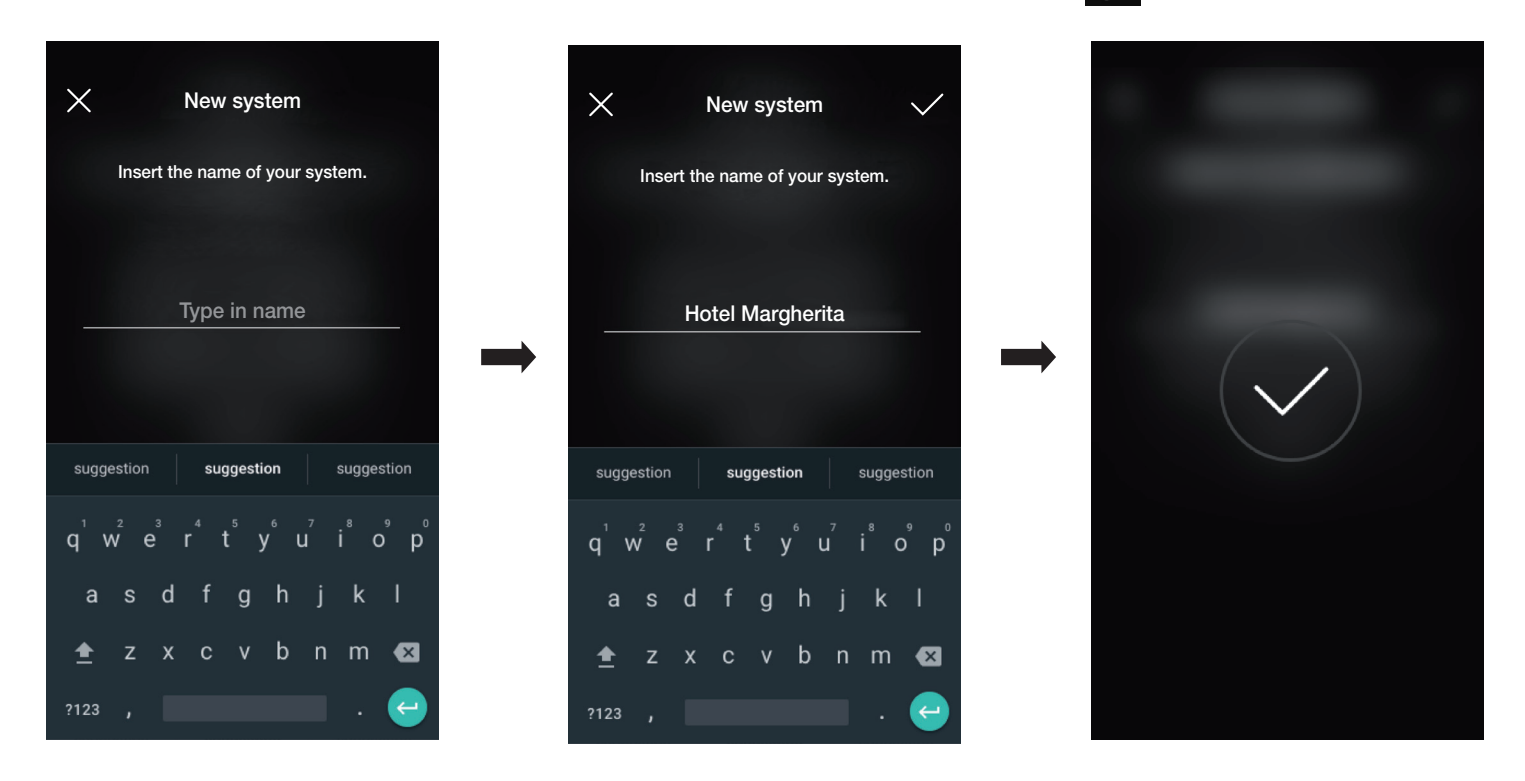

Μετά τον καθορισμό ενός ονόματος για την εγκατάσταση, εμφανίζεται η οθόνη με την οποία θα δημιουργηθούν οι χώροι.
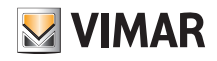

#### **Διαμόρφωση**

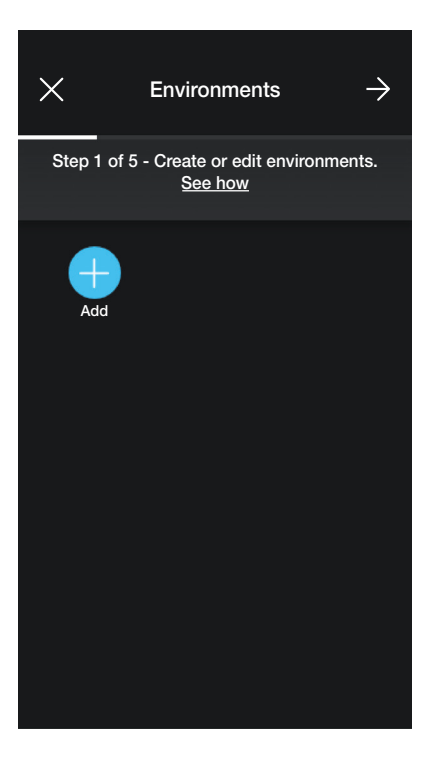

• Επιλέξτε το στοιχείο <mark>(Η-)</mark> (Προσθήκη), καταχωρίστε το όνομα του χώρου και επιβεβαιώστε με το οφωνικό το φοράλιο δημιουργήθηκε (σε αυτό το παράδειγμα,

ΠΡΩΤΟΣ ΟΡΟΦΟΣ) θα εμφανιστεί στην οθόνη χώρων.

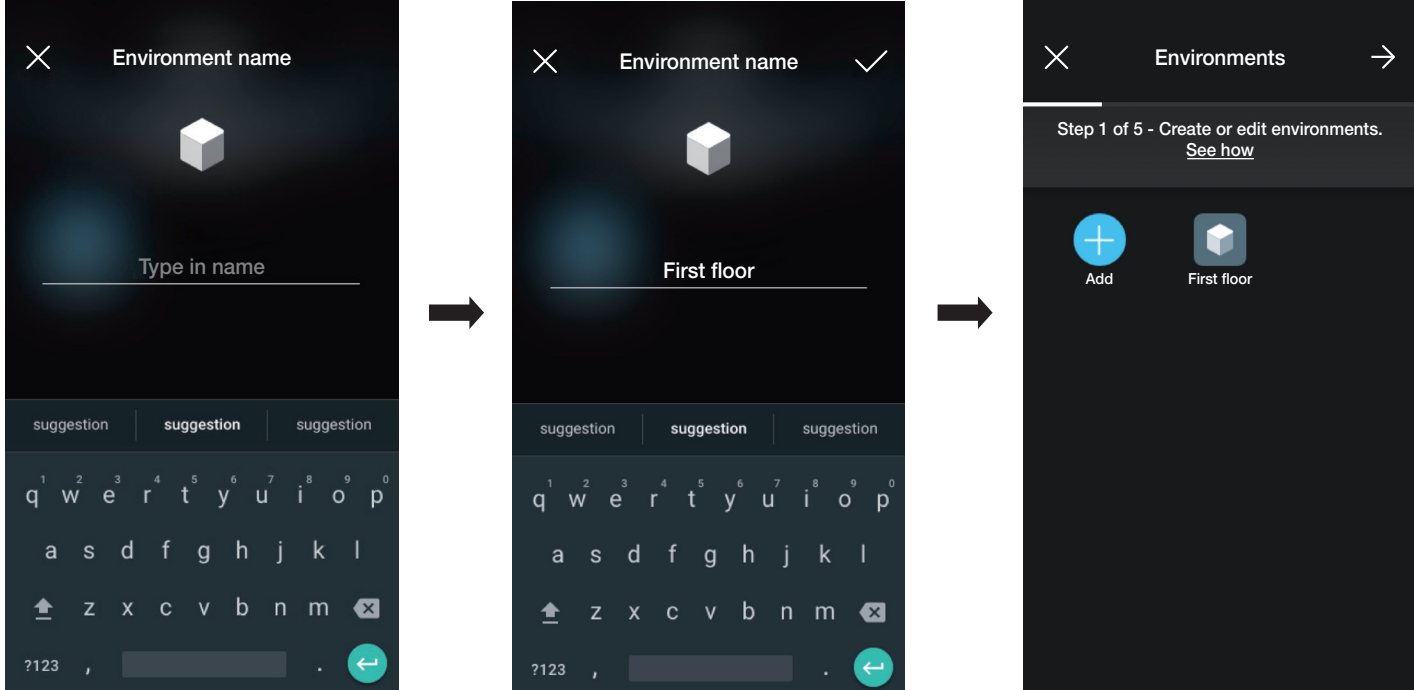

Κάθε χώρος που δημιουργείται μπορεί με τη σειρά του να χωριστεί σε άλλους επιμέρους χώρους (έως βάθους τριών επιπέδων). Αυτή η επιλογή είναι χρήσιμη στην περίπτωση εγκαταστάσεων με πολλούς μηχανισμούς ή για διαίρεση της εγκατάστασης έως την παραμικρή λεπτομέρεια. Η δημιουργία επιμέρους χώρων είναι προαιρετική και επομένως μπορεί και να παραληφθεί.

Για να δημιουργήσετε έναν επιμέρους χώρο, επιλέξτε τον χώρο (για παράδειγμα First floor). Εμφανίζεται η οθόνη προσθήκης του επιμέρους χώρου. Επιλέξτε το στοιχείο

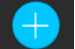

(Προσθήκη επιμέρους χώρου), καταχωρίστε το όνομα του επιμέρους χώρου και επιβεβαιώστε με το <u>openalice Στη</u> συνέχεια, ο επιμέρους χώρος που μόλις δημι-

ουργήθηκε θα εμφανιστεί στην οθόνη επιμέρους χώρων.

• Η διαδικασία που μόλις περιγράφηκε πρέπει να επαναληφθεί για όλους τους χώρους (και πιθανούς επιμέρους χώρους) που θέλετε να δημιουργήσετε.

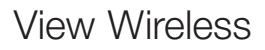

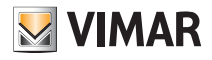

#### **Διαμόρφωση**

ΠΡΟΣΟΧΗ: Μετά τη δημιουργία των χώρων, πρέπει να προχωρήσετε στην αντιστοίχιση όλων των συσκευών ανάγνωσης εξώπορτας και των συσκευών ανάγνωσης με υποδοχή (κωδ. 30812-20462-19462-14462 και κωδ. 30813-20467-19467-14467 αντίστοιχα). Σε περίπτωση συνδεδεμένης εγκατάστασης, το gateway (κωδ. 30807-20597-19597-14597) πρέπει να αντιστοιχιστεί τελευταίο, καθώς πρέπει να λάβει όλα τα δεδομένα που αφορούν τον προγραμματισμό που πραγματοποιήθηκε στους μηχανισμούς.

#### **1.2 Αντιστοίχιση συσκευών ανάγνωσης**

Μετά τη δημιουργία των χώρων, επιλέξτε >. Εμφανίζεται η οθόνη με τις επιλογές για αντιστοίχιση των μηχανισμών.

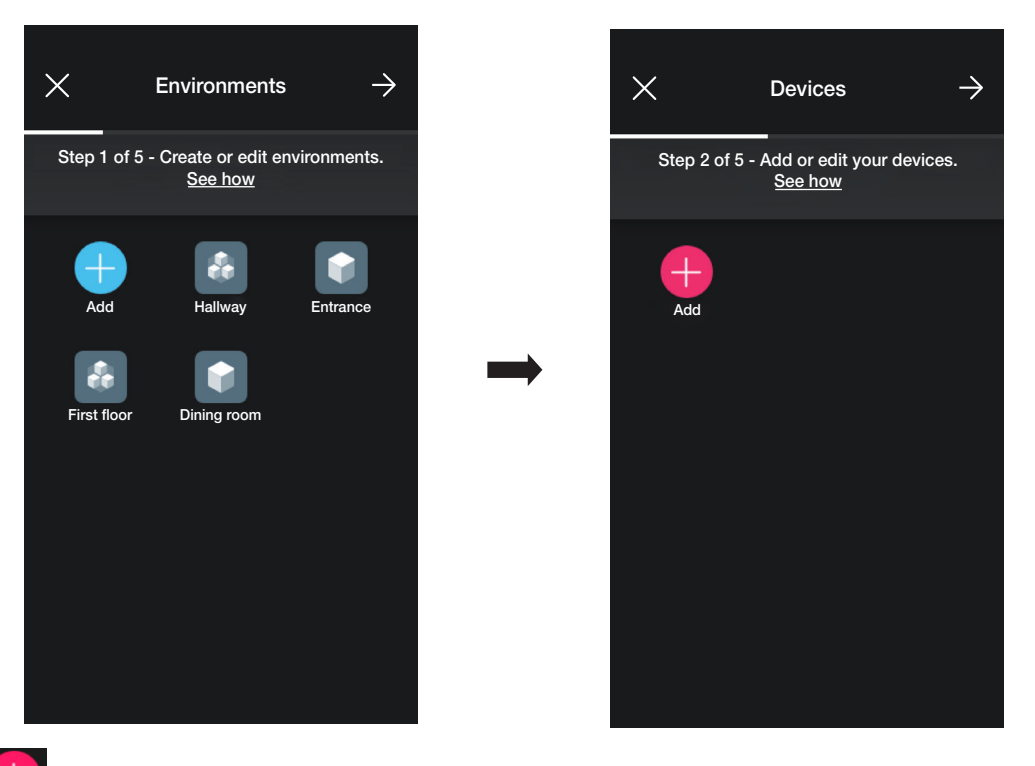

• Επιλέξτε το στοιχείο <mark>(ης</mark> Προσθήκη) και τον χώρο στον οποίο θα τοποθετηθεί ο μηχανισμός (για παράδειγμα, «ΠΡΩΤΟΣ ΟΡΟΦΟΣ») και αντιστοιχίστε του ένα όνομα.

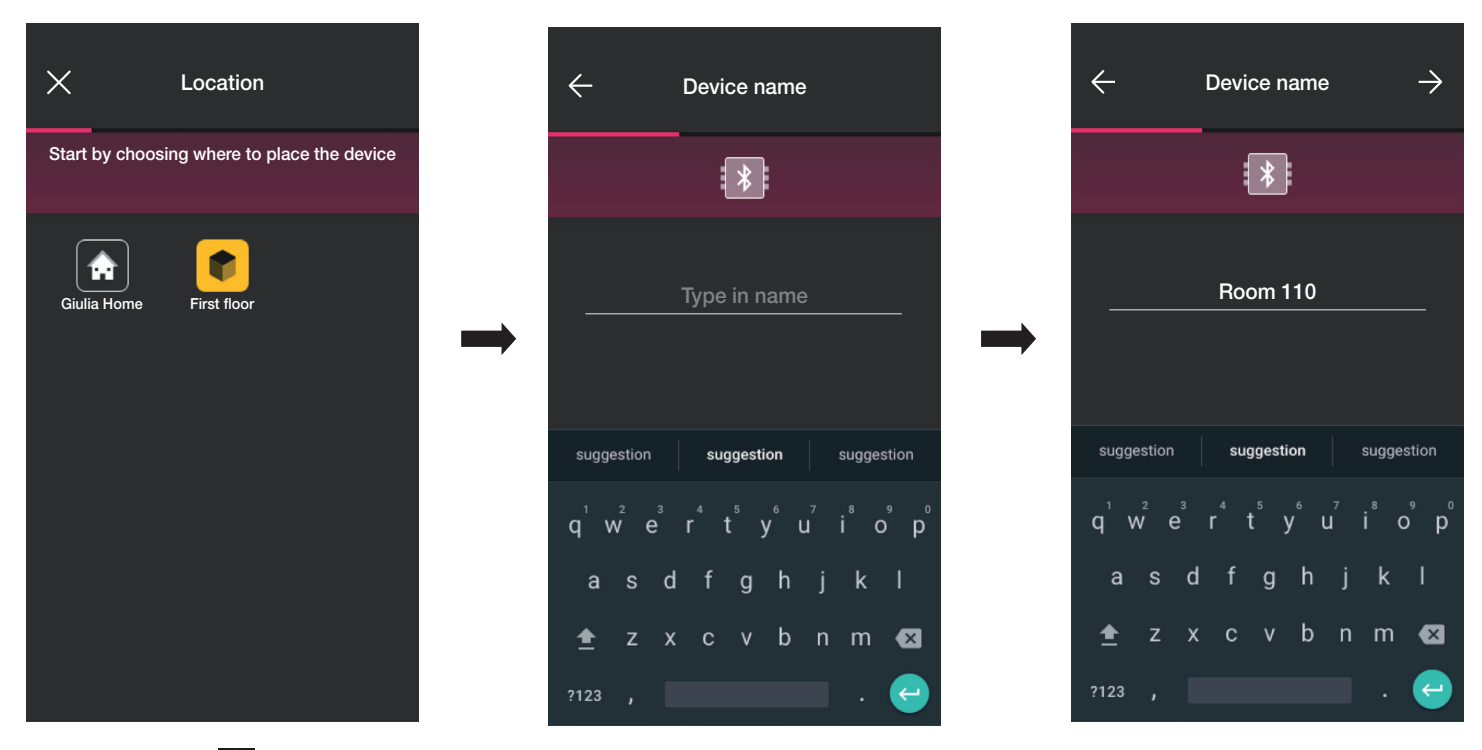

• Επιλέξτε το στοιχείο λια επιβεβαίωση. Με τη σύνδεση Bluetooth ενεργοποιημένη, πλησιάστε τη συσκευή ανάγνωσης και πατήστε το πλήκτρο διαμόρφωσης. Μετά την ανίχνευση του μηχανισμού, η εφαρμογή αναγνωρίζει εάν πρόκειται για συσκευή ανάγνωσης εξώπορτας ή με υποδοχή (σε αυτήν την περίπτωση, συσκευή ανάγνωσης εξώπορτας).

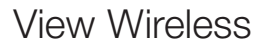

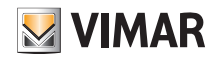

#### **Διαμόρφωση**

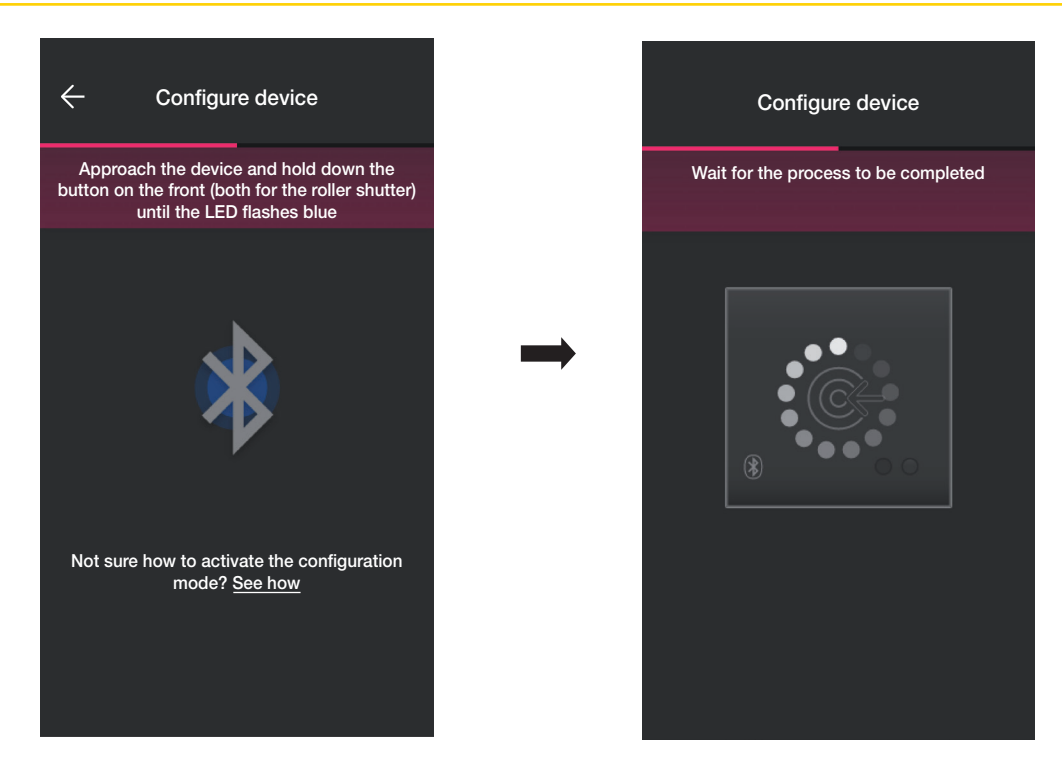

• Όταν ολοκληρωθεί η διαδικασία, η εφαρμογή επαληθεύει την έκδοση που υπάρχει στον μηχανισμό και, εάν δεν είναι η πιο πρόσφατη, πραγματοποιείται ενημέρωση.

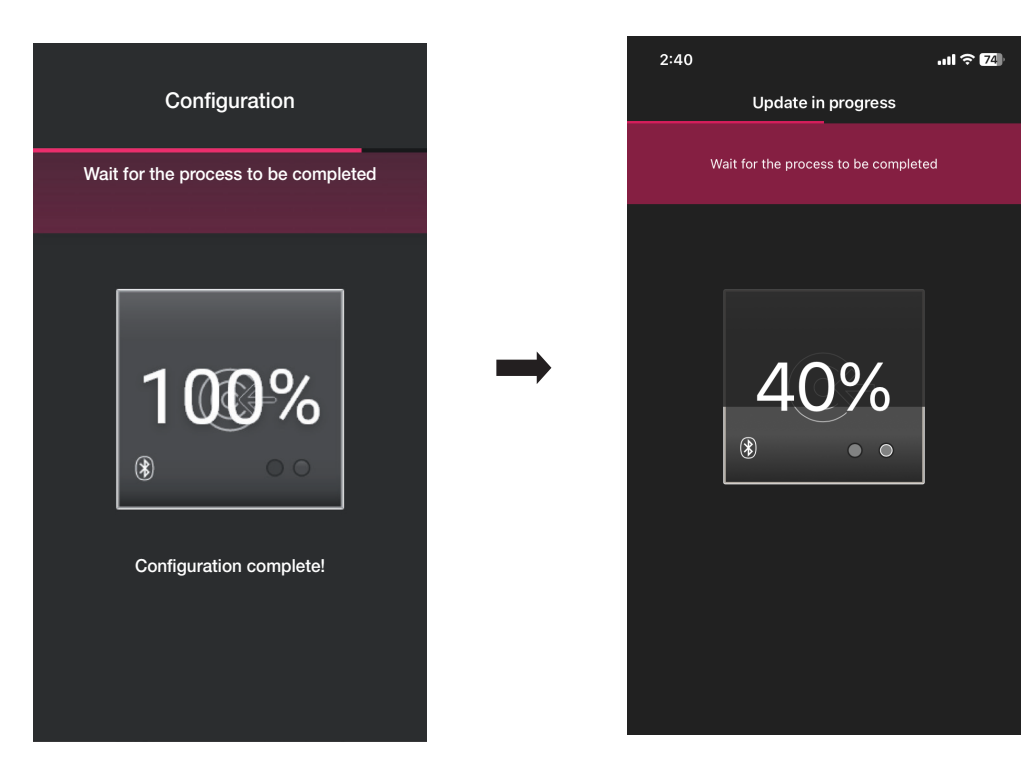

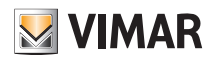

### **Διαμόρφωση**

και λαμβάνουν το όνομα «Άνοιγμα [όνομα μηχανισμού]» και «Κλείσιμο [όνομα μηχανισμού]». Μέσω του ντο ενεργοποιείται/απενεργοποιείται ο επιλεγμένος ενεργοποιητής και με το μετονομάζεται. Η επιβεβαίωση γίνεται με το .  $2:42$  $m \approx 20$  $2:42$  $\mathbf{m} \approx \mathbf{Z}$ Activator enabling Activator enabling  $\checkmark$  $\ddotsc$ The activation of a scenario can be associated<br>with the opening and/or closing of the relay. The activation of a scenario can be associated<br>with the opening and/or closing of the relay. Activate or assign a name Activate or assign a name Stanza 110 Off Stanza 110 Off *ICE RELAY OPENING* Stanza 110 On Stanza 110 On VICE RELAY CL

• Μετά τον εντοπισμό της συσκευής ανάγνωσης, ρυθμίστε τους ενεργοποιητές που ορίζουν την κατάσταση του ενσωματωμένου ρελέ. Βάσει προεπιλογής, ενεργοποιούνται

• Μέσω του **γειμένει του του του του** και του **και του είναι συνδεδεμένη με την εφαρμογή** View Key και επιβεβαιώστε με το

Σε αυτήν τη λειτουργία, εκτός από τις κλασικές φυσικές κάρτες, μπορείτε να ανοίξετε την είσοδο χρησιμοποιώντας επίσης την εφαρμογή και τα εργαλεία cloud για τη διαχείριση των εικονικών κλειδιών.

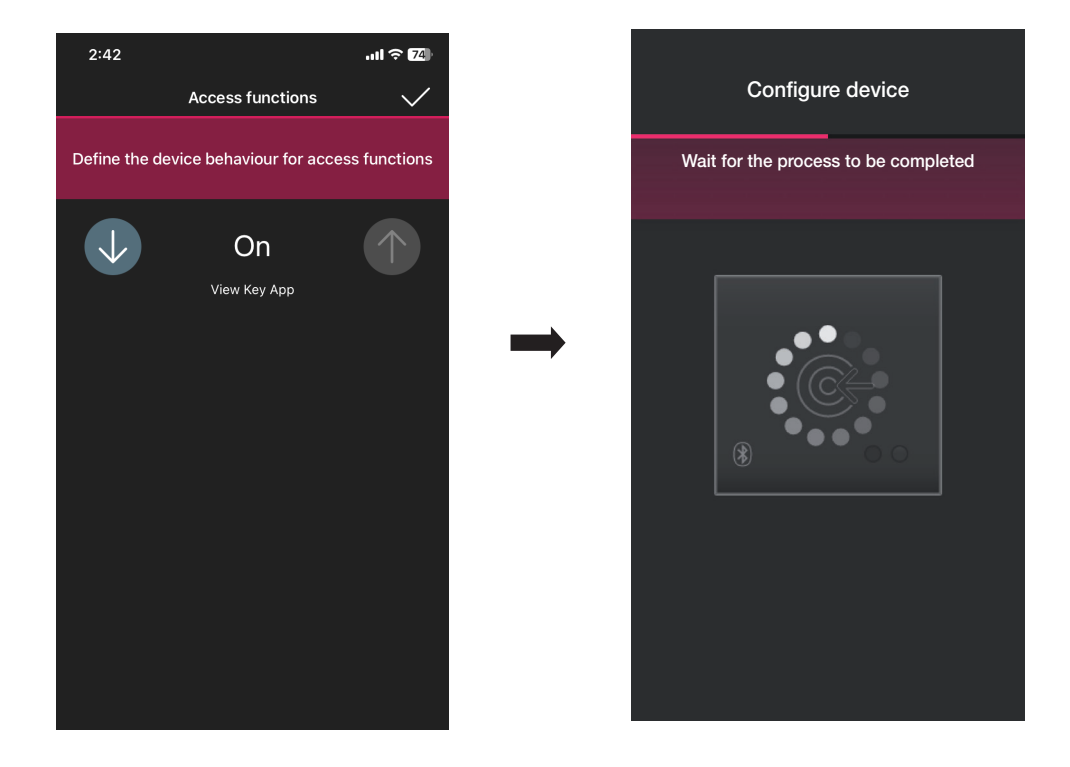

Σημείωση: Για τη διαχείριση των μηχανισμών μέσω της εφαρμογής View, πρέπει να υπάρχει πάντα στην εγκατάσταση το gateway.

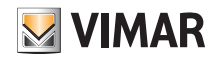

### **Διαμόρφωση**

Στη συνέχεια, η εφαρμογή θα ολοκληρώσει τη διαμόρφωση της συσκευής ανάγνωσης και θα εμφανιστεί η οθόνη των μηχανισμών (στην οποία υπάρχει επίσης η συσκευή ανάγνωσης που έχει αντιστοιχιστεί στο «Δωμάτιο 110»).

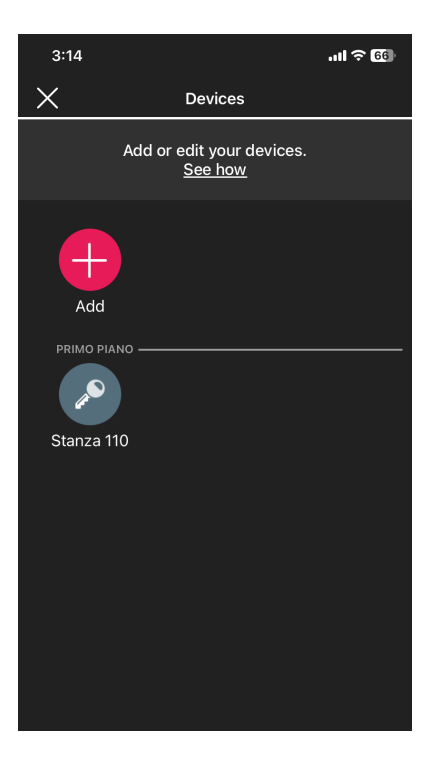

• Η διαμόρφωση της υποδοχής γίνεται με παρόμοιο τρόπο. Επιλέξτε το στοιχείο **( - -** - ), τον χώρο στον οποίο θα την τοποθετήσετε (για παράδειγμα, και πάλι στον «ΠΡΩ-ΤΟ ΟΡΟΦΟΗ») και αντιστοιχίστε της ένα όνομα.

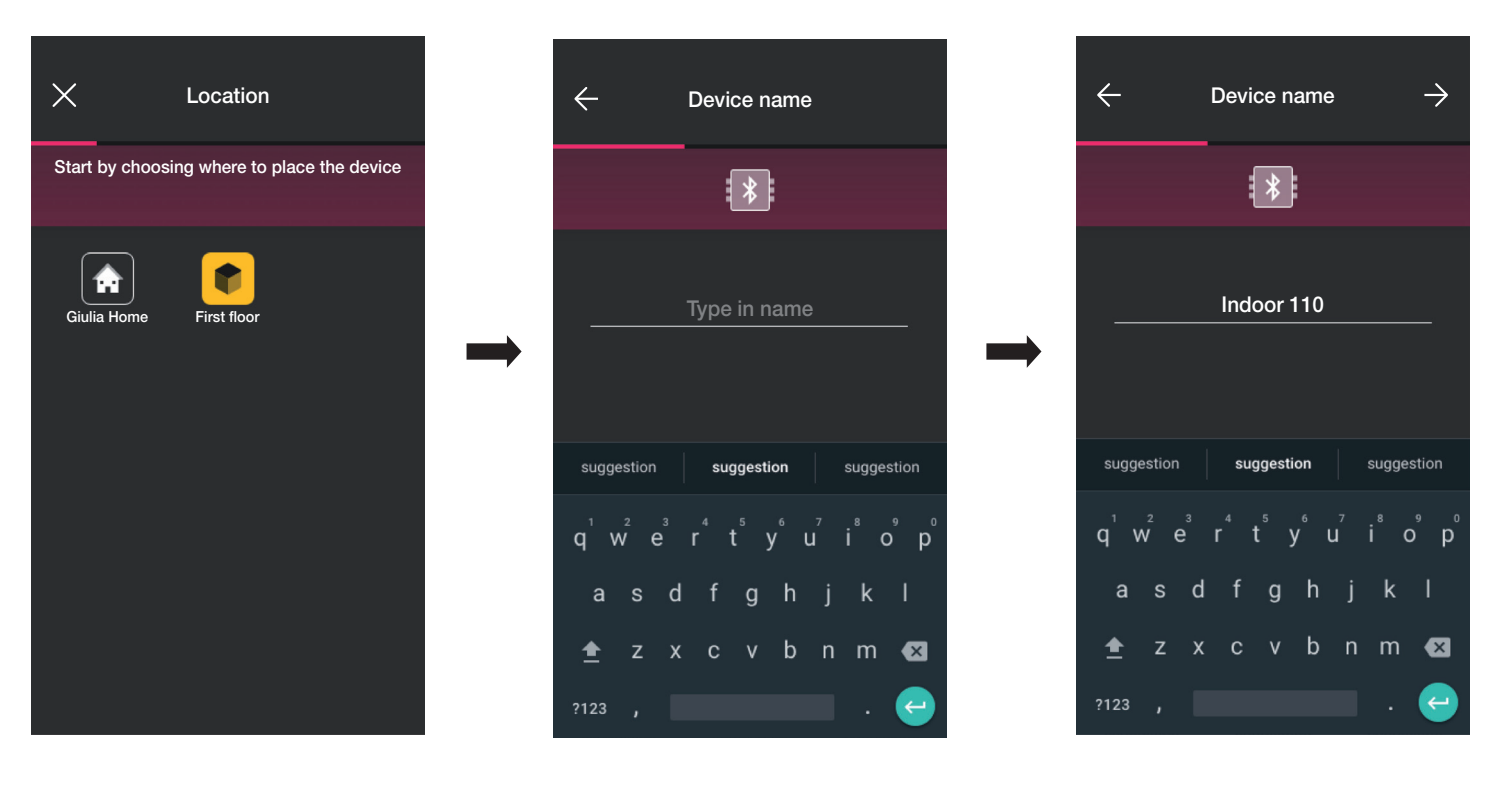

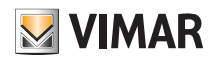

### **Διαμόρφωση**

• Επιλέξτε το στοιχείο ψηα επιβεβαίωση. Με τη σύνδεση Bluetooth ενεργοποιημένη, πλησιάστε τη συσκευή ανάγνωσης και πατήστε το πλήκτρο διαμόρφωσης. Μετά την ανίχνευση του μηχανισμού, η εφαρμογή αναγνωρίζει ότι πρόκειται για συσκευή ανάγνωσης με υποδοχή

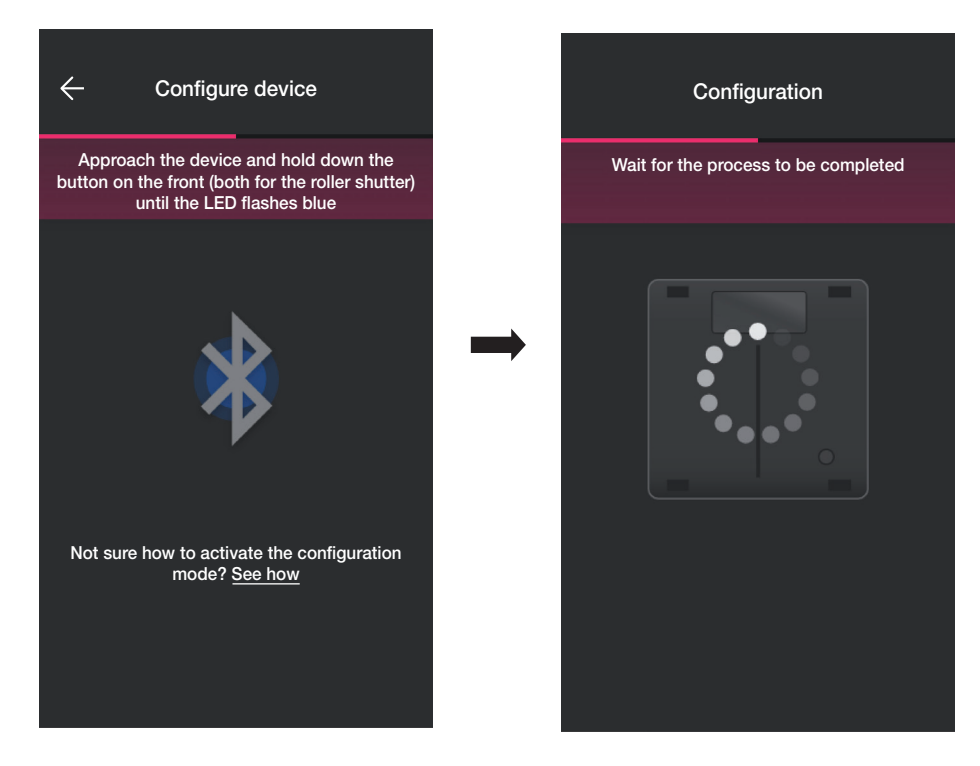

• Όταν ολοκληρωθεί η διαδικασία, η εφαρμογή επαληθεύει την έκδοση που υπάρχει στον μηχανισμό και, εάν δεν είναι η πιο πρόσφατη, πραγματοποιείται ενημέρωση.

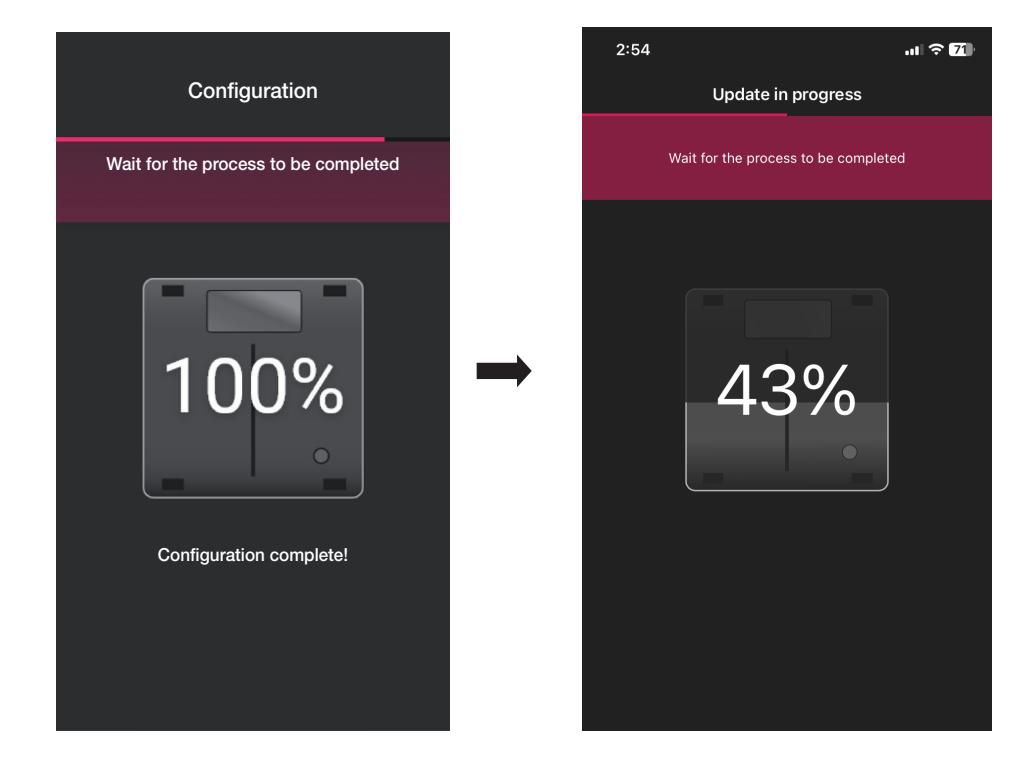

• Μετά τον εντοπισμό της υποδοχής, ρυθμίστε τους ενεργοποιητές.

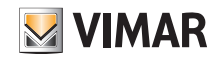

#### **Διαμόρφωση**

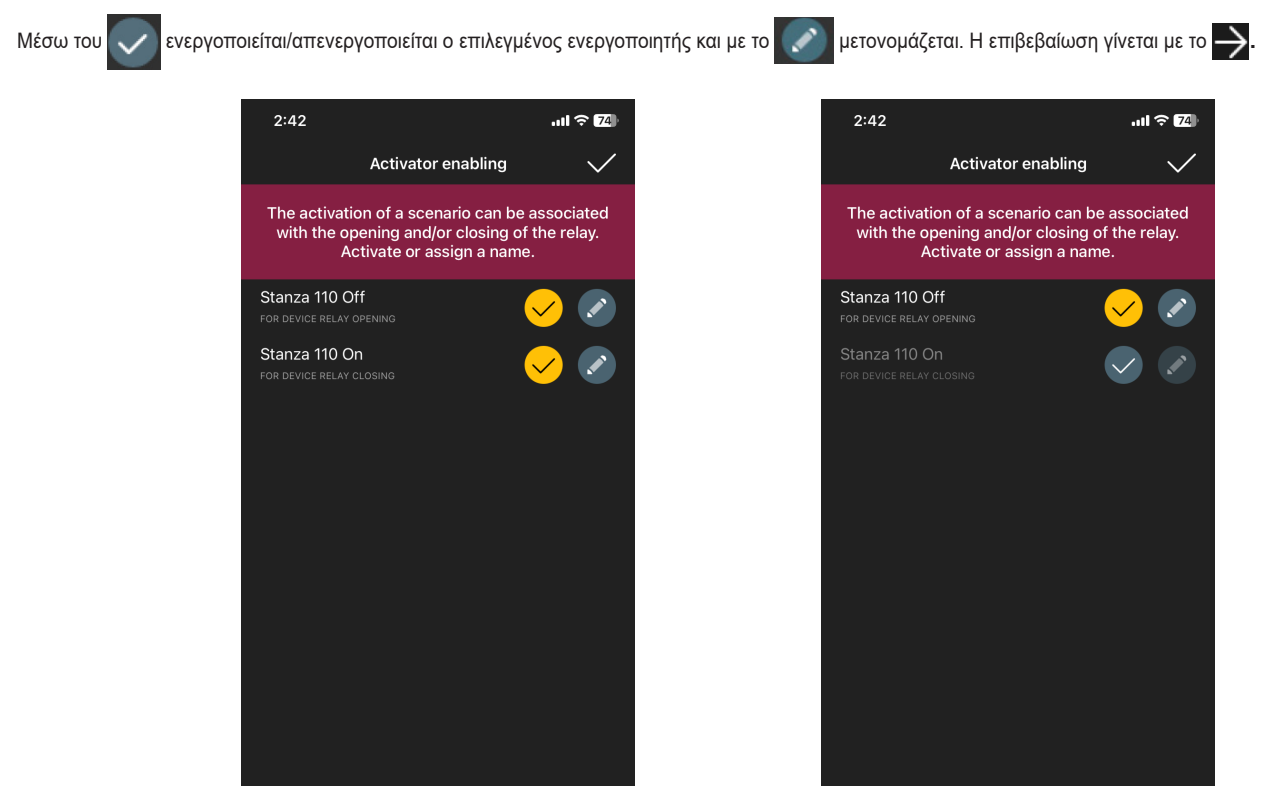

#### Διασταύρωση ρελέ.

Εάν, όπως σε αυτήν την περίπτωση, <u>υπάρχει τουλάχιστον ένας ήδη αντιστοιχισμένος μηχανισμός που μπορεί να δημιουργήσει τον συνδυασμό «Συσκευή ανάγνωσης εξώ-</u> πορτας - Υποδοχή», η εφαρμογή θα προτείνει τη διαδικασία για το άνοιγμα της πόρτας μέσω του ρελέ της υποδοχής κατόπιν εντολής της συσκευής ανάγνωσης εξώπορτας (δηλ. όταν η συσκευή αναγνωρίσει την κάρτα). Συνεπώς, η τοποθέτηση της κάρτας στην υποδοχή ενεργοποιεί το ρελέ που υπάρχει στη συσκευή ανάγνωσης εξώπορτας.

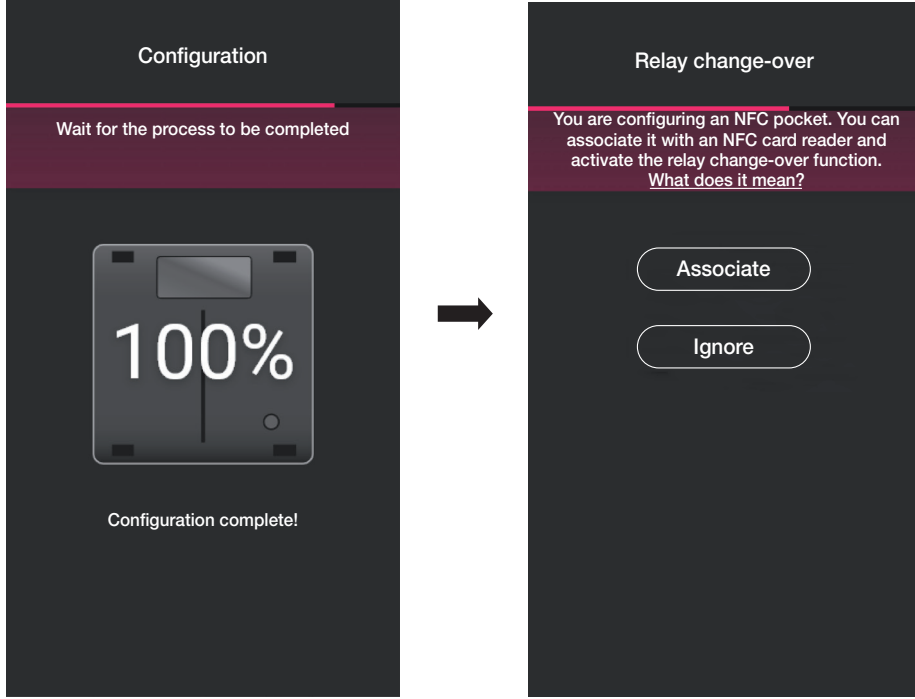

• Επιλέξτε το στοιχείο «Αντιστοίχιση» .

Εμφανίζεται η οθόνη με τη λίστα διαμορφωμένων συσκευών ανάγνωσης εξώπορτας. Μετά την επιλογή της συσκευής που θα συνδυαστεί (σε αυτήν την περίπτωση, «Δωμάτιο 110»), η εφαρμογή θα ολοκληρώσει τη διαμόρφωση της υποδοχής.

Με τις διαδικασίες που περιγράφηκαν έως τώρα (δημιουργία χώρων, αντιστοίχιση μηχανισμών) ολοκληρώστε τη διαμόρφωση της εγκατάστασης.

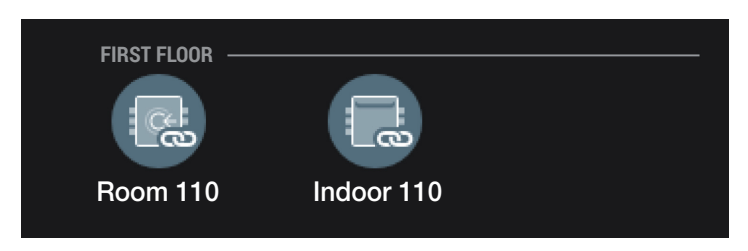

Η διαδικασία συνδυασμού «Συσκευή ανάγνωσης - Υποδοχή» επισημαίνεται επίσης στην οθόνη μηχανισμών ως εξής:<br>.

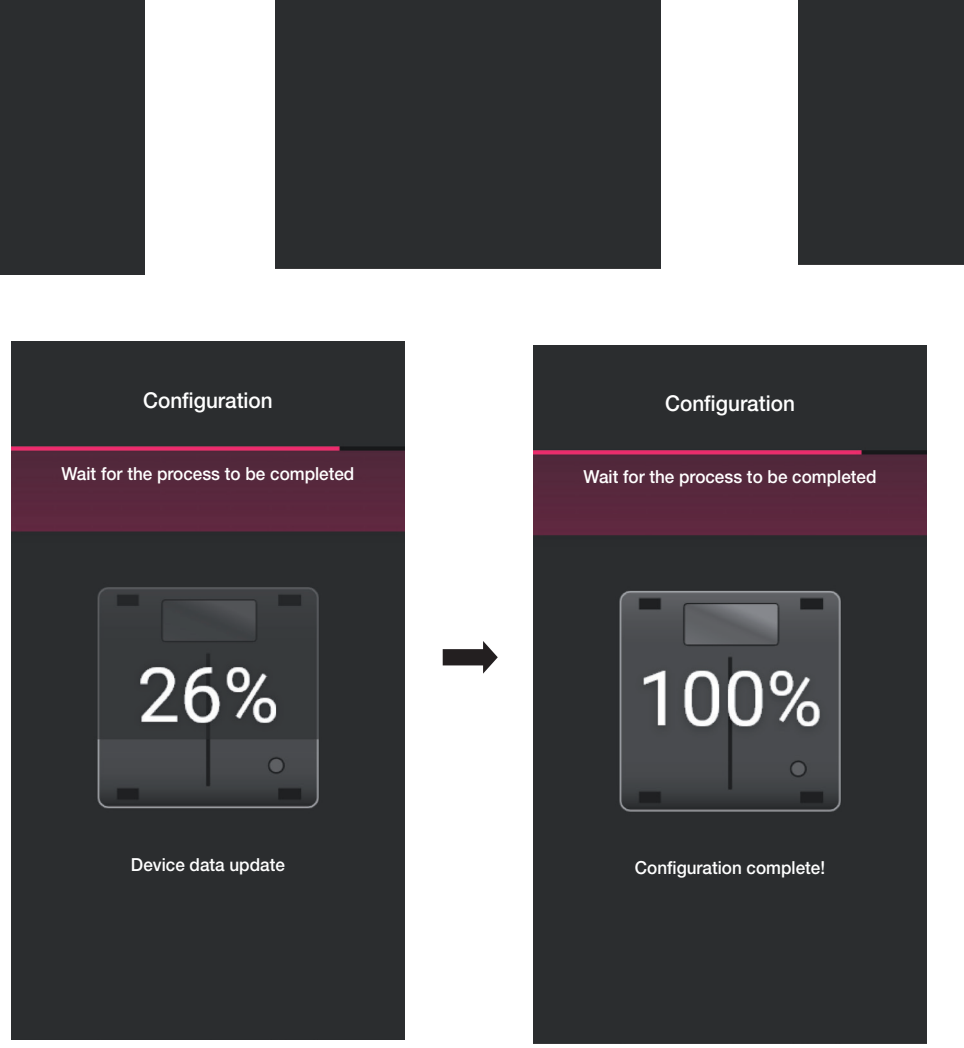

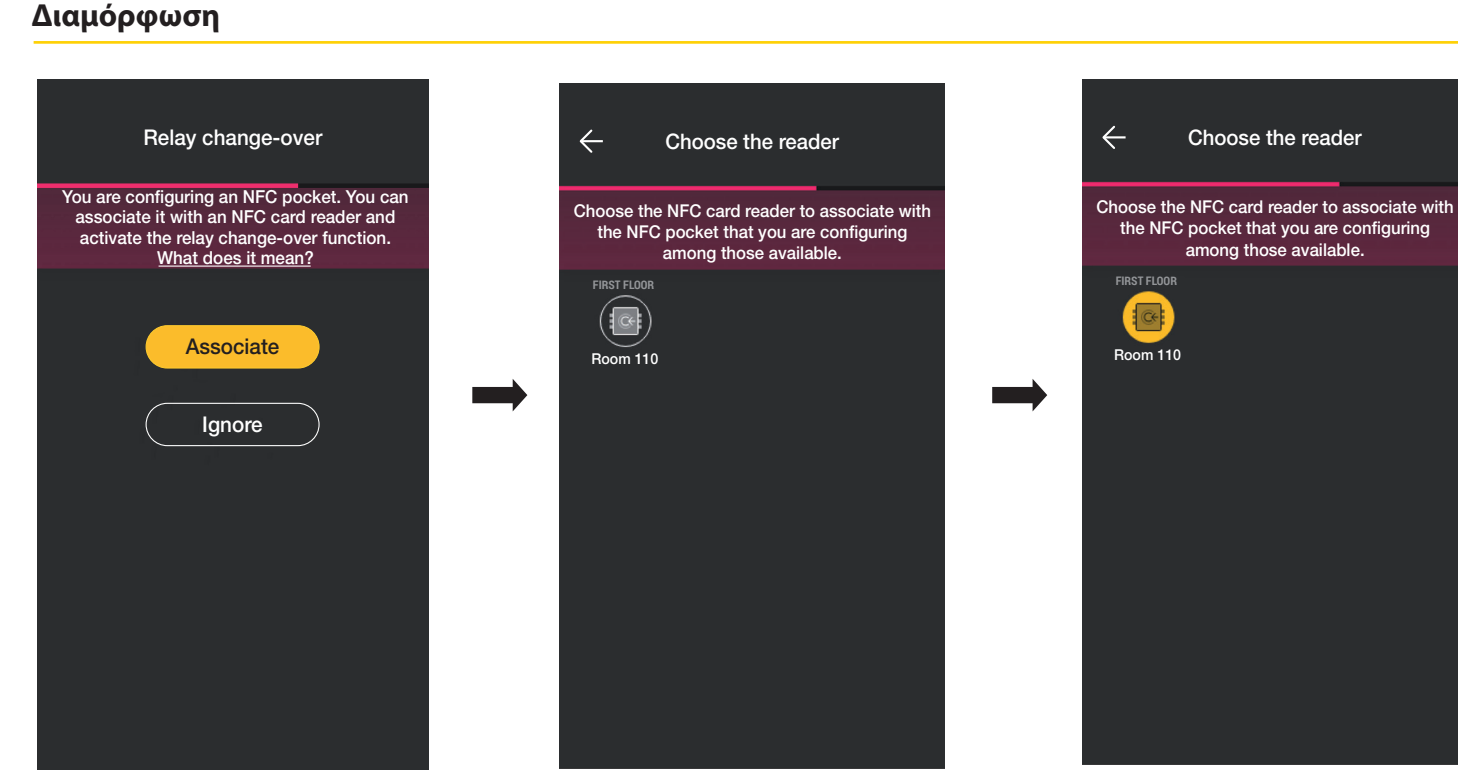

**MIMAR** 

View Wireless

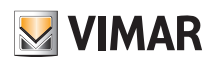

### **Διαμόρφωση**

#### **1.3 Αντιστοίχιση gateway**

Μετά την αντιστοίχιση όλων των μηχανισμών και τη διαμόρφωση των λειτουργιών τους, επιλέξτε το στοιχείο | Εμφανίζεται η οθόνη για την αντιστοίχιση του gateway.

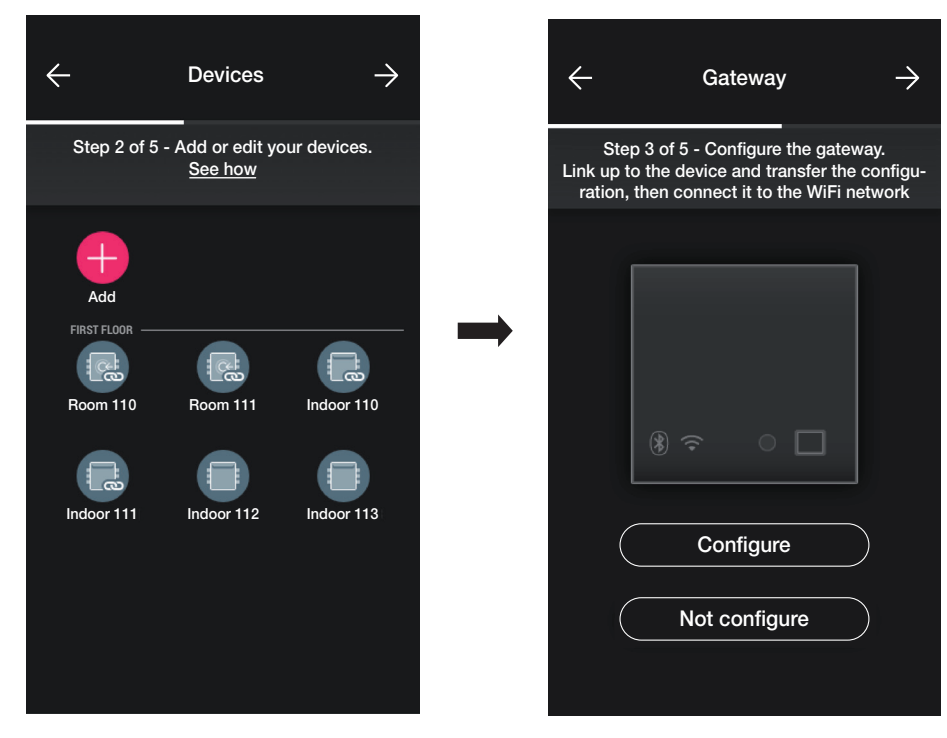

• Στην περίπτωση στην οποία απαιτείται δυνατότητα επίβλεψης του συστήματος με την προσθήκη των λειτουργιών «Απομακρυσμένο άνοιγμα πόρτας» και «Προβολή παρουσίας στην κάμερα» που ενεργοποιήθηκαν από το Gateway, επιλέξτε το στοιχείο «Διαμόρφωση» και ακολουθήστε τη διαδικασία που περιγράφεται στην παρ. 1.5 της ενότητας ΔΙΑΧΕΙΡΙΣΗ ΦΩΤΩΝ/ΡΟΛΩΝ/ΚΛΙΜΑΤΙΣΜΟΥ/ΕΝΕΡΓΕΙΑΣ.

Ακόμη και για τη διαχείριση των φυσικών καρτών σε ζώνες ώρας, πρέπει να διαμορφώσετε το gateway στο εσωτερικό της εγκατάστασης.

• Στην περίπτωση ανεξάρτητου συστήματος ελέγχου πρόσβασης, επιλέξτε ξανά το στοιχείο . Θα εμφανιστεί μια οθόνη για την εκτέλεση των διαθέσιμων ελέγχων στην περίπτωση καρτών που καταχωρίστηκαν στην εγκατάσταση.

Τέλος, επιλέξτε το στοιχείο A για να αντιστοιχίσετε τη διαχείριση της εγκατάστασης στον χρήστη Διαχειριστής.

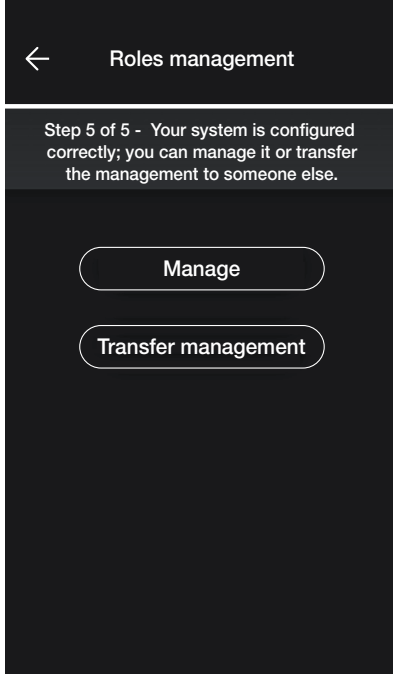

#### **1.4 Καταχωριση προϊοντων**

Καταχωριση προϊοντων επιτρέπει την καταχώριση όλων των μηχανισμών που υπάρχουν στην εγκατάσταση για αξιοποίηση ορισμένων χρήσιμων υπηρεσιών που προσφέρονται από τη Vimar. Καταχωρίστε τα δεδομένα της εγκατάστασης που θέλετε να καταχωρίσετε και επιλέξτε «Καταχωριση». Μετά την ενεργοποίηση της καταχώρισης προϊόντων, είναι δυνατή η τροποποίηση των στοιχείων της τοποθεσίας που καταχωρίστηκαν στη φάση της καταχώρισης.

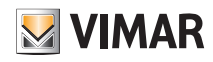

### **Διαμόρφωση**

#### **1.5 Διαχείριση ρόλων**

Όταν ο τεχνικός εγκατάστασης διαμορφώσει την εγκατάσταση ελέγχου πρόσβασης, θα παραχωρήσει τις επιλογές διαχείρισης στον χρήστη Διαχειριστής, ο οποίος θα είναι επίσης ο μοναδικός που θα μπορεί να διαχειριστεί την πρόσβαση. Ωστόσο, ο τεχνικός εγκατάστασης θα διατηρήσει τον έλεγχο της εγκατάστασης αναφορικά με τη διαμόρφωση/την τροποποίηση των χώρων, των μηχανισμών, των παραμέτρων κλπ.

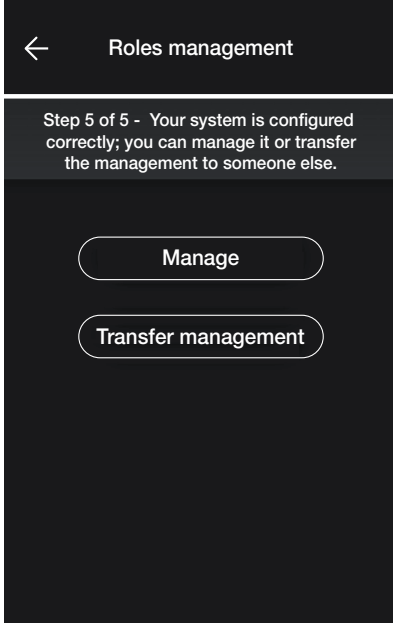

• Εάν επιλέξετε το στοιχείο «Διαχείριση», ο τεχνικός εγκατάστασης που διαμόρφωσε την εγκατάσταση γίνεται επίσης Διαχειριστής.

• Εάν επιλέξετε το στοιχείο «Παραχώρηση διαχείρισης», ο τεχνικός εγκατάστασης «παραδίδει» την εγκατάσταση σε άλλο χρήστη (που έχει εγγραφεί εκ των προτέρων στο MyVIMAR), ο οποίος θα γίνει στη συνέχεια ο Διαχειριστής.

Η εφαρμογή θα ζητήσει την καταχώριση του e-mail του χρήστη που θα γίνει ο Διαχειριστής. Εάν επιλέξετε το **γυρ**δικασία θα ολοκληρωθεί.

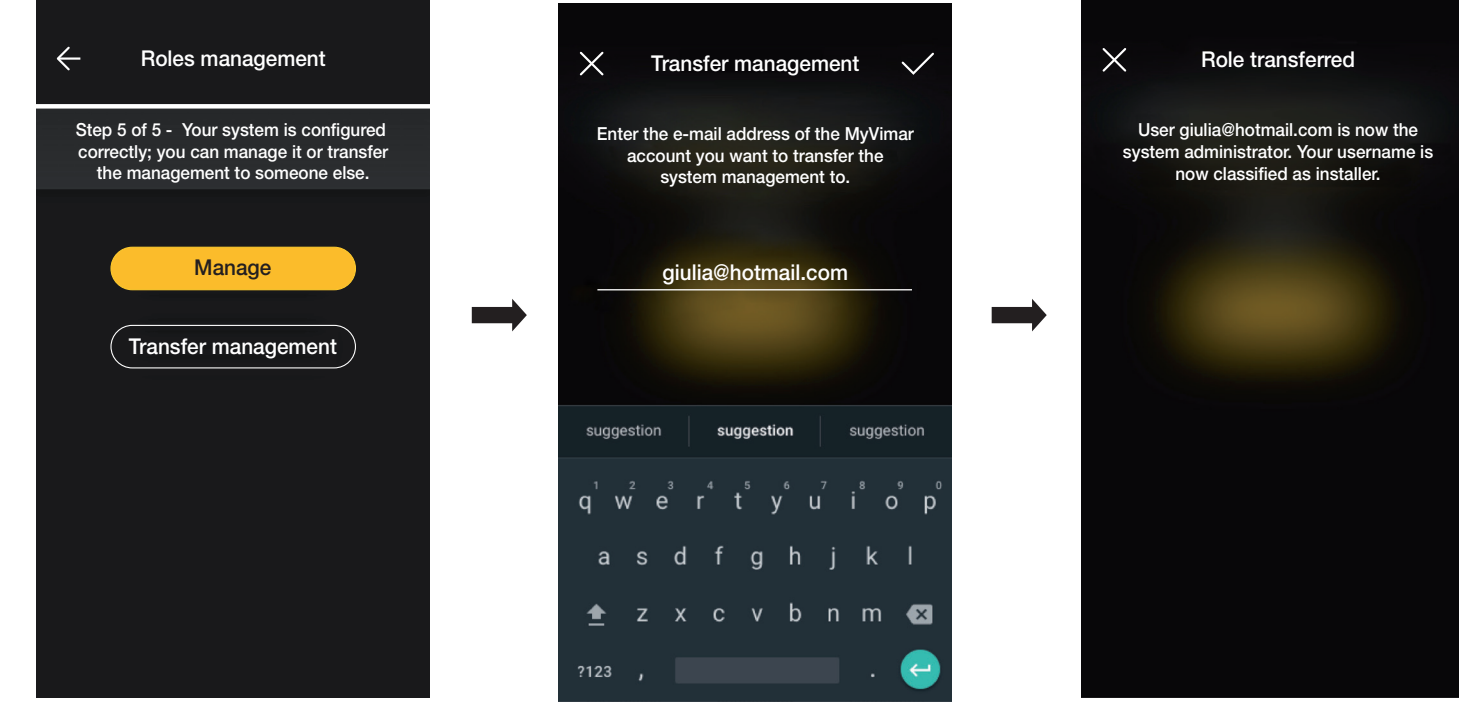

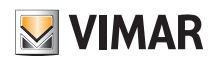

### **Διαμόρφωση**

Μετά την παράδοση της εγκατάστασης στον Διαχειριστή, ο τεχνικός εγκατάστασης θα εμφανίσει την εγκατάσταση ως εξής:

- Χώροι (αριθμός χώρων, όνομα κλπ.).
- Μηχανισμοί (αριθμός μηχανισμών, τύπος, παράμετροι κλπ.).
- Gateway (κατάσταση κλπ.).
- Έλεγχος εγκατάστασης.

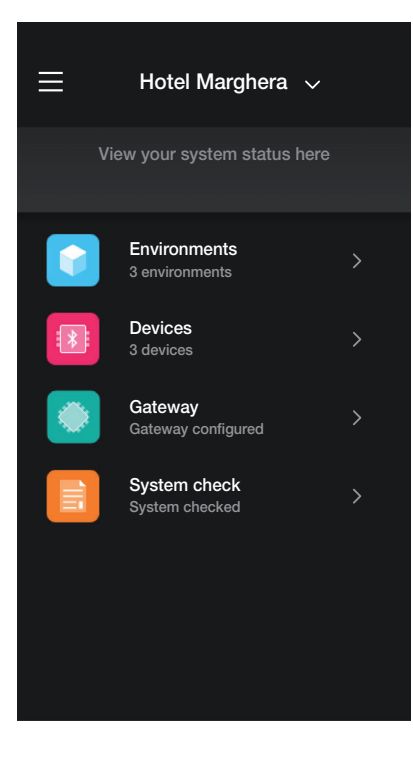

Ωστόσο, ο Διαχειριστής, εκτός από τις επιλογές που εμφανίζονται από τον τεχνικό εγκατάστασης, θα έχει επίσης πρόσβαση στα εξής:

- Διαχείριση ρόλων (δημιουργία/τροποποίηση χρηστών)

- Πρόσβαση (διαμόρφωση κάρτας, αντιστοίχιση χρηστών στην κάρτα κλπ.)

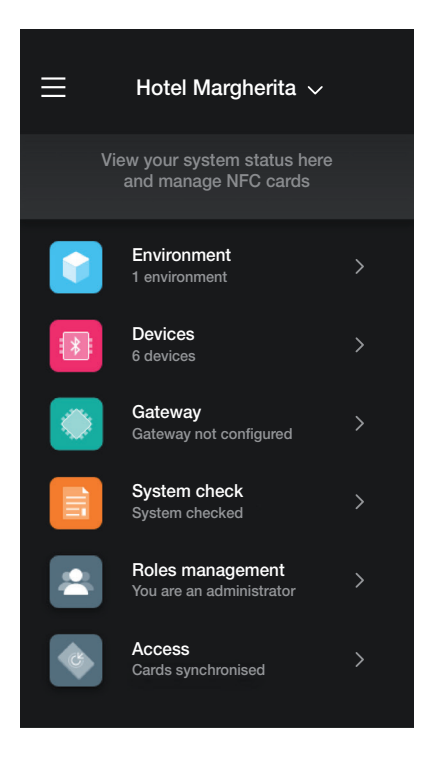

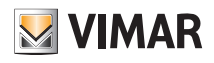

### **Διαχείριση εγκατάστασης από τον τεχνικό εγκατάστασης**

### **2. Διαχείριση εγκατάστασης από τον τεχνικό εγκατάστασης**

Αυτό το κεφάλαιο περιγράφει τις επιλογές με τις οποίες ο τεχνικός εγκατάστασης μπορεί να διαχειριστεί και να τροποποιήσει τις εγκαταστάσεις, δηλ. προσθήκη/διαγραφή/ μετονομασία/μετακίνηση των χώρων και των μηχανισμών (συμπεριλαμβανομένης της ρύθμισης των παραμέτρων).

#### **2.1 Χώροι**

Εάν επιλέξετε το στοιχείο (Χώροι), εμφανίζεται η οθόνη με τους διαμορφωμένους χώρους, η οποία παρέχει τη δυνατότητα μετονομασίας τους, διαγραφής τους ή προσθήκης νέων χώρων.

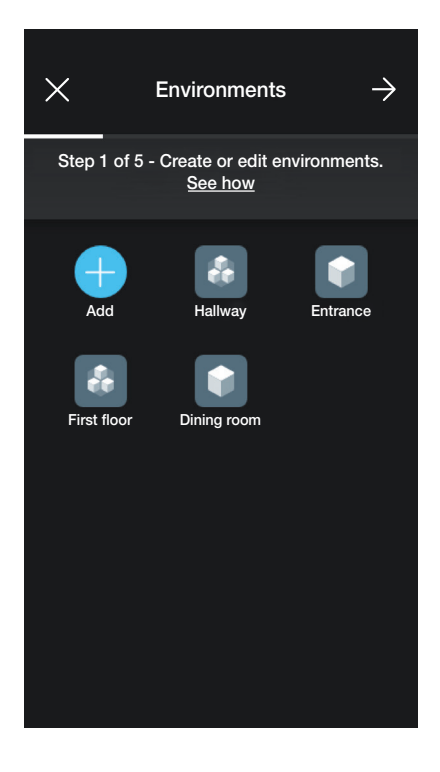

Μέσω του στοιχείου Aggiungi (Προσθήκη), μπορείτε να προσθέσετε νέους χώρους (η διαδικασία είναι παρόμοια με εκείνη που αναφέρεται στο κεφάλαιο «ΔΙΑΜΟΡΦΩ-ΣΗ»), ενώ εάν επιλέξετε έναν μεμονωμένο χώρο, μπορείτε να τον μετονομάσετε (επιλογή «Τροποποίηση»), να τον διαγράψετε ή να προσθέσετε έναν επιμέρους χώρο. Για παράδειγμα, με την επιλογή του χώρου «Είσοδος», θα εμφανιστούν οι επιλογές που μόλις αναφέρθηκαν:

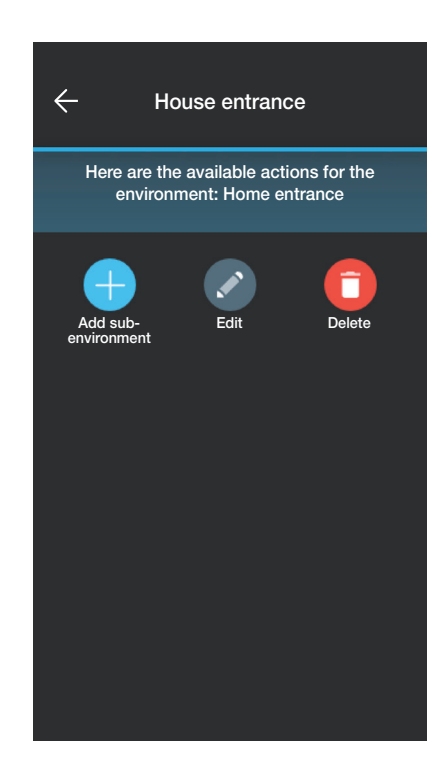

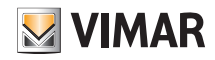

### **Διαχείριση εγκατάστασης από τον τεχνικό εγκατάστασης**

#### **2.2 Μηχανισμοί**

Εάν επιλέξετε το στοιχείο **Μηχανισμοί), εμφανίζεται η οθόνη με** τους διαμορφωμένους χώρους, η οποία παρέχει τη δυνατότητα μετονομασίας τους, διαγραφής τους, τροποποίησης της λειτουργίας τους ή προσθήκης νέων χώρων.

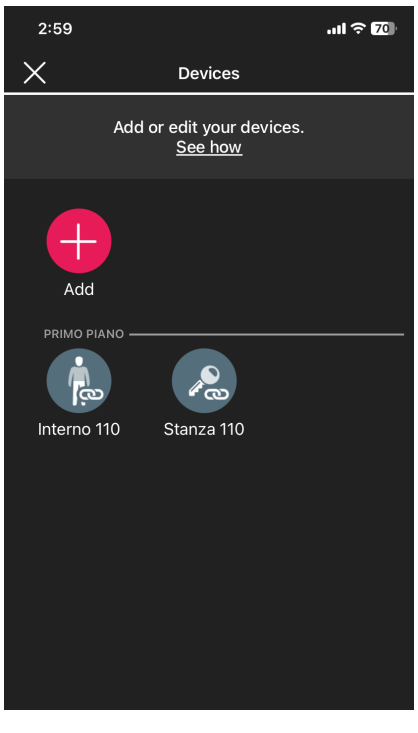

Μέσω του στοιχείου <mark>( ├─ )</mark>, μπορείτε να προσθέσετε τους νέους μηχανισμούς (η διαδικασία είναι παρόμοια με εκείνη που αναφέρεται στο κεφάλαιο «ΔΙΑΜΟΡΦΩΣΗ»), ενώ εάν επιλέξετε έναν μεμονωμένο μηχανισμό, μπορείτε να τον μετονομάσετε, να τον διαγράψετε ή να τροποποιήσετε την εμφάνιση και τη λειτουργία.

Για παράδειγμα, εάν επιλέξετε το «Δωμάτιο 111» και,στη συνέχεια, το στοιχείο , θα εμφανιστούν οι επιλογές για τροποποίηση του μηχανισμού:

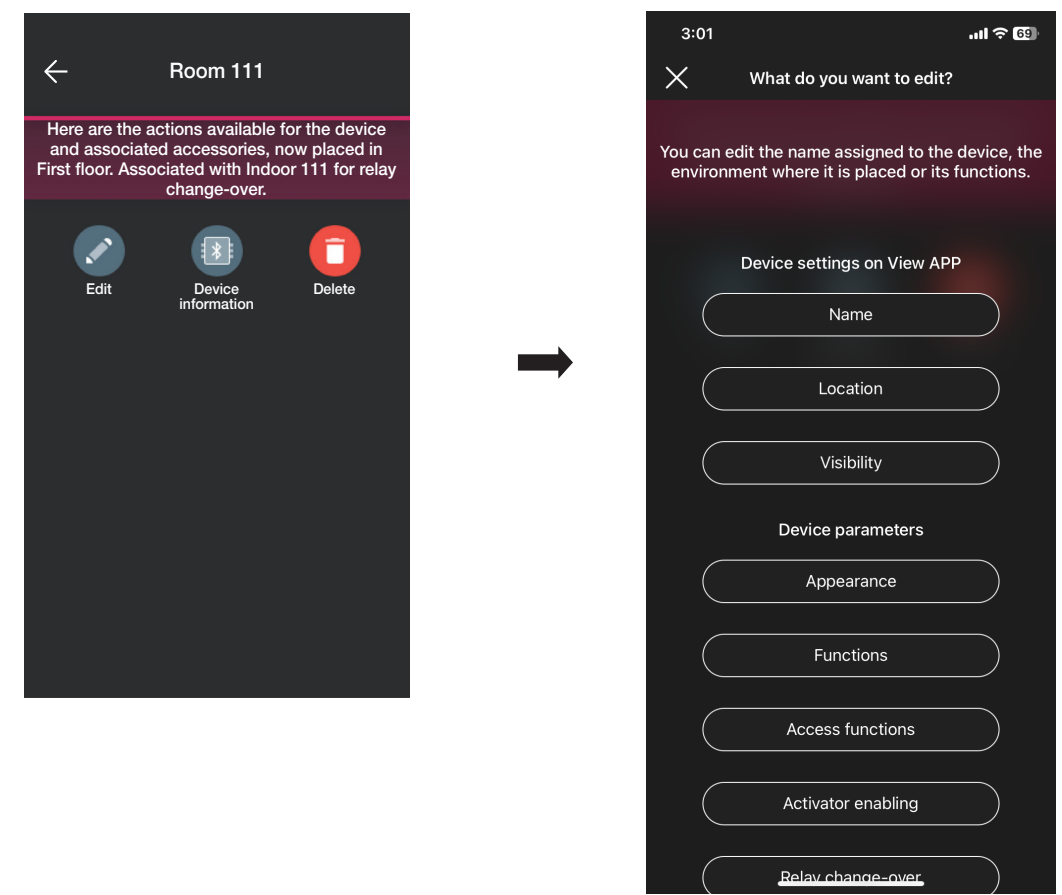

# **WIMAR**

# View Wireless

### **Διαχείριση εγκατάστασης από τον τεχνικό εγκατάστασης**

- Εάν επιλέξετε το στοιχείο «Όνομα», μπορείτε να αλλάξετε το όνομα του μηχανισμού.
- Εάν επιλέξετε το στοιχείο «Θέση», μπορείτε να μετακινήσετε τον μηχανισμό από το έναν χώρο στον άλλο.

Ο χώρος στον οποίο είναι αντιστοιχισμένος ο μηχανισμός τη στιγμή εκείνη θα επισημανθεί με κίτρινο χρώμα. Επομένως, αρκεί να επιλέξετε τον χώρο προορισμού για μετακίνηση του μηχανισμού.

Ο χώρος προορισμού θα επισημανθεί στο τέλος με κίτρινο χρώμα.

Για παράδειγμα, για να μετακινήσετε τον μηχανισμό από τον χώρο «Διάδρομος» στον χώρο «Πρώτος όροφος»:

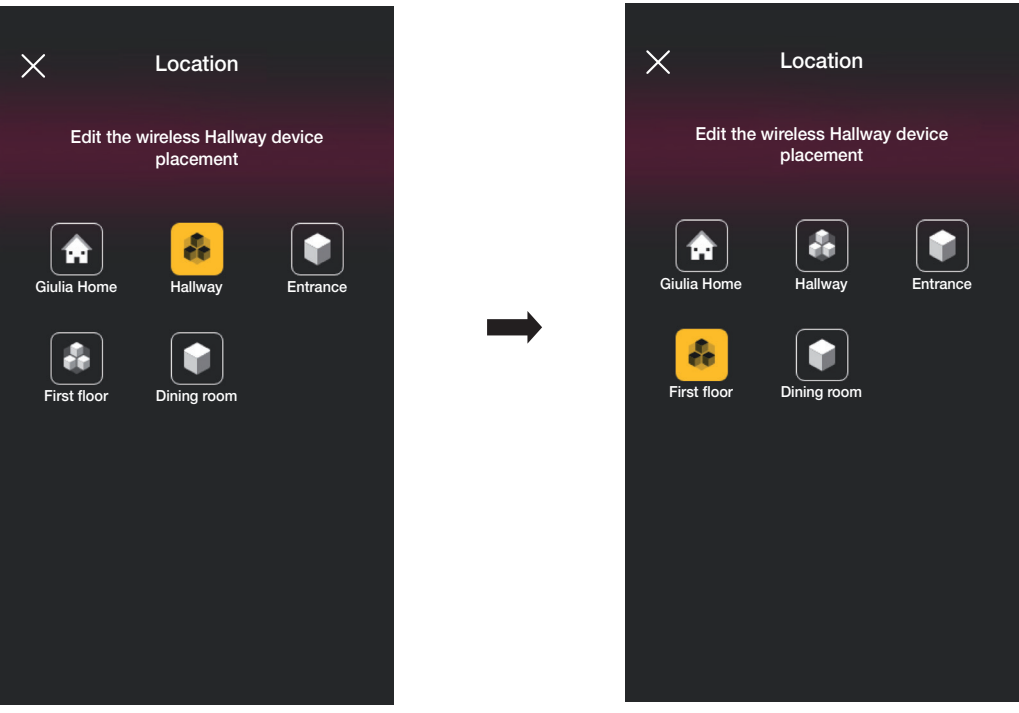

Στην περίπτωση στην οποία ο μηχανισμός είναι αντιστοιχισμένος σε επιμέρους χώρο, θα εμφανίζεται με κίτρινο χρώμα ο κύριος χώρος. Στη συνέχεια, ο μηχανισμός μπορεί να μετακινηθεί εκεί ή σε άλλο χώρο ή επιμέρους χώρο της εγκατάστασης.

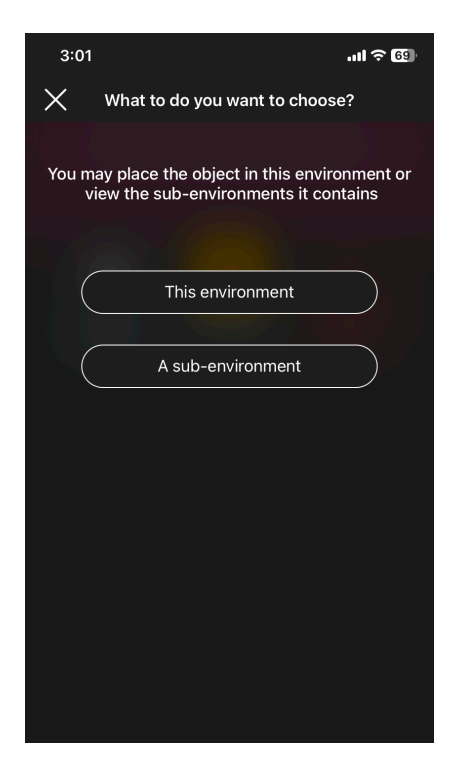

• Εάν επιλέξετε το στοιχείο «Εμφάνιση», μπορείτε να επιλέξετε εάν θα εμφανίζεται ή όχι το εικονίδιο του μηχανισμού στην εφαρμογή View.

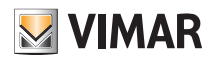

### **Διαχείριση εγκατάστασης από τον τεχνικό εγκατάστασης**

• Εάν επιλέξετε το στοιχείο «Λειτουργία», μπορείτε να ρυθμίσετε/τροποποιήσετε τις παρακάτω παραμέτρους του μηχανισμού:

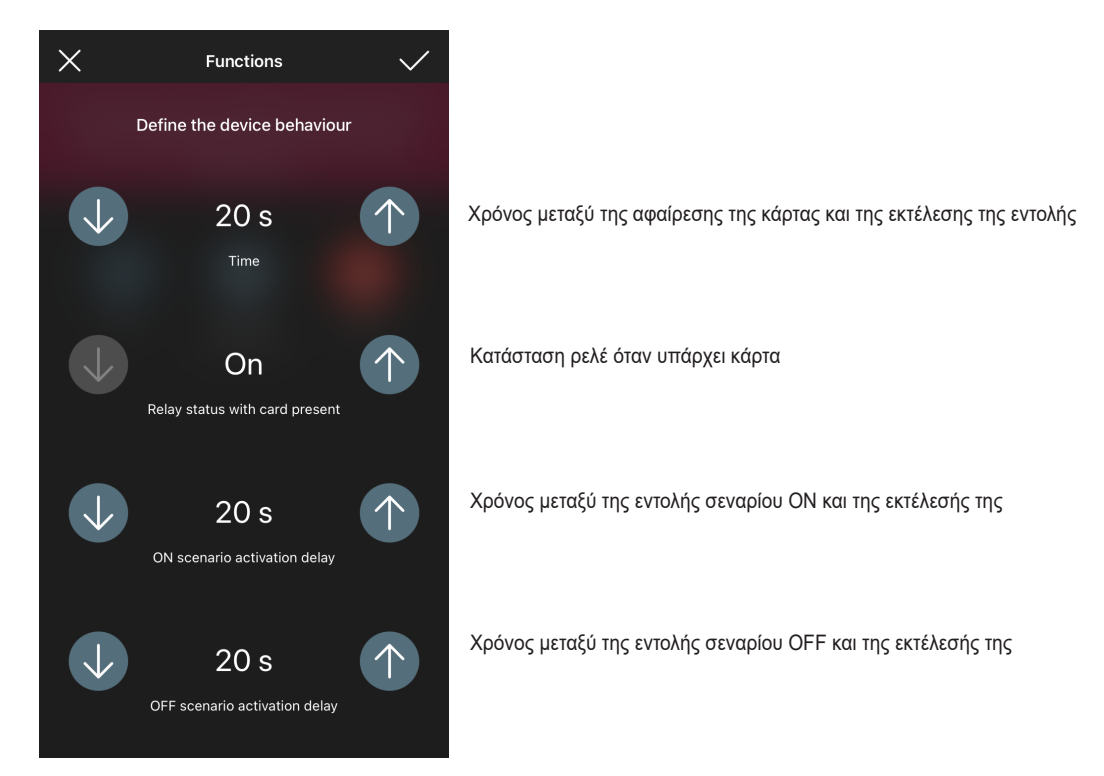

• Εάν επιλέξετε το στοιχείο «Οπίσθιος φωτισμός λυχνιών led», μπορείτε να ρυθμίσετε/τροποποιήσετε την ένταση της λυχνίας led του μηχανισμού.

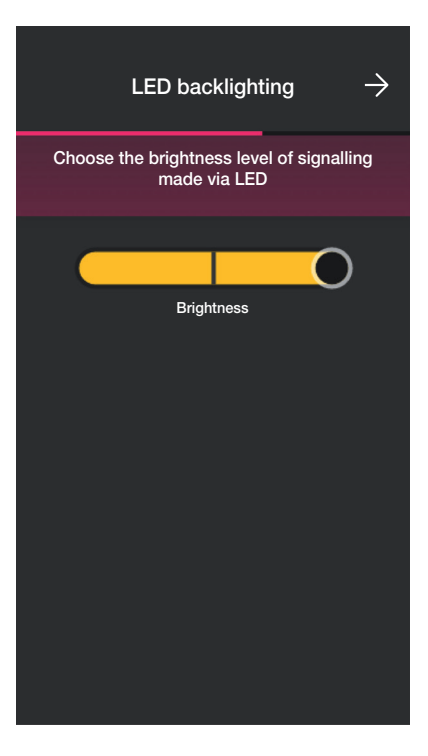

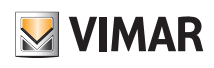

# **Διαχείριση εγκατάστασης από τον τεχνικό εγκατάστασης**

• Εάν επιλέξετε το στοιχείο «Λειτουργίες πρόσβασης», μπορείτε να ρυθμίσετε πώς θα χρησιμοποιείτε τον μηχανισμό (μέσω κάρτας ή/και εφαρμογής) και το επίπεδο ασφάλειας για τις προσβάσεις μέσω φυσικών καρτών (συνιστάται «μέτριο» για προσβάσεις που ελέγχονται με βάση τις ημέρες και «μέγιστο» για τις προσβάσεις που ελέγχονται με βάση τις ώρες).

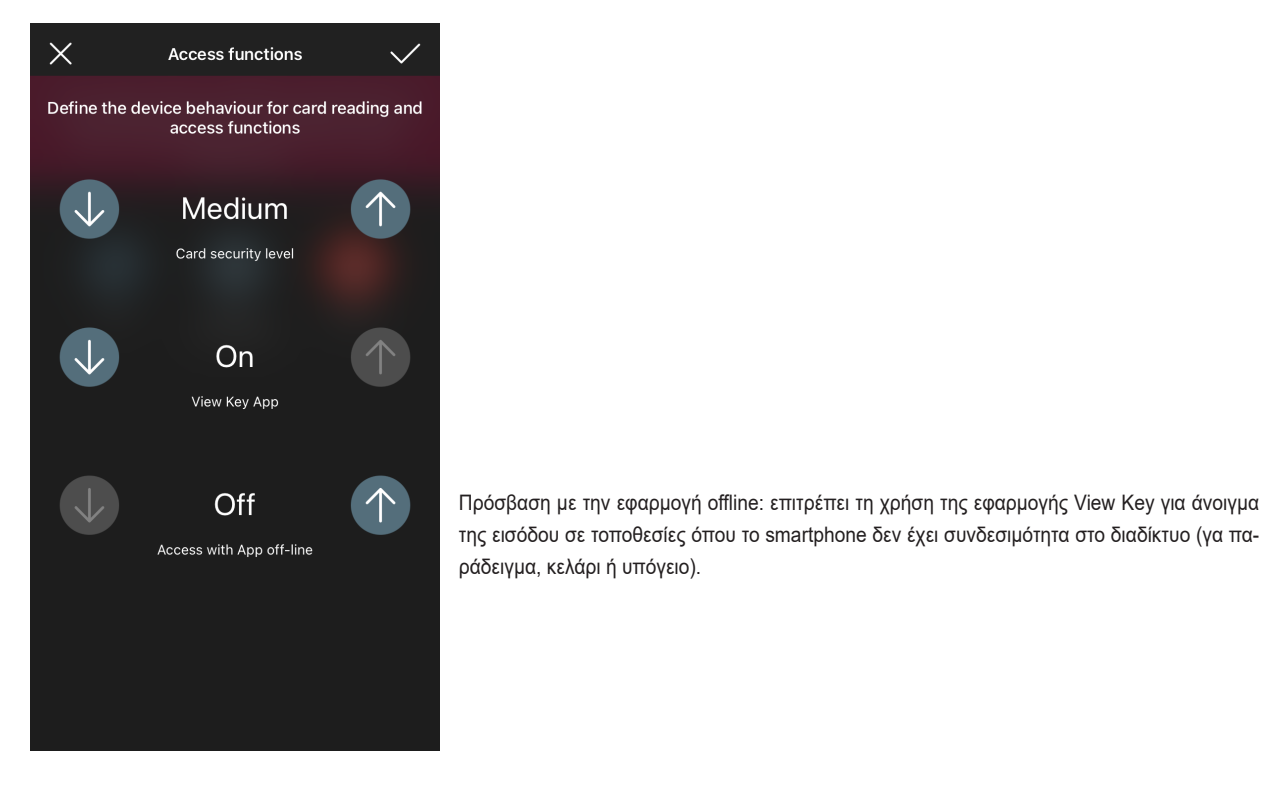

- Εάν επιλέξετε το στοιχείο «Ενεργοποίηση ενεργοποιητών», μπορείτε να ρυθμίσετε/τροποποιήσετε τις ενεργοποιητές.
- Εάν επιλέξετε το στοιχείο «Διασταύρωση ρελέ», μπορείτε να τροποποιήσετε τον τρέχοντα συνδυασμό «Συσκευή ανάγνωσης υποδοχή» δημιουργώντας νέο συνδυασμό.

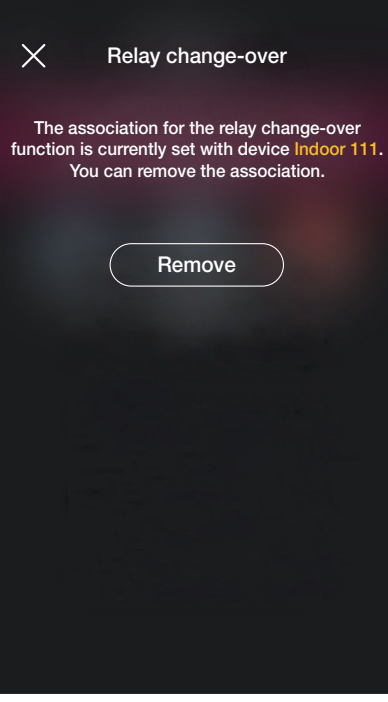

Επιλέξτε το στοιχείο «Κατάργηση» και στη συνέχεια το στοιχείο «Επιβεβαίωση». Τέλος, πλησιάστε τον μηχανισμό για έναρξη της τροποποίησης.

### **Διαχείριση εγκατάστασης από τον τεχνικό εγκατάστασης**

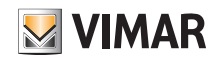

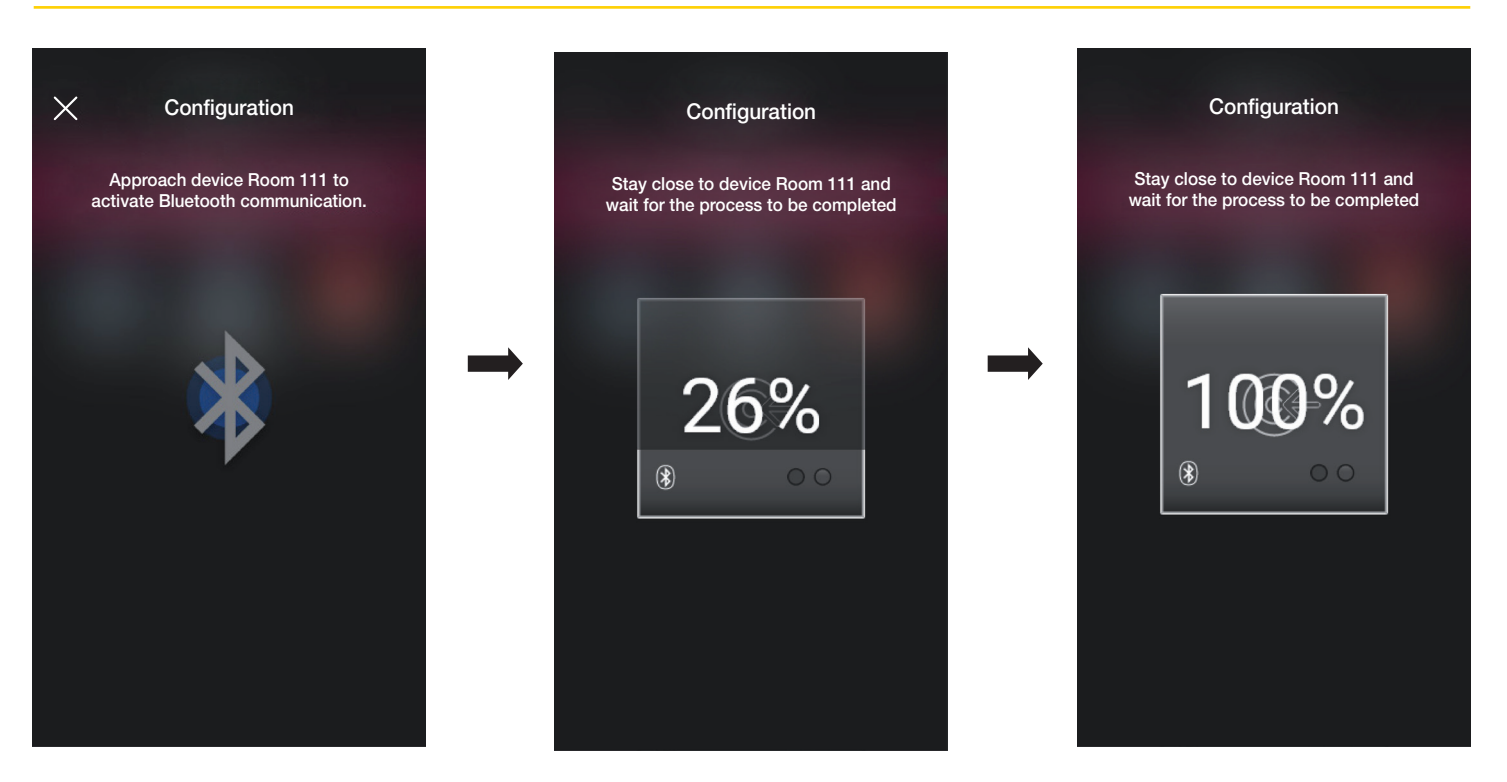

Σε αυτό το σημείο, η συσκευή ανάγνωσης εξώπορτας και η υποδοχή με την οποία συνδυάστηκε αποδεσμεύεται και οι συσκευές μπορούν να χρησιμοποιηθούν για να συνδυαστούν με άλλες συσκευές ανάγνωσης.

Επιλέξτε και στη συνέχεια προχωρήστε στη νέα διαμόρφωση των ζευγών «Συσκευή ανάγνωσης - Υποδοχή».

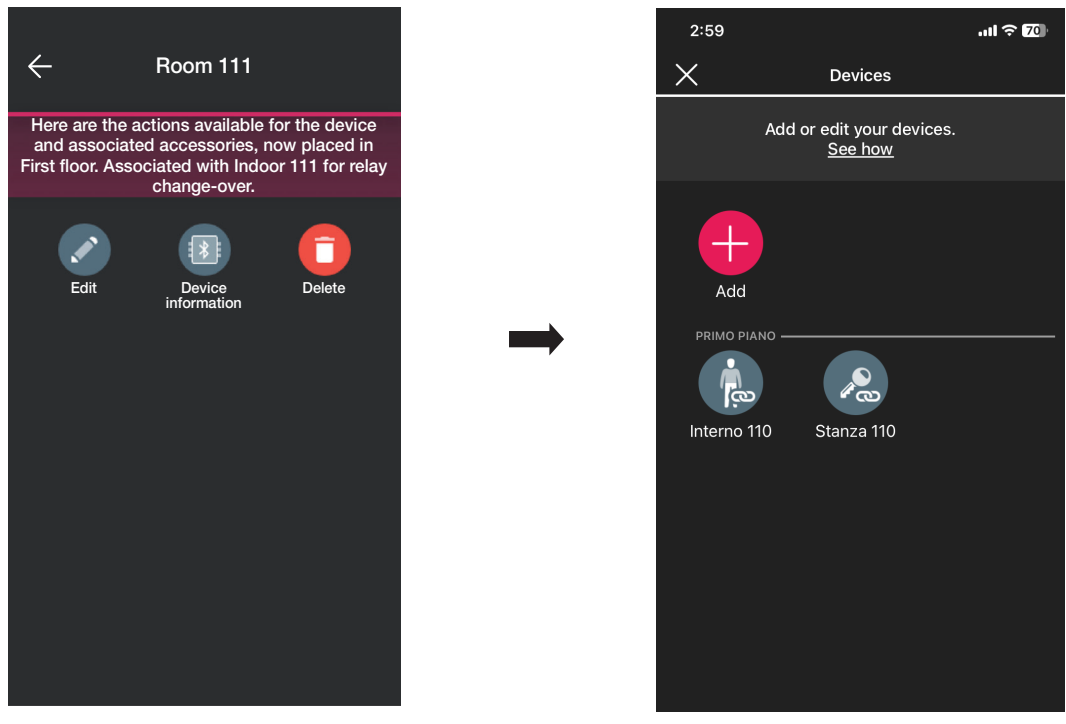

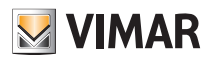

### **Διαχείριση εγκατάστασης από τον τεχνικό εγκατάστασης**

#### **2.3 Gateway**

Εάν υπάρχει, επιλέγοντας το στοιχείο (Gateway) μπορείτε να εμφανίσετε την οθόνη που παρέχει τη δυνατότητα επαναδιαμόρφωσης του gateway και τροποποίησης των ρυθμίσεών του.

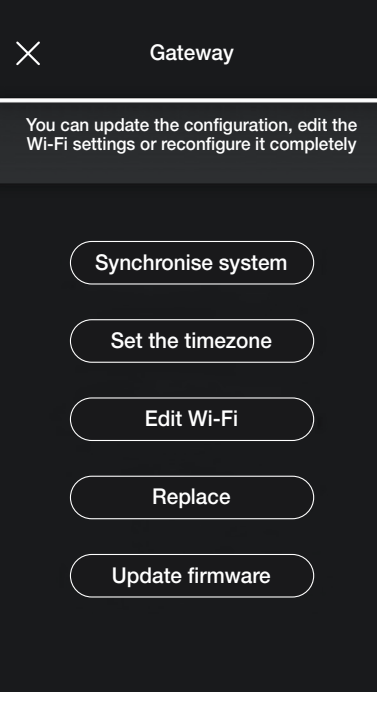

- Εάν επιλέξετε το στοιχείο «Συγχρονισμός εγκατάστασης», πραγματοποιείται ενημέρωση του gateway, το οποίο, σε περίπτωση τροποποίησης της διαμόρφωσης της εγκατάστασης, θα αποθηκεύσει τις νέες ρυθμίσεις.
- Εάν επιλέξετε το στοιχείο «Ρύθμιση ζώνης ώρας», πρέπει να ρυθμίσετε τη ζώνη ώρας, η οποία στη συνέχεια θα αποθηκευτεί.
- Εάν επιλέξετε το στοιχείο «Ενημέρωση υλικολογισμικού», η εφαρμογή θα ελέγξει εάν η έκδοση του εγκατεστημένου υλικολογισμικού στο gateway συμπίπτει με αυτήν που υπάρχει στο δίκτυο. Στην περίπτωση νέας έκδοσης, μπορείτε να πραγματοποιήσετε την ενημέρωση.
- Εάν επιλέξετε το στοιχείο «Τροποποίηση Wi-Fi», μπορείτε να τροποποιήσετε το δίκτυο Wi-Fi στο οποίο πρέπει να συνδεθεί το gateway (εισαγωγή νέων διαπιστευτηρίων).
- Εάν επιλέξετε το στοιχείο «Αντικατάσταση», προχωρήστε στην αντικατάσταση του gateway (για παράδειγμα, στην περίπτωση μηχανισμού με βλάβη). Η διαδικασία είναι παρόμοια με εκείνη που περιγράφεται στην παρ. 1.3 και σε αυτήν την περίπτωση η εφαρμογή θα εμφανίσει τα βήματα που πρέπει να εκτελεστούν μέσω απλών, αυτοκαθοδηγούμενων μενού.

#### **2.4 Έλεγχος εγκατάστασης**

Εάν επιλέξετε το στοιχείο **(Επ**ογχος εγκατάστασης), εμφανίζεται η οθόνη για την εκτέλεση στην εγκατάσταση μιας σειράς ελέγχων της σωστής λειτουργίας. Οι έλεγχοι είναι παρόμοιοι με εκείνους για τους μηχανισμούς φώτων και ρολών (για όλες τις λεπτομέρειες, ανατρέξτε στην παρ. 1.4 της ενότητας ΔΙΑΧΕΙΡΙΣΗ ΦΩΤΩΝ/ΡΟΛΩΝ/ ΚΛΙΜΑΤΙΣΜΟΥ/ΕΝΕΡΓΕΙΑΣ).

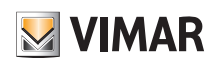

### **Διαχείριση εγκατάστασης από τον διαχειριστή - Συσκευές**

### **3. Διαχείριση εγκατάστασης από τον διαχειριστή - Συσκευές**

Αυτό το κεφάλαιο περιγράφει τις αποκλειστικές επιλογές με τις οποίες ο διαχειριστής μπορεί να διαχειρίζεται τον έλεγχο πρόσβασης, δηλ. να διαμορφώνει τις κάρτες και να τις αντιστοιχίζει στους μηχανισμούς, να ελέγχει την κατάστασή τους, να εμφανίζει την πρόσβαση κλπ.

#### **3.1 Διαχείριση ρόλων**

Εάν επιλέξετε το στοιχείο (Διαχείριση ρόλων), εμφανίζεται η οθόνη για αντιστοίχιση στην εγκατάσταση του χρήστη Διαχειριστής, όπως περιγράφεται στην παρ. 1.4.

#### **3.2 Πρόσβαση**

Εάν επιλέξετε το στοιχείο (Πρόσβαση), εμφανίζεται η οθόνη μέσω της οποίας πραγματοποιούνται οι αντιστοιχίσεις μεταξύ κάρτας και διόδου και ο συγχρονισμός της διαμόρφωσης μεταξύ του Cloud και των μηχανισμών.

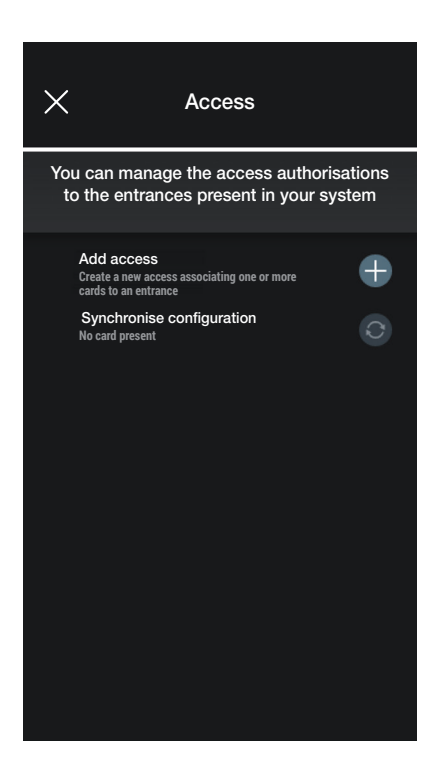

• Επιλέξτε το στοιχείο **- Η**. Η εφαρμογή θα σας ζητήσει να επιλέξετε τη δίοδο στην οποία θα διαμορφωθεί η νέα πρόσβαση. Οι δίοδοι οργανώνονται με βάση τον χώρο στον οποίο ανήκουν και επομένως κατά αλφαβητική σειρά.

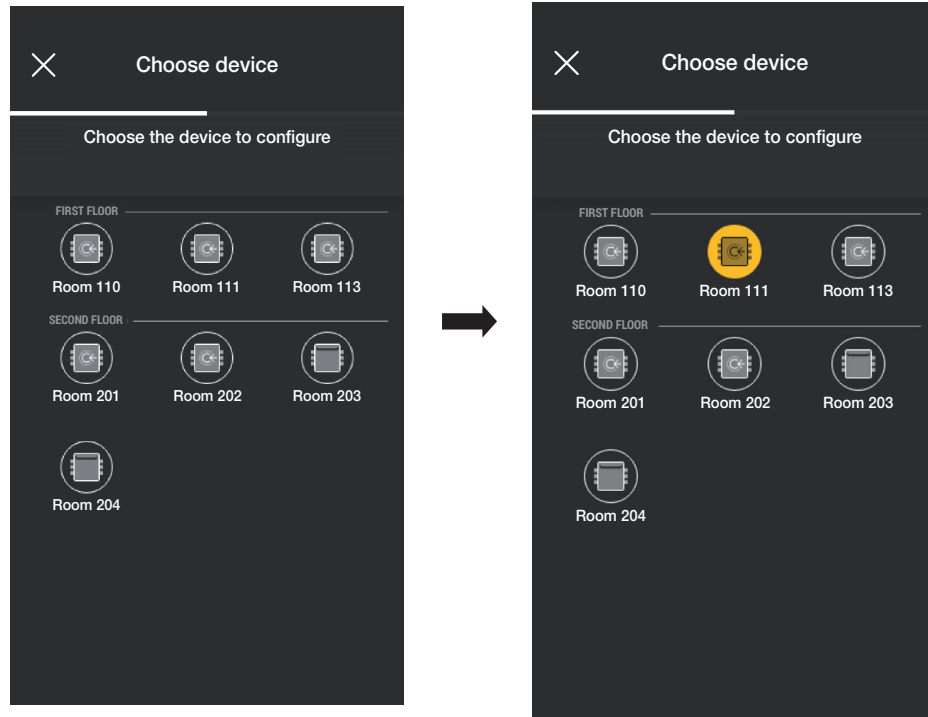

# **VIMAR**

# View Wireless

## **Διαχείριση εγκατάστασης από τον διαχειριστή - Συσκευές**

• Μετά την επιλογή της διόδου (σε αυτήν την περίπτωση Δωμάτιο 111), πρέπει να διαμορφώσετε και να αντιστοιχίσετε τη σχετική κάρτα. Επιλέξτε το στοιχείο .

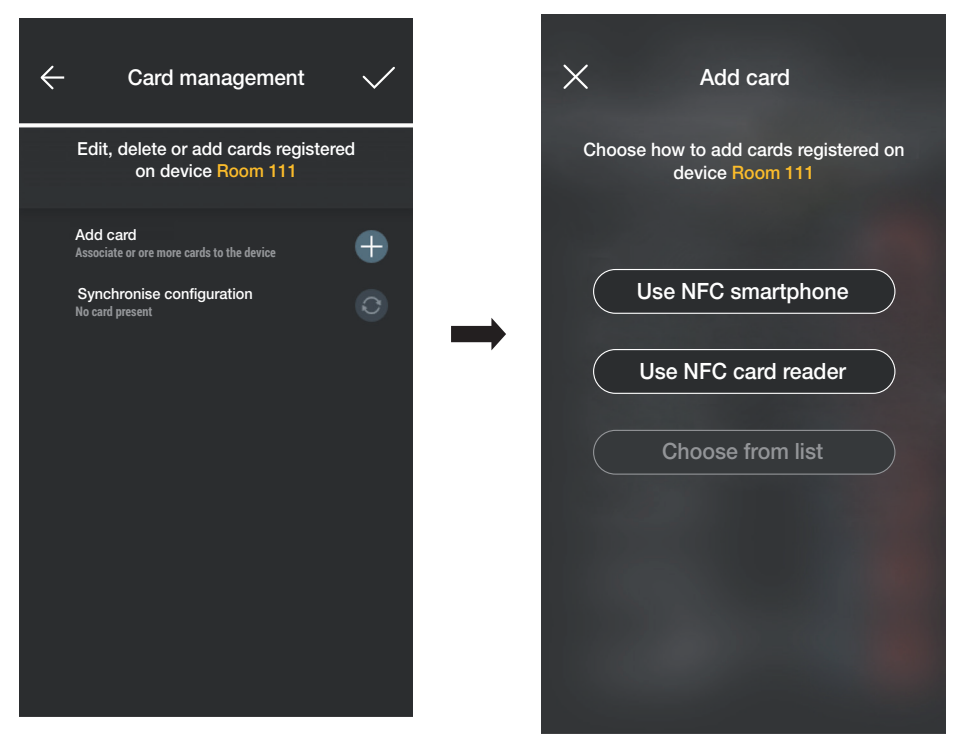

Για τη διαμόρφωση της πρόσβασης διατίθενται τρεις επιλογές:

- Εάν το smartphone διαθέτει τσιπ NFC, εμφανίζεται το πλήκτρο «Χρήση NFC smartphone» και η διαμόρφωση μπορεί να πραγματοποιηθεί μέσω του κινητού τηλεφώνου.
- Εάν το smartphone δεν διαθέτει τσιπ NFC, χρησιμοποιείται αυτό της συσκευής ανάγνωσης μέσω του πλήκτρου «Χρήση συσκευής ανάγνωσης καρτών NFC» .
- Εάν στη βάση δεδομένων υπάρχουν ήδη κάρτες, εμφανίζεται το πλήκτρο «Επιλογή από λίστα» .

#### **3.2.1 NFC smartphone**

Επιλέξτε το στοιχείο «Χρήση NFC smartphone» και τοποθετήστε την κάρτα κοντά στο smartphone.

Όταν η κάρτα διαθέτει μη αναγνωρισμένο κωδικό UID, η εφαρμογή προτείνει την επιλογή ενός ονόματος. Ο ίδιος κωδικός εμφανίζεται ως προεπιλεγμένο όνομα και μπορεί να επιβεβαιωθεί ή να τροποποιηθεί.

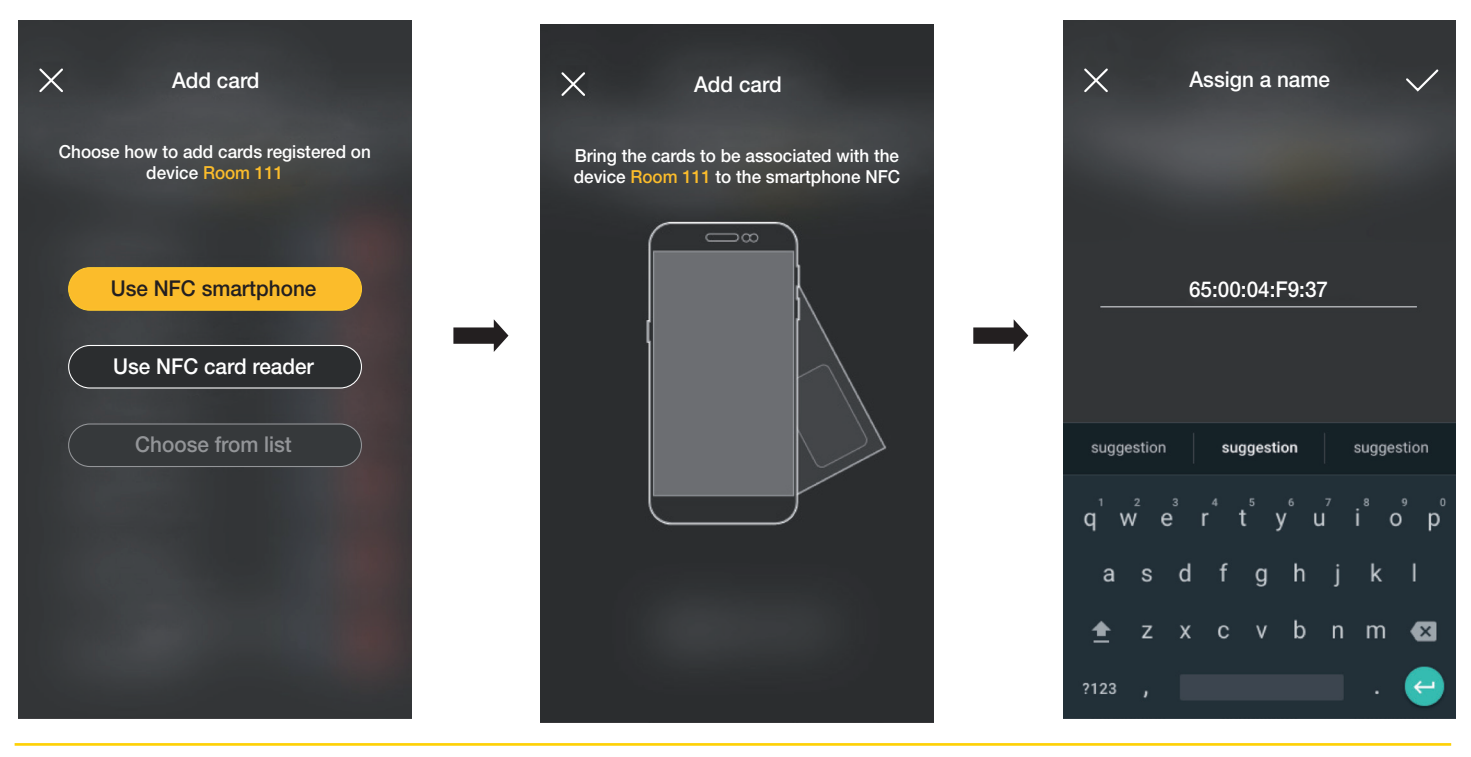

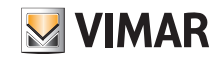

# **Διαχείριση εγκατάστασης από τον διαχειριστή - Συσκευές**

Μετά την εισαγωγή του ονόματος της κάρτας, επιβεβαιώστε με το στοιχείο <u>Σ</u>τη συνέχεια, η νέα κάρτα εμφανίζεται στη σελίδα της διόδου στην οποία έχει αντιστοιχιστεί.

Όλες οι κάρτες ταξινομούνται με βάση το όνομα και το UID μπορεί να διαγραφεί (πλήκτρο <mark>ους</mark> ) ή να μετονομαστεί (πλήκτρο ους ), εάν απαιτείται.

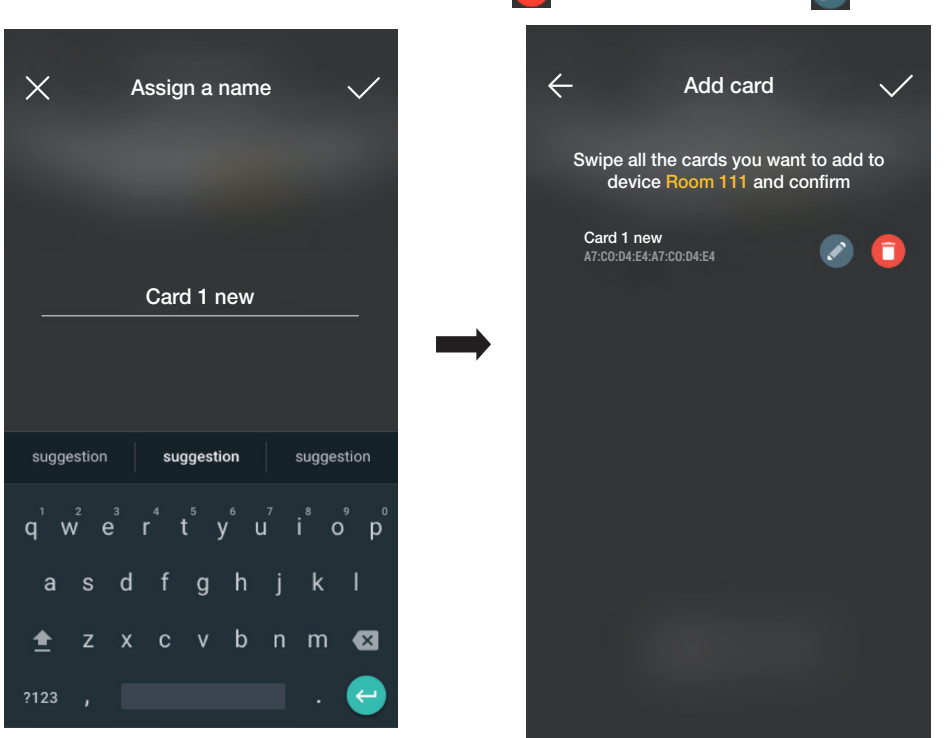

Η διαδικασία που μόλις περιγράφηκε πρέπει να επαναληφθεί για όλες τις κάρτες που θα αντιστοιχιστούν στη δίοδο. Στο τέλος της αντιστοίχισης, επιβεβαιώστε με το

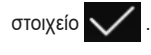

View Wireless

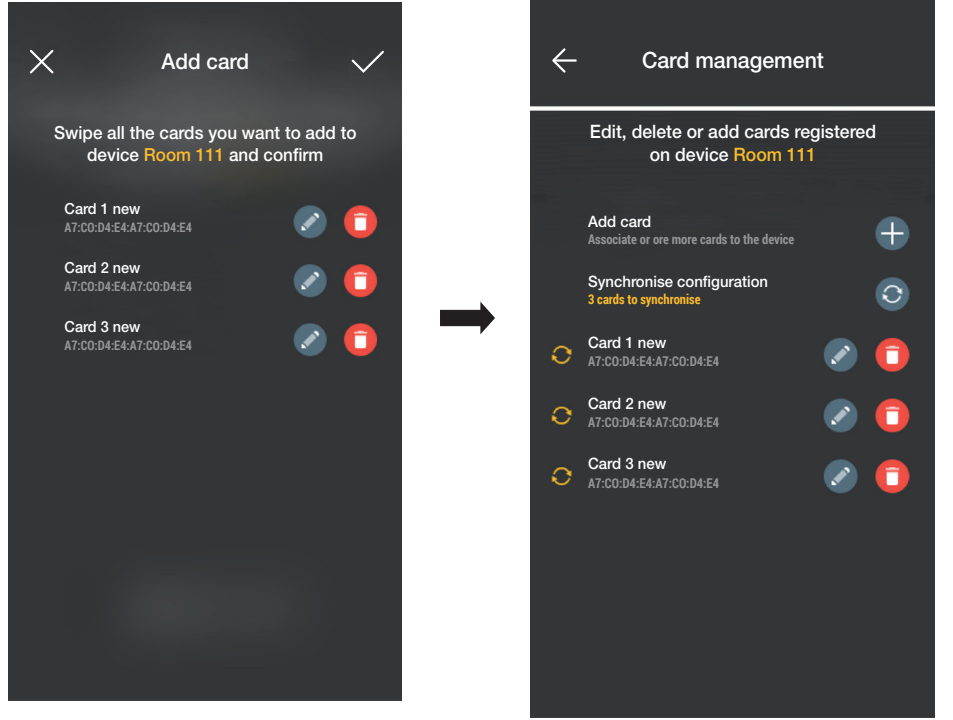

Οι κάρτες που είναι αντιστοιχισμένες στη δίοδο υποδεικνύονται ως συγχρονισμένες (σύμβολο ). Στη συνέχεια, προχωρήστε στον συγχρονισμό τους με τις αντίστοι-

χες συσκευές ανάγνωσης της διόδου.

Επιλέξτε το στοιχείο «Συγχρονισμός διαμόρφωσης» και πλησιάστε με το smartphone στην επιλεγμένη συσκευή ανάγνωσης.

### **Διαχείριση εγκατάστασης από τον διαχειριστή - Συσκευές**

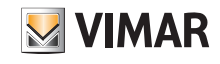

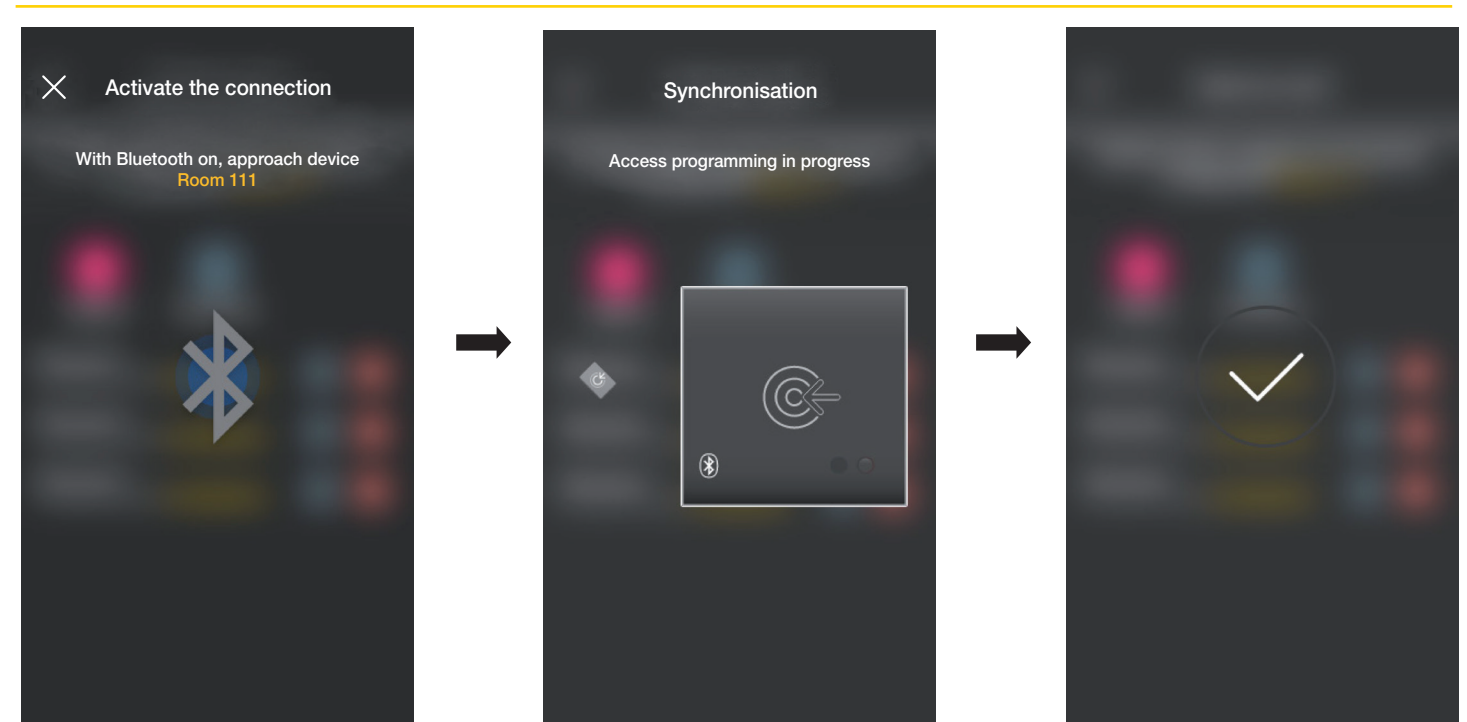

Στο τέλος του συγχρονισμού, οι κάρτες θα είναι «online» και δεν θα εμφανίζεται πλέον το σύμβολο δίπλα στις κάρτες. ΣΗΜ. Στην περίπτωση στην οποία μία ή περισσότερες κάρτες καταργηθούν ή μετονομαστούν, απαιτείται νέος συγχρονισμός. Η λίστα όλων των διαμορφωμένων καρτών, διαχωρισμένων κατά δίοδο, εμφανίζεται στην κύρια οθόνη διαχείρισης Πρόσβαση.

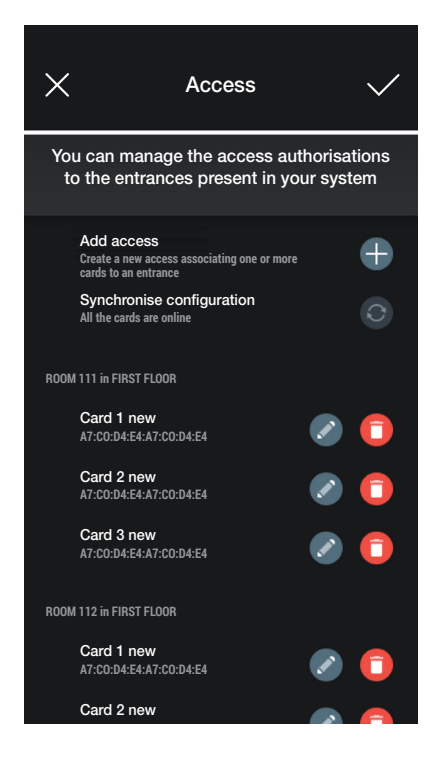

#### **3.2.2 Συσκευή ανάγνωσης κάρτας NFC**

Επιλέξτε το στοιχείο «Χρήση συσκευής ανάγνωσης καρτών NFC» και τοποθετήστε το smartphone κοντά στη συσκευή ανάγνωσης. Όταν ενεργοποιηθεί η επικοινωνία Bluetooth, πλησιάστε την κάρτα στη συσκευή ανάγνωσης.

Όταν η κάρτα διαθέτει μη αναγνωρισμένο κωδικό UID, η εφαρμογή προτείνει την επιλογή ενός ονόματος. Ο ίδιος κωδικός εμφανίζεται ως προεπιλεγμένο όνομα και μπορεί να επιβεβαιωθεί ή να τροποποιηθεί.

# **Διαχείριση εγκατάστασης από τον διαχειριστή - Συσκευές**

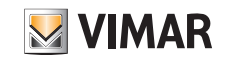

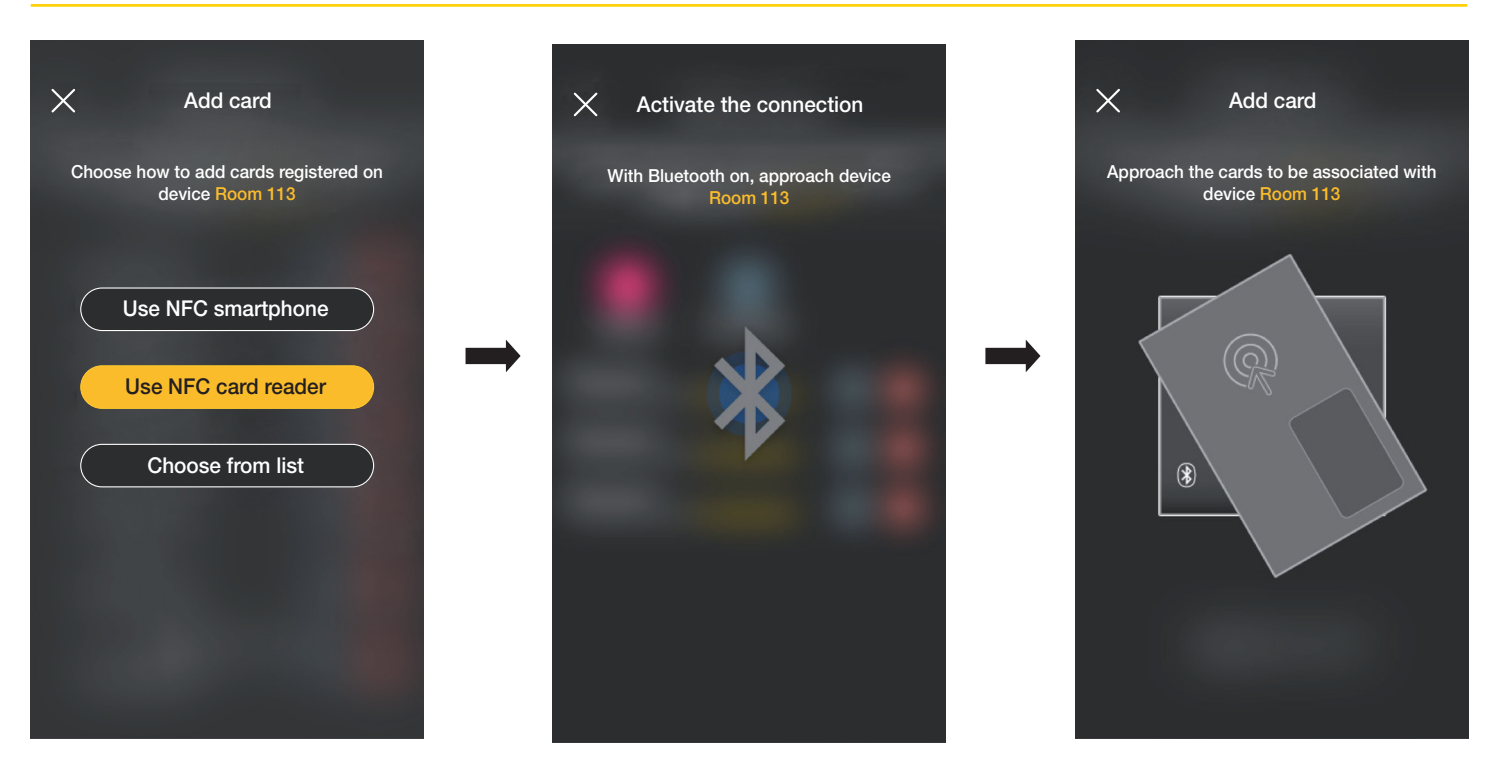

Μετά την εισαγωγή του ονόματος της κάρτας, επιβεβαιώστε με το στοιχείο Στη συνέχεια, η νέα κάρτα εμφανίζεται στη σελίδα της διόδου στην οποία έχει αντιστοιχιστεί.

Όλες οι κάρτες ταξινομούνται με βάση το όνομα και ο μοναδικός σειριακός κωδικός μπορεί να διαγραφεί (πλήκτρο ο ο ναπαιτείται.

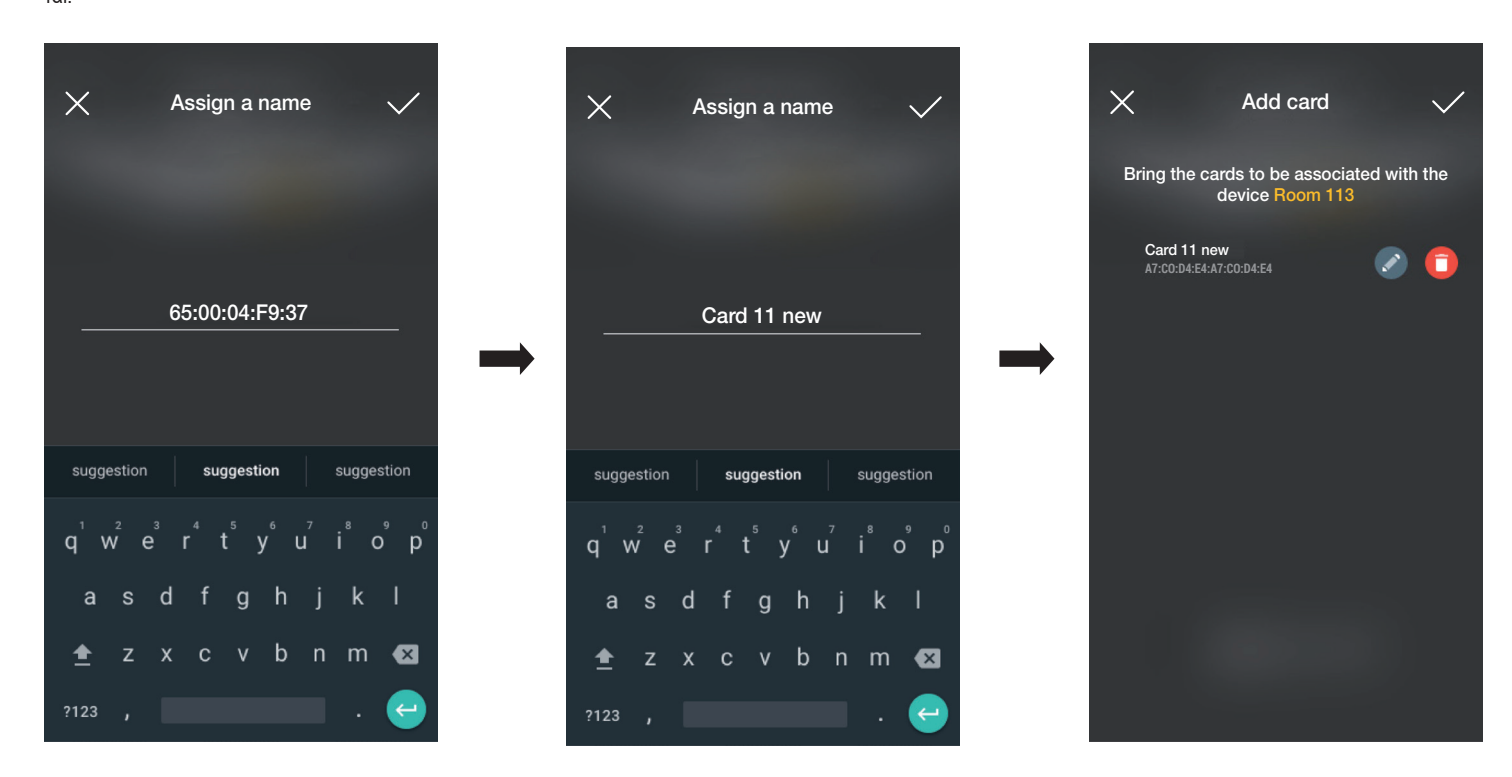

Η διαδικασία που μόλις περιγράφηκε πρέπει να επαναληφθεί για όλες τις κάρτες που θα αντιστοιχιστούν στη δίοδο. Στο τέλος της αντιστοίχισης, επιβεβαιώστε με το

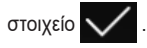

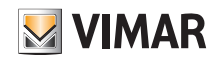

### **Διαχείριση εγκατάστασης από τον διαχειριστή - Συσκευές**

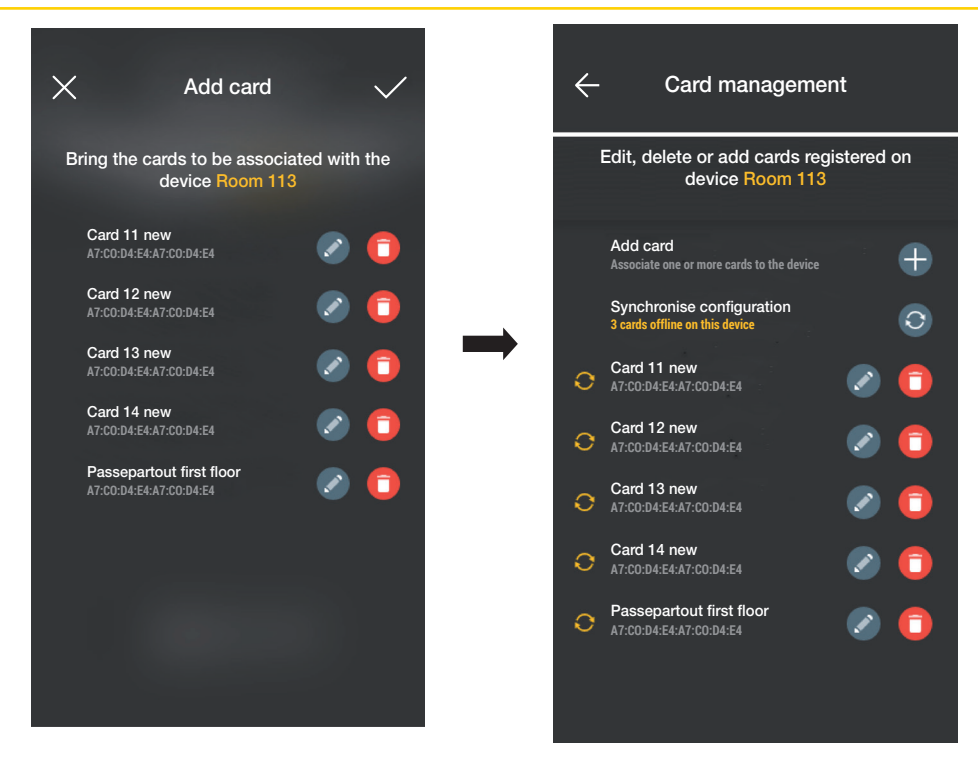

Οι κάρτες που είναι αντιστοιχισμένες στη δίοδο υποδεικνύονται ως «εκτός σύνδεσης» (σύμβολο <mark>ου</mark>). Στη συνέχεια, προχωρήστε στον συγχρονισμό τους με τις αντίστοιχες

συσκευές ανάγνωσης της διόδου.

Επιλέξτε το στοιχείο «Συγχρονισμός διαμόρφωσης» .

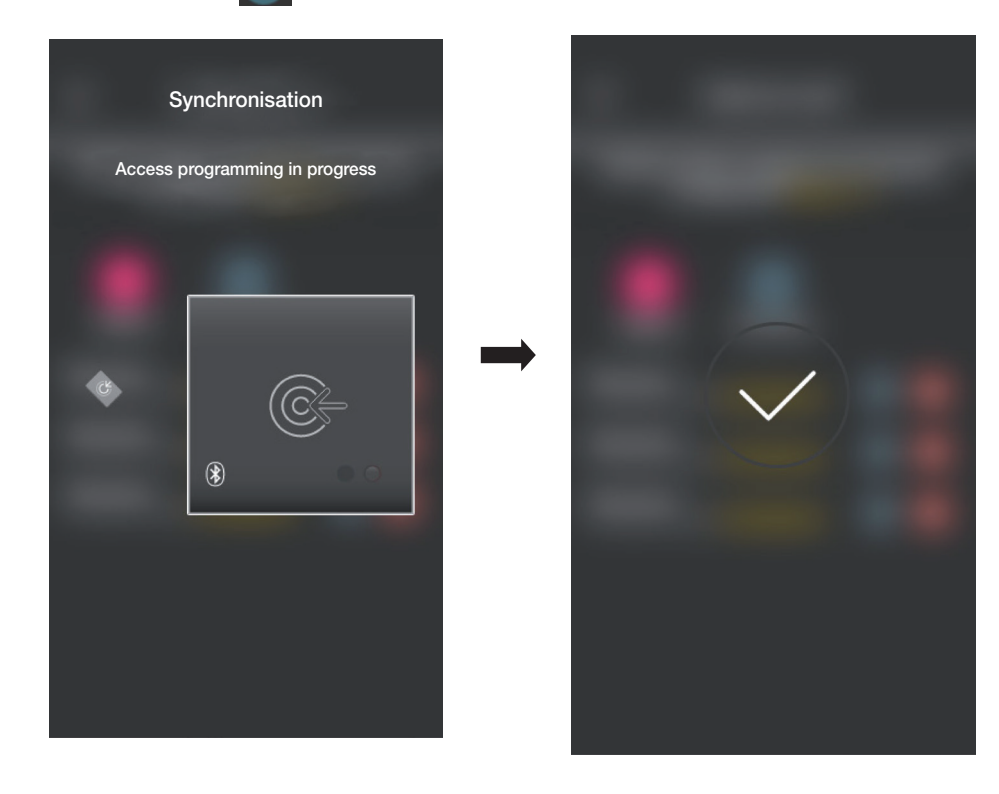

Στο τέλος του συγχρονισμού, οι κάρτες θα είναι «online» και δεν θα εμφανίζεται πλέον το σύμβολο δίπλα στις κάρτες. ΣΗΜ. Στην περίπτωση στην οποία μία ή περισσότερες κάρτες καταργηθούν ή μετονομαστούν, απαιτείται νέος συγχρονισμός. Η λίστα όλων των διαμορφωμένων καρτών, διαχωρισμένων κατά δίοδο, εμφανίζεται στην κύρια οθόνη διαχείρισης Πρόσβαση.

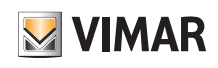

# **Διαχείριση εγκατάστασης από τον διαχειριστή - Συσκευές**

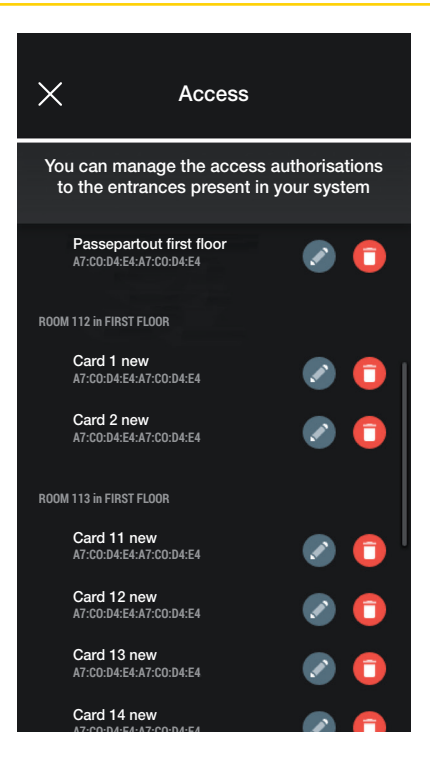

#### **3.2.3 Επιλογή από λίστα**

Αυτή η επιλογή εμφανίζεται εάν στη βάση δεδομένων υπάρχει τουλάχιστον μία καταχωρισμένη κάρτα και επιτρέπει την προσθήκη νέων καρτών επιλέγοντας από τις ήδη καταχωρισμένες στην εγκατάσταση, Στην πράξη, επιτρέπει την αντιγραφή των καρτών που έχουν τα ίδια χαρακτηριστικά με τα επιλεγμένα και την αντιστοίχισή τους στη σχετική δίοδο. Για παράδειγμα, συνιστάται η χρήση αυτής της επιλογής για τη δημιουργία κοινόχρηστων διόδων ώστε να αποφευχθεί η τοποθέτηση όλων των καρτών μπροστά από τη συσκευή ανάγνωσης.

Από την οθόνη Πρόσβαση, επιλέξτε το στοιχείο και τη δίοδο (σε αυτήν την περίπτωση, το Δωμάτιο 202) που περιλαμβάνει τις κάρτες προς αντιγραφή.

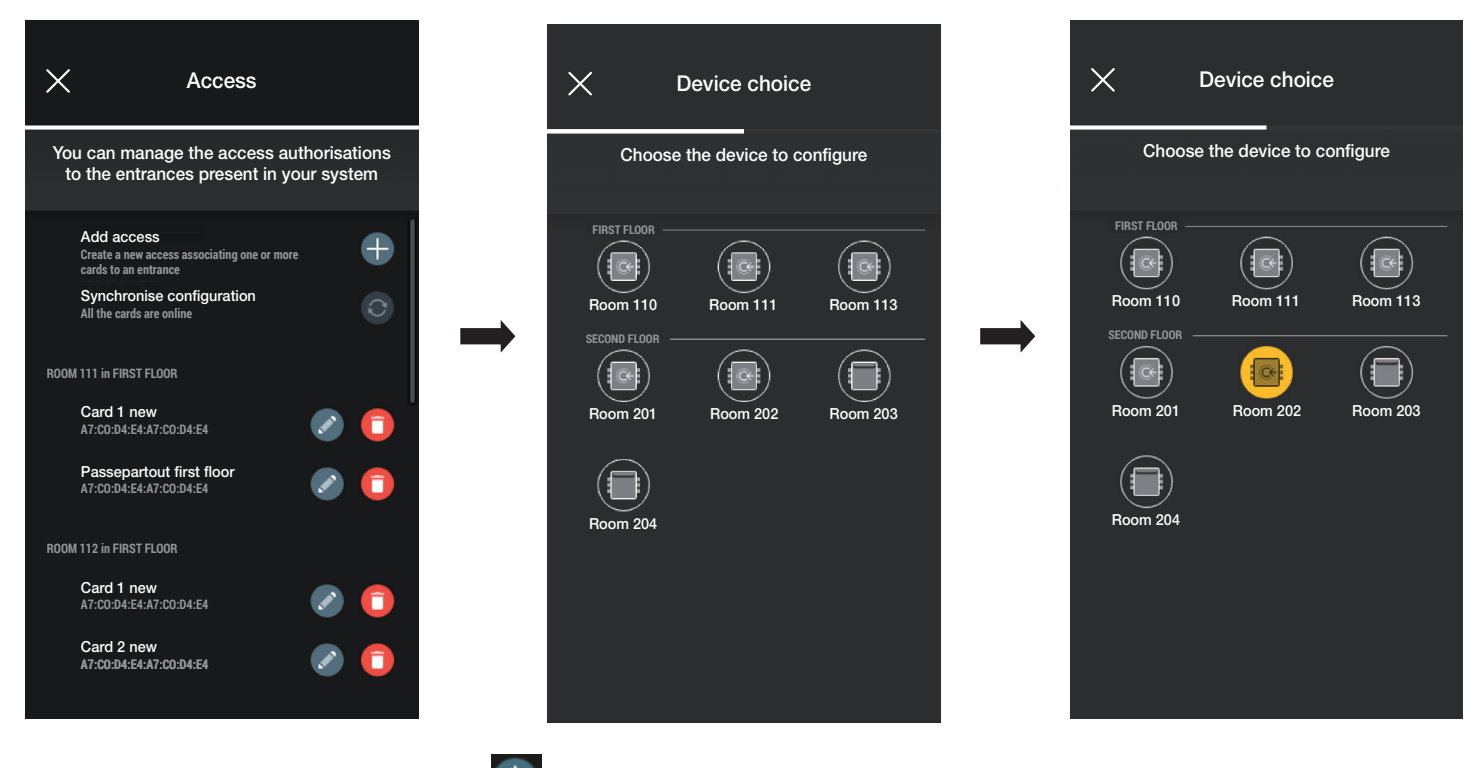

Από την οθόνη Διαχείριση κάρτας, επιλέξτε το στοιχείο **και στη συνέχεια το στοιχείο «Επιλογή από** λίστα» .

## **Διαχείριση εγκατάστασης από τον διαχειριστή - Συσκευές**

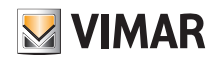

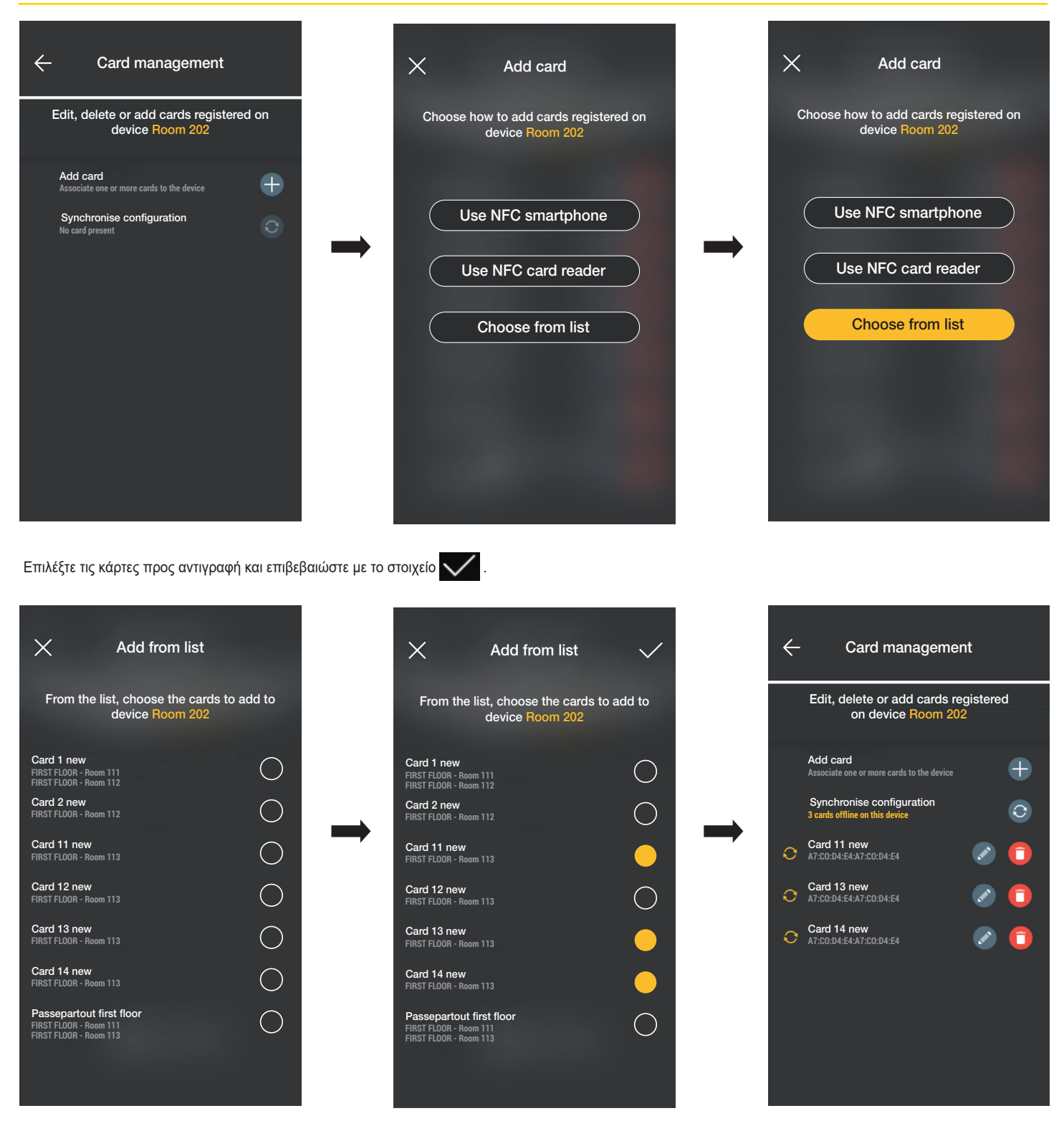

Στη συνέχεια, οι επιλεγμένες κάρτες προστίθενται στη λίστα καρτών του μηχανισμού και εμφανίζονται στην κατάσταση «εκτός σύνδεσης» .

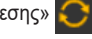

Η διαδικασία πρέπει να επαναληφθεί για όλες τις κάρτες προς αντιγραφή.

Ανοίξτε την οθόνη Πρόσβαση στην οποία εμφανίζονται όλες οι κάρτες (τόσο οι ήδη διαμορφωμένες όσο και αυτές που είναι ακόμη στην κατάσταση «εκτός σύνδεσης».

Επιλέξτε το στοιχείο «Συγχρονισμός διαμόρφωσης» **...**...

Στην περίπτωση στην οποία υπάρχουν πολλές δίοδοι με κάρτες προς αντιγραφή, επιλέξτε την πρώτη με την οποία θα ξεκινήσει ο συγχρονισμός.

# **Διαχείριση εγκατάστασης από τον διαχειριστή - Συσκευές**

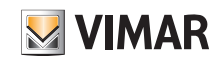

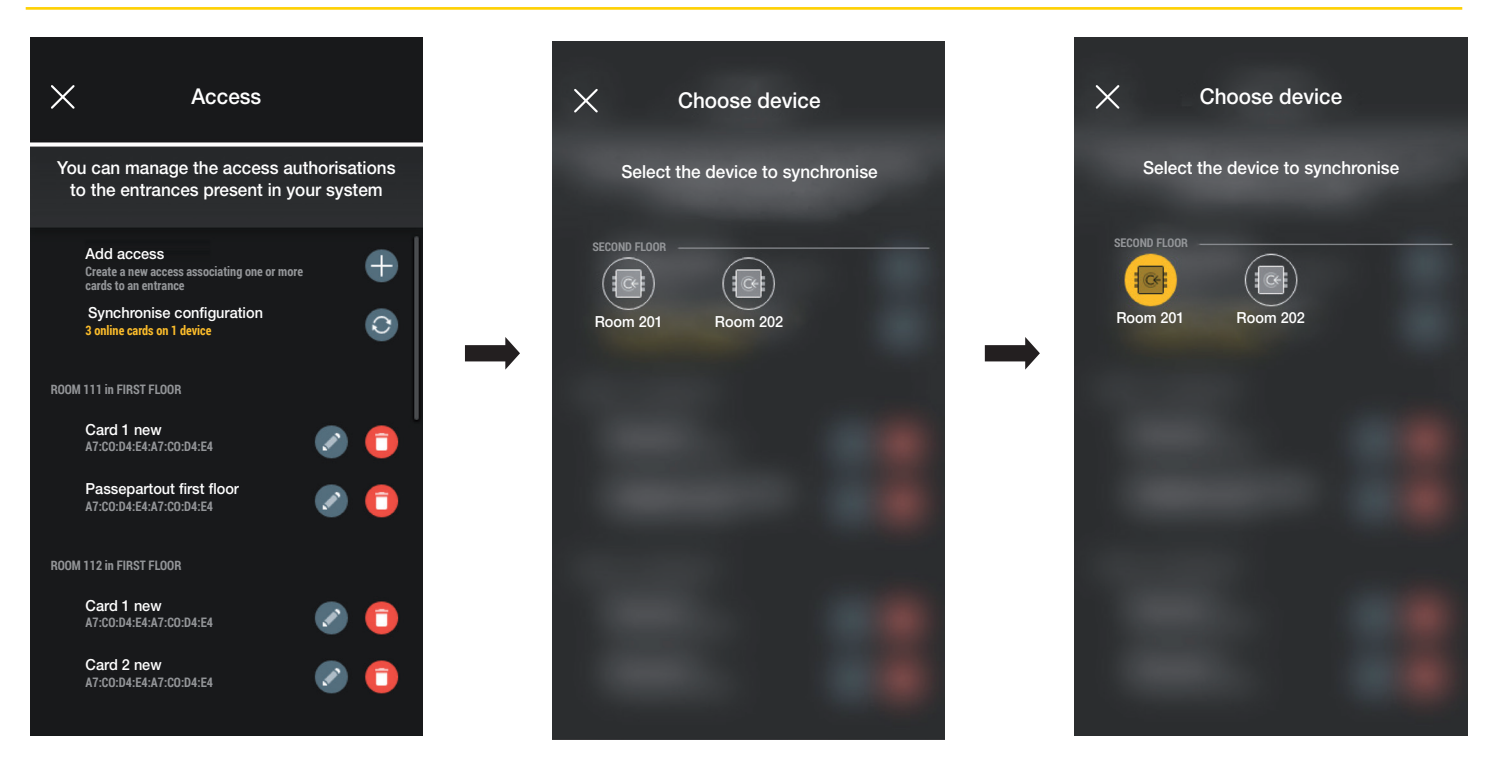

Μετά την επιλογή της διόδου ξεκινά η διαδικασία. Στη συνέχεια, πλησιάστε με το smartphone τη συσκευή ανάγνωσης για να ολοκληρώσετε τη διαδικασία.

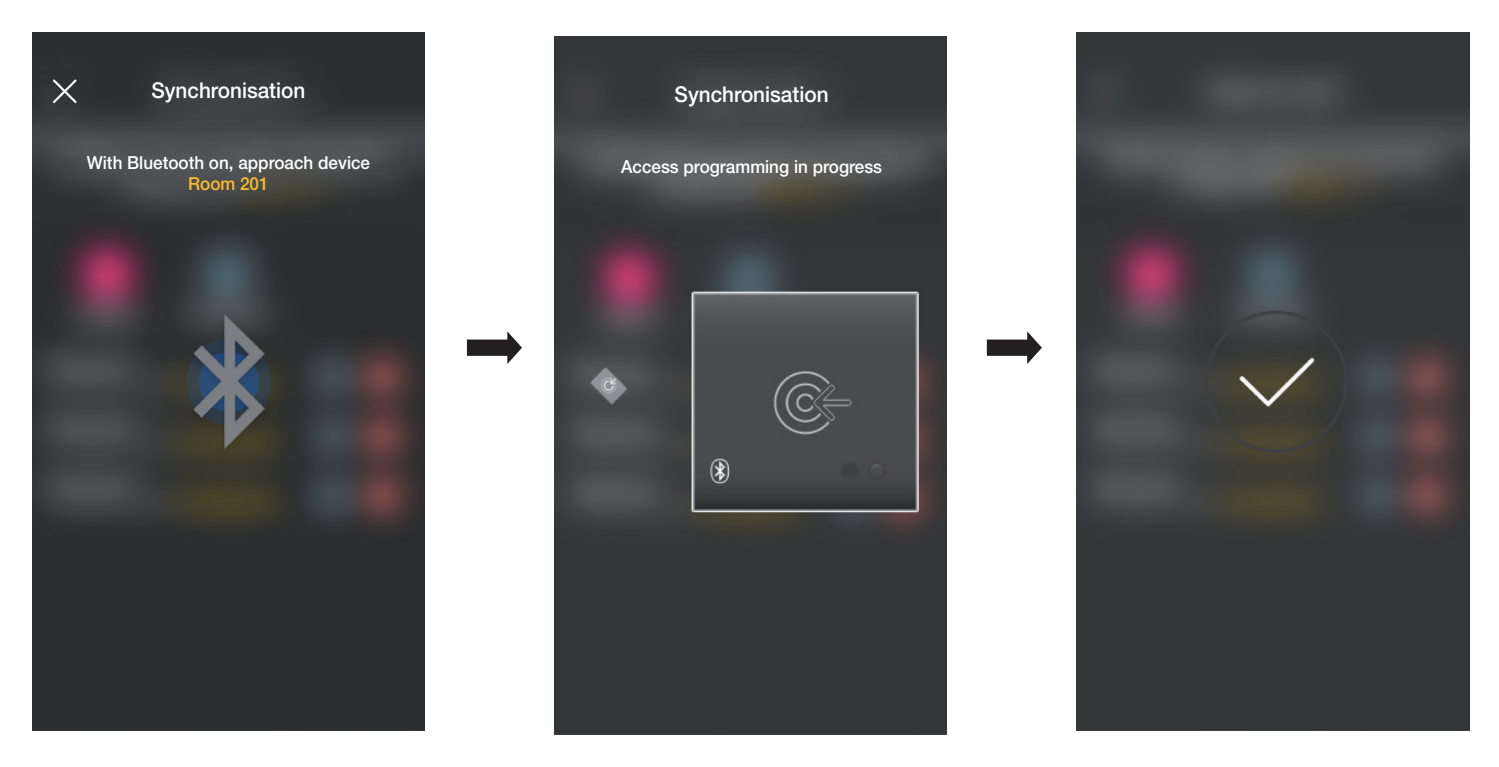

Η διαδικασία που μόλις περιγράφηκε πρέπει να επαναληφθεί για όλους τους μηχανισμούς με κάρτες προς αντιγραφή. Στο τέλος, θα εμφανιστεί η οθόνη διαχείρισης Πρό-

σβαση.

Στην περίπτωση στην οποία δεν πραγματοποιήθηκαν όλοι οι συγχρονισμοί, στην οθόνη διαχείρισης εγκατάστασης εμφανίζεται το μενού Πρόσβαση ως εξής:

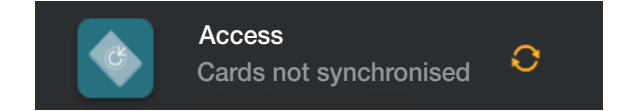

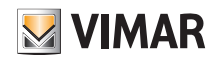

### **Διαχείριση εγκατάστασης από τον διαχειριστή - Συσκευές**

#### **3.2.4 Έλεγχοι εγκατάστασης**

Αυτή η ενότητα επιτρέπει στον διαχειριστή να εκτελέσει μια σειρά ελέγχων και εμφανίσει προβολές που αφορούν την εγκατάσταση ελέγχου πρόσβασης. Στην περίπτωση στην οποία δεν έχει εγκατασταθεί το gateway, μπορούν να πραγματοποιηθούν μόνο οι έλεγχοι που χρησιμοποιούν επικοινωνία NFC και BLE, ενώ, εάν υπάρχει gateway, μπορούν να πραγματοποιηθούν όλοι οι έλεγχοι που αφορούν τη λειτουργία του, οι ειδικές δοκιμές για έλεγχο πρόσβασης μέσω NFC και BLE και η λειτουργία ανάγνωσης όλων των προσβάσεων στην εγκατάσταση.

#### 3.2.4.1 Απουσία gateway.

Σε αυτήν την περίπτωση, θα είναι δυνατή η μόνο η αναγνώριση των καρτών, δηλ η εμφάνιση στο smartphone των πληροφοριών που υπάρχουν στην κάρτα (όνομα, UID, αντιστοιχισμένοι μηχανισμοί και προσβάσεις που πραγματοποιήθηκαν).

Επιλέξτε το στοιχείο **(Επια**) (Έλεγχος εγκατάστασης) και, στη συνέχεια, το στοιχείο **(Αλλ**) (Αναγνώριση κάρτας). Πλησιάστε τέλος την κάρτα στο smartphone για να εμφανίσετε όλες τις σχετικές πληροφορίες της.

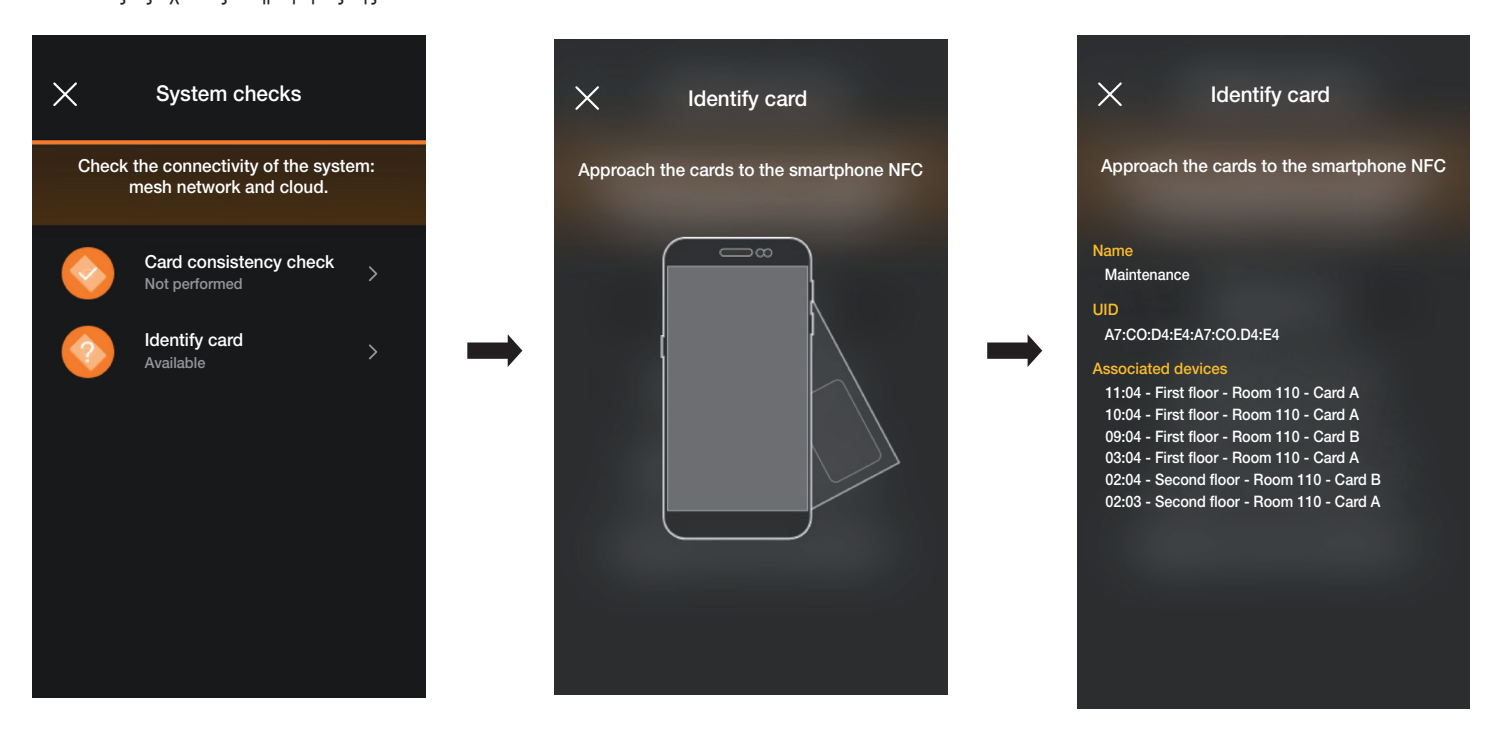

3.2.4.2 Παρουσία gateway.

Σε αυτήν την περίπτωση, εκτός από την αναγνώριση των καρτών (βλ. παρ. 3.2.4.1), μπορούν να πραγματοποιηθούν όλοι οι έλεγχοι που αναφέρονται στην οθόνη ως εξής:

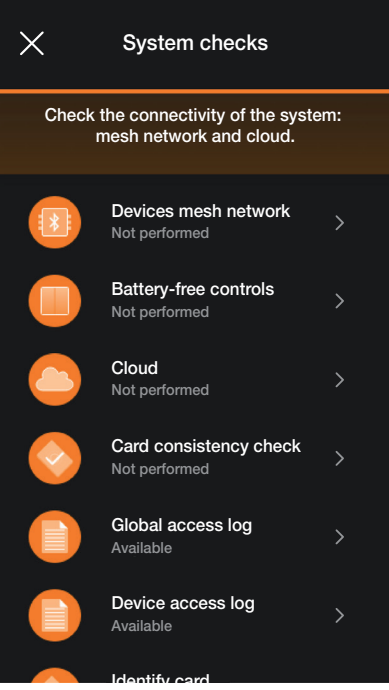

Στη συνέχεια, παρουσιάζονται οι επιλογές που σχετίζονται αυστηρά με τον έλεγχο της πρόσβασης. Όλες οι υπόλοιπες είναι παρόμοιες με αυτές που αναφέρονται στην παρ.

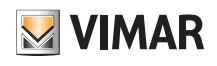

# **Διαχείριση εγκατάστασης από τον διαχειριστή - Συσκευές**

1.4 της ενότητας ΔΙΑΧΕΙΡΙΣΗ ΦΩΤΩΝ/ΡΟΛΩΝ/ ΚΛΙΜΑΤΙΣΜΟΥ/ΕΝΕΡΓΕΙΑΣ.

• Η επιλογή «Δίκτυο mesh μηχανισμών» πραγματοποιεί έλεγχο της συνέπειας μεταξύ της βάσης δεδομένων των καρτών που υπάρχουν στην εφαρμογή και αυτής που έχει αποθηκευτεί στον μηχανισμό.

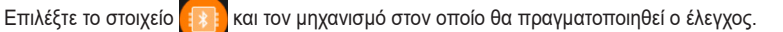

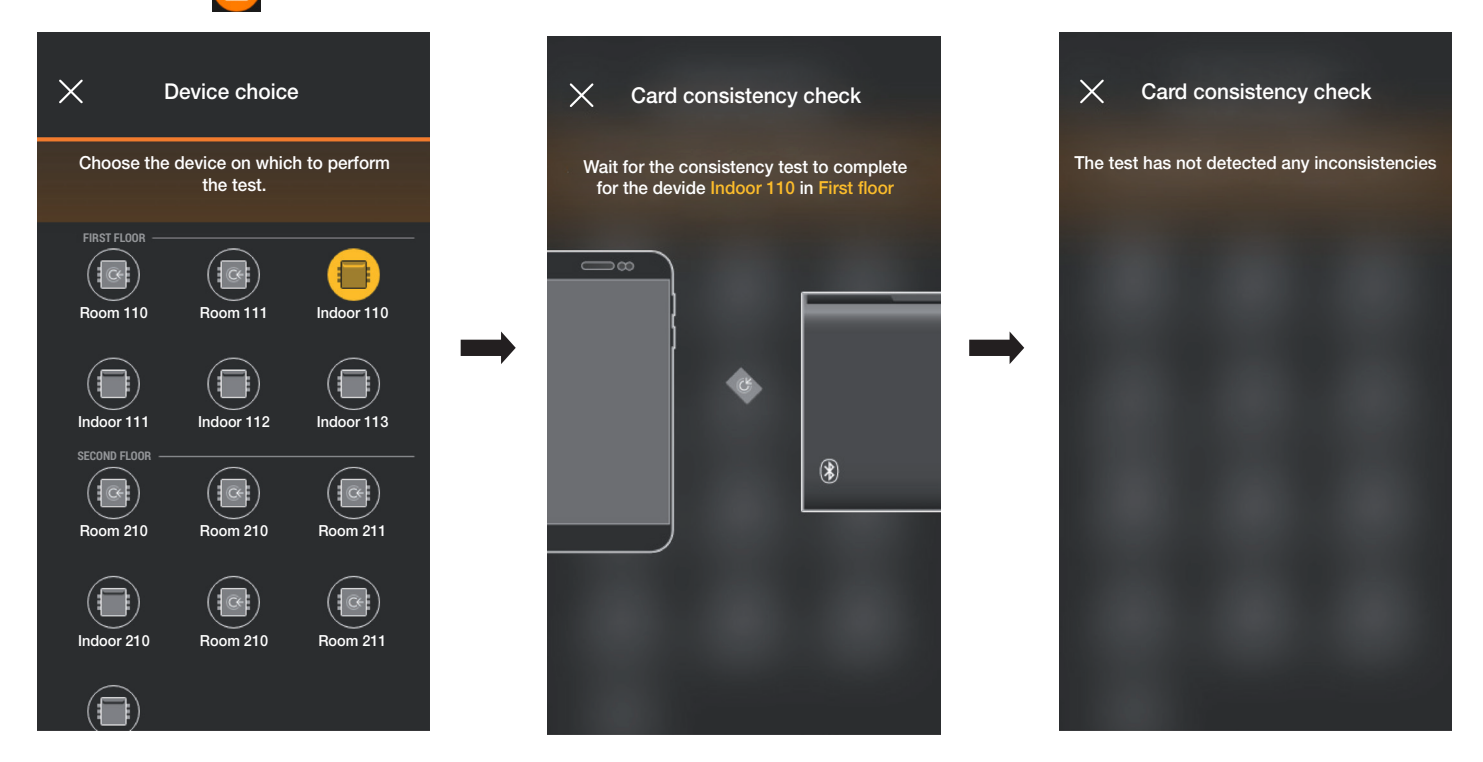

Στην περίπτωση στην οποία ο έλεγχος ανιχνεύσει ασυμφωνίες, εμφανίζεται η λίστα όλων των καρτών που έχουν αντιστοιχιστεί στον τοπικό μηχανισμό, αλλά δεν υπάρχουν στη βάση δεδομένων της εφαρμογής. Ο διαχειριστής μπορεί να παραβλέψει την επισήμανση ή να συγχρονίσει τα στοιχεία επιλέγοντας το στοιχείο «Συγχρονισμός κάρτας» .

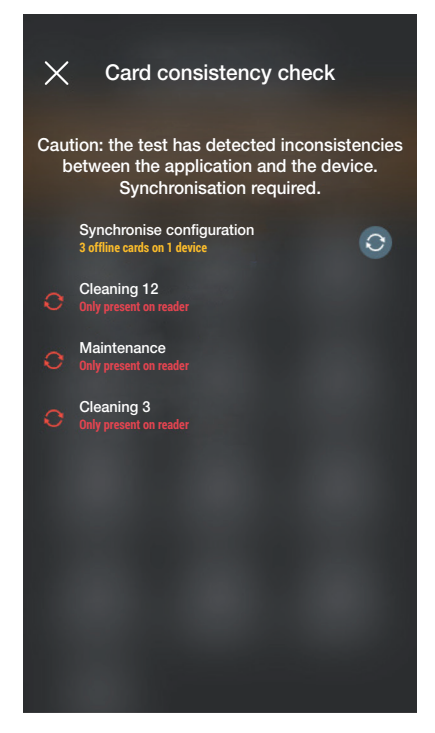

Μετά την πραγματοποίηση του συγχρονισμού, θα εμφανιστεί ξανά η οθόνη Έλεγχοι εγκατάστασης.

• Το στοιχείο «Γενικό αρχείο καταγραφής πρόσβασης» επιτρέπει την εμφάνιση των τελευταίων 100 αποθηκευμένων συμβάντων πρόσβασης.

# **Διαχείριση εγκατάστασης από τον διαχειριστή - Συσκευές**

Επιλέξτε το στοιχείο (Γενικό αρχείο καταγραφής πρόσβασης). Τα εμφανιζόμενα συμβάντα χωρίζονται κατά ημέρα και καθένα από αυτά περιλαμβάνει την ώρα, τον χώρο, το όνομα του μηχανισμού και το όνομα της κάρτας.

**MIMAR** 

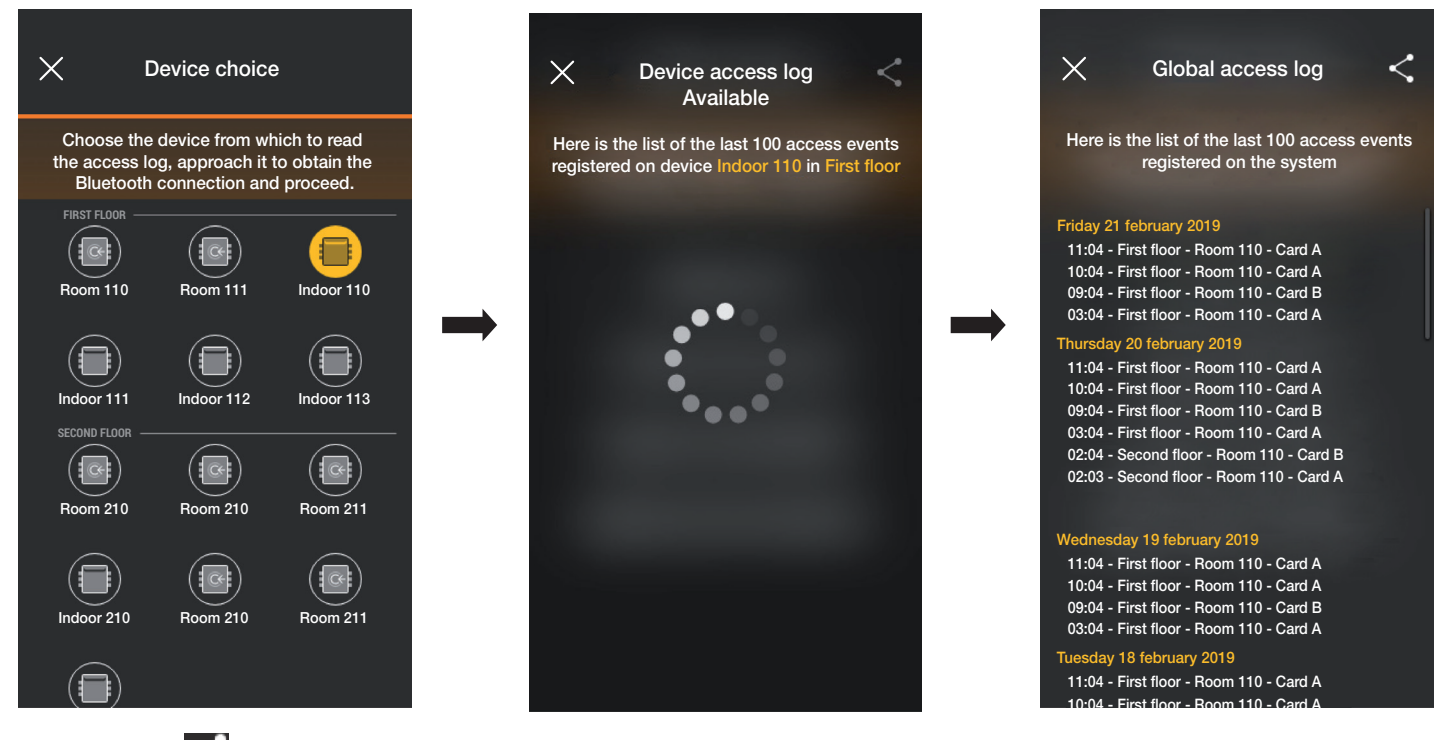

Μέσω του πλήκτρου τα εμφανιζόμενα αρχεία καταγραφής μπορούν να κοινοποιηθούν σε τρίτους.

• Το στοιχείο «Αρχείο καταγραφής πρόσβασης μηχανισμού» επιτρέπει την εμφάνιση των συμβάντων πρόσβασης που έχουν αποθηκευτεί σε έναν μεμονωμένο μηχανισμό.

Επιλέξτε το στοιχείο (Γενικό αρχείο καταγραφής πρόσβασης) και τον μηχανισμό για τον οποίο θέλετε να εμφανίσετε τα συμβάντα. Τα εμφανιζόμενα συμβάντα χωρίζονται κατά ημέρα και καθένα από αυτά περιλαμβάνει την ώρα, τον χώρο, το όνομα του μηχανισμού και το όνομα της κάρτας.

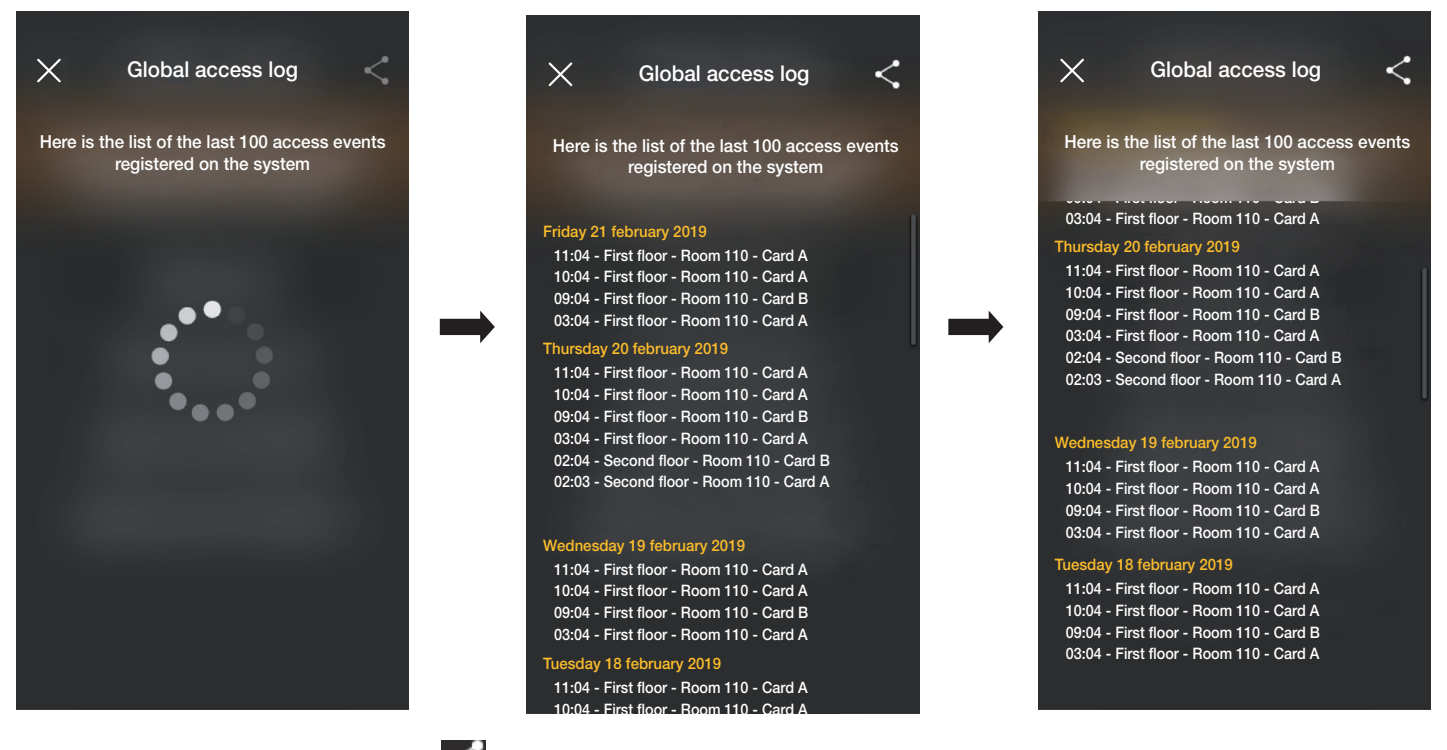

Και σε αυτήν την περίπτωση, μέσω του πλήκτρου τα εμφανιζόμενα αρχεία καταγραφής μπορούν να κοινοποιηθούν σε τρίτους.

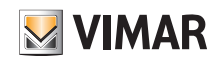

# **Διαχείριση από τον διαχειριστή - Εξωτερικός σταθμός θυροτηλεόρασης**

# **4. Διαχείριση από τον διαχειριστή - Εξωτερικός σταθμός θυροτηλεόρασης**

Αυτό το κεφάλαιο περιγράφει τις αποκλειστικές επιλογές με τις οποίες ο διαχειριστής μπορεί να διαχειρίζεται τον έλεγχο πρόσβασης, δηλ. να διαμορφώνει τις κάρτες και να τις αντιστοιχίζει στην μπουτονιέρα.

#### **4.1 Πρόσβαση**

• Από την κύρια οθόνη της εγκατάστασης, επιλέξτε το στοιχείο <mark>(Ο α</mark> (Πρόσβαση). Εμφανίζεται η οθόνη μέσω της οποίας πραγματοποιούνται οι αντιστοιχίσεις μεταξύ κάρτας και μπουτονιέρας και ο συγχρονισμός της διαμόρφωσης μεταξύ του Cloud και των μηχανισμών.

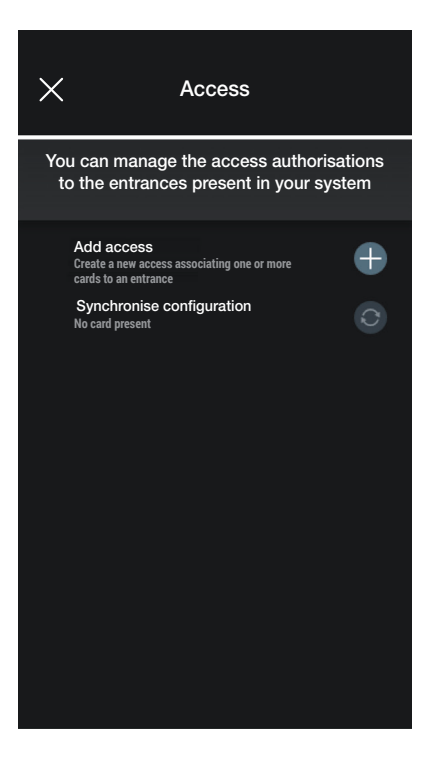

• Επιλέξτε το στοιχείο <mark>- Η</mark>. Η εφαρμογή θα σας ζητήσει να επιλέξετε την είσοδο στην οποία θα διαμορφωθεί η νέα πρόσβαση. Οι είσοδοι οργανώνονται με βάση τον χώρο στον οποίο ανήκουν και επομένως κατά αλφαβητική σειρά.

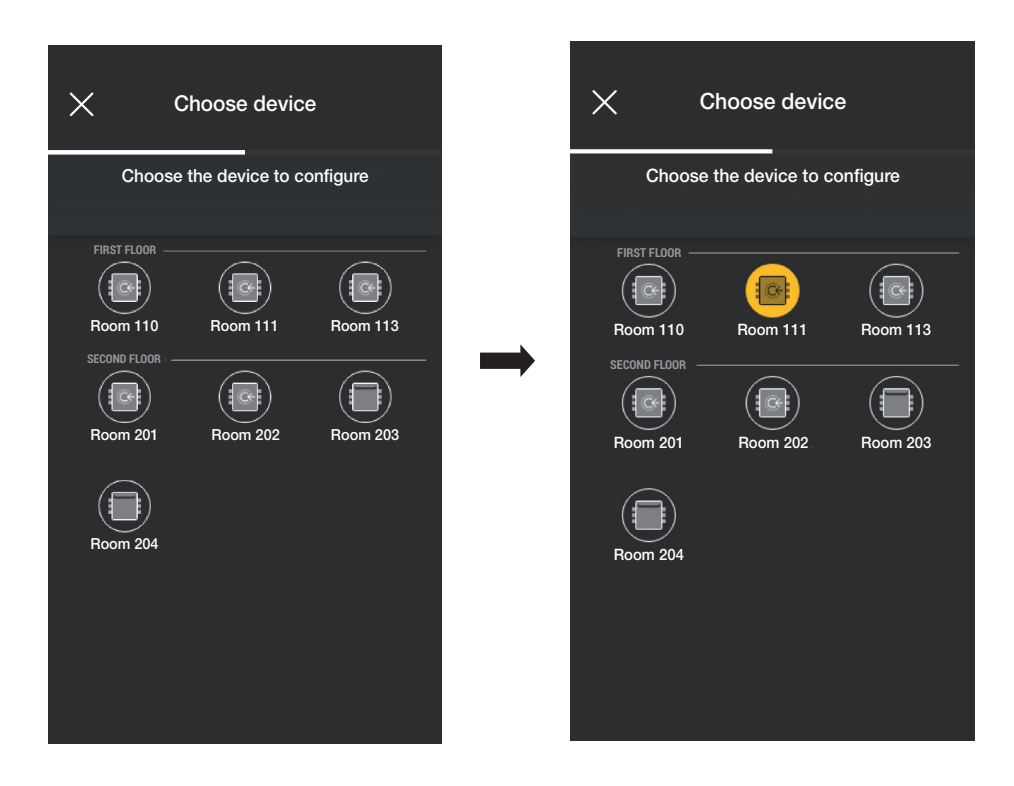

# **Διαχείριση από τον διαχειριστή - Εξωτερικός σταθμός θυροτηλεόρασης**

• Μετά την επιλογή της εισόδου (σε αυτήν την περίπτωση, εξωτερικός σταθμός καγκελόπορτας), επιλέξτε το και τη λειτουργία διαμόρφωσης των καρτών.

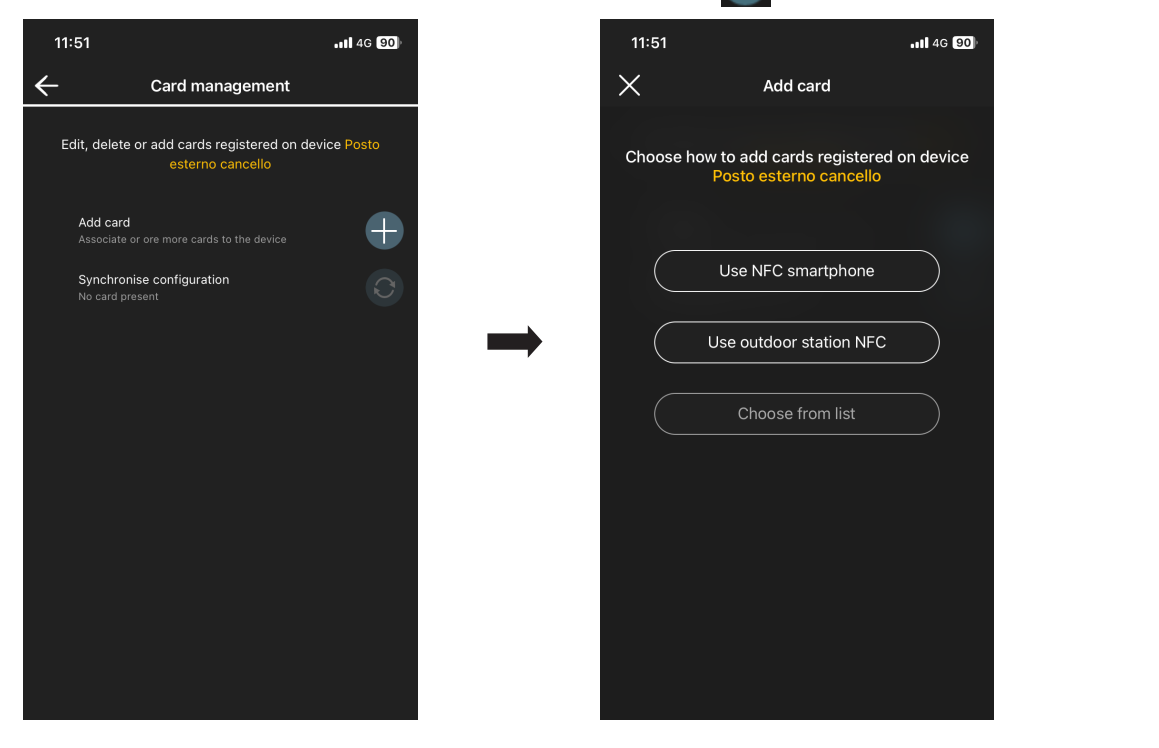

**VIMAR** 

Για τη διαμόρφωση της πρόσβασης διατίθενται τρεις επιλογές:

- Εάν το smartphone διαθέτει τσιπ NFC, εμφανίζεται το πλήκτρο (διαθέτει θερωπεί το πραγματοποιηθεί μέσω του κινητού τηλεφώνου.
- Εάν το smartphone δεν διαθέτει τσιπ NFC, χρησιμοποιείται αυτό της μπουτονιέρας μέσω του πλήκτρου (Subsecutdoor station NFC
- Εάν στη βάση δεδομένων υπάρχουν ήδη κάρτες, εμφανίζεται το πλήκτρο (Concretion list

#### **4.1.1 NFC smartphone**

Επιλέξτε το στοιχείο (Sale NFC smartphone and real ποποθετήστε την κάρτα κοντά στο smartphone.

Όταν η κάρτα διαθέτει άγνωστο κωδικό UID, η εφαρμογή προτείνει την επιλογή ενός ονόματος. Ο ίδιος κωδικός εμφανίζεται ως προεπιλεγμένο όνομα και μπορεί να επιβεβαιωθεί ή να τροποποιηθεί.

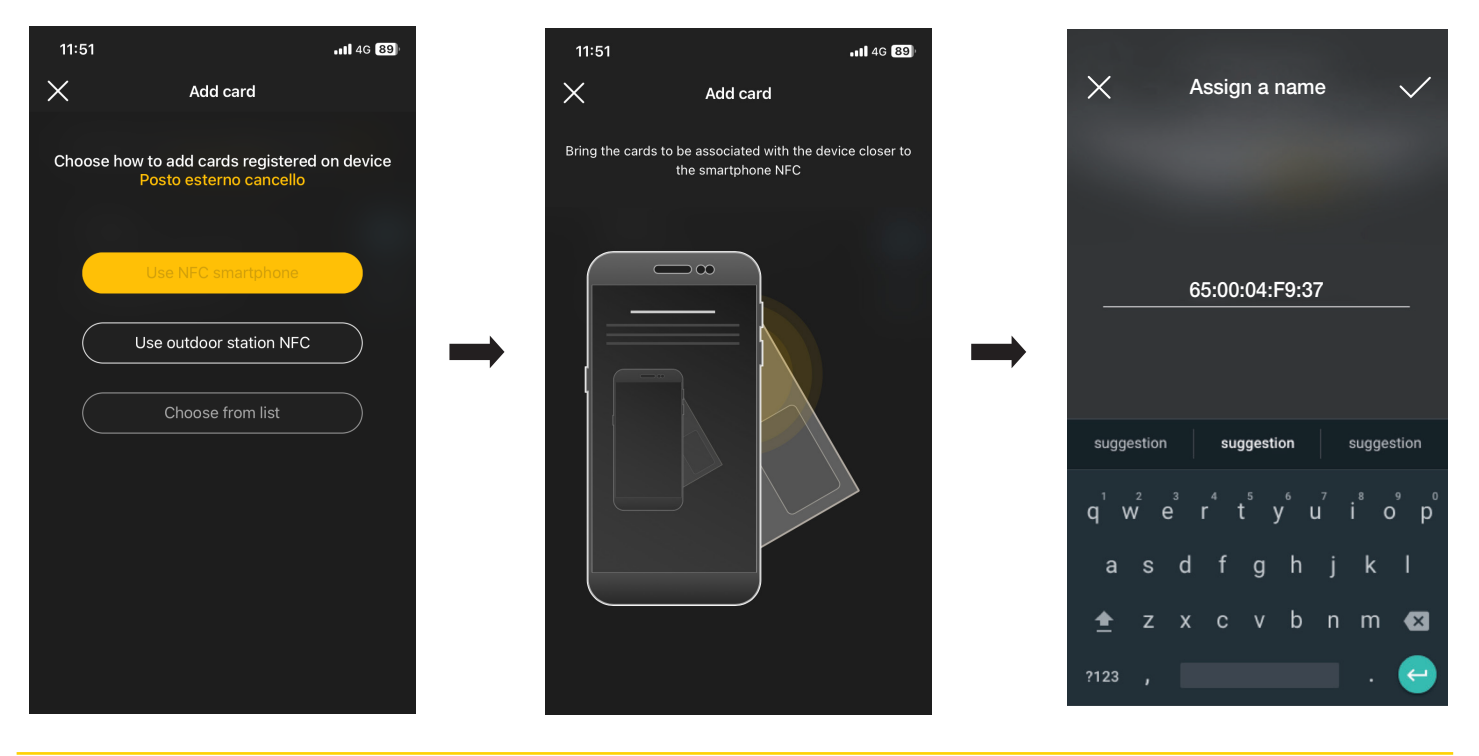

# **Διαχείριση από τον διαχειριστή - Εξωτερικός σταθμός θυροτηλεόρασης**

Μετά την εισαγωγή του ονόματος της κάρτας, επιβεβαιώστε με το στοιχείο και ρυθμίστε τον τρόπο χρήσης (χωρίς χρονικά όρια ή ζώνες ώρας). Στη συνέχεια, η νέα κάρτα εμφανίζεται στη σελίδα της εισόδου στην οποία έχει αντιστοιχιστεί.

Όλες οι κάρτες ταξινομούνται με βάση το όνομα και το UID μπορεί να διαγραφεί (πλήκτρο οι τρίνα μετονομαστεί (πλήκτρο οι εάν απαιτείται.

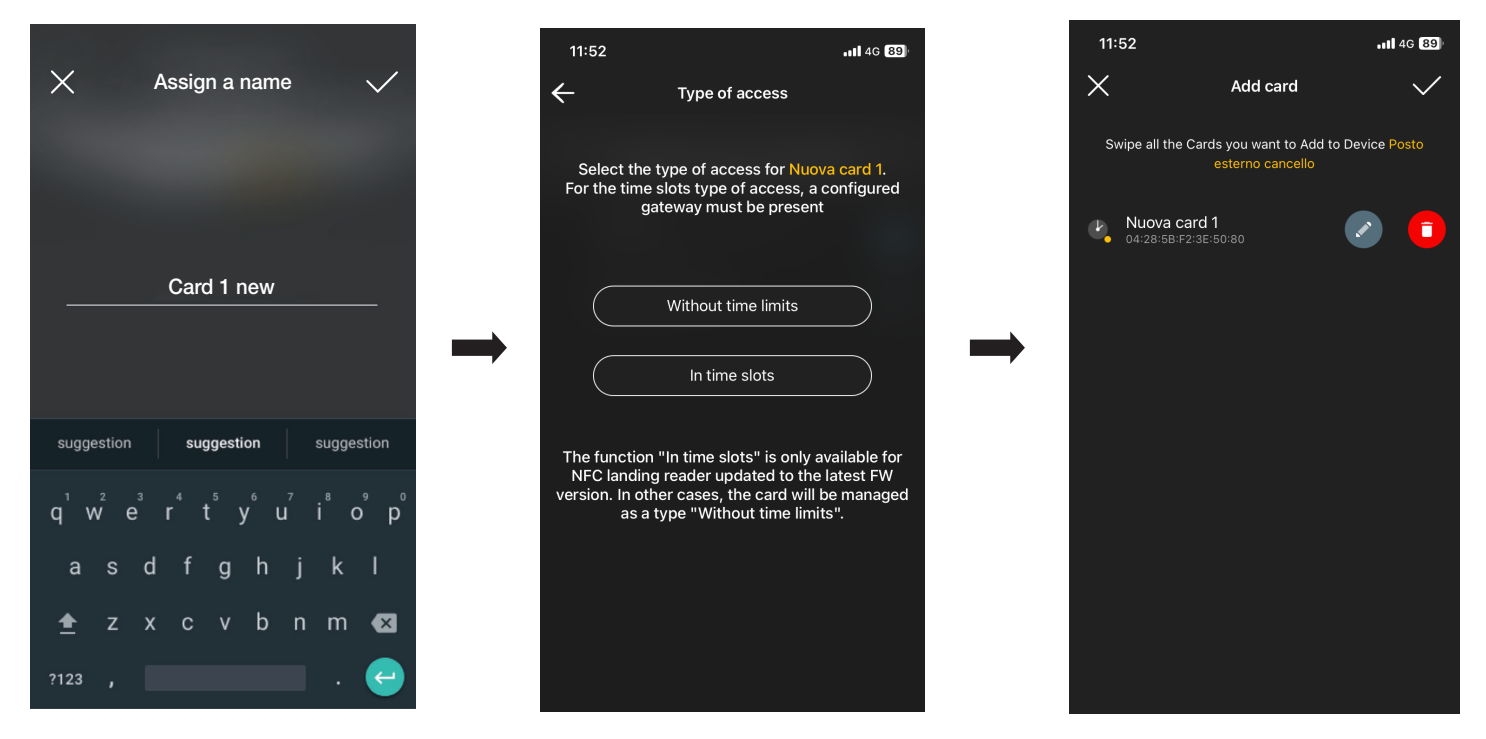

Η διαδικασία που μόλις περιγράφηκε πρέπει να επαναληφθεί για όλες τις κάρτες που θα αντιστοιχιστούν στην είσοδο. Στο τέλος της αντιστοίχισης, επιβεβαιώστε με το

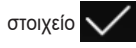

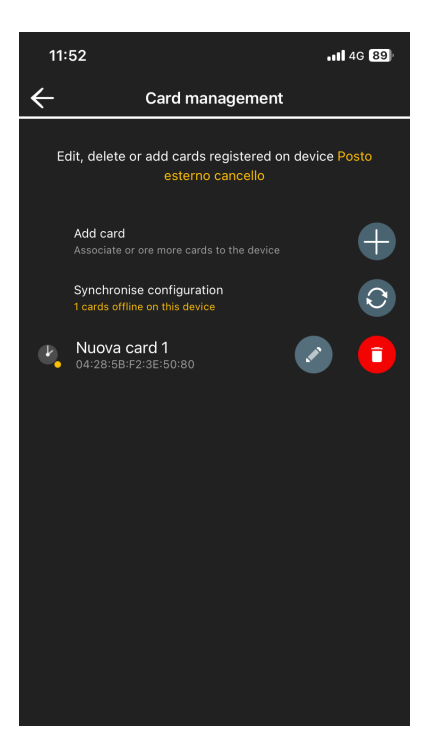

Οι κάρτες που είναι αντιστοιχισμένες στην είσοδο υποδεικνύονται ως «προς συγχρονισμό». Στη συνέχεια, προχωρήστε στον συγχρονισμό τους με την αντίστοιχη μπουτονιέρα.

Επιλέξτε το στοιχείο «Συγχρονισμός διαμόρφωσης»  $\boxed{\bigcirc}$  και πλησιάστε το smartphone στην μπουτονιέρα.

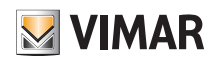

# **Διαχείριση από τον διαχειριστή - Εξωτερικός σταθμός θυροτηλεόρασης**

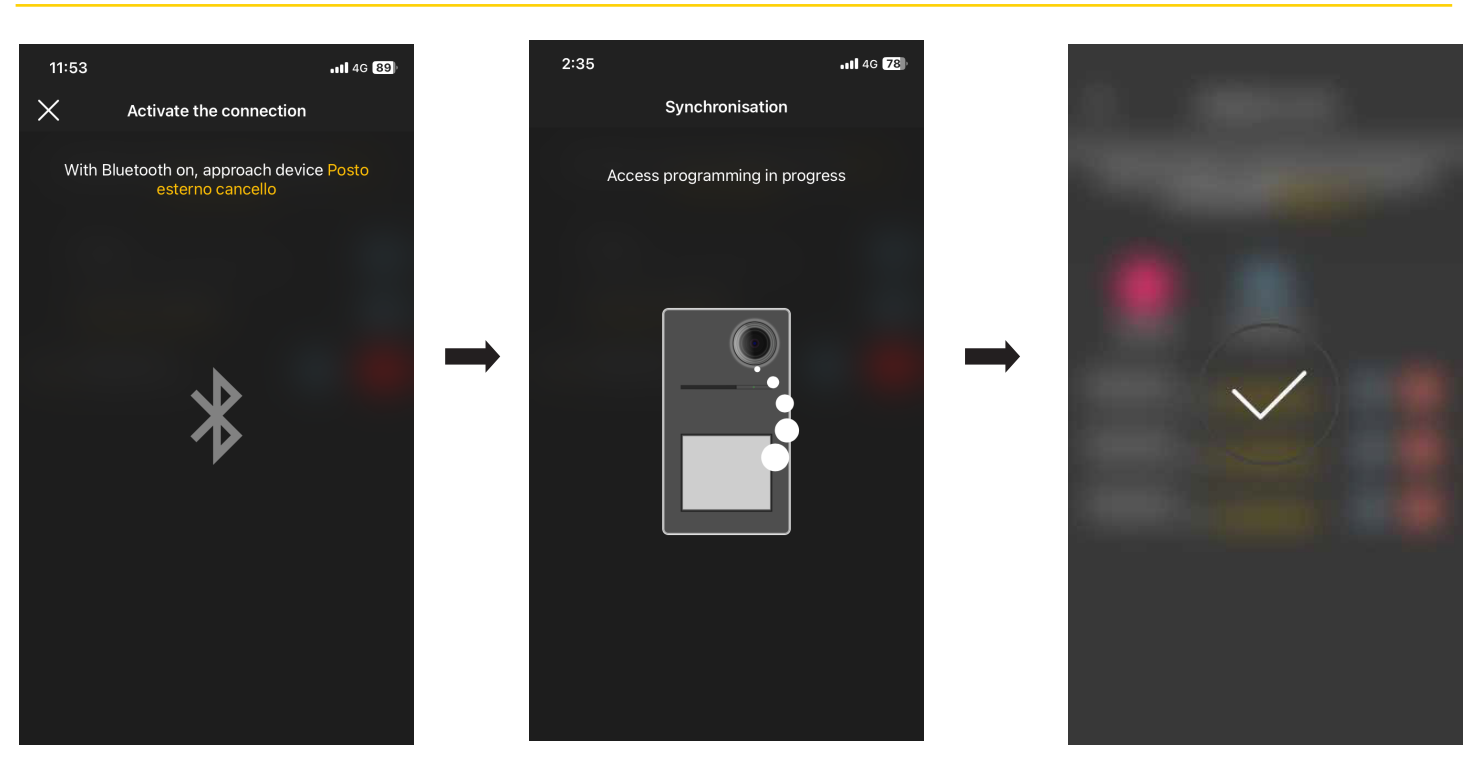

Στο τέλος του συγχρονισμού, οι κάρτες θα είναι «online» και δεν θα εμφανίζεται πλέον το σύμβολο δίπλα στις κάρτες. ΣΗΜ. Στην περίπτωση στην οποία μία ή περισσότερες κάρτες καταργηθούν ή μετονομαστούν, απαιτείται νέος συγχρονισμός. Η λίστα όλων των διαμορφωμένων καρτών, διαχωρισμένων κατά είσοδο, εμφανίζεται στην κύρια οθόνη διαχείρισης Πρόσβαση. **Επί του παρόντος, είναι δυνατή η αποθήκευση έως 120 καρτών σε κάθε μηχανισμό.**

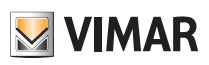

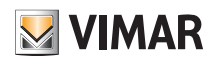

# **Διαχείριση από τον διαχειριστή - Εξωτερικός σταθμός θυροτηλεόρασης**

#### **4.1.2 NFC εξωτερικού σταθμού**

Επιλέξτε το στοιχείο (δυσεομτόλον τοποθετήστε το smartphone κοντά στην μπουτονιέρα. Όταν ενεργοποιηθεί η επικοινωνία Bluetooth, πλησιάστε την κάρτα στην μπουτονιέρα.

Όταν η κάρτα διαθέτει άγνωστο κωδικό UID, η εφαρμογή προτείνει την επιλογή ενός ονόματος. Ο ίδιος κωδικός εμφανίζεται ως προεπιλεγμένο όνομα και μπορεί να επιβεβαιωθεί ή να τροποποιηθεί.

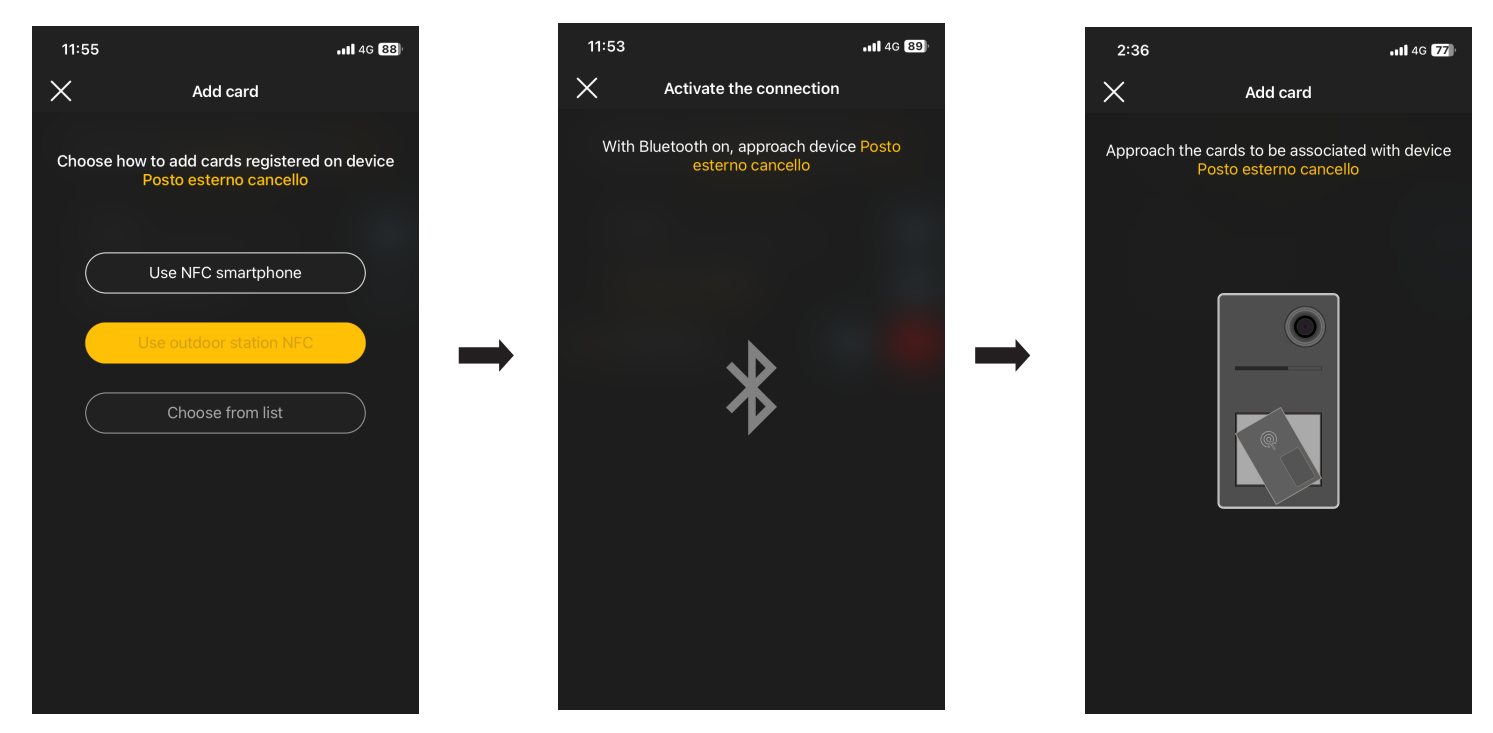

Μετά την εισαγωγή του ονόματος της κάρτας, επιβεβαιώστε με το στοιχείο και ρυθμίστε τον τρόπο χρήσης (χωρίς χρονικά όρια ή ζώνες ώρας). Στη συνέχεια, η νέα κάρτα εμφανίζεται στη σελίδα της εισόδου στην οποία έχει αντιστοιχιστεί.

Όλες οι κάρτες ταξινομούνται με βάση το όνομα και τον μοναδικό σειριακό κωδικό και μπορούν να διαγραφούν (πλήκτρο (mλήκτρο (mλήκτρο (m).

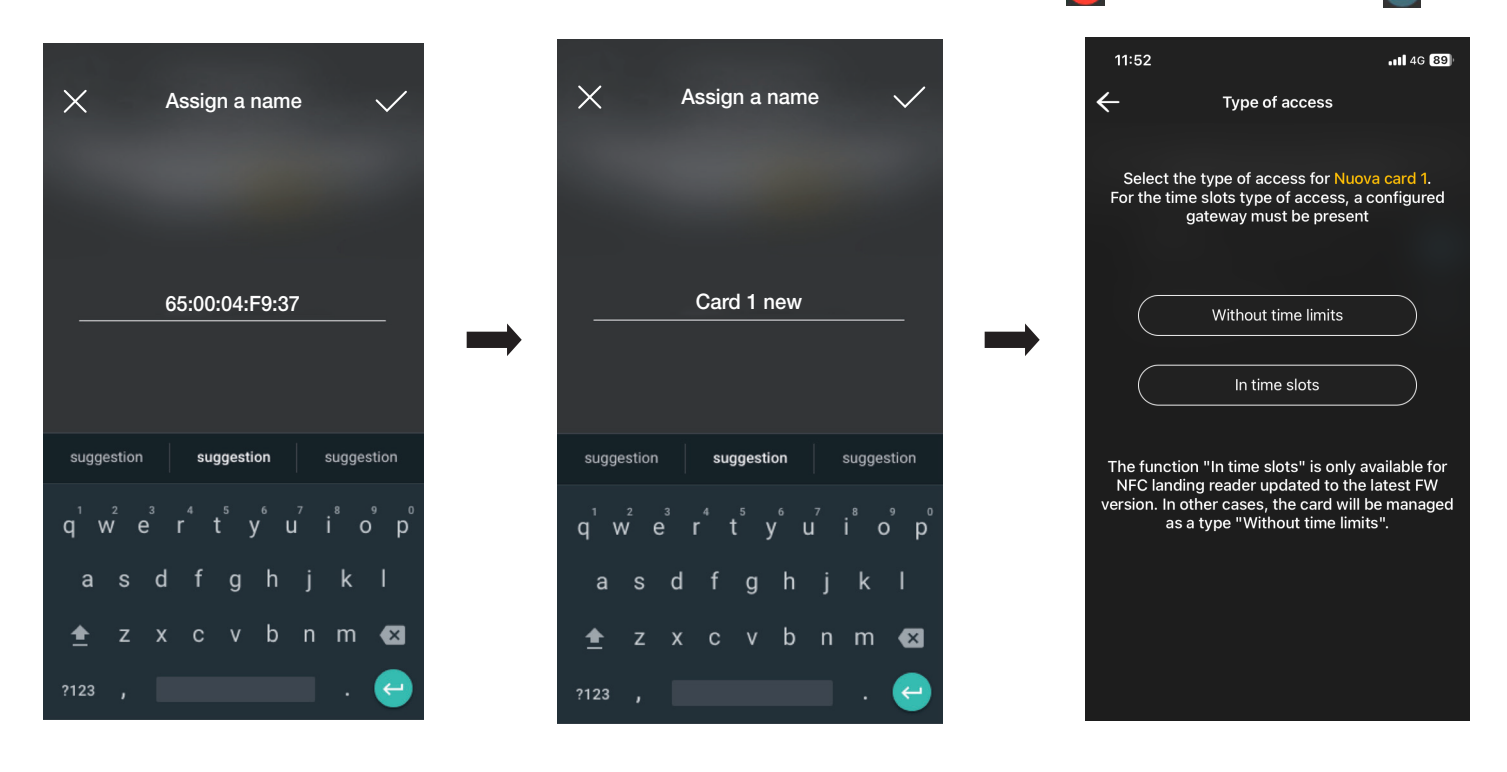

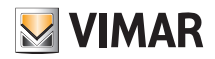

# **Διαχείριση από τον διαχειριστή - Εξωτερικός σταθμός θυροτηλεόρασης**

Η διαδικασία που μόλις περιγράφηκε πρέπει να επαναληφθεί για όλες τις κάρτες που θα αντιστοιχιστούν στην είσοδο. Στο τέλος της αντιστοίχισης, επιβεβαιώστε με το

στοιχείο .

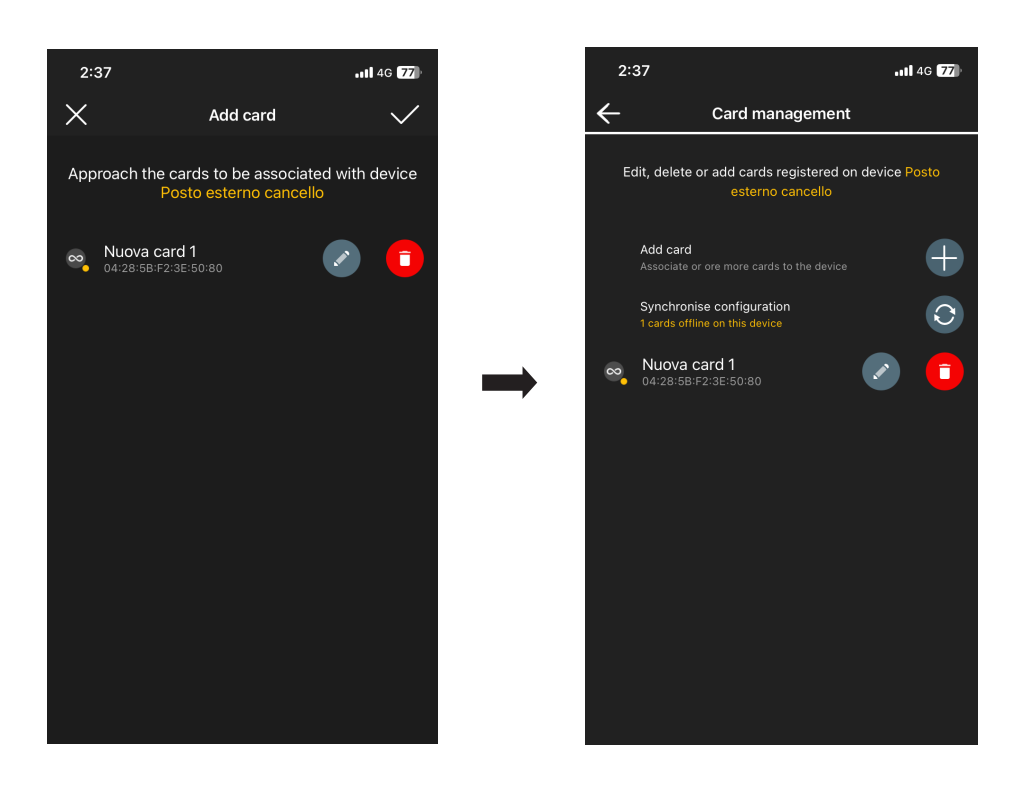

Οι κάρτες που είναι αντιστοιχισμένες στην είσοδο υποδεικνύονται ως «προς συγχρονισμό». Στη συνέχεια, προχωρήστε στον συγχρονισμό τους με την αντίστοιχη μπουτονιέρα.

Επιλέξτε το στοιχείο «Συγχρονισμός διαμόρφωσης» **Ο και πλησιάστε το smartphone στην μπουτονιέρα**.

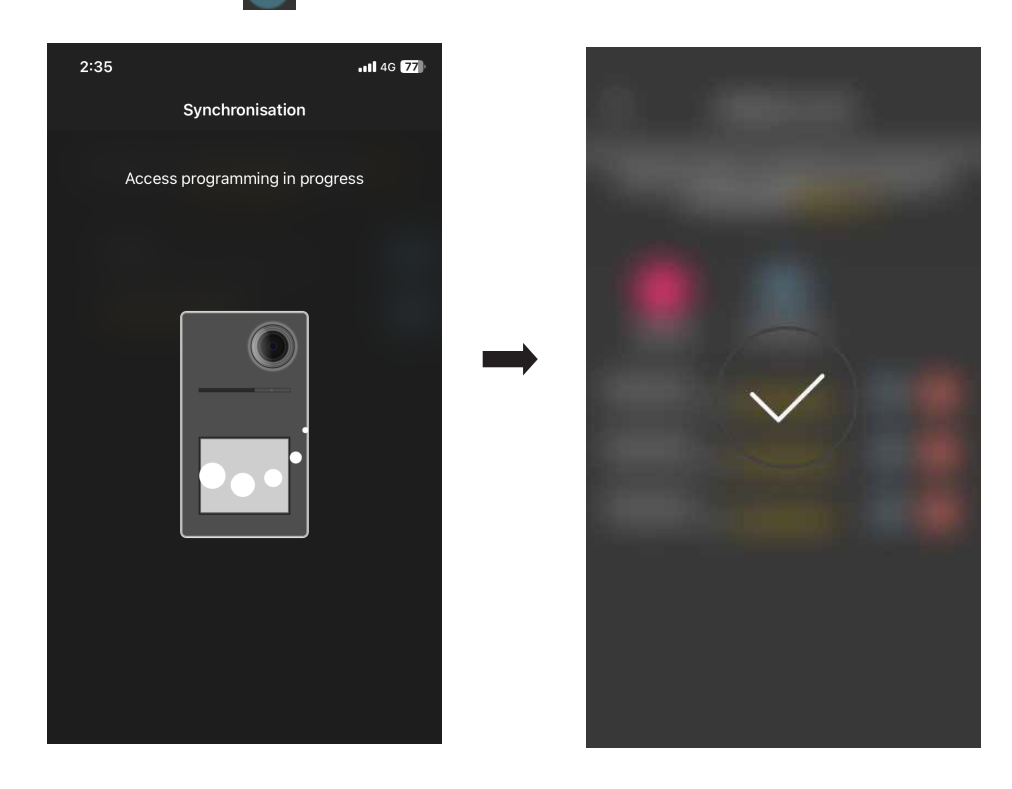

Στο τέλος του συγχρονισμού, οι κάρτες θα είναι «online» και δεν θα εμφανίζεται πλέον το σύμβολο δίπλα στις κάρτες. ΣΗΜ. Στην περίπτωση στην οποία μία ή περισσότερες κάρτες καταργηθούν ή μετονομαστούν, απαιτείται νέος συγχρονισμός. Η λίστα όλων των διαμορφωμένων καρτών, διαχωρισμένων κατά είσοδο, εμφανίζεται στην κύρια οθόνη διαχείρισης Πρόσβαση. **Επί του παρόντος, είναι δυνατή η αποθήκευση έως 120 καρτών σε κάθε μηχανισμό.**
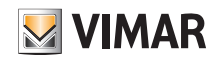

## View Wireless

## **Διαχείριση από τον διαχειριστή - Εξωτερικός σταθμός θυροτηλεόρασης**

## **4.1.3 Επιλογή από λίστα**

Αυτή η επιλογή εμφανίζεται εάν στη βάση δεδομένων υπάρχει τουλάχιστον μία καταχωρισμένη κάρτα και επιτρέπει την προσθήκη νέων καρτών επιλέγοντας από τις ήδη καταχωρισμένες στην εγκατάσταση, Στην πράξη, επιτρέπει την αντιγραφή των καρτών που έχουν τα ίδια χαρακτηριστικά με τα επιλεγμένα και την αντιστοίχισή τους στη σχετική είσοδο. Για παράδειγμα, συνιστάται η χρήση αυτής της επιλογής για τη δημιουργία κοινόχρηστων εισόδων ώστε να μην απαιτείται η τοποθέτηση όλων των καρτών μπροστά από μια μπουτονιέρα. Οι διαδικασίες που πρέπει να εκτελεστούν είναι παρόμοιες με εκείνες που περιγράφονται στην παρ. 3.3.3 του τμήματος ΕΛΕΓΧΟΣ ΠΡΟ-ΣΒΑΣΗΣ που αφορά τις εξωτερικές συσκευές ανάγνωσης.

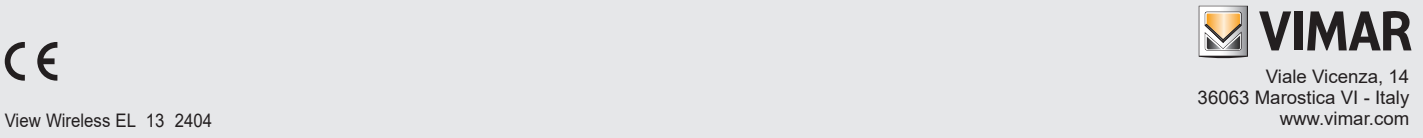